55PUS9109 55PUS9109 65PUS9109 65PUS9109

# Brukerhåndbok

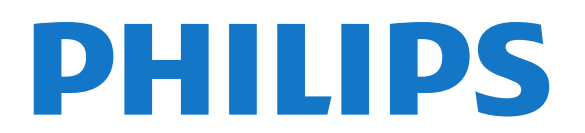

# Innhold

#### [1 Fjernsynsomvisning](#page-3-0)*[4](#page-3-0)*

- [1.1 Android-TV](#page-3-1)*[4](#page-3-1)*
- [1.2 http://creativecommons.org/licenses/by/3.0/legalcode](#page-3-2)*[4](#page-3-2)*
- [1.3 Apper](#page-3-3)*[4](#page-3-3)*
- [1.4 Filmer og programmer du gikk glipp av](#page-3-4)*[4](#page-3-4)*
- [1.5 Sosiale nettverk](#page-3-5)*[4](#page-3-5)*
- [1.6 Pause TV og opptak](#page-3-6)*[4](#page-3-6)*
- [1.7 Spill](#page-4-0)*[5](#page-4-0)*
- [1.8 Skype](#page-4-1)*[5](#page-4-1)*
- [1.9 3D](#page-4-2)*[5](#page-4-2)*

[1.10 Smarttelefoner og nettbrett](#page-4-3)*[5](#page-4-3)*

#### [2 Oppsett](#page-5-0)*[6](#page-5-0)*

- [2.1 Les om sikkerhet](#page-5-1)*[6](#page-5-1)*
- [2.2 TV-stativ og veggmontering](#page-5-2)*[6](#page-5-2)*
- [2.3 Tips om plassering](#page-5-3)*[6](#page-5-3)*
- [2.4 Strømkabel](#page-5-4)*[6](#page-5-4)*
- [2.5 Antennekabel](#page-5-5)*[6](#page-5-5)*
- [2.6 Parabol](#page-6-0)*[7](#page-6-0)*

#### [3 Nettverk](#page-7-0)*[8](#page-7-0)*

- [3.1 Koble til nettverk](#page-7-1)*[8](#page-7-1)*
- [3.2 Nettverksinnstillinger](#page-8-0)*[9](#page-8-0)*
- [3.3 Nettverksenheter](#page-9-0)*[10](#page-9-0)*
- [3.4 Fildeling](#page-9-1)*[10](#page-9-1)*

#### [4 Tilkoblinger](#page-10-0)*[11](#page-10-0)*

[4.1 Tips om tilkoblinger](#page-10-1)*[11](#page-10-1)* [4.2 EasyLink HDMI-CEC](#page-11-0)*[12](#page-11-0)* [4.3 CI+ CAM med smartkort](#page-12-0)*[13](#page-12-0)* [4.4 Set-top-boks – STB](#page-13-0)*[14](#page-13-0)* [4.5 Satellittmott.](#page-13-1)*[14](#page-13-1)* [4.6 Hjemmekinosystem – HTS](#page-14-0)*[15](#page-14-0)* [4.7 Blu-ray-platespiller](#page-15-0)*[16](#page-15-0)* [4.8 DVD-spiller](#page-15-1)*[16](#page-15-1)* [4.9 Spillkonsoll](#page-16-0)*[17](#page-16-0)* [4.10 Spillkontroll](#page-16-1)*[17](#page-16-1)* [4.11 USB-harddisk](#page-17-0)*[18](#page-17-0)* [4.12 USB-tastatur eller -mus](#page-17-1)*[18](#page-17-1)* [4.13 USB-flashstasjon](#page-18-0)*[19](#page-18-0)* [4.14 Fotokamera](#page-18-1)*[19](#page-18-1)* [4.15 Videokamera](#page-19-0)*[20](#page-19-0)* [4.16 Datamaskin](#page-19-1)*[20](#page-19-1)* [4.17 Hodetelefoner](#page-20-0)*[21](#page-20-0)* [4.18 Trådløs subwoofer SWB50](#page-20-1)*[21](#page-20-1)* [4.19 Trådløse høyttalere](#page-20-2)*[21](#page-20-2)*

### [5 Slå på og av](#page-22-0)*[23](#page-22-0)*

- [5.1 På, standby eller av](#page-22-1)*[23](#page-22-1)*
- [5.2 Philips logolysstyrke](#page-22-2)*[23](#page-22-2)*
- [5.3 Knapper på fjernsynet](#page-22-3)*[23](#page-22-3)*
- [5.4 Sleep Timer](#page-22-4)*[23](#page-22-4)*
- [5.5 Timer for å slå av](#page-22-5)*[23](#page-22-5)*

#### [6 Fjernkontroll](#page-24-0)*[25](#page-24-0)*

- [6.1 Oversikt over knapper](#page-24-1)*[25](#page-24-1)*
- [6.2 Peker](#page-25-0)*[26](#page-25-0)*
- [6.3 Tale](#page-26-0)*[27](#page-26-0)*
- [6.4 Tastatur](#page-26-1)*[27](#page-26-1)*
- [6.5 Koble opp mot TVen](#page-28-0)*[29](#page-28-0)*
- [6.6 IR-sensor](#page-28-1)*[29](#page-28-1)*
- [6.7 Batterier](#page-28-2)*[29](#page-28-2)*
- [6.8 Rengjøring](#page-28-3)*[29](#page-28-3)*

### [7 Bevegelseskontroll](#page-30-0)*[31](#page-30-0)*

- [7.1 Om bevegelseskontroll](#page-30-1)*[31](#page-30-1)*
- [7.2 Kamera](#page-30-2)*[31](#page-30-2)*
- [7.3 Håndbevegelser](#page-30-3)*[31](#page-30-3)*
- [7.4 Oversikt over håndbevegelser](#page-30-4)*[31](#page-30-4)*
- [7.5 Tips](#page-30-5)*[31](#page-30-5)*

#### [8 Hjem-meny](#page-32-0)*[33](#page-32-0)*

- [8.1 Åpne menyen Hjem](#page-32-1)*[33](#page-32-1)*
- [8.2 Oversikt](#page-32-2)*[33](#page-32-2)*
- [8.3 Varslinger](#page-32-3)*[33](#page-32-3)*
- [8.4 Søk](#page-32-4)*[33](#page-32-4)*

#### [9 På fjernsynet nå](#page-33-0)*[34](#page-33-0)*

- [9.1 Nå på fjernsyn](#page-33-1)*[34](#page-33-1)*
- [9.2 Det du trenger](#page-33-2)*[34](#page-33-2)*
- [9.3 Bruke Nå på fjernsyn](#page-33-3)*[34](#page-33-3)*

#### [10 Apper](#page-34-0)*[35](#page-34-0)*

[10.1 Om apper](#page-34-1)*[35](#page-34-1)* [10.2 Installere en app](#page-34-2)*[35](#page-34-2)* [10.3 Starte en app](#page-34-3)*[35](#page-34-3)* [10.4 Chrome™](#page-34-4)*[35](#page-34-4)* [10.5 App-lås](#page-34-5)*[35](#page-34-5)* [10.6 Widgets](#page-35-0)*[36](#page-35-0)* [10.7 Fjerne apper og widgets](#page-35-1)*[36](#page-35-1)* [10.8 Informasjonskapsler, slette](#page-35-2)*[36](#page-35-2)* [10.9 Android-innstillinger](#page-35-3)*[36](#page-35-3)* [10.10 Vilkår for bruk – apper](#page-36-0)*[37](#page-36-0)*

#### [11 Video on Demand](#page-37-0)*[38](#page-37-0)*

- [11.1 Om Video on Demand](#page-37-1)*[38](#page-37-1)*
- [11.2 Leie en film](#page-37-2)*[38](#page-37-2)*
- [11.3 Streaming](#page-37-3)*[38](#page-37-3)*

#### [12 TV on Demand](#page-38-0)*[39](#page-38-0)*

- [12.1 Om TV on Demand](#page-38-1)*[39](#page-38-1)*
- [12.2 Programforespørsel](#page-38-2)*[39](#page-38-2)*

#### [13 Kanaler](#page-39-0)*[40](#page-39-0)*

- [13.1 Se på kanaler](#page-39-1)*[40](#page-39-1)*
- [13.2 TV-guide](#page-45-0)*[46](#page-45-0)*

#### [14 Tilkoblinger, liste](#page-47-0)*[48](#page-47-0)*

- [14.1 Bytte til en enhet](#page-47-1)*[48](#page-47-1)*
- [14.2 Enhetsregistrering](#page-47-2)*[48](#page-47-2)*
- [14.3 One Touch-avsp.](#page-47-3)*[48](#page-47-3)*

#### [15 3D](#page-48-0)*[49](#page-48-0)*

- [15.1 Det du trenger](#page-48-1)*[49](#page-48-1)*
- [15.2 3D-brillene](#page-48-2)*[49](#page-48-2)* [15.3 Se i 3D](#page-50-0)*[51](#page-50-0)*
- 
- [15.4 Optimal 3D-visning](#page-50-1)*[51](#page-50-1)* [15.5 Vedlikeholde 3D-brillene](#page-50-2)*[51](#page-50-2)*
- [15.6 Helseadvarsel](#page-50-3)*[51](#page-50-3)*

#### [16 Multi View](#page-52-0)*[53](#page-52-0)*

- [16.1 Om Multi View](#page-52-1)*[53](#page-52-1)*
- [16.2 Oppgavelinjen](#page-52-2)*[53](#page-52-2)*
- [16.3 Se på to TV-kanaler](#page-52-3)*[53](#page-52-3)*
- [16.4 Bytte skjermer](#page-52-4)*[53](#page-52-4)*
- [16.5 Tekst-TV og TV](#page-52-5)*[53](#page-52-5)*

#### [17 Spill](#page-53-0)*[54](#page-53-0)*

- [17.1 Det du trenger](#page-53-1)*[54](#page-53-1)* [17.2 Innstillinger for spill](#page-53-2)*[54](#page-53-2)*
- [17.3 Spill et spill](#page-53-3)*[54](#page-53-3)*
- [17.4 Spillkontroller](#page-53-4)*[54](#page-53-4)*
- [17.5 Spille med delt skjerm](#page-54-0)*[55](#page-54-0)*

#### [18 Videoer, bilder og musikk](#page-55-0)*[56](#page-55-0)*

- [18.1 Fra en USB-tilkobling](#page-55-1)*[56](#page-55-1)*
- [18.2 Fra en datamaskin eller NAS-enhet](#page-55-2)*[56](#page-55-2)*
- [18.3 Fra en mobil enhet](#page-55-3)*[56](#page-55-3)*
- [18.4 Videoer](#page-56-0)*[57](#page-56-0)*
- [18.5 Bilder](#page-56-1)*[57](#page-56-1)*
- [18.6 Musikk](#page-57-0)*[58](#page-57-0)*

### [19 Pause TV](#page-58-0)*[59](#page-58-0)*

- [19.1 Det du trenger](#page-58-1)*[59](#page-58-1)*
- [19.2 Sette et program på pause](#page-58-2)*[59](#page-58-2)*

### [20 Tar opp](#page-59-0)*[60](#page-59-0)*

- [20.1 Det du trenger](#page-59-1)*[60](#page-59-1)* [20.2 Ta opp et program](#page-59-2)*[60](#page-59-2)*
- [20.3 Se på et opptak](#page-60-0)*[61](#page-60-0)*

### [21 Skype](#page-61-0)*[62](#page-61-0)*

- [21.1 Om Skype](#page-61-1)*[62](#page-61-1)*
- [21.2 Dette trenger du](#page-61-2)*[62](#page-61-2)*
- [21.3 Begynne med Skype](#page-61-3)*[62](#page-61-3)*
- [21.4 Skype-meny](#page-61-4)*[62](#page-61-4)* [21.5 Personer](#page-62-0)*[63](#page-62-0)*
- [21.6 Ringe på Skype](#page-63-0)*[64](#page-63-0)*
- [21.7 Skype-kreditt](#page-64-0)*[65](#page-64-0)*
- [21.8 Skype-innstillinger](#page-64-1)*[65](#page-64-1)*
- [21.9 Tilbake til fjernsyn](#page-65-0)*[66](#page-65-0)*
- [21.10 Logge av](#page-65-1)*[66](#page-65-1)*

### [22 Multi Room](#page-66-0)*[67](#page-66-0)*

- [22.1 Om Multi Room](#page-66-1)*[67](#page-66-1)* [22.2 Det du trenger](#page-66-2)*[67](#page-66-2)*
- [22.3 Bruke Multi Room](#page-66-3)*[67](#page-66-3)*

### [23 Del dette](#page-68-0)*[69](#page-68-0)*

### [24 App for TV-fjernopptak fra Philips](#page-69-0)*[70](#page-69-0)*

### [25 Oppsett](#page-70-0)*[71](#page-70-0)*

- [25.1 Hurtiginnstillinger](#page-70-1)*[71](#page-70-1)* [25.2 Bilde](#page-70-2)*[71](#page-70-2)* [25.3 Lyd](#page-73-0)*[74](#page-73-0)* [25.4 Ambilight](#page-76-0)*[77](#page-76-0)*
- [25.5 Generelle innstill.](#page-79-0)*[80](#page-79-0)*
- [25.6 Øko-innstillinger](#page-79-1)*[80](#page-79-1)* [25.7 Delvis blinde](#page-80-0)*[81](#page-80-0)*
- [25.8 Nettverk](#page-82-0)*[83](#page-82-0)*
- [25.9 Antenne-/kabelinstallasjon](#page-82-1)*[83](#page-82-1)*
- [25.10 Satellittinstallasjon](#page-85-0)*[86](#page-85-0)*

### [26 Programvare](#page-88-0)*[89](#page-88-0)*

- [26.1 Oppdater programvare](#page-88-1)*[89](#page-88-1)*
- [26.2 Programvareversjon](#page-88-2)*[89](#page-88-2)*
- [26.3 Programvare med åpen kildekode](#page-88-3)*[89](#page-88-3)* [26.4 Open Source License](#page-88-4)*[89](#page-88-4)* [26.5 Meldinger](#page-109-0)*[110](#page-109-0)*
- [27 Beskrivelser](#page-110-0)*[111](#page-110-0)*
- [27.1 Miljøet](#page-110-1)*[111](#page-110-1)*
- [27.2 Drift](#page-110-2)*[111](#page-110-2)*
- [27.3 Operativsystem](#page-110-3)*[111](#page-110-3)* [27.4 Mottak](#page-110-4)*[111](#page-110-4)*
- [27.5 Skjerm](#page-111-0)*[112](#page-111-0)*
- [27.6 Mål og vekt](#page-111-1)*[112](#page-111-1)*
- [27.7 Tilkoblingsmuligheter](#page-111-2)*[112](#page-111-2)*
- [27.8 Lyd](#page-111-3)*[112](#page-111-3)*
- [27.9 Multimedia](#page-112-0)*[113](#page-112-0)*

### [28 Støtte](#page-113-0)*[114](#page-113-0)*

- [28.1 Registrer](#page-113-1)*[114](#page-113-1)*
- [28.2 Feilsøking](#page-113-2)*[114](#page-113-2)*
- [28.3 Hjelp](#page-114-0)*[115](#page-114-0)*
- [28.4 Nettbasert hjelp](#page-114-1)*[115](#page-114-1)* [28.5 Reparere](#page-115-0)*[116](#page-115-0)*
- 
- [29 Sikkerhet og vedlikehold](#page-116-0)*[117](#page-116-0)*
- [29.1 Sikkerhet](#page-116-1)*[117](#page-116-1)* [29.2 Vedlikehold av skjermen](#page-117-0)*[118](#page-117-0)*

### [30 Bruksvilkår, opphavsrett og lisenser](#page-118-0)*[119](#page-118-0)*

- [30.1 Vilkår for bruk TV](#page-118-1)*[119](#page-118-1)*
- [30.2 Opphavsrett og lisenser](#page-118-2)*[119](#page-118-2)*

### [Stikkordregister](#page-120-0)*[121](#page-120-0)*

# Fjernsynsomvisning

# <span id="page-3-1"></span>1.1 Android-TV

<span id="page-3-0"></span>1

Denne TV-en fra Philips er drevet av Android™.

På samme måte som en smarttelefon eller et nettbrett har den nye TVen din de mest praktiske appene for alt innen TVunderholdning. Se på TV-kanaler, spill nettbaserte spill, ring en venn på Skype, eller bruk tale til å be TVen om å finne favorittsangen din på Internett.

<span id="page-3-4"></span>Med Philips' app for TV-fjernopptak på en smarttelefon eller et nettbrett har du alltid tilgang til TV-kanalene. Send et bilde til den store TV-skjermen, eller følg med på et matlagingsprogram på nettbrettet ditt på kjøkkenet. Fra nå av er TVen en del av den mobile husholdningen.

Koble TVen til hjemmenettverket og Internett.

Google, Android og andre merker er varemerker tilhørende Google Inc.

[Ultra HD-TV](http://creativecommons.org/licenses/by/3.0/legalcode)

### <span id="page-3-2"></span>1.2

# http://creativecommons.org/licens es/by/3.0/legalcode

Dette fjernsynet har en Ultra HD-skjerm. Oppløsningen er fire ganger høyere enn på vanlige HD-skjermer. Ultra HD betyr at 8 millioner piksler gir det mest forfinede og naturtro bildet du kan få på fjernsyn.

<span id="page-3-5"></span>I tillegg konverterer nye Ultra Pixel HD Engine kontinuerlig alle innkommende TV-signaler til Ultra HD-oppløsning, slik at du kan glede deg over utmerket bildekvalitet når du slår på TV-en. Eller du kan se på Ultra HD-videoer via en HDMI-tilkobling. Ultra HD gir en seeropplevelse som er god og skarp selv på en stor skjerm.

<span id="page-3-6"></span><span id="page-3-3"></span>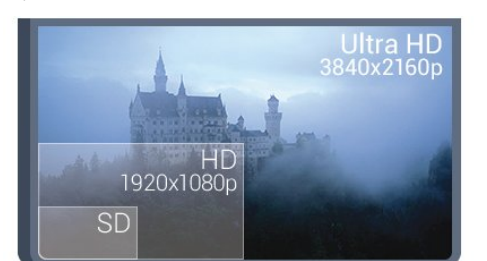

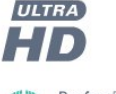

PerfectPixel<br>**ULTRA HD** 

1.3

# Apper

Det er forhåndsinstallert noen praktiske apper på TVen for å hjelpe deg med å komme i gang.

På Apper-sidene ser du samlingen av apper (programmer) på TV-en. På samme måte som apper på en smarttelefon eller et nettbrett har appene på TV-en bestemte funksjoner som gir en rikere TV-opplevelse. Apper som YouTube, Twitter, TV-spill og værmeldinger. Eller bruk en nettleserapp, for eksempel Google Chrome, til å surfe på nettet.

Du finner mer informasjon ved å trykke på **- Nøkkelord** og søke opp Apper.

1.4

# Filmer og programmer du gikk glipp av

Når du skal hente en leiefilm, trenger du ikke forlate huset.

Åpne Video on Demand, og streame den nyeste filmen direkte på TVen. Åpne videobutikkappen, opprett en personlig konto, velg film, og trykk på avspillingsknappen. Du slipper å styre med nedlasting\*.

Video on Demand er tilgjengelig i utvalgte land.

Du finner mer informasjon ved å trykke på **- Nøkkelord** og søke opp Video on Demand.

\* Avhengig av videostreamingtjenesten til videobutikken som velges.

### 1.5

# Sosiale nettverk

Det er ikke nødvendig å gå til datamaskinen for å lese meldinger fra venner.

På denne TV-en får du meldinger fra det sosiale nettverket på TV-skjermen. Du kan sende meldinger tilbake rett fra sofaen. Du finner appene for Twitter under kategorien **External Papps** på menyen Hjem.

Du finner mer informasjon ved å trykke på **- Nøkkelord** og søke opp Apper.

### 1.6

# Pause TV og opptak

Hvis du kobler til en USB-harddisk, kan du sette et program på pause eller ta det opp fra en digital TV-kanal.

Sett TVen på pause, og ta telefonen som haster, eller ta deg en pause under en sportssending mens TVen lagrer sendingen på USB-harddisken. Du kan begynne å se på den igjen senere.

Hvis du har en USB-harddisk koblet til, kan du også ta opp digitale sendinger. Du kan ta opp mens du ser på et program, eller planlegge opptak av et oppsatt program.

Du finner mer informasjon ved å trykke på **- Nøkkelord** og søke opp Pause TV eller Opptak.

# <span id="page-4-3"></span><span id="page-4-0"></span> $\overline{17}$ Spill

Denne TVen er storskjermen din til spill. Den er stor nok for to.

Du kan spille et spill fra en tilkoblet spillkonsoll, et spill fra en app du har installert, eller ganske enkelt et nettbasert spill på et nettsted. Du kan angi optimale innstillinger for spill på TVen for å legge til rette for raske reaksjoner og bevegelser. Hvis du spiller et spill for flere spillere med delt skjerm, kan du stille inn TVen slik at hver skjerm vises i fullskjermsmodus samtidig. Hver spiller kan konsentrere seg om sitt eget spill.

Du finner mer informasjon ved å trykke på **- Nøkkelord** og søke opp Spill.

# <span id="page-4-1"></span>1.8 Skype

Med Skype™ på TV-en kan du lage og dele minner rett fra stuen, selv når dere er fra hverandre. Det er ikke lenger nødvendig å presse seg sammen foran datamaskinen eller gå glipp av et blinkskudd.

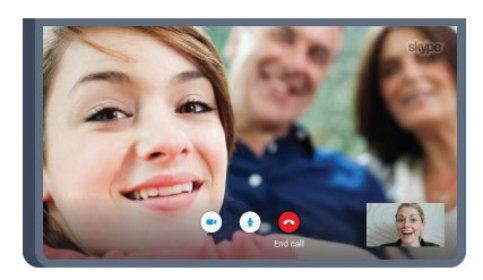

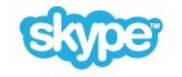

Du kan foreta gratis Skype-til-Skype tale- og videoanrop til andre Skype-aktiverte enheter.

Videosamtaler krever at du har et kamera med innebygd mikrofon og en god forbindelse til Internett. Enkelte Philips-TVer har innebygd kamera og mikrofon.

Du finner mer informasjon ved å trykke på **- Nøkkelord** og søke opp Skype.

# <span id="page-4-2"></span>1.9 3D

Denne TVen er en 3D-TV.

Nyt den oppslukende opplevelsen ved å se en film i 3D. Se en film i 3D på Blu-ray-spilleren din, eller lei en 3D-film fra en

videobutikk på menyen Hjem, Video on Demand.

TVen benytter den aktive 3D-teknologien, slik at du kan se 3Dfilmer i full oppløsning.

Du finner mer informasjon ved å trykke på **- Nøkkelord** og søke opp 3D.

### 1.10

# Smarttelefoner og nettbrett

Den nye appen for TV-fjernopptak fra Philips er den nye TVkompisen din.

Med appen for TV-fjernopptak på smarttelefonen eller et nettbrett kan du kontrollere mediefilene dine. Send bilder, musikk eller videoer til den store TV-skjermen, eller se på hvilke som helst av TV-kanalene dine direkte på et nettbrett eller en mobil. Åpne TV-guiden, og planlegg et opptak for i morgen. TVen din hjemme fikser jobben. Slå på Ambilight+hue, og still inn de mest behagelige fargeeffektene i stuen din. Med appen for TV-fjernopptak har du full kontroll. Kanskje du vil skru ned TVvolumet?

Last ned Phiips' app for TV-fjernopptak fra appbutikken din i dag.

Den er gratis.

Philips' app for TV-fjernopptak finnes for både iOS og Android.

# Oppsett

### <span id="page-5-1"></span>2.1

<span id="page-5-0"></span> $\overline{\phantom{0}}$ 

# Les om sikkerhet

<span id="page-5-3"></span>Les sikkerhetsinstruksjonene før du tar i bruk fjernsynet.

Når du skal lese instruksjonene, trykker du på fargetasten  $\blacksquare$ Nøkkelord og søker opp Sikkerhetsinstruksjoner.

### <span id="page-5-2"></span> $2.2$

# TV-stativ og veggmontering

# TV-stativ

Du finner monteringsinstruksjonene for fjernsynsstativet i hurtigveiledningen som fulgte med fjernsynet. Hvis du har mistet denne veiledningen, kan du laste den ned fra [www.philips.com](http://www.philips.com).

Bruk produkttypenummeret på TVen til å søke etter den riktige hurtigveiledningen.

### <span id="page-5-4"></span>Veggmontering

Fjernsynet er også klargjort for en VESA-kompatibel veggmonteringsbrakett (selges separat). Bruk følgende VESA-kode når du kjøper veggfeste: . .

- 48/55PFS8109
- 48/55PFS8159
- 48/55PFS8209
- 55/65PUS9109

### VESA MIS-F 200 x 200, M6

### Forberedelse

Først tar du de fire skruhettene i plast ut av de gjengede bøssingene på baksiden av TVen.

Sørg for at metallskruene som brukes til å montere TV-en på den VESA-kompatible braketten, føres ca. 10 mm inn i de gjengede bøssingene til TV-en.

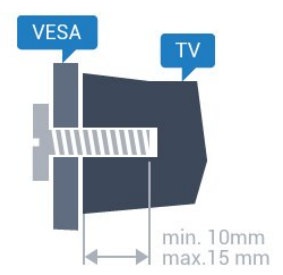

### <span id="page-5-5"></span>Forsiktig

Det kreves spesielle ferdigheter å montere TV-en på veggen. Dette bør kun gjøres av kvalifisert personell. Veggmontering av TV-en må overholde sikkerhetsstandardene i henhold til vekten på TV-en. Les også sikkerhetsinformasjonen nøye før du plasserer TV-en.

TP Vision Europe B.V. påtar seg ikke noe ansvar for feilmontering eller montering som fører til ulykker eller skader.

### 2.3

# Tips om plassering

- Plasser TVen slik at det ikke kommer lys rett på skjermen.
- Demp belysningen i rommet for å få best Ambilight-effekt.
- Plasser TVen opptil 15 cm fra veggen.

• Den ideelle avstanden for å se på TV er tre ganger den diagonale skjermstørrelsen. Når du sitter, bør øynene dine være på høyde med midten av skjermen.

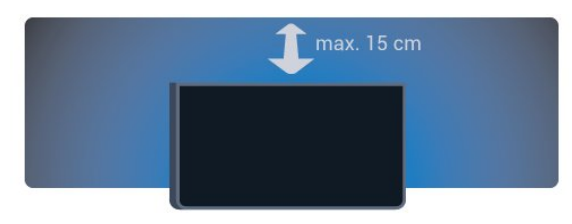

# $2.4$

# Strømkabel

- Plugg strømkabelen i POWER-kontakten bak på TVen.
- Sørg for at strømkabelen sitter godt fast i kontakten.
- Sørg for at støpselet i vegguttaket alltid er tilgjengelig.
- Når du kobler fra strømkabelen, må du alltid dra i støpselet, aldri i kabelen.

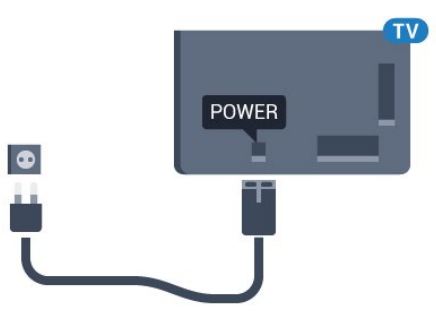

Selv om denne TVen har et svært lavt strømforbruk i standby, bør du koble fra strømkabelen for å spare strøm hvis du ikke bruker TVen over lengre tid.

Trykk på fargetasten **- Nøkkelord**, og søk opp Slå på hvis du vil ha mer informasjon om hvordan du slår TVen av og på.

# Antennekabel

 $\overline{2.5}$ 

Plugg antennestøpselet godt fast i Antenne-uttaket bak på TVen.

Du kan koble til din egen antenne eller et antennesignal fra et antennedistribusjonssystem. Bruk en koaksial IEC RFantennekontakt på 75 ohm.

Bruk denne antennekontakten til DVB-T- og DVB-Cinngangssignaler.

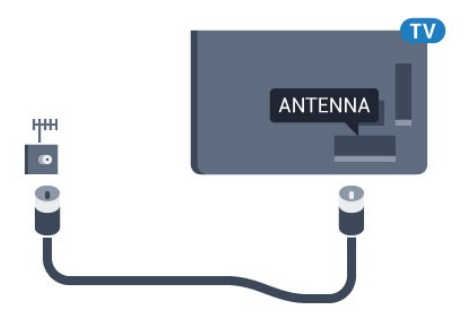

### <span id="page-6-0"></span> $\overline{2.6}$ Parabol

## En tuner

Hvis du vil se på én satellittkanal og ta opp en annen kanal, må du koble til to identiske kabler fra parabolen til TVen. Hvis du har bare én kabel, kan du bare se på kanalen du tar opp.

Koble parabolkabelen direkte til SAT 1-inngangen. Bruk en koaksialkabel som er egnet for tilkobling av en parabolantenne. Sørg for at parabolen er perfekt innstilt, før du starter installasjonen.

Under installasjonen av parabolen velger du Én tuner.

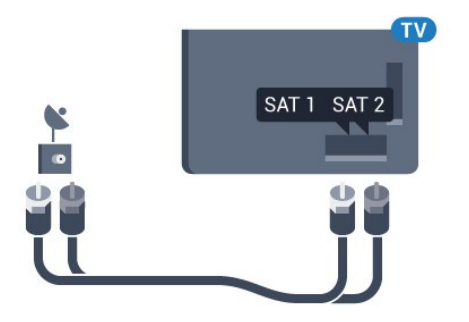

## To tunere

Hvis du vil se på én satellittkanal og ta opp en annen kanal, må du koble til to identiske kabler fra parabolen til TVen.

Koble den første parabolkabelen direkte til SAT 1-inngangen, og koble den andre kabelen til SAT 2-inngangen. Bruk en koaksialkabel som er egnet for tilkobling av en parabolantenne.

Sørg for at parabolen er perfekt innstilt, før du starter installasjonen.

Under installasjonen av parabolen velger du To tunere.

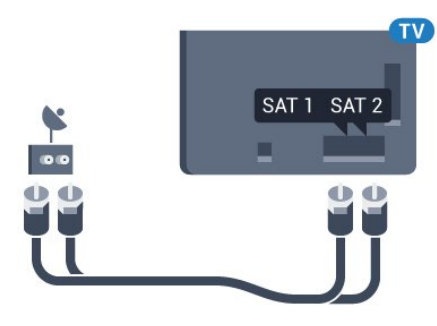

## Unicable eller MDU

Hvis du bruker et Unicable-system, kobler du kabelen til SAT 1-inngangen. Bruk en koaksialkabel som er egnet for tilkobling av en parabolantenne. Sørg for at parabolen er perfekt innstilt, før du starter installasjonen.

Under installasjonen av parabolen velger du To tunere og deretter Unicable.

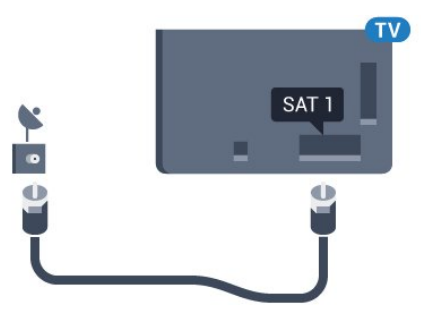

# **Nettverk**

<span id="page-7-1"></span>3.1

<span id="page-7-0"></span>3

# Koble til nettverk

# Trådløs tilkobling

### Det du trenger

Hvis du vil koble TVen trådløst til Internett, trenger du en Wi-Firuter som er koblet til Internett.

Bruk en høyhastighetstilkobling til Internett (bredbånd).

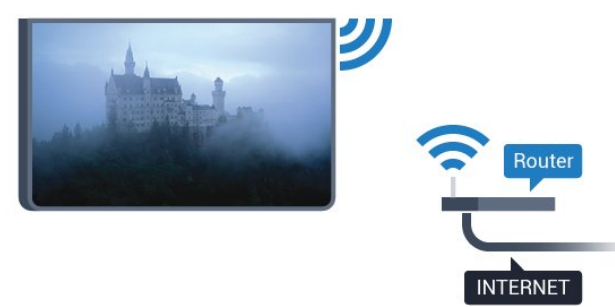

### Opprette tilkoblingen

### Trådløs

Slik oppretter du en trådløs tilkobling

- 1 Trykk på  $\clubsuit$ , og trykk på < (venstre) **Innstilling**.
- **2** Klikk på Nettverk, og klikk på Koble til nettverk.
- **3** Klikk på Trådløs.

**4 -** Klikk på det trådløse nettverket ditt i listen over oppdagede nettverk. Hvis nettverket ditt ikke står i listen fordi nettverksnavnet er skjult (du slo av ruterens SSID-sending),

velger du Angi navn for å angi nettverksnavnet selv.

**5 -** Avhengig av typen ruter angir du krypteringsnøkkelen (WEP, WPA eller WPA2). Hvis du har angitt krypteringsnøkkelen for dette nettverket tidligere, kan du klikke på OK for å opprette tilkoblingen umiddelbart.

**6 -** Det vises en melding når tilkoblingen er opprettet.

### **WPS**

Hvis ruteren har WPS, kan du koble direkte til ruteren uten å søke etter nettverk. Hvis du har enheter i det trådløse nettverket som bruker WEP-systemet for sikkerhetskryptering, kan du ikke bruke WPS.

- **1** Trykk på HOME for å åpne menyen Hjem.
- 2 På menylinjen klikker du på **ED Apper** og deretter
- på  $\bigcirc$  Innstilling.
- **3** Klikk på Nettverk, og klikk på Koble til nettverk.
- **4** Klikk på WPS.
- **5** Gå til ruteren, trykk på WPS-knappen, og gå tilbake til TVen innen to minutter.
- **6** Klikk på Koble til for å opprette tilkoblingen.
- **7** Det vises en melding når tilkoblingen er opprettet.

### WPS-PIN-kode

Hvis ruteren har WPS-PIN-kode, kan du koble direkte til ruteren uten å søke etter nettverk. Hvis du har enheter i det trådløse nettverket som bruker WEP-systemet for sikkerhetskryptering, kan du ikke bruke WPS.

- **1** Trykk på HOME for å åpne menyen Hjem.
- 2 På menylinjen klikker du på **"De Apper** og deretter
- på  $\bigcirc$  Innstilling.
- **3** Gå til Nettverk, og klikk på Koble til nettverk.
- **4** Klikk på WPS-PIN-kode.

**5 -** Skriv ned den 8-sifrede PIN-koden som vises, og angi den i ruterprogramvaren på PCen. I ruterhåndboken finner du informasjon om hvor du skal angi PIN-koden i ruterprogramvaren.

**6 -** Klikk på Koble til for å opprette tilkoblingen.

**7 -** Det vises en melding når tilkoblingen er opprettet.

### Problemer

### Trådløst nettverk blir ikke funnet eller har forstyrrelser

• Mikrobølgeovner, DECT-telefoner eller andre Wi-Fi 802,11b/g/n-enheter i nærheten kan forstyrre det trådløse nettverket.

- Sørg for at brannmurene i nettverket tillater tilgang til den trådløse TV-tilkoblingen.
- Hvis det trådløse nettverket ikke fungerer riktig hjemme hos deg, kan du prøve med trådbundet nettverksinstallasjon.

### Internett fungerer ikke

• Hvis tilkoblingen til ruteren er i orden, bør du kontrollere ruterens Internett-tilkobling.

### PCen og Internett-tilkoblingen er trege

• Se i brukerhåndboken for den trådløse ruteren for å få informasjon om innendørs rekkevidde, overføringshastighet og andre faktorer for signalkvalitet.

• Du må ha en høyhastighetstilkobling til Internett (bredbånd) for denne ruteren.

### **DHCP**

• Hvis tilkoblingen mislykkes, kan du kontrollere DHCPinnstillingen (Dynamic Host Configuration Protocol) for ruteren. DHCP må slås på.

### Kablet tilkobling

#### Det du trenger

Hvis du vil koble TVen til Internett, trenger du en nettverksruter med Internett-tilkobling. Bruk en høyhastighetstilkobling til Internett (bredbånd).

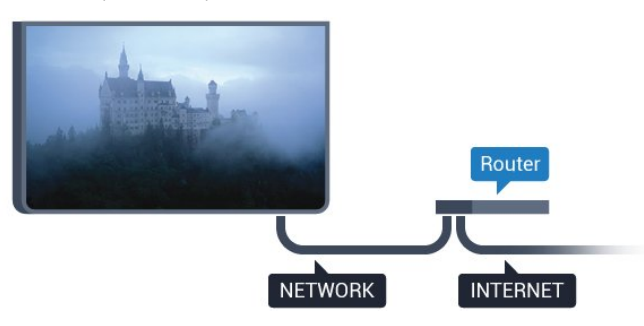

### Opprette tilkoblingen

Slik oppretter du en kablet tilkobling …

**1 -** Koble ruteren til fjernsynet med en nettverkskabel (Ethernetkabel\*\*).

**2 -** Kontroller at ruteren er slått på.

**3 -** Trykk på , og trykk på (venstre) Innstilling.

**4 -** Klikk på Nettverk, og klikk på Koble til nettverk. **5 -** Klikk på Tilkoblet. TVen søker konstant etter nettverkstilkoblingen.

**6 -** Det vises en melding når tilkoblingen er opprettet.

Hvis tilkoblingen mislykkes, kan du kontrollere DHCPinnstillingen for ruteren. DHCP må slås på.

\*\*Bruk en skjermet FTP Cat. 5E-Ethernet-kabel for å overholde EMC-forskriftene.

### <span id="page-8-0"></span>32

# Nettverksinnstillinger

### Vis nettverksinnstillinger

 Her kan du se alle gjeldende nettverksinnstillinger. IP- og MACadresse, signalstyrke, hastighet, krypteringsmetode osv.

Slik kan du se gjeldende nettverksinnstillinger:

1 - Trykk på  $\bigstar$ , og trykk på < (venstre) **Innstilling**.

**2 -** Klikk på Nettverk, og klikk på Vis nettverksinnstillinger.

**3 -** Trykk om nødvendig på BACK gjentatte ganger for å lukke menyen.

### Nettverkskonfigurasjon

Hvis du er en avansert bruker og vil installere nettverket med statisk IP-adresse, stiller du TVen til Statisk IP.

Slik stiller du TVen til Statisk IP

- 1 Trykk på  $\bigstar$ , og trykk på < (venstre) **Innstilling**.
- **2** Klikk på Nettverk, og klikk på Nettverkskonfigurasjon.
- **3** Klikk på Statisk IP, og gå tilbake til Nettverk.
- **4** Klikk på Statisk IP-konfigurasjon, og konfigurer tilkoblingen.

**5 -** Trykk om nødvendig på BACK gjentatte ganger for å lukke menyen.

## Slå på med Wi-Fi (WoWLAN)

Du kan slå på denne TVen fra smarttelefonen eller nettbrettet hvis TVen er i standby. Innstillingen Slå på med Wi-Fi (WoWLAN) må være slått på.

Slik slår du på WoWLAN

- 1 Trykk på  $\bigstar$ , og trykk på < (venstre) **Innstilling**.
- **2** Klikk på Nettverk, og klikk på Slå på med Wi-Fi
- (WoWLAN).
- **3** Klikk på På.

**4 -** Trykk om nødvendig på BACK gjentatte ganger for å lukke menyen.

### Digital Media Renderer – DMR

Hvis mediefilene dine ikke spilles av på TVen din, må du sjekke at Digitial Media Renderer er slått på. DMR er påslått som fabrikkstandard.

Slik slår du på DMR

- 1 Trykk på  $\bigstar$ , og trykk på < (venstre) **Innstilling**.
- **2** Klikk på Nettverk, og klikk på Digital Media Renderer.
- **3** Klikk på På.

**4 -** Trykk om nødvendig på BACK gjentatte ganger for å lukke menyen.

### Wi-Fi Miracast

Slå på Wi-Fi Miracast hvis du vil dele smarttelefon-, nettbretteller dataskjermen på TVen.

Hvis du vil ha mer informasjon, kan du trykke på - Søkeord og søke opp Miracast™, slå på.

### Wi-Fi Smart Screen

Hvis du vil se på digitale TV-kanaler på smarttelefonen eller nettbrettet med appen for TV-fjernopptak fra Philips, må du slå på Wi-Fi Smart Screen. Enkelte krypterte kanaler er kanskje ikke tilgjengelige på den mobile enheten.

Slik slår du på Wi-Fi Smart Screen

- 1 Trykk på  $\bigstar$ , og trykk på < (venstre) **Innstilling**.
- **2** Klikk på Nettverk, og klikk på Wi-Fi Smart Screen.
- **3** Klikk på På.

**4 -** Trykk om nødvendig på BACK gjentatte ganger for å lukke menyen.

### Navn på fjernsynsnettverk

Hvis du har mer enn én TV i hjemmenettverket, kan du gi denne TVen et unikt navn.

Slik endrer du navnet til TVen

- 1 Trykk på  $\bigstar$ , og trykk på < (venstre) **Innstilling**.
- **2** Klikk på Nettverk, og klikk på Navn på fjernsynsnettverk.
- **3** Skriv inn navnet med fjernkontrolltastaturet.
- **4** Klikk på Done (Ferdig).

**5 -** Trykk om nødvendig på BACK gjentatte ganger for å lukke menyen.

### Informasjonskapsler, slette

Med Slett Internett-minnet sletter du alle Internett-filer som er lagret på TVen. Du sletter registrerings- og foreldresensurinnstillingen for Philips Smart TV, innloggingene dine i videobutikkapplikasjonene, alle Smart TVapplikasjonsfavorittene og Internett-bokmerkene og -historikken. Interaktive MHEG-applikasjoner kan også lagre såkalte "informasjonskapsler" på TVen. Disse filene slettes også.

Slik sletter du Internett-minnet

1 - Trykk på  $\bigstar$ , og trykk på < (venstre) **Innstilling**.

**2 -** Klikk på Nettverk, og klikk på Slett Internett-minnet.

**3 -** Klikk på Ja for å bekrefte handlingen.

**4 -** Trykk om nødvendig på BACK gjentatte ganger for å lukke menyen.

# <span id="page-9-0"></span>3.3 Nettverksenheter

<span id="page-9-1"></span>Fjernsynet kan koble seg til andre enheter på det trådløse nettverket, for eksempel datamaskinen eller smarttelefonen. Du kan bruke en datamaskin med Microsoft Windows eller Apple OS X.

# 3.4 Fildeling

Med dette fjernsynet kan du åpne bilder, musikk og videoer lagret på datamaskinen. Bruk en oppdatert versjon av en medieserverprogramvare som for eksempel Philips MediaManager\*, Windows Media Player 11, Twonky™ eller tilsvarende.

Installer medieserverprogramvaren på datamaskinen, og still den inn til å dele mediefilene med TVen. Du finner mer informasjon i brukerhåndboken til medieserverprogramvaren. Denne programvaren må kjøre på datamaskinen for at du skal kunne se eller spille av filer på TVen.

\* Du kan laste ned Philips MediaManager-programvaren fra Philips-supportwebstedet [www.philips.com/support](http://www.philips.com/support)

Hvis du vil se en oversikt over medieserverprogramvarer som støttes, trykker du på - Nøkkelord og søker opp Medieserverprogramvare, støttet.

# Tilkoblinger

### <span id="page-10-1"></span>4.1

<span id="page-10-0"></span>4

# Tips om tilkoblinger

# Tilkoblingsveiledning

Koble alltid en enhet til fjernsynet med tilkoblingen av høyest kvalitet som er tilgjengelig. Bruk også kabler av god kvalitet for å sikre god overføring av bilde og lyd.

Når du kobler en ny enhet til TV-en, gjenkjenner den typen og gir hver enhet et riktig typenavn. Du kan endre typenavnet om du ønsker det. Hvis det er angitt korrekt typenavn for en enhet, vil TV-en automatisk bytte til den ideelle TV-innstillingen når du bytter til enheten i Kilde-menyen.

Hvis du trenger hjelp til å koble flere enheter til fjernsynet, kan du se i Philips' tilkoblingsveiledning for TV. Veiledningen inneholder informasjon om hvordan du kobler til, og hvilke kabler du skal bruke.

Gå til www.connectivityguide.philips.com

## Antenne

Hvis du har en TV-boks (en digital mottaker) eller opptaker, kobler du antennekablene slik at de sender antennesignalet gjennom TV-boksen og/eller opptakeren først før det kommer inn i fjernsynet. På denne måten kan antennen og TV-boksen sende mulige tilleggskanaler til opptakeren for opptak.

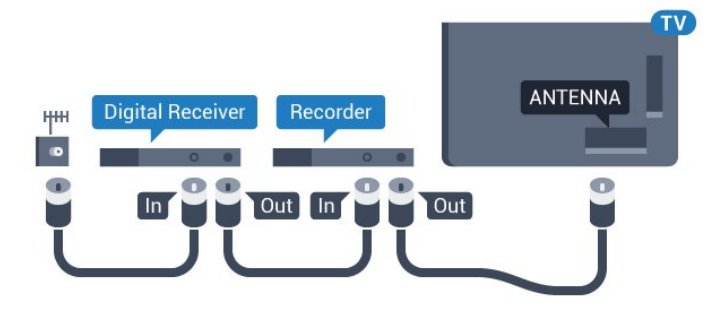

# **HDMI**

### HDMI CEC

En HDMI-tilkobling har den beste bilde- og lydkvaliteten. Én HDMI-kabel kombinerer video- og lydsignaler. Bruk en HDMIkabel for høyoppløste fjernsynssignaler (HD) eller Ultra HD (UHD). For å få best mulig kvalitet på signaloverføringen bør du bruke en høyhastighets HDMI-kabel, og ikke bruke en HDMIkabel som er lengre enn 5 m.

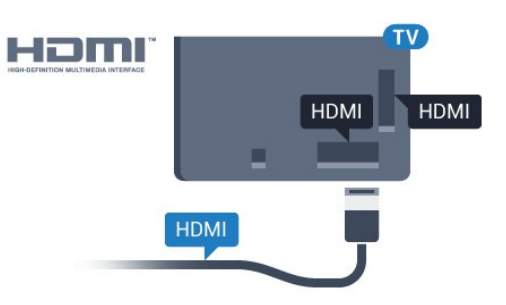

### EasyLink HDMI-CEC

Hvis enhetene kobles til med HDMI og har EasyLink, kan du betjene dem med fjernkontrollen til TVen. EasyLink HDMI CEC må slås på på TVen og den tilkoblede enheten. Du finner mer informasjon om EasyLink ved å trykke på fargetasten - Nøkkelord og søke opp EasyLink CEC.

### DVI til HDMI

Bruk en DVI-til-HDMI-adapter hvis enheten bare har en DVItilkobling. Bruk én av HDMI-tilkoblingene, og bruk i tillegg en Audio L/R-kabel (3,5 mm minijack) til Audio In for lyd bak på fjernsynet.

### Kopibeskyttelse

DVI- og HDMI-kabler støtter HDCP (High-bandwidth Digital Content Protection). HDCP er et kopibeskyttelsessignal som hindrer kopiering av innhold fra en DVD- eller Blu-ray-plate. Omtales også som DRM (Digital Rights Management).

### HDMI ARC

Alle HDMI-inngangene på TVen har HDMI ARC (Audio Return Channel).

Hvis enheten, vanligvis et hjemmekinosystem (HTS), også har HDMI ARC-tilkoblingen, kobler du den til en av HDMItilkoblingene på denne TVen. Med HDMI ARC-tilkoblingen trenger du ikke å koble til den ekstra lydkabelen som sender lyden fra TV-bildet til HTS. HDMI ARC-tilkoblingen kombinerer begge signalene.

Du kan også bruke en HDMI-tilkobling på denne TVen til å koble til HTS, men ARC er tilgjengelig bare for 1 enhet/tilkobling om gangen.

### **HDMI Ultra HD**

Du kan se videoer som er filmet eller laget med Ultra HDoppløsning – 3840 x 2160 piksler – på dette fjernsynet.

Koble til en Blu-ray-spiller, spillkonsoll eller datamaskin som spiller av Ultra HD-videoer via HDMI 1-inngangen. Bruk en høyhastighets HDMI-kabel for tilkobling. HDMI UHDtilkoblingene har ARC (Audio Return Channel).

Kun HDMI 1-tilkoblingen har HDCP 2.2 .

### DVI til HDMI

Hvis du fremdeles har en enhet som bare har en DVI-tilkobling, kan du koble enheten til en hvilken som helst HDMI-kontakt med en DVI-til-HDMI-adapter.

Koble Audio L/R-kabelen til AUDIO IN-inngangen (3,5 mm minijack).

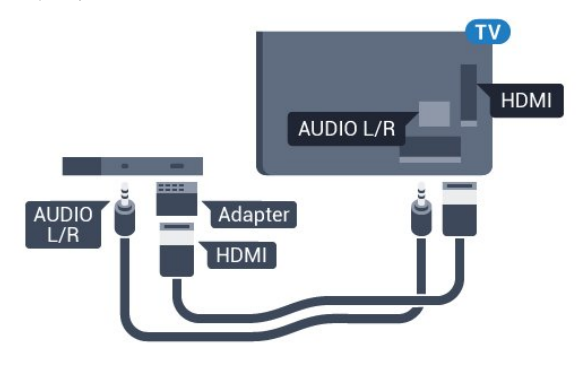

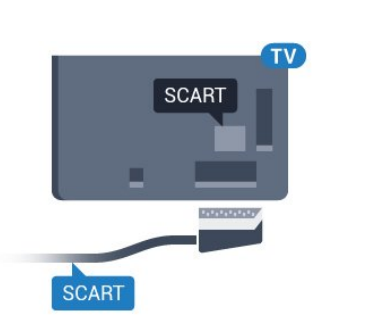

### Audio Out - Optical

Audio Out – Optical er en lydtilkobling med god kvalitet.

Denne optiske tilkoblingen kan bære 5,1 lydkanaler. Hvis enheten, som vanligvis er et hjemmekinoanlegg (HTS), ikke har HDMI ARC-tilkobling, kan du bruke denne tilkoblingen med tilkoblingen Audio In – Optical på HTS. Tilkoblingen Audio Out – Optical sender lyden fra TVen til HTS.

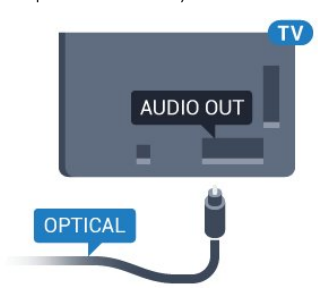

Y Pb Pr

Y Pb Pr – komponentvideo er en høykvalitetstilkobling.

Y Pb Pr-tilkoblingen kan brukes til HDTV-signaler (High Definition TV). Ved siden av Y-, Pb- og Pr-signalene legger du til høyre og venstre lydsignal.

Pass på at fargene på YPbPr-kontakten (grønn, blå, rød) har samme farge som kabelkontaktene når du kobler til. Bruk en kabel for Audio L/R cinch hvis enheten også har lyd.

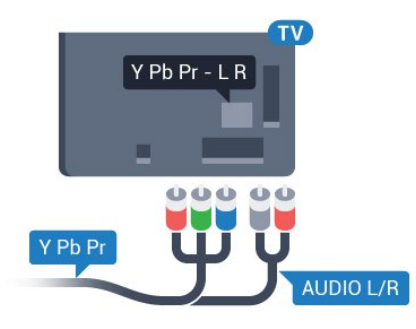

### <span id="page-11-0"></span>Scart

SCART er en tilkobling med god kvalitet.

SCART-tilkoblingen kan brukes til CVBS- og RGB-videosignaler, men kan ikke brukes til HDTV-signaler (High Definition TV). SCART-tilkoblingen kombinerer video- og lydsignaler. SCARTtilkoblingen støtter også NTSC-avspilling.

Du kan stille inn typen lydutgangsignal slik at det passer med hjemmekinoanleggets lydegenskaper.

Hvis du vil ha mer informasjon, trykker du på - Nøkkelord og søker opp Lydutganginnstillinger.

Hvis lyden ikke stemmer med bildet på skjermen, kan du justere lyd- til bildesynkroniseringen.

Hvis du vil ha mer informasjon, trykker du på - Nøkkelord og søker opp Lyd- og bildesynkronisering.

### 4.2

# EasyLink HDMI-CEC

## EasyLink

Med EasyLink kan du betjene en tilkoblet enhet med fjernkontrollen til fjernsynet. EasyLink bruker HDMI CEC (Consumer Electronics Control) til å kommunisere med de tilkoblede enhetene. Enhetene må støtte HDMI CEC og må være koblet til med en HDMI-tilkobling.

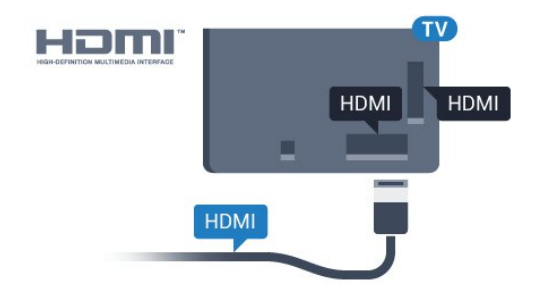

#### EasyLink-oppsett

<span id="page-12-0"></span>TVen leveres med EasyLink slått på. Kontroller at alle HDMI CEC-innstillingene er riktig konfigurert på de tilkoblede EasyLinkenhetene. EasyLink fungerer kanskje ikke med enheter fra andre merker.

#### HDMI CEC på andre merker

HDMI CEC-funksjonene har forskjellige navn hos forskjellige produsenter. Her er noen eksempler: Anynet, Aquos Link, Bravia Theatre Sync, Kuro Link, Simplink og Viera Link. Ikke alle merker er fullstendig kompatible med EasyLink.

Eksemplene på HDMI CEC-merkenavn tilhører de respektive eierne.

### Betjene enheter

Hvis du vil betjene en enhet som er koblet til HDMI og konfigurere den med EasyLink, velger du enheten – eller enhetens aktivitet – i listen over fjernsynstilkoblinger. Trykk på SOURCES, velg en enhet som er koblet til en HDMIkontakt, og trykk på OK.

Når enheten er valgt, kan fjernkontrollen til TVen betjene enheten. Knappene n og  $\equiv$  **OPTIONS** samt enkelte andre TVknapper som **(D Ambilight** videresendes ikke til enheten.

Hvis den ønskede knappen ikke finnes på fjernkontrollen til TVen, kan du velge knappen i menyen Alternativer. Trykk på  $\equiv$  OPTIONS, og velg Kontroller på menylinjen. Velg ønsket enhetsknapp på skjermen, og trykk på OK. Enkelte svært spesifikke enhetsknapper er kanskje ikke tilgjengelige på menyen Kontroller.

Bare enheter med støtte for funksjonen EasyLink-fjernkontroll reagerer på fjernkontrollen til TVen.

### EasyLink-innstillinger

TVen leveres med EasyLink-innstillingene slått på.

#### EasyLink

Slik slår du EasyLink helt av …

1 - Trykk på  $\bigstar$ , og trykk på < (venstre) for **Innstilling**. **2 -** Klikk på Generelle innstillinger > EasyLink, og klikk på EasyLink ved neste trinn. **3 -** Klikk på Av.

**4 -** Trykk om nødvendig på BACK gjentatte ganger for å lukke menyen.

#### EasyLink-fjernkontroll

Hvis du vil at enheter skal kommunisere, men ikke vil betjene dem med fjernkontrollen til TVen, kan du slå av EasyLinkfjernkontrollen for seg.

I menyen EasyLink-innstillinger velger du EasyLink-fjernkontroll og velger deretter Av.

# 4.3 CI+ CAM med smartkort

### $Cl<sup>+</sup>$

Denne TVen kan håndtere betinget tilgang for CI+.

Med CI+ kan du se programmer i beste HD, f.eks. filmer og sport, fra digital-TV-operatører i området.

Ett smartkort Digital-TV-operatører tilbyr en CI+-modul (Conditional Access Module – CAM) og et medfølgende smartkort når du abonnerer på topprogrammene deres.

Disse programmene har et høyt kopibeskyttelsesnivå.

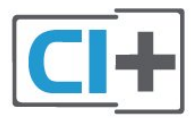

# Kontakt en digital-TV-operatør for å få mer informasjon om vilkår.

#### Ett smartkort

Digital-TV-operatører tilbyr en CI+-modul (Conditional Access Module – CAM) og et medfølgende smartkort når du abonnerer på topprogrammene deres. Se instruksjonene du fikk av operatøren.

Slik setter du inn CAM-modulen i TVen

**1 -** Se på CAM-modulen for å finne ut hvordan den skal settes inn. Du kan ødelegge CAM-modulen og TVen hvis du setter den inn feil.

**2 -** Stå vendt mot baksiden av TVen med forsiden av CAMmodulen mot deg, og sett CAM-modulen forsiktig inn i sporet COMMON INTERFACE 1.

**3 -** Skyv CAM-modulen så langt inn som mulig. La den stå i sporet permanent.

Når du slår på TVen, kan det ta noen minutter før CAMmodulen aktiveres. Hvis det er satt inn en CAM-modul og abonnementet er betalt (abonnementene kan variere), kan du se på de krypterte kanalene som støttes av CAM-smartkortet.

CAM-modulen og smartkortet er utelukkende til din TV. Hvis du tar ut CAM-modulen, kan du ikke lenger se på de krypterte kanalene som støttes av CAM-modulen.

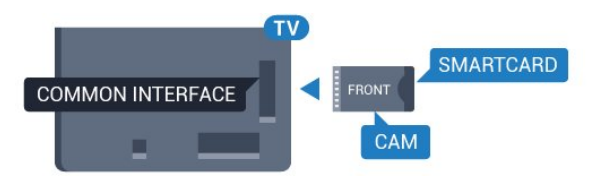

### <span id="page-13-0"></span>To smartkort

Enkelte digital-TV-operatører kan tilby en ekstra CI+-modul (CAM) og et ekstra smartkort. En ekstra CAM-modul og et ekstra smartkort er nødvendig hvis du vil se på én kanal mens du tar opp en annen fra den samme TV-operatøren.

Hvis du kan se på det samme antallet kanaler med hvert kort, har kortene identiske seerrettigheter. Hvis du kan se på færre kanaler med ett av kortene, har ikke kortene identiske seerrettigheter.

Hvis smartkortene har identiske seerrettigheter, har det ingen betydning hvilket kort du setter inn i hvilket spor. Hvis ett av kortene har flere seerrettigheter enn det andre, setter du kortet med flest seerrettigheter inn i sporet COMMON INTERFACE 1. Kortet med færre rettigheter setter du inn i COMMON INTERFACE 2.

Sett smartkortene inn i CAM-modulene. Se instruksjonene du fikk av operatøren.

Slik setter du inn CAM-modulen i TVen

**1 -** Se på CAM-modulen for å finne ut hvordan den skal settes inn. Du kan ødelegge CAM-modulen og TVen hvis du setter den inn feil.

**2 -** Stå vendt mot baksiden av TVen med forsiden av CAMmodulen mot deg, og sett CAM-modulen forsiktig inn i sporet. **3 -** Skyv CAM-modulen så langt inn som mulig. La den stå i sporet permanent.

Når du slår på TVen, kan det ta noen minutter før CAMmodulen aktiveres. Hvis det er satt inn en CAM-modul og abonnementet er betalt (abonnementene kan variere), kan du se på de krypterte kanalene som støttes av CAM-smartkortet.

CAM-modulen og smartkortet er utelukkende til din TV. Hvis du tar ut CAM-modulen, kan du ikke lenger se på de krypterte kanalene som støttes av CAM-modulen.

## <span id="page-13-1"></span>Passord eller PIN-koder

For enkelte CAM-moduler må du angi en PIN-kode for å kunne se på kanalene. Når du skal velge en PIN-kode for CAMmodulen, anbefaler vi at du bruker den samme koden du bruker til å låse opp TVen.

Slik velger du en PIN-kode for CAM-modulen

- **1** Trykk på SOURCES.
- **2** Klikk på kanaltypen du bruker CAM-modulen

for. Antenne-TV, Kabel-TV eller Satellitt.

**3 -** Trykk på OPTIONS, og klikk på Vanlig grensesnitt.

**4 -** Klikk på TV-operatøren for CAM-modulen. Skjermbildene som følger, kommer fra TV-operatøren. Søk opp PINkodeinnstillingen.

4.4

# Set-top-boks – STB

Bruk 2 antennekabler til å koble antennen til set-top-boksen (en digital mottaker) og TVen.

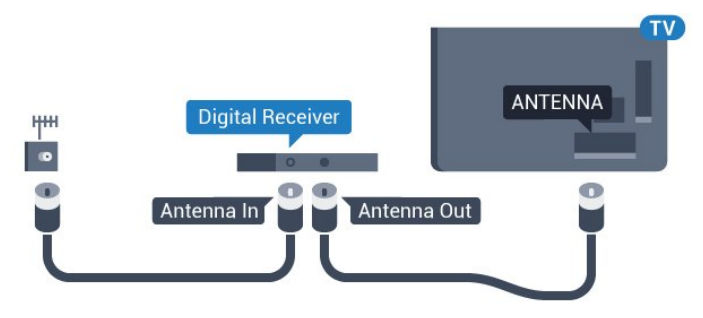

Plugg i en HDMI-kabel ved siden av antennetilkoblingene for å koble TV-boksen til fjernsynet.

Alternativt kan du bruke en SCART-kabel hvis TV-boksen ikke har HDMI-tilkobling.

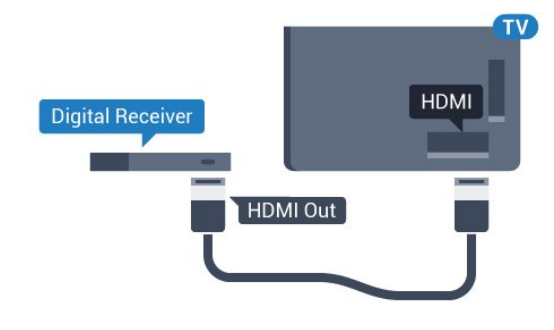

### Timer for å slå av

Slå av den automatiske timeren hvis du bare bruker fjernkontrollen til set-top-boksen. Slå av denne timeren for å forhindre at TVen blir slått av automatisk etter fire timer hvis du ikke trykker på fjernkontrollen til TVen i løpet av denne tiden.

I Hjelp trykker du på fargetasten - Nøkkelord og søker opp Slå av timeren hvis du vil ha mer informasjon.

4.5

# Satellittmott.

Koble parabolantennekabelen til satellittmottakeren.

Plugg i en HDMI-kabel ved siden av antennetilkoblingen for å koble enheten til fjernsynet.

Alternativt kan du bruke en SCART-kabel hvis enheten ikke har

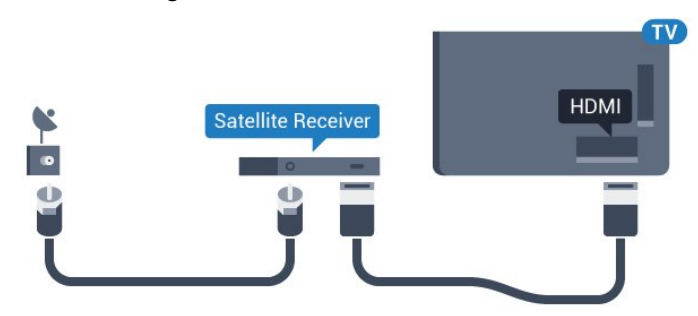

### Timer for å slå av

Slå av den automatiske timeren hvis du bare bruker fjernkontrollen til set-top-boksen. Slå av denne timeren for å forhindre at TVen blir slått av automatisk etter fire timer hvis du ikke trykker på fjernkontrollen til TVen i løpet av denne tiden.

I Hjelp trykker du på fargetasten - Nøkkelord og søker opp Slå av timeren hvis du vil ha mer informasjon.

<span id="page-14-0"></span>4.6

# Hjemmekinosystem – HTS

## Koble til med HDMI ARC

Bruk en HDMI-kabel til å koble et hjemmekinoanlegg (HTS) til TVen. Du kan koble til Philips Soundbar eller HTS med en innebygd disc-spiller.

### HDMI ARC

Hvis hjemmekinosystemet har en HDMI ARC-tilkobling, kan du bruke hvilken som helst HDMI-tilkobling på TV-en til å koble til. Det er ikke nødvendig å koble til den ekstra lydkabelen med HDMI ARC. HDMI ARC-tilkoblingen kombinerer begge signalene.

Alle HDMI-tilkoblinger på TV-en kan gi signal for Audio Return Channel (ARC). Men straks du har koblet til

hjemmekinoanlegget, kan TV-en kun sende ARC-signalet til denne HDMI-tilkoblingen.

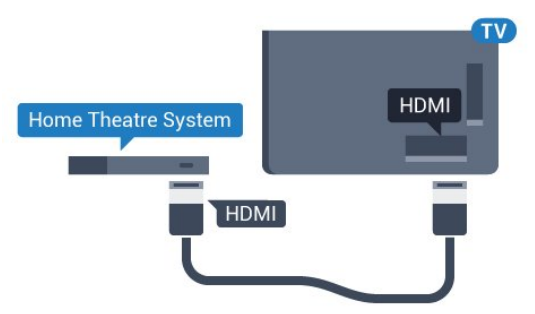

### Lyd- og videosynkronisering

Hvis lyden ikke stemmer med bildet på skjermen, kan de fleste hjemmekinosystemer med en platespiller stilles inn med en forsinkelse slik at lyden og bildet stemmer overens.

Hvis du vil ha mer informasjon, trykker du på fargetasten

Nøkkelord og søker opp Lyd- og bildesynkronisering.

## Koble til med HDMI

Bruk en HDMI-kabel til å koble et hjemmekinoanlegg (HTS) til TVen. Du kan koble til Philips Soundbar eller HTS med en innebygd disc-spiller.

Hvis hjemmekinosystemet ikke har HDMI ARC-tilkobling, kan du bruke en optisk lydkabel (Toslink) til å sende lyd fra fjernsynsbildet til hjemmekinosystemet.

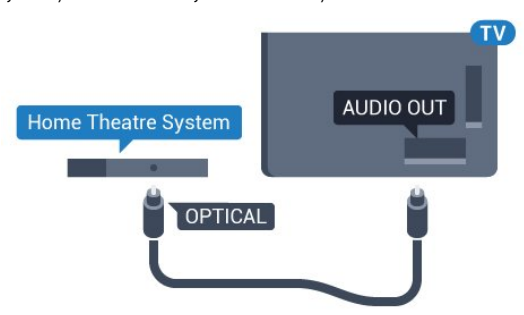

### Lyd- og videosynkronisering

Hvis lyden ikke stemmer med bildet på skjermen, kan de fleste hjemmekinosystemer med en platespiller stilles inn med en forsinkelse slik at lyden og bildet stemmer overens.

Hvis du vil ha mer informasjon, trykker du på fargetasten  $\bullet$ Nøkkelord og søker opp Lyd- og bildesynkronisering.

### Lydutganginnstillinger

### Forsinkelse på lydutgang

Med et hjemmekinosystem (HTS) koblet til fjernsynet bør bildet på fjernsynet og lyden fra HTS-anlegget være synkrone.

### Automatisk lyd- og bildesynkronisering

På nyere hjemmekinoanlegg fra Philips utføres lyd- og bildesynkroniseringen automatisk, slik at den alltid er riktig.

### Lydsynkroniseringsforsinkelse

På enkelte hjemmekinoanlegg kan det være nødvendig å justere lydsynkroniseringsforsinkelsen for å synkronisere lyd og bilde. Øk forsinkelsen på hjemmekinoanlegget til lyd og bilde er synkronisert. Det kan kreve en forsinkelsesverdi på 180 ms. Se brukerhåndboken for hjemmekinoanlegget. Hvis det er angitt en forsinkelsesverdi på hjemmekinoanlegget, må du slå av Forsinkelse på lydutgang på TVen.

Slik slår du av Forsinkelse på lydutgang …

- 1 Trykk på  $\bigstar$ , og trykk på < (venstre) for **Innstilling**.
- **2** Klikk på Lyd > Avansert, og klikk på Forsinkelse på
- lydutgang. **3 -** Klikk på Av.
- **4** Trykk om nødvendig på BACK gjentatte ganger for å

### Utligning på lydutgang

Hvis du ikke kan angi forsinkelse på hjemmekinoanlegget, kan du stille inn TVen til å synkronisere lyden. Du kan angi en forsinkelse som kompenserer for tiden som er nødvendig for at hjemmekinoanlegget skal kunne behandle lyden fra TV-bildet. Du kan angi verdien i trinn på 5 ms. Den største innstillingen er –60 ms.

Forsinkelse på lydutgang skal være slått på.

Slik synkroniserer du lyden på TVen

1 - Trykk på  $\clubsuit$ , og trykk på < (venstre) for **Innstilling**.

**2 -** Klikk på Lyd > Avansert, og klikk på Utligning på lydutgang.

**3 -** Bruk glidebryteren til å stille inn lydutligningen, og trykk på OK.

<span id="page-15-0"></span>**4 -** Trykk om nødvendig på BACK gjentatte ganger for å lukke menyen.

### Lyd ut-format

Hvis du har et hjemmekinoanlegg (HTS) med mulighet for behandling av flerkanalslyd, for eksempel Dolby Digital, DTS® eller lignende, setter du Lyd ut-format til Flerkanals. Med Flerkanals kan TV-en sende det komprimerte flerkanalslydsignalet fra en TV-kanal eller tilkoblet spiller til hjemmekinosystemet. Hvis du har et hjemmekinoanlegg uten mulighet for behandling av flerkanalslyd, velger du Stereo.

Slik angir du Lyd ut-format …

- 1 Trykk på  $\bigstar$ , og trykk på < (venstre) for **Innstilling**.
- **2** Klikk på Lyd > Avansert, og klikk på Lyd ut-format.
- **3** Klikk på Flerkanals eller Stereo.

**4 -** Trykk om nødvendig på BACK gjentatte ganger for å lukke menyen.

### Lydutjevning

<span id="page-15-1"></span>Bruk innstillingen Lydutjevning for å utjevne volumet (lydstyrken) på TVen og hjemmekinoanlegget når du skifter mellom dem. Volumforskjeller kan skyldes forskjeller i lydbehandling.

Slik utjevner du volumforskjellen

- 1 Trykk på  $\bigstar$ , og trykk på < (venstre) for **Innstilling**.
- **2** Klikk på Lyd > Avansert, og klikk på Lydutjevning.

**3 -** Hvis volumforskjellen er stor, velger du Mer. Hvis volumforskjellen er liten, velger du Mindre.

**4 -** Trykk om nødvendig på BACK gjentatte ganger for å lukke menyen.

Lydutjevning påvirker lydsignaler både av typen Audio Out – Optical og HDMI ARC.

### Problemer med HTS-lyd

### Lyd med høy støy

Hvis du ser på en video fra en tilkoblet USB-flashstasjon eller datamaskin, kan det hende at det oppstår forstyrrelser i lyden fra hjemmekinoanlegget. Denne støyen høres når lyd- eller videofilen har DTS-lyd og hjemmekinoanlegget ikke støtter lydformatet DTS. Du kan løse dette ved å sette Lyd ut-format på TVen til Stereo.

Trykk på  $\bigstar$  for Innstilling > Lyd > Avansert > Lyd ut-format.

### Ingen lyd

Hvis du ikke kan høre lyden fra TVen på hjemmekinoanlegget, kontrollerer du om du koblet HDMI-kabelen til en HDMI ARC-inngang på hjemmekinoanlegget. Alle HDMI-kontaktene på TVen er HDMI ARC-kontakter.

47

# Blu-ray-platespiller

Bruk en høyhastighets HDMI-kabel for å koble Blu-ray-spilleren til fjernsynet.

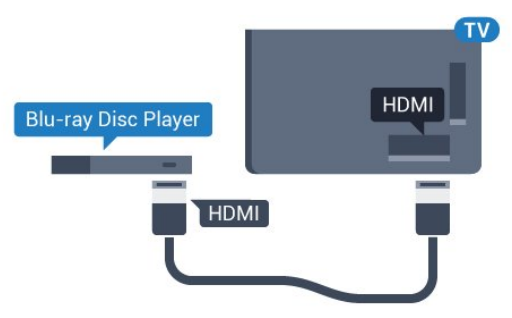

Hvis Blu-ray-platespilleren har EasyLink HDMI CEC, kan du betjene spilleren med fjernkontrollen til TVen.

I hjelpen kan du trykke på fargetasten **- Nøkkelord** og søke opp EasyLink HDMI CEC hvis du vil ha mer informasjon.

# DVD-spiller

4.8

Bruk en HDMI-kabel for å koble DVD-spilleren til TVen. Alternativt kan du bruke en SCART-kabel hvis enheten ikke har HDMI-tilkobling.

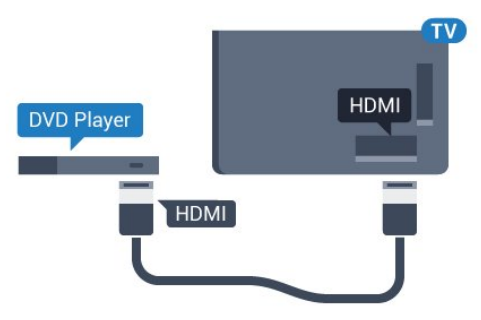

Hvis DVD-spilleren er koblet til med HDMI og har EasyLink CEC, kan du betjene spilleren med fjernkontrollen til fjernsynet.

Du finner mer informasjon om EasyLink ved å trykke på fargetasten - Nøkkelord og søke opp EasyLink HDMI CEC.

# <span id="page-16-0"></span>4.9 Spillkonsoll

# HDMI

<span id="page-16-1"></span>Best kvalitet oppnås ved å koble spillkonsollen til TVen med en høyhastighets HDMI-kabel.

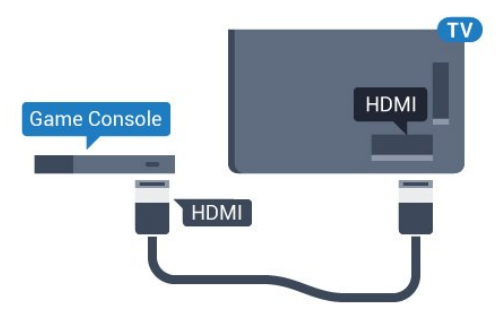

# YPbPr

Bruk en komponentvideokabel (Y Pb Pr) og en AUDIO L/Rkabel til å koble spillkonsollen til TVen.

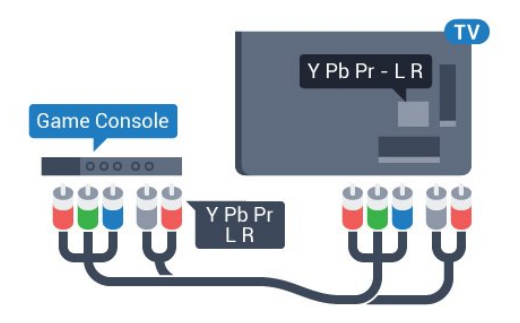

# Video-Audio LR / SCART

Bruk en komposittkabel (CVBS) og en Audio L/R-kabel til å koble spillkonsollen til TVen.

Hvis spillkonsollen bare har Video- (CVBS) og Audio L/R-utgang, bruker du en adapter mellom Audio/Video L/R og SCART (selges separat) for å koble til SCART-kontakten.

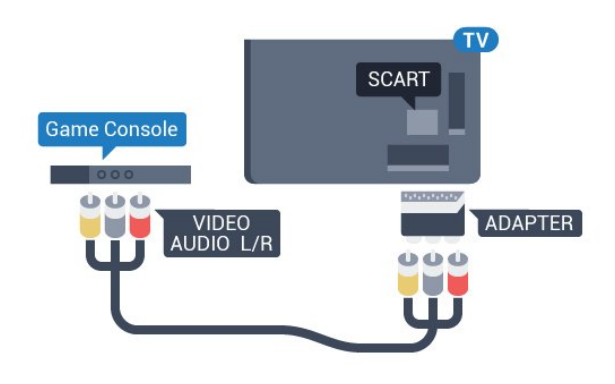

4.10

# Spillkontroll

# Koble til en spillkontroll

Du kan spille spill fra Internett på denne TVen ved å koble til utvalgte spillkontroller. Når du kobler til spillkontrollen, kan du bruke den med det samme.

Slik kobler du til en spillkontroll

**1 -** Koble til den lille nanomottakeren i en av USB-tilkoblingene på siden av TVen. Den trådløse nanomottakeren følger med spillkontrollen.

**2 -** Hvis spillkontrollen er slått på, kan du bruke den.

Du kan koble til enda en spillkontroll i den andre USBtilkoblingen på siden av TVen.

Du kan også bruke spillkontrollen til å styre pekeren.

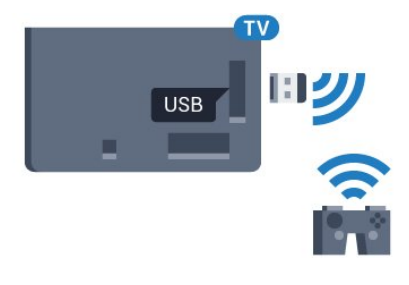

# Egnede spillkontroller

Et utvalg av trådløse spillkontroller er egnet og testet for bruk på denne TVen. Andre spillkontroller er kanskje ikke kompatible.

Egnede spillkontrollene er som følger …

- Logitech F710
- Logitech F510
- Xbox 360 Wireless Controller for Windows
- Speedlink Strike FX Wireless Gamepad

### Problemer med forstyrrelser

Slik løser du problemer med forstyrrelser fra andre trådløse enheter på TVen

• Bruk en USB-skjøteledning, og flytt nanomottakeren ca. 1 meter bort fra TVen.

• Du kan eventuelt bruke en USB-hub med strømtilførsel koblet til TVen og koble nanomottakerne til USB-huben.

# <span id="page-17-0"></span> $4.11$ USB-harddisk

## Det du trenger

Hvis du kobler til en USB-harddisk, kan du sette en TV-sending på pause eller ta den opp. TV-sendingen må være digital (DVBsending eller lignende).

### Slik setter du på pause

<span id="page-17-1"></span>Hvis du vil sette en sending på pause, trenger du en USB 2.0-kompatibel harddisk med minimum 32 GB diskplass.

### Slik tar du opp

Hvis du vil sette en sending på pause eller opptak, må det være minst 250 GB ledig plass på harddisken. Hvis du vil ta opp en sending med TV-guideinformasjon fra Internett, må du ha Internett-tilkoblingen installert på TVen din før du installerer USBharddisken.

Du finner mer informasjon om hvordan du installerer en USBharddisk, ved å trykke på fargetasten - Nøkkelord og søke opp USB-harddisk, installasjon.

### Installasjon

Før du kan sette en sending på pause eller opptak, må du koble til og formatere en USB-harddisk. Når du formaterer, fiernes alle filer fra USB-harddisken.

**1 -** Koble USB-harddisken til en av USB-tilkoblingene på fjernsynet. Mens formateringen pågår, må du ikke koble en annen USB-enhet til noen av de andre USB-portene.

**2 -** Slå på USB-harddisken og fjernsynet.

**3 -** Når fjernsynet er stilt inn på en digital fjernsynskanal, trykker du på (Pause). Hvis du prøver å sette på pause, startes formateringen.

Følg instruksjonene på skjermen.

Når USB-harddisken er formatert, skal du la den være koblet til permanent.

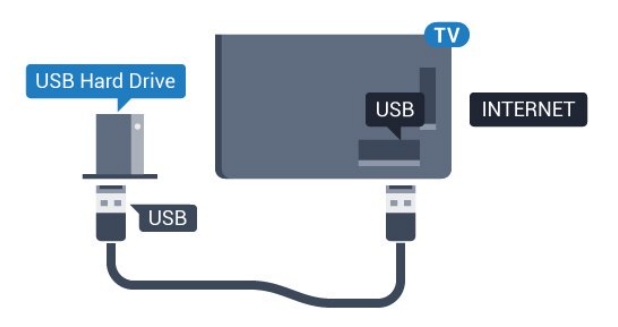

### Advarsel

USB-harddisken blir formatert utelukkende for denne TVen. Du kan ikke bruke de lagrede opptakene på en annen TV eller PC. Du må ikke kopiere eller endre opptaksfiler på USB-harddisken med et PC-program. Det vil ødelegge opptakene. Når du formaterer en annen USB-harddisk, går innholdet på den tidligere harddisken tapt. En USB-harddisk som er installert på TVen, må formateres på nytt for bruk med datamaskin.

Hvis du vil ha mer informasjon, trykker du på fargetasten  $\bullet$ Nøkkelord og søker opp Pause på TV eller Opptak.

### 4.12

# USB-tastatur eller -mus

### USB-tastatur

### Installere tastaturet

Koble til et USB-tastatur (USB-HID-type) for å taste inn tekst på TVen.

Du kan koble et tastatur og en mus til TVen. Bruk en av USB-tilkoblingene for å koble til.

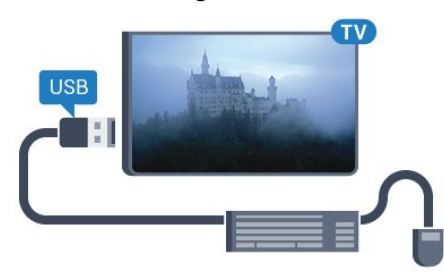

### Installere tastaturet

USB-tastaturet installeres ved å slå på fjernsynet og koble USBtastaturet til en av USB-inngangene på TVen. Når TVen registrerer tastaturet for første gang, kan du velge tastaturoppsett og teste ut valget. Hvis du velger et kyrillisk eller gresk tastaturoppsett, kan du velge et sekundært latinsk tastaturoppsett.

Slik endrer du tastaturoppsettet når et oppsett er valgt

1 - Trykk på  $\bigstar$ , og trykk på < (venstre) for **Innstilling**. **2 -** Klikk på Generelle innstillinger, og klikk på Innstillinger for USB-tastatur for å starte tastaturoppsettet.

#### Nøklene

#### Taster for å skrive inn tekst

- Fnter-tast  $=$  OK
- Rettetast = slette tegn foran markøren
- Piltaster = navigere i et tekstfelt

• Hvis du har angitt et sekundært oppsett og vil bytte mellom tastaturoppsett, trykker du på Ctrl + mellomromstasten samtidig.

#### Taster for Smart TV-apper og Internett-sider

- Tabulatortasten og Skift + tabulatortasten = neste og forrige
- $\bullet$  Home  $=$  bla til toppen av siden
- End = bla til bunnen av siden
- <span id="page-18-0"></span>• Page  $Up = hoppe$  en side opp
- Page Down = hoppe en side ned
- $\bullet$  + = zoome inn et trinn
- $\bullet$   $=$   $z$ oome ut et trinn
- $* = tilpass$  nettsiden til skjermstørrelsen

### USB-mus

#### Koble til en USB-mus

Du kan koble til en USB-mus (av USB-HID-typen) for å navigere på TVen.

#### Koble til musen

Slå på fjernsynet og koble USB-musen til en av USB-tilkoblingene på fjernsynet. Du kan også koble USB-musen til et tilkoblet USBtastatur.

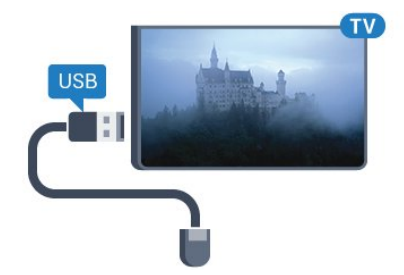

#### Museklikk

- $\bullet$  Venstreklikk =  $OK$
- $\bullet$  Høyreklikk = Tilbake  $\bullet$

Du kan bruke hjulet til å bla opp og ned på sider.

<span id="page-18-1"></span>Du finner mer informasjon om hvordan du kobler til et tastatur, ved å trykke på fargetasten - Nøkkelord og søke opp USBtastatur.

#### Musens hastighet

Du kan justere bevegelseshastigheten til musen på skjermen.

Slik justerer du hastigheten

1 - Trykk på  $\bigstar$ , og trykk på < (venstre) **Innstilling**.

**2 -** Velg Generelle innstillinger > Hastighet på peker/mus, og trykk på OK.

**3** - Trykk på pilene ▲ (opp) eller ▼ (ned) for å øke eller senke hastigheten.

**4 -** Trykk på pilen (høyre), og beveg på musen for å prøve ut hastigheten du valgte.

**5 -** Trykk på pilen (venstre) for å gå tilbake til glidebryteren. Du kan justere innstillingen igjen.

**6 -** Når glidebryteren er valgt, trykker du på (venstre) for å lagre og lukke denne innstillingen.

**7 -** Trykk om nødvendig på BACK gjentatte ganger for å lukke menyen.

### $\frac{1}{4.13}$

# USB-flashstasjon

Du kan vise bilder eller spille av musikk og videoer fra en USBminneenhet.

Sett inn en USB-flash-stasjon i en av USB-tilkoblingene på TVen mens TVen er på.

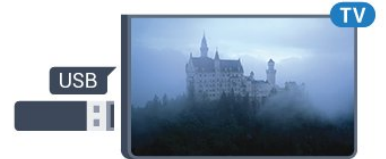

TVen oppdager flashstasjonen og åpner en liste som viser innholdet.

Hvis innholdslisten ikke vises automatisk, trykker du på SOURCES og klikker på USB.

Hvis du vil slutte å se på innholdet på USB-minnepinnen, trykker du på **TV** eller velger en annen aktivitet.

Hvis du vil koble fra USB-flashstasjonen, kan du trekke ut flashstasjonen når som helst.

#### Ultra HD på USB

Du kan vise bildene i Ultra HD-oppløsning fra en tilkoblet USBenhet eller minnepinne. Fjernsynet nedskalerer oppløsningen til Ultra HD hvis oppløsningen til bildet er høyere. Du kan ikke spille av en Ultra HD-video på noen av USB-tilkoblingene.

Hvis du vil ha mer informasjon om visning eller avspilling av innhold på en USB-flashstasjon, trykker du på fargetasten Nøkkelord og søker opp Bilder, videoer og musikk.

#### 4.14

# Fotokamera

Hvis du vil vise bilder som er lagret på det digitale fotokameraet, kan du koble kameraet direkte til TVen.

Bruk en av USB-tilkoblingene på TVen for å koble til. Slå på kameraet etter at du har opprettet tilkoblingen.

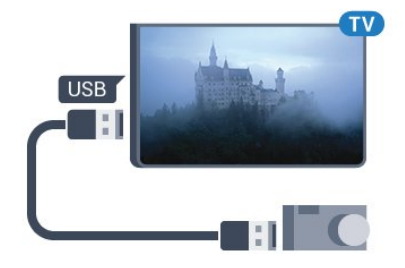

Hvis innholdslisten ikke vises automatisk, trykker du på SOURCES og klikker på USB.

Kameraet må kanskje stilles inn slik at innholdet overføres via PTP – Picture Transfer Protocol (bildeoverføringsprotokoll). Les brukerhåndboken for det digitale fotokameraet.

### Ultra HD på USB

Du kan vise bildene i Ultra HD-oppløsning fra en tilkoblet USBenhet eller minnepinne. Fjernsynet nedskalerer oppløsningen til Ultra HD hvis oppløsningen til bildet er høyere. Du kan ikke spille av en Ultra HD-video på noen av USB-tilkoblingene.

<span id="page-19-1"></span>Hvis du vil ha mer informasjon om visning av bilder, trykker du på fargetasten - Nøkkelord og søker opp Bilder, videoer og musikk.

### Ultra HD på USB

Du kan vise bildene i Ultra HD-oppløsning fra en tilkoblet USBenhet eller minnepinne. Fjernsynet nedskalerer oppløsningen til Ultra HD hvis oppløsningen til bildet er høyere. Du kan ikke spille av en Ultra HD-video på noen av USB-tilkoblingene.

### <span id="page-19-0"></span> $415$

# Videokamera

### **HDMI**

Bruk en HDMI-kabel til å koble videokameraet til TVen for å få best kvalitet.

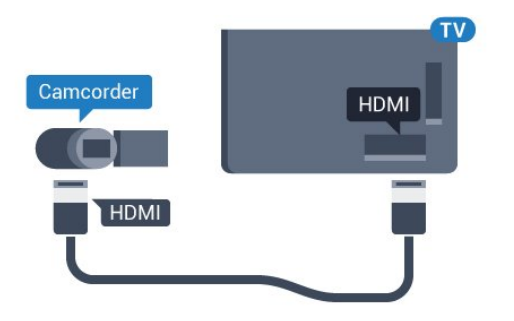

# Video-Audio LR / SCART

Du kan bruke en HDMI-, YPbPr- eller SCART-tilkobling for å koble til videokameraet. Hvis videokameraet bare har Video- (CVBS) og Audio L/R-utgang, bruker du en Video Audio L/R-til-SCART-adapter (selges separat) for å koble til SCARTtilkoblingen.

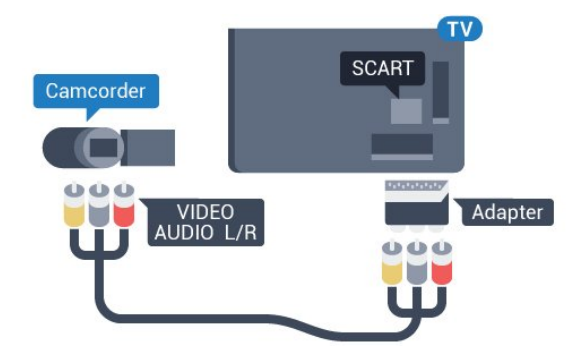

### 4.16

# Datamaskin

### Koble til

Du kan koble datamaskinen til TVen og bruke TVen som PCskjerm.

### Med HDMI

Bruk en HDMI-kabel for å koble datamaskinen til TVen.

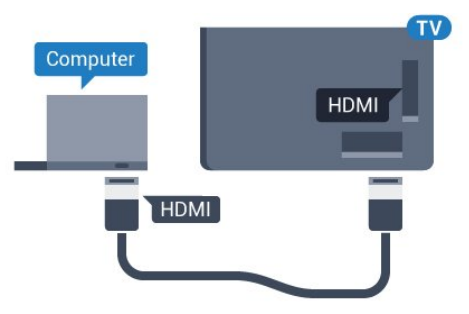

### Med DVI til HDMI

Du kan eventuelt bruke en DVI-til-HDMI-adapter (selges separat) til å koble PCen til HDMI og en Audio L/R-kabel (3,5 mm minijack) til AUDIO IN L/R på baksiden av TVen.

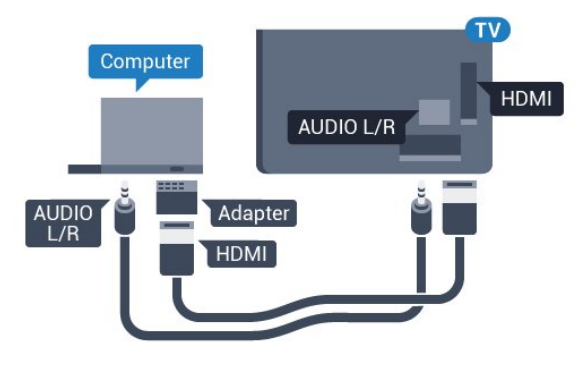

### Innstillinger

Hvis datamaskinen er lagt til som en enhet av PC-typen i kildemenyen (listen over tilkoblinger), stilles fjernsynet automatisk inn til den ideelle PC-innstillingen.

Hvis du bruker PCen til å se filmer eller spille spill, vil du kanskje stille TVen tilbake til den ideelle innstillingen for å se TV eller spille spill.

Slik setter du TVen til den ideelle innstillingen manuelt

1 - Trykk på  $\bigstar$ , og trykk på < (venstre) for **Innstilling**.

**2 -** Klikk på Bilde > Avansert, og klikk på Spill eller datamaskin. **3 -** Klikk på Spill (for spill), eller klikk på Datamaskin (for å se film).

**4 -** Trykk om nødvendig på BACK gjentatte ganger for å lukke menyen.

Husk å sette innstillingen for Spill eller datamaskin tilbake til Datamaskin når du avslutter spillingen.

<span id="page-20-0"></span>4.17

# Hodetelefoner

Du kan koble et sett med hodetelefoner til n-inngangen på baksiden av TVen. Kontakten er en 3,5 mm minijack. Volumet på hodetelefonene kan justeres separat.

Slik justerer du volumet

1 - Trykk på  $\clubsuit$ , og trykk på < (venstre) **Innstilling**.

**2 -** Klikk på Lyd > Hodetelefonvolum, og klikk på glidebryteren for å justere verdien.

**3 -** Trykk om nødvendig på BACK gjentatte ganger for å lukke menyen.

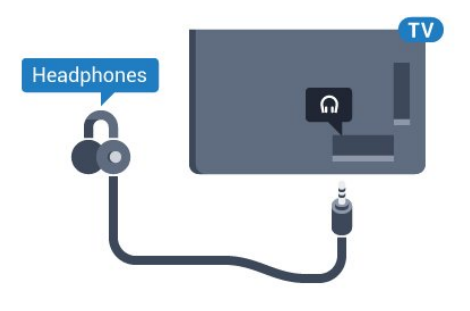

<span id="page-20-1"></span>4.18

# Trådløs subwoofer SWB50

## Koble til

TV-en leveres med den trådløse subwooferen Philips SWB 50.

<span id="page-20-2"></span>Hvis du ikke paret den trådløse subwooferen med TV-en under førstegangsinstallasjonen av TV-en, eller hvis subwooferen har vært paret med en annen TV, kan du pare subwooferen med denne TV-en under Innstillinger.

Slik parer du subwooferen med TV-en:

**1 -** Plasser subwooferen maksimalt fem meter fra TV-en, og koble den til nettspenningen. Bryteren på subwooferen begynner å blinke.

2 - På fjernkontrollen trykker du på  $\clubsuit$  og < (venstre) for å komme til Innstilling.

**3 -** Klikk på Lyd > Trådløs høyttaler > Legg til ny høyttaler.

**4 -** Hold bryteren på subwooferen inne i minst fire sekunder – bryteren blinker raskt.

**5 -** På TV-en velger du Koble til og trykker på OK for å pare subwooferen med TV-en.

**6 -** Det vises en melding når paringen er gjennomført.

**7 -** Trykk om nødvendig på BACK gjentatte ganger for å lukke menyen.

## Riktig plassering

Plasser subwooferen maksimalt 5 meter fra TV-en. Du må også plassere den minst 30 cm unna veggen og store vertikale flater. Du kan plassere subwooferen liggende eller stående.

Det ideelle er å plassere den trådløse subwooferen under sofaen du pleier å sitte i når du ser på TV.

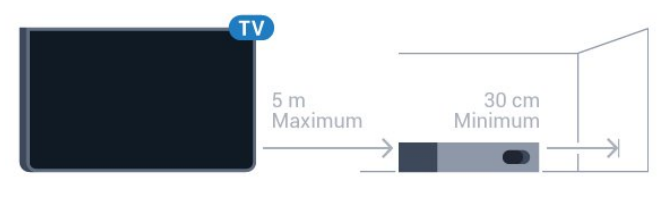

# På, standby eller blinkende

Når den trådløse subwooferen er paret med TV-en, slår den seg på når du slår på TV-en, og settes i standbymodus når du setter TV-en i standby. Du kan koble subwooferen fra nettspenningen, men det kan ta en stund før den automatisk kobler seg til TV-en igjen.

### LED-fargene på bryteren

- Rød: Subwooferen er i standbymodus.
- Blå: Subwooferen er paret og spiller av lyden fra TV-en.
- Blå som blinker sakte: Subwooferen er ikke koblet til en TV.

• Blå som blinker fort: Subwooferen er klar til å pares med en TV.

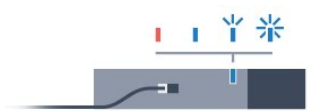

# 4.19 Trådløse høyttalere

Hvis du vil spille av TV-lyden på en trådløs høyttaler, må du pare den trådløse høyttaleren med TVen. Du kan pare opptil ti trådløse høyttalere, men du kan bare spille av lyd på én subwoofer eller lydsøyle om gangen. Plasser den trådløse høyttaleren mindre enn 5 meter fra TVen.

Slik parer du en trådløs høyttaler med fjernsynet …

**1 -** Slå på den trådløse høyttaleren, og plasser den innen rekkevidde for TVen. Du finner nærmere informasjon om paring og trådløs rekkevidde i brukerhåndboken til enheten.

2 - Trykk på  $\bigtriangleup$ , og trykk på < (venstre) for **Innstilling**.

**3 -** Klikk på Lyd > Wireless Speakers > Add New Speaker.

**4 -** Følg veiledningen på skjermen. Enheten blir paret med fjernsynet, og fjernsynet lagrer tilkoblingen.

**5 -** Trykk om nødvendig på BACK gjentatte ganger for å lukke menyen.

Hvis du vil ha mer informasjon om hvordan du velger en trådløs høyttaler, kan du trykke på fargetasten - Nøkkelord og søke opp Trådløse høyttalere, velge.

# Slå på og av

### <span id="page-22-1"></span>5.1

<span id="page-22-0"></span> $\overline{5}$ 

# På, standby eller av

Før du slår på TVen, må du kontrollere at strømledningen er koblet til POWER-inngangen på baksiden av TVen.

<span id="page-22-3"></span>Hvis du vil sette TVen i standby når indikatorlampen er av, trykker du på den lille joystick-tasten på baksiden av TVen. Da tennes indikatoren.

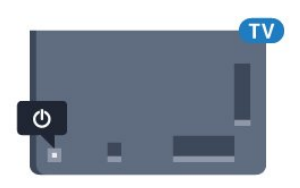

Hvis TVen er i standby, kan du slå på TVen ved å trykke på  $\Phi$  på fjernkontrollen. Du kan eventuelt trykke på **A HOME**.

### Gå tilbake til standby

Hvis du vil sette TVen i standby, trykker du på  $\Phi$  på fjernkontrollen.

### Slå av

Hvis du vil slå av TVen, trykker du på joystick-tasten. Indikatorlampen slås av.

TVen er fremdeles koblet til nettstrømmen, men forbruker svært lite strøm.

Hvis du vil slå TVen helt av, kobler du fra strømkabelen. Når du kobler fra strømledningen, skal du alltid dra i støpselet, aldri i ledningen. Påse at du har full tilgang til støpselet, strømledningen og stikkontakten hele tiden.

# <span id="page-22-4"></span><span id="page-22-2"></span>5.2

# Philips logolysstyrke

Du kan slå av eller justere lysstyrken for Philips-logoen foran på TV-en.

Slik justerer du eller slår du av…

1 - Trykk på  $\bigstar$ , og trykk på < (venstre) **Innstilling**.

**2 -** Klikk på Generelle innstillinger, og klikk på Lysstyrke for Philips-logo.

**3 -** Klikk på Maksimum, Middels eller Minimum, eller klikk på Av for å slå av logobelysningen.

<span id="page-22-5"></span>**4 -** Trykk om nødvendig på BACK gjentatte ganger for å lukke menyen.

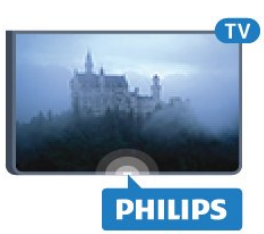

### 5.3

# Knapper på fjernsynet

Hvis du har mistet fjernkontrollen eller den er tom for batteri, kan du fremdeles utføre grunnleggende handlinger på TVen.

Slik åpner du den grunnleggende menyen

**1 -** Med TVen slått på trykker du på joystick-tasten på baksiden av TVen for å åpne den grunnleggende menyen.

**2 -** Trykk høyre eller venstre for å velge Volum, Kanal

eller Kilder. Hvis TV-en er i Butikk-plassering, kan du også velge Kamera.

**3 -** Trykk opp eller ned for å justere volumet eller gå til neste eller forrige kanal. Trykk opp eller ned for å gå gjennom listen med kilder, inkludert valg av tuner. Trykk på joystick-tasten for å skyve kameraet ut.

**4 -** Menyen forsvinner automatisk.

Hvis du vil slå av TVen, trykker du på Fjernsyn av og deretter på joystick-tasten.

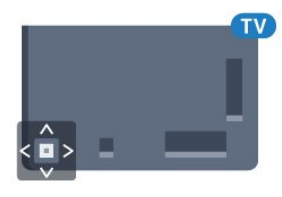

# 5.4 Sleep Timer

Med Sleep Timer kan du stille inn TVen slik at den automatisk settes i standby-modus etter en forhåndsinnstilt periode.

Slik stiller du inn timeren

1 - Trykk på  $\bigstar$ , og trykk på < (venstre) **Innstilling**.

**2 -** Klikk på Generelle innstillinger > Sleep Timer. Med glidebryteren kan du stille inn tiden opptil 180 minutter i trinn på 5 minutter. Hvis den er stilt til 0 minutter, er Sleep Timer slått av. Du kan alltid slå av TVen tidligere eller stille inn tiden på nytt, under nedtellingen.

**3 -** Trykk om nødvendig på BACK gjentatte ganger for å lukke menyen.

# Timer for å slå av

5.5

Hvis TVen mottar et TV signal, men du ikke trykker på noen knapp på fjernkontrollen i løpet av fire timer, slås TVen av automatisk for å spare strøm. I tillegg slås TVen av automatisk hvis den ikke mottar noe TV-signal eller noen kommando fra fjernkontrollen i løpet av 10 minutter.

Hvis du bruker TVen som en skjerm, eller hvis du bruker en digital mottaker for å se på TV (en set-top-boks – STB) og ikke bruker fjernkontrollen til TVen, bør du deaktivere funksjonen Slå av automatisk.

Slik deaktiverer du timeren for å slå av …

1 - Trykk på  $\clubsuit$ , og klikk på Øko-innstillinger. **2 -** Klikk på Timer for å slå av. Klikk på glidebryteren for å justere verdien. Verdien 0 (Av) deaktiverer funksjonen Slå av automatisk.

Ikonet vises foran timeren for å slå av når den er aktiv.

Du finner mer informasjon om miljøvennlige TV-innstillinger ved å trykke på fargetasten - Nøkkelord og søke opp Økoinnstillinger.

# Fjernkontroll

### <span id="page-24-1"></span>6.1

<span id="page-24-0"></span>6

# Oversikt over knapper

### topp

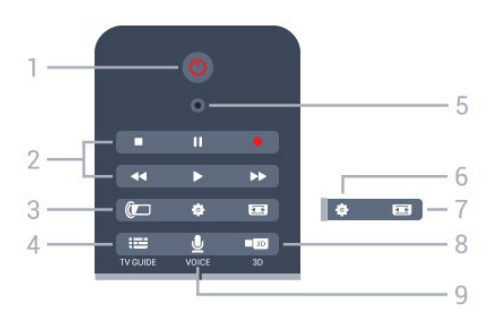

 $1 - \mathbf{O}$  Standby / På Slår TVen på eller tilbake i standby-modus.

### 2 – avspilling og opptak

- Spill  $\blacktriangleright$ , for avspilling.
- Pause II, setter avspillingen på pause
- Stopp **.**, stopper avspillingen
- Spol tilbake << , for bakoverspoling
- Spol fremover  $\blacktriangleright$ , for fremoverspoling
- Opptak •, for å starte et opptak

### $3 -$  Ambilight

Slår Ambilight av eller på og slår på Ambilight i standby.

### $4 - \frac{1}{2}$  TV GUIDE

Åpner eller lukker TV-guiden.

### 5 – VOICE-mikrofon

– Innstillinger

Åpner Innstillinger-menyen.

### $7 - \equiv$ Bildeformat

Åpner eller lukker menyen Bildeformat.

### $8 - 103$  3D

Åpner eller lukker 3D-menyen, eller bytter til 3D umiddelbart.

### 9 – UVOICE

Starter et søk med taleangivelse.

# Midten

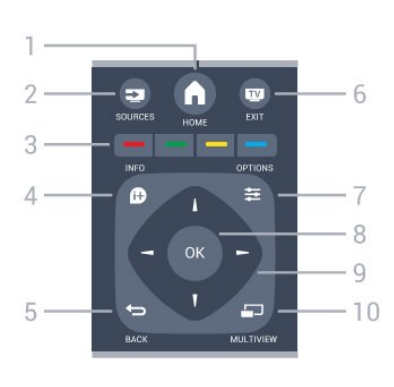

### $1 - \bigwedge$  HOME Åpner menyen Hjem.

2 – **Ex** SOURCES Åpner menyen Kilder.

### $3 - \bullet \bullet \bullet$  fargetaster

Direkte valg av alternativer. Blå tast , åpner Hjelp.

### $4 - 0$  INFO

Åpner eller lukker programinfo.

### $5 - \bigtriangledown$  BACK

Bytter tilbake til forrige valgte kanal. Lukker en meny uten å endre en innstilling. Går tilbake til forrige app/Internett-side.

### $6 -$ **W** – EXIT

Bytter tilbake til å se på TV. Avslutter en interaktiv TVapplikasjon.

### 7- = OPTIONS

Åpner eller lukker alternativmenyen.

### 8 – OK-tast

Bekrefter et valg eller en innstilling. Aktiverer pekeren og klikk.

#### 9 – Pil-/navigasjons-taster Navigerer opp, ned, til høyre eller til venstre.

10 – **D** MULTIVIEW

Åpner en ekstra liten skjerm.

### Bunn

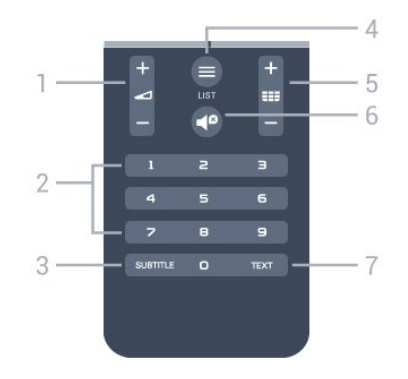

1 – **I**Volum Justerer lydstyrken.

### 2 – Talltaster

Velger en kanal direkte.

### 3 – SUBTITLE

Slår tekstingen på, av eller på mens lyden er dempet.

### $4 - \equiv$  LIST

Åpner eller lukker kanallisten.

### $5 - \equiv$  Kanal

Bytter til neste eller forrige kanal i kanallisten. Åpner neste eller forrige side i tekst-TV. Starter neste eller forrige kapittel på en plate.

### $6 - 0$  Demp

Demper eller gjenoppretter lyden.

### 7 – TEXT

Åpner eller lukker tekst/tekst-TV.

### <span id="page-25-0"></span>6.2

# Peker

### Om pekeren

I stedet for å navigere på skjermen med piltastene, kan du bruke pekeren.

Pekeren fungerer på samme måte som musen på en datamaskin. Du beveger pekeren – en blå pil – ved å bevege fjernkontrollen litt. Du kan justere hastigheten til pekeren på samme måte som for musen på en datamaskin.

I tillegg til pekeren kan du alltid bruke piltastene til å foreta et valg. Da forsvinner pekeren midlertidig. Enkelte programmer, som tekst/tekst-TV, eller enkelte Internett-sider, støtter ikke pekeren.

TVen går automatisk tilbake til å bruke piltastene til navigering.

Hvis du ikke ønsker å bruke pekeren, kan du slå den av.

## Pekeren, om

### Peker, bruk

Aktiver Når du åpner en skjerm eller et program som støtter pekerkontroll, vises det en inaktiv peker. En gråaktig (pilspiss) omtrent midt på skjermen.

Legg tommelen på tasten  $OK -$ uten å trykke på den – for å aktivere pekeren. Deretter beveger du fjernkontrollen fra håndleddet. Det er ikke nødvendig å bevege hele armen. Du kan slippe tasten OK og la pekeren være der den er. Pekeren forsvinner etter fem sekunder. Du kan bevege fjernkontrollen og hente frem pekeren når du legger tommelen på tasten OK igjen.

Aktiver pekeren ved å legge tommelen på tasten OK og riste fjernkontrollen en kort stund.

### Klikke

Når du skal velge det du trenger, holder du pekeren over elementet og trykker, eller klikker, på tasten OK. På samme måte som med musen på en datamaskin. For fargetastene **D** INFO og  $\equiv$  OPTIONS må du fremdeles trykke på tastene på fjernkontrollen.

Slik trykker du på en tast når du bruker pekeren

**1 -** Plasser pekeren øverst på elementet på skjermen, for eksempel en kanal i kanallisten.

**2 -** Løft tommelen for å la pekeren være i denne posisjonen.

**3 -** Trykk på den aktuelle fargetasten.

**4 -** Legg tommelen på tasten OK igjen for å fortsette å bruke pekeren.

### Pilnavigering

Hvis du trykker på en piltast (venstre, høyre, opp eller ned) for å navigere, forsvinner pekeren. TVen bytter til navigering med piltastene. Aktiver pekeren ved å legge tommelen på tasten OK og riste fjernkontrollen en kort stund.

### Endre posisjonen

Pekeren kan havne på feil sted etter hvert. Endre posisjonen til pekeren ved å løfte tommelen, rette fjernkontrollen mot den blå pilen på skjermen og legge tommelen på tasten OK igjen.

## Pekerhastighet

Du kan justere hastigheten til pekeren, det vil si bevegelseshastigheten til pekeren på skjermen.

Slik justerer du hastigheten

1 - Trykk på  $\clubsuit$ , og trykk på < (venstre) **Innstilling**.

**2 -** Velg Generelle innstillinger > Hastighet på peker/mus, og trykk på OK.

**3** - Trykk på pilene ▲ (opp) eller ▼ (ned) for å øke eller senke hastigheten.

**4 -** Trykk på pilen (høyre) for å prøve ut hastigheten du

valgte. Legg tommelen på tasten OK for å prøve ut hastigheten til pekeren.

**5 -** Trykk på pilen (venstre) for å gå tilbake til glidebryteren. Du kan justere innstillingen igjen.

**6 -** Når glidebryteren er valgt, trykker du på (venstre) for å lagre og lukke denne innstillingen.

**7 -** Trykk om nødvendig på BACK gjentatte ganger for å lukke menyen.

### Slå av pekeren

Slik slår du av pekeren

1 - Trykk på  $\clubsuit$ , og trykk på < (venstre) **Innstilling**. **2 -** Velg Generelle innstillinger > Peker på fjernkontroll, og velg Av.

**3 -** Trykk om nødvendig på BACK gjentatte ganger for å lukke menyen.

### <span id="page-26-0"></span>6.3 Tale

### Bruke talefunksjonen

<span id="page-26-1"></span>På grunn av endrede støttebetingelser fra Google er ikke lenger funksjonen Stemmesøk tilgjengelig på Philips Android-TV-er. På grunn av dette kan vi ikke lenger garantere at funksjonen Stemmesøk vil fungere som den skal på TV-en. Vi beklager for eventuelle ulemper som dette medfører, og anbefaler at du søker via fjernkontrolltastaturet.

Takk for tålmodigheten og forståelsen din.

Med talefunksjonen kan du styre TVen ved å snakke til fjernkontrollen. TVen må være koblet til Internett.

Du kan gi TVen beskjed om å gå til en bestemt kanal eller begynne å se på et program fra TV-guiden. Du kan bruke tale når som helst for å søke etter det du leter etter, på Internett. Du kan også si navnet på en app for å starte den på TVen.

Slik styrer du TVen med tale

### **1 -** Trykk på VOICE.

**2 -** Først sier du kommandoen, etterfulgt av det du vil gjøre. Du kan snakke i ti sekunder før mikrofonen slås av. Du kan alltid trykke på  $\bigtriangledown$  VOICE for å gjenta kommandoen. TVen vil forsøke å utføre kommandoen.

Første gang du trykker på  $\bigtriangledown$  VOICE og prøver talefunksjonen, vises hjelpesiden med informasjon om hvordan talefunksjonen brukes. Les om hvordan du bruker talefunksjonen. Du kan trykke på  $\bigtriangledown$  VOICE på nytt og prøve funksjonen med én gang. Trykk på Tilbake for å lukke Hjelp.

Talefunksjonen er ikke tilgjengelig under Skype-samtaler.

### Talekommandoer

Du kan bruke disse kommandoene, slik at talefunksjonen lettere forstår hva du mener.

WATCH [si f.eks. "watch The Muppet Show"] – TVen søker etter dette TV-programmet og prøver å bytte til riktig kanal.

CHANNEL [si f.eks. "channel NRK1"] – TVen søker etter denne

kanalen og prøver å bytte til den.

PLAY [si f.eks. "spill Bjelleklang"] – TV-en søker etter denne sangen i musikksamlingen din og prøver å spille den av.

SEARCH [si f.eks. "search Hobbiten"] – TVen søker i mediefilene dine og viser søkeresultatene.

GOOGLE [si f.eks. "Google børsen"] – TVen søker på Internett og viser søkeresultatene fra Google.

GO TO [si f.eks. "go to Philips.com"] – TVen prøver å åpne nettstedet til Philips.

OPEN [si f.eks. "open Skype"] – TVen prøver å åpne Skype.

For at TVen skal kunne utføre disse kommandoene, må den kunne nå det du ser etter. Kanalene må være installert, og mediefilene må være konfigurert for deling. Tilkoblede enheter må være slått på. TVen må være koblet til Internett.

### 6.4

# Tastatur

### **Oversikt**

### Qwerty og Azerty

Oversikt over et Qwerty-/Azerty-tastatur.\*

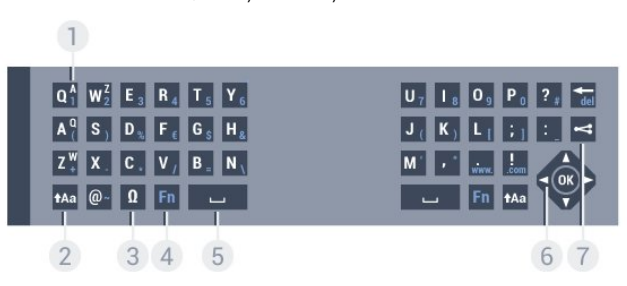

#### 1 – Azerty-tegn

Tegnplassering hvis tastaturoppsettet er satt til Azerty.

#### $2 - 1$ Aa Skift

Skriver store bokstaver (majuskler).

#### $3 - \Omega$  spesialtegn

Åpner skjermtastaturet for å velge aksenttegn eller symboler.

#### $4 - Fn$ -tast

Skriver et tall eller skilletegn.

- $5 \Box$  Mellomromstast
- 6 Navigasjon og OK

### $7 -$  Del dette

Deler det du ser på, på Internett.

\*Fjernkontrollen har et Qwerty-/Azerty-tastatur eller et Qwertytastatur / kyrillisk tastatur, avhengig av region.

### Qwerty og kyrillisk

Oversikt over et Qwerty-tastatur / kyrillisk tastatur.\*

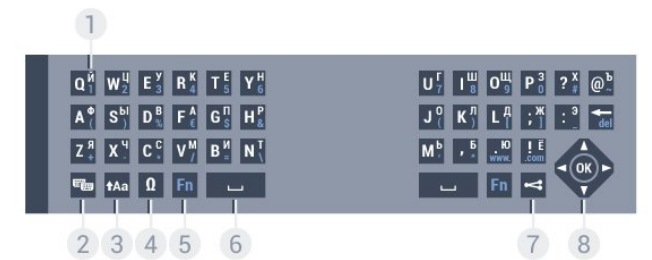

#### 1 – Kyrilliske tegn

Tilgjengelige tegn hvis tastaturet er satt til Kyrillisk.

#### 2 – <del>N</del> Bytter tastaturet til kyrillisk

Bytter tastaturet til kyrilliske tegn eller tilbake til Qwerty.

#### $3 - 1$ Aa Shift

Skriver store bokstaver (majuskler).

#### $4 - \Omega$  spesialtegn

Åpner skjermtastaturet for å velge aksenttegn eller symboler.

5 – Fn-tast Skriver et tall eller skilletegn

#### 6 – Mellomromstast

#### $7 -$  Del dette

Deler det du ser på, på Internett.

#### 8 – Navigasjon og OK

\*Fjernkontrollen har et Qwerty-/Azerty-tastatur eller et Qwertytastatur / kyrillisk tastatur, avhengig av region.

### Skrive tekst

Med tastaturet på baksiden av fjernkontrollen kan du skrive inn tekst i tekstfeltene på skjermen. Vend tastaturet opp for å aktivere tastene. Hold fjernkontrollen med begge hender, og skriv med tomlene.

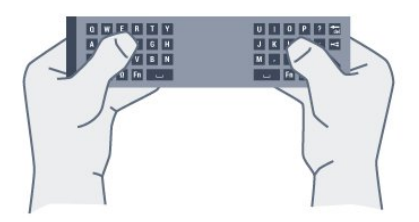

#### Skrive inn tekst

Du skriver inn tekst i et tekstfelt på skjermen ved å velge feltet og begynne å skrive.

Trykk på OK for å bekrefte teksten.

### Store og små bokstaver

Hvis du vil skrive en stor bokstav, trykker du på tasten  $\textbf{f}$ Aa (Shift) like før du skriver tegnet.

Hvis du vil skrive flere store bokstaver etter hverandre, trykker du på og holder inne tasten **tAa** mens du skriver.

Hvis du vil skrive kun med store bokstaver, trykker du på tasten tha i 2 sekunder for å sette tastaturet i modus for store bokstaver.

Hvis du vil avslutte modus for store bokstaver, trykker du på tasten  $\dagger$ Aa igjen. Hvis du ikke trykker på noen taster i løpet av 20 sekunder, avsluttes modus for store bokstaver automatisk. Modus for store bokstaver avsluttes også hvis du trykker på en annen spesialtast, for eksempel Fn eller  $\Omega$ .

### Tall og skilletegn

Du skriver inn et tall eller skilletegn ved å trykke på Fn-tasten før du taster inn tallet eller skilletegnet. Fn-modus aktiveres og deaktiveres på samme måte som modus for store bokstaver.

#### Internett

Du kan bruke Fn-tasten til å skrive inn www. eller .com.

### Bokstaver med aksent og symboler

Aksenttegn og symboler er ikke direkte tilgjengelige på fjernkontrolltastaturet.

Hvis du vil skrive slike tegn, kan du åpne skjermtastaturet.

Du åpner skjermtastaturet ved å trykke på Ω. På skjermtastaturet kan du navigere til tegnet du trenger. Bytt tastaturoppsett med fargetastene. Trykk på OK for å skrive et tegn. Skjermtastaturet forsvinner når du trykker på et tegn på fjernkontrolltastaturet.

### Qwerty-/Azerty-tastatur og kyrillisk tastatur

Standardoppsettet for fjernkontrolltastaturet er Qwerty.

#### Azerty-tastatur

Avhengig av region kan fjernkontrolltastaturet settes til Azertyoppsett. Azerty-tegnene vises øverst til høyre på de relevante tastene.

Slik bytter du tastaturoppsett til Azerty

- 1 Trykk på  $\bigstar$ , og trykk på < (venstre) **Innstilling**.
- **2** Klikk på Generelle innstillinger > Fjernkontrolltastatur.
- **3** Klikk på Azerty eller Qwerty.

**4 -** Trykk om nødvendig på BACK gjentatte ganger for å lukke menyen.

#### Kyrillisk tastatur

Avhengig av region kan fjernkontrolltastaturet settes til kyrillisk

#### oppsett.

De kyrilliske tegnene vises øverst til høyre på tastaturtastene.

Slik skriver du inn kyrilliske tegn

**1 -** Trykk på på fjernkontrollen.

**2 -** Trykk på igjen for å bytte tilbake til Qwerty.

# <span id="page-28-0"></span>6.5

# Koble opp mot TVen

### Paring

Denne fjernkontrollen bruker radiofrekvens (RF) til å sende kommandoer til TVen. I motsetning til fjernkontroller som bruker infrarøde signaler, kan du med denne fjernkontrollen sende kommandoer uten å rette den mot TVen.

<span id="page-28-2"></span>For at fjernkontrollen skal kommunisere med TVen, må både TV og fjernkontroll pares med hverandre (kobles sammen). Når de er paret, kan du ikke bruke fjernkontrollen til å betjene en annen TV.

Da du startet den opprinnelige TV-installasjonen, ble du bedt om å trykke på OK. Paringen ble da foretatt. Når du slår av TVen, er paringen lagret. Du kan pare opptil 5 fjernkontroller med denne TVen.

## Pare på nytt

Du kan pare en annen fjernkontroll med denne TVen.

Metoden for å pare en fjernkontroll er annerledes for en fjernkontroll som allerede er paret med en annen TV, enn en fjernkontroll som ikke er paret ennå.

### • Fjernkontrollen er paret med en annen TV

Hvis du vil pare fjernkontrollen, skal du holde den tett inntil Philips-logoen (cirka 10 cm) og trykke på den - røde og den blå tasten samtidig. Det vises en melding hvis paringen var vellykket.

### • Fjernkontrollen er ikke paret ennå

Hvis du vil pare fjernkontrollen, skal du holde den tett inntil Philips-logoen (cirka 10 cm) og trykke på OK. Det vises en melding hvis paringen var vellykket.

### Handel

Hvis du ønsker å pare en ny – ennå ikke paret – TV med en fjernkontroll som allerede er paret med en annen TV, skal du holde fjernkontrollen tett inntil Philips-logoen (cirka 10 cm) og trykke på  $\rightarrow$  den røde og  $\rightarrow$  blå tasten samtidig.

<span id="page-28-3"></span><span id="page-28-1"></span>Det vises en melding hvis paringen var vellykket.

6.6

# IR-sensor

Fjernkontrollen til TVen bruker RF (radiofrekvens) til å sende sine kommandoer til TVen. Med RF trenger du ikke å rette fjernkontrollen mot TVen.

Men TVen kan også motta kommandoer fra en fjernkontroll som bruker IR (infrarødt) til å sende kommandoer. Hvis du bruker en slik fjernkontroll, må du alltid påse at du retter fjernkontrollen mot den infrarøde sensoren på forsiden av TVen.

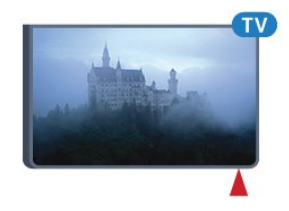

### 6.7 Batterier

TVen varsler deg når fjernkontrollens batteristrøm er lav.

Du bytter batterier ved å åpne batterirommet på tastatursiden av fjernkontrollen.

**1 -** Hvis du vil åpne batterilokket, bruker du en liten mynt eller et annet butt redskap og trykker på den firkantede utløserknappen.

**2 -** Skyv den blå låsen til åpen stilling i pilens retning, og løft lokket.

**3 -** Bytt de gamle batteriene med to 1,5 V alkaliske batterier av typen AAA-LR6. Pass på at + og − på batteriene vender riktig vei.

**4 -** Skyv den blå låsen ned og skyv den tilbake til den klikker på plass.

**5 -** Sett batteridøren på plass og trykk den ned til den klikker på plass.

La fjernkontrollen ligge i ca. 15 sekunder for å kalibrere pekeren.

Ta ut batteriene hvis du ikke skal bruke fjernkontrollen på en lang stund.

Kvitt deg med de gamle batteriene på en trygg måte i henhold til veiledningen for endt bruk.

Hvis du vil ha mer informasjon, trykker du på **- Nøkkelord** og slår opp Endt bruk.

# 6.8

# Rengjøring

Fjernkontrollen er behandlet med et ripesikkert belegg.

Rengjør fjernkontrollen med en myk, fuktig klut. Bruk aldri stoffer som alkohol, kjemikalier eller rengjøringsmidler på fjernkontrollen.

# Bevegelseskontroll

### <span id="page-30-1"></span>7.1

<span id="page-30-0"></span>7

# Om bevegelseskontroll

Med bevegelseskontroll kan du styre TVen med enkle håndbevegelser. Når kameraet skyves ut av TVen, kan du bruke bevegelseskontroll. Påse at kameraet ikke hindres når det skyves ut.

Med bevegelseskontroll kan du bytte kanal, justere volumet eller dempe lyden. Du kan åpne menyen Hjem eller hente frem pekeren for å navigere på skjermen bare ved hjelp av hånden din.

<span id="page-30-4"></span>Bevegelseskontroll fungerer best hvis du befinner deg foran TVen mellom 3 og 5 meter unna skjermen. Unngå at kameraet utsettes for direkte sollys, og ikke blokker sikten. Rommet må ikke være for mørkt, da kameraet må kunne gjenkjenne håndbevegelsene. En nøytral bakgrunn gjør det enklere for kameraet å registrere hånden din.

Du kan ikke bruke bevegelseskontroll sammen med programmer der kameraet brukes, for eksempel Skype.

# <span id="page-30-2"></span> $\overline{72}$ Kamera

Når kameraet skyves ut av TVen, kan du bruke bevegelseskontroll. Kameraet skyves tilbake når du setter TVen i standby.

Hvis du ikke bruker Bevegelseskontroll, kan du slå av kameraet. Kameraet dukker opp bare når du trenger det til Skype eller Distance Adaptive Sharpness.

Slik slår du av kameraet

- 1 Trykk på  $\clubsuit$ , og trykk på < (venstre) **Innstilling**.
- **2** Klikk på Generelle innstillinger, og klikk på Kamera.
- **3** Klikk på Av. Kameraet skyves tilbake.

**4 -** Trykk om nødvendig på BACK gjentatte ganger for å lukke menyen.

### <span id="page-30-3"></span>7.3

# Håndbevegelser

Bevegelseskontroll bruker bestemte håndbevegelser.

- Hold hånden opp med håndflaten mot TVen. Da aktiveres bevegelseskontroll.
- Lukk hånden i en knyttneve, og åpne den igjen umiddelbart for å hente frem menyen for håndbevegelser.
- <span id="page-30-5"></span>• Beveg den åpne hånden din for å flytte uthevingen over skjermen og velge en knapp.

### Klikke

- Lukk og åpne hånden for å "klikke" på en knapp.
- Hvis du tar ned hånden, forblir bevegelseskontroll aktiv i omtrent fem sekunder.
- Hvis du tar opp hånden innen fem sekunder, vises pekeren eller menyen for håndbevegelser umiddelbart.
- Hvis du tar opp hånden etter at det har gått fem sekunder, må du "klikke" med hånden din igjen for å hente frem menyen for håndbevegelser.

Du kan bruke enten høyre eller venstre hånd.

Hvis du vil bruke pekeren med bevegelseskontroll, må fjernkontrollpekeren være på.

### Trykk på  $\bigoplus$  Innstilling > Generelle innstillinger > Peker på fjernkontroll.

Hastigheten til den bevegelsesstyrte pekeren er lik hastigheten til den vanlige pekeren.

7.4

# Oversikt over håndbevegelser

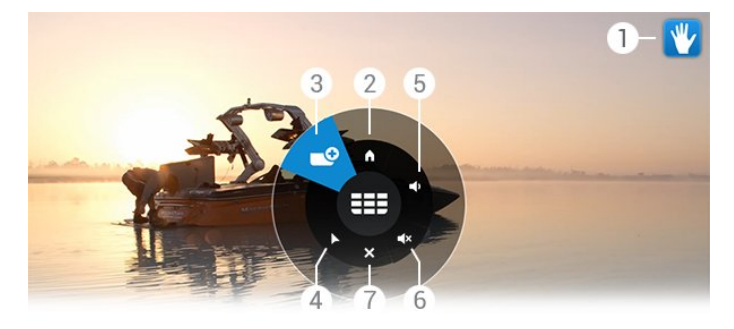

### 1 – Indikator for bevegelseskontroll

Viser hvordan du klikker og henter frem menyen for håndbevegelser.

### $2 - \bigwedge$  Hjem-menyen

Klikk for å åpne menyen Hjem.

### $3 - \equiv$  Kanal opp eller ned

Bytt til neste eller forrige kanal, eller begynn å se på TV. Klikk gjentatte ganger for å bytte kanal.

### $4 - \blacktriangleright$  Vis peker

Klikk for å bytte til den bevegelsesstyrte pekeren.

### 5 – Volum opp eller ned

Juster volumet opp eller ned. Klikk gjentatte ganger for å justere.

### $6 - 4 \times$  Demp lyd / Opphev demping

Du kan også oppheve dempingen ved å klikke på Volum opp eller ned.

### $7 - x$  Lukk meny

Klikk for å lukke menyen for håndbevegelser.

# 7.5 **Tips**

# • Du må alltid åpne hånden helt og vende håndflaten mot TVen.

• Hvis den bevegelsesstyrte pekeren havner utenfor en

behagelig rekkevidde, flytter du hånden. Ta ned hånden, og hold den opp igjen.

• Hvis du vil hente frem menyen Hjem, tar du ned hånden og henter frem menyen for håndbevegelser. Klikk på  $\bigcap$  Vis Hjemmenyen med hånden.

# Hjem-meny

<span id="page-32-0"></span>8

# <span id="page-32-1"></span>8.1 Åpne menyen Hjem

<span id="page-32-3"></span>Koble TVen til Internett for virkelig å dra nytte av fordelene ved Android.

På samme måte som på Android-smarttelefonen eller -nettbrettet ditt er menyen Hjem midt på TVen. Fra menyen Hjem kan du starte en hvilken som helst applikasjon, bytte til en TV-kanal, leie en film, starte en app eller bytte til en tilkoblet enhet.

Trykk på **A HOME** for å åpne menyen Hjem.

Klikk på ikonene på linjen øverst for å velge ønsket kategori.

- **N**å på fjernsyn
- **Fu** Apper
- **E** Video on Demand
- **IN** TV on Demand
- **EEE** Kanaler
- **Ex** Kilder

Avhengig av TV-oppsettet og hvilket land du befinner deg i, er enkelte ikoner kanskje ikke tilgjengelige. Se de neste kapitlene hvis du vil ha mer informasjon om de ulike kategoriene på menyen Hjem.

<span id="page-32-4"></span>Trykk på  $\rightarrow$  BACK for å lukke menyen Hjem uten å foreta noen endringer.

### <span id="page-32-2"></span>8.2

# **Oversikt**

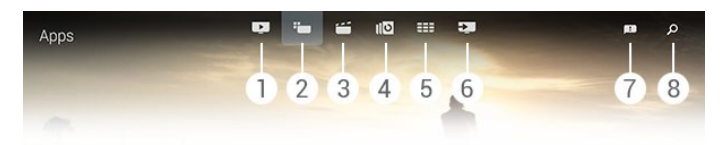

- **1**  Nå på fjernsyn
- **2**  Apper
- **3**  Video on Demand
- **4**  TV on Demand
- **5**  Kanaler
- **6**  Kilder
- **7**  Varslinger
- **8**  Søk

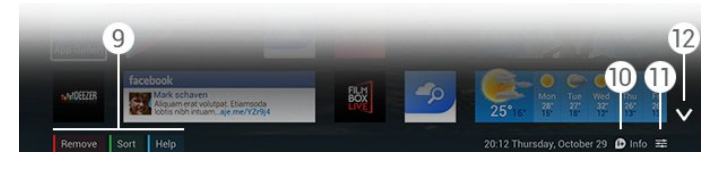

#### **9 -** Fargetaster

**10 -**  Info, ikonet er hvitt når det finnes tilgjengelig informasjon.

11 -  $\equiv$  Alternativer, ikonet er hvitt når det finnes tilgjengelige alternativer.

**12 -** , åpne kategorien i fullskjermsmodus.

# 8.3

# Varslinger

TV-en kan motta mange ulike meldinger som kalles varslinger. Disse varslingene kommer fra et hvilket som helst program på TV-en eller kan sendes til deg fra venner eller servicesentre for apper. Varslinger samles i en liste, og den nyeste meldingen plasseres øverst.

Når du mottar et varsel, vises det et ikon  $\blacksquare$  en kort stund øverst til høyre på skjermen. Mens det vises, kan du klikke på ikonet for å åpne vinduet med varslinger.

Slik viser du varslingene senere

- **1** Trykk på HOME for å åpne menyen Hjem.
- **2** Klikk på ikonet for varslinger øverst til høyre på menyen.
- **3** Klikk på et varsel for å lese det.

Når et varsel er valgt, trykker du på  $\blacktriangleright$  (høyre), for å åpne programmet.

Trykk på (venstre) for å fjerne det valgte varselet.

Trykk på  $\bigoplus$  INFO for å vise hele varselet.

### 8.4

# Søk

Hvis TVen er koblet til Internett, kan du bruke søkefeltet på menyen Hjem.

Du kan skrive inn tekst for et nøyaktig søk etter en sang, et TVprogram, en YouTube-video eller hva som helst på Internett. Du kan bruke skjermtastaturet eller fjernkontrolltastaturet for å skrive inn tekst.

Du kan også prøve talefunksjonen og ganske enkelt si hva det er du leter etter, uten å måtte åpne søkefeltet på menyen Hjem.

Slik søker du

- **1** Trykk på HOME for å åpne menyen Hjem.
- **2** Klikk på for å åpne søkefeltet.

• Skjermtastaturet vises automatisk. Du kan skrive inn tekst her med navigeringsknappene. Trykk på  $\rightarrow$  BACK for å skjule skjermtastaturet.

• Hvis du begynner å bruke fjernkontrolltastaturet, forsvinner skjermtastaturet.

Søkeresultatene vises etter noen sekunder. Naviger opp eller ned for å vise de ulike innholdstypene du fant.

# På fjernsynet nå

### <span id="page-33-1"></span> $\overline{9.1}$

<span id="page-33-0"></span> $\overline{9}$ 

# Nå på fjernsyn

Med **Nå på fjernsyn** på menyen Hjem anbefaler TVen de 9 mest populære programmene for øyeblikket.

TVen anbefaler programmer som går på TV nå, eller som starter i løpet av 15 minutter. De anbefalte programmene velges blant kanalene du har installert. Utvalget omfatter bare kanaler i landet du befinner deg i. Du kan også la Nå på fjernsyn gi deg personlige anbefalinger basert på hvilke programmer du ser på jevnlig.

Hvis du ønsker å få slike personlige anbefalinger, må du gi ditt samtykke for personlige anbefalinger i vilkårene for bruk. Hvis du allerede har godtatt vilkårene for bruk, må du påse at du merket av for samtykke for personlige anbefalinger. Før du gir ditt samtykke, kan du lese detaljert informasjon om hva det innebærer.

Hvis du vil godta vilkårene for bruk og gi ditt samtykke for personlige anbefalinger, trykker du på fargetasten Nøkkelord og søker opp Vilkår for bruk, apper.

TVen lagrer ikke tidligere anbefalinger. Nå på fjernsyninformasjonen er bare tilgjengelig i utvalgte land.

### <span id="page-33-2"></span>9.2

# Det du trenger

Slik gjør du Nå på fjernsyn-informasjon tilgjengelig

- Det må være installert kanaler på TVen.
- Nå på fiernsyn-informasion må være tilgiengelig i landet du befinner deg i.
- TV-klokken må være stilt til Automatisk eller Avhengig av land.
- Du må godta vilkårene for bruk. (Du kan allerede ha godtatt vilkårene da du koblet TVen til Internett.)

• Informasjonen i TV-guiden kommer fortrinnsvis fra Internett, men kan også komme fra kringkasteren hvis det ikke er angitt noen foreldresensur eller kanaler er låst.

Vi anbefaler at du kobler TVen til Internett.

Ikonet vises bare på linjen øverst på menyen Hjem når Nå på fjernsyn-informasjon er tilgjengelig.

### <span id="page-33-3"></span>9.3

# Bruke Nå på fjernsyn

Når du åpner Nå på fiernsyn, kan det ta noen sekunder for TVen å oppdatere informasjonen på siden.

Slik åpner du Nå på fjernsyn

- **1** Trykk på HOME for å åpne menyen Hjem.
- **2** Klikk på på linjen øverst for å åpne Nå på fjernsyn.

I Nå på fjernsyn kan du:

- klikke på et programikon for å gå til det pågående programmet
- klikke på ikonet for et oppsatt program for å gå til kanalen allerede

• klikke på en annonse for å åpne nettsiden for annonsen

Trykk på ← BACK for å forlate Nå på fjernsyn uten å gå til en annen kanal.

Du kan bruke fargetastene for å starte, stoppe eller fjerne et opptak. Du kan også angi eller fjerne en påminnelse som varsler deg når et program starter.

# Apper

### <span id="page-34-1"></span>10.1

<span id="page-34-0"></span>10

# <span id="page-34-4"></span>Om apper

Med **ig Apper** på menyen Hjem åpner du Apper-sidene.

På Apper-sidene ser du samlingen av apper (programmer) på TV-en. På samme måte som apper på en smarttelefon eller et nettbrett har appene på TV-en bestemte funksjoner som gir en rikere TV-opplevelse. Apper som YouTube, Twitter, TV-spill og værmeldinger. Eller bruk en nettleserapp, for eksempel Google Chrome, til å surfe på nettet.

Apper kan komme fra appgalleriet til Philips eller Google Play™-butikken. Det er forhåndsinstallert noen praktiske apper på TVen for å hjelpe deg med å komme i gang. Noen av appene har widgets som vises på Apper-sidene.

Hvis du skal installere apper fra appgalleriet til Philips eller Google Play-butikken, må TVen være koblet til Internett.

# <span id="page-34-2"></span>10.2

# Installere en app

Du kan installere en app fra appgalleriet til Philips eller fra Google Play-butikken.

Slik installerer du en app …

- **1** Trykk på HOME for å åpne menyen Hjem.
- 2 Klikk på **ig** på linjen øverst for å åpne Apper.
- **3** Klikk på ikonet for appgalleriet eller ikonet for Google Play.
- **4** Velg appen du vil ha, og klikk på installeringsknappen ved siden av appen.

TVen installerer appen.

Når den er installert, vises ikonet for appen på Apper-sidene. Apper som er installert fra appgalleriet, åpnes automatisk når de er installert.

Hvis du har problemer med å installere apper, bør du først kontrollere innstillingene i Google Play-butikken.

### <span id="page-34-3"></span>10.3

# Starte en app

Du kan starte en app fra Apper-sidene.

Slik starter du en app

- **1** Trykk på HOME for å åpne menyen Hjem.
- 2 Klikk på  $\equiv$  på linjen øverst for å åpne Apper.
- <span id="page-34-5"></span>3 - Klikk på  $\vee$  til høyre for å åpne Apper-sidene i

fullskjermsmodus. Naviger ned for å gå til de neste sidene.

**4 -** Klikk på appikonet for å starte appen.

Slik avslutter du en app

Trykk på **A HOME**, og velg en annen aktivitet, eller trykk på **EXIT** for å se på TV.

### $\frac{1}{104}$

# Chrome™

# Åpne nettleseren

Med nettleseren Chrome™ kan du bruke Internett på TVen.

Slik surfer du på nettet …

- **1** Trykk på HOME for å åpne menyen Hjem.
- 2 Klikk på **ig** på linjen øverst for å åpne Apper.
- **3** Se etter ikonet for Chrome-appen, og klikk på ikonet.

På TVen kan du vise et hvilket som helst Internett-område, men noen av dem er kanskje ikke klargjort for en TV-skjerm.

• Enkelte plugin-moduler (for eksempel for å vise sider eller videoer) er ikke tilgjengelig på TVen din.

• Internett-sider vises én side om gangen og i fullskjerm.

Slik slutter du å surfe på nettet …

Trykk på **A HOME**, og velg en annen aktivitet, eller trykk på **EXIT** for å se på TV.

### Nettlesertriks

Du kan bruke pekeren til å sveipe eller bla på sider.

Slik sveiper du

**1 -** På en side plasserer du pekeren på den høyre eller venstre kanten på siden.

**2 -** Klikk på og hold nede OK, og sveip fjernkontrollen til høyre eller venstre for å vise neste eller forrige side.

Slik blar du

**1 -** Plasser pekeren midt på siden.

**2 -** Klikk på og hold nede OK, og beveg fjernkontrollen oppover eller nedover.

Når du blar, kan kategoriene og adresselinjen øverst på siden forsvinne.

Slik viser du kategoriene og adresselinjen igjen

- **1** Plasser pekeren på den øvre kanten på siden.
- **2** Klikk på og hold nede OK, og beveg fjernkontrollen nedover.

Google Chrome kan endre nettleserens funksjonalitet etter hvert.

35

### 10.5

# App-lås

Du kan angi at TVen skal låse apper som ikke passer for barn.

<span id="page-35-1"></span>Bare apper fra appgalleriet kan låses. Hvis du vil låse opp en app, trenger du PIN-koden for barnelåsen på TVen.

Slik låser du apper som ikke passer for barn

- **1** Trykk på HOME for å åpne menyen Hjem.
- 2 Klikk på **ig** på linjen øverst for å åpne Apper.

**3 -** Trykk på OPTIONS, og klikk på Vilkår for bruk. Hvis du ikke har godtatt dem ennå, kan du gjøre det nå.

**4 -** På den neste siden klikker du i avmerkingsboksen for Allow 18+ App Locking.

**5 -** Trykk om nødvendig på BACK gjentatte ganger for å lukke menyen.

# <span id="page-35-2"></span><span id="page-35-0"></span>10.6 **Widgets**

### Om widgets

En widget er et lite vindu på Apper-siden. Widgets viser mange ulike typer informasjon, for eksempel meldinger, værinformasjon, anbefalinger osv., avhengig av hvilken type widget det er. Du trenger ikke starte en widget. Når en widget er lagt til på Appersiden, er den alltid på.

Det finnes to ulike typer widgets. Enkelte widgets kommer fra en app og har et appikon og en widget. Andre widgets har ikke et appikon, men bare en widget. Når du installerer en app med et eget ikon og en widget, må du selv legge til widgeten på Appersidene. Widgets uten et eget appikon legges til på Apper-sidene automatisk.

<span id="page-35-3"></span>Slik legger du til en widget på Apper-sidene

Når du har installert appen, trykker du på fargetasten Widgets på Apper-sidene.

På listen over widgets klikker du på widgeten du ønsker å legge til på Apper-sidene. En indikasjon, for eksempel  $2 \times 3$  eller  $1 \times 2$ , viser hvor mye plass den kommer til å ta opp på Apper-sidene.

Avspilling av lyd og bilde støttes ikke i widgets.

### Fotoramme

På Apper-sidene finner du en liten widget som heter Bilderamme. Du kan velge et bilde av deg selv til denne bilderammen.

Slik velger du et bilde til bilderammen

**1 -** Åpne et bilde på TV-skjermen.

2 - Trykk på  $\equiv$  OPTIONS, og klikk på Angi som bilderamme. Bildet skaleres for å passe i den lille widgeten.

Hvis du vil ha mer informasjon om visning av bilder på TVskjermen, trykker du på fargetasten - Nøkkelord og søker opp Videoer, bilder og musikk.

### $\frac{1}{107}$

# Fjerne apper og widgets

Du kan fjerne apper og widgets fra Apper-sidene.

Hvis du fjerner en app, avinstallerer du den. Du kan bare fjerne apper eller widgets du har installert selv. Apper eller widgets som fjernes, kan installeres på nytt.

Slik fjerner du en app eller widget

**1 -** Plasser pekeren over appen, og løft tommelen.

2 - Hvis fargetasten Slett vises, trykker du på **-** for å fjerne appen fra Apper-sidene.

### 10.8

# Informasjonskapsler, slette

Du kan slette Internett-minnet på TVen.

Du vil kanskje slette Philips-registreringen, innstillingene for foreldresensur, innloggingene dine i videobutikkapper, Internettbokmerker, informasjonskapsler og historikk.

Slik sletter du Internett-minnet

- 1 Trykk på  $\bigstar$ , og trykk på < (venstre) **Innstilling**.
- **2** Klikk på Nettverk, og klikk på Slett Internett-minnet.

**3 -** Trykk om nødvendig på BACK gjentatte ganger for å lukke menyen.

### 10.9

# Android-innstillinger

Du kan angi spesifikke innstillinger for bruk av apper.

### Inndatametoder for tastatur

Vis listen over installerte apper, se hvor mye ledig plass det er til å laste ned flere apper, eller avinstaller en app.

### Kontoer

Vis de tilgjengelige kontoene, eller legg til en konto for en installert app.

### Delvis blinde

Konfigurer fjernsynet for personer med hørsels- eller synshemninger.

### Appkontoer

Velg inndatametoden for tastatur.

#### Personverninnstillinger
Les innstillinger for personvern i Android.

#### Juridisk Android-informasjon

Les Googles juridiske informasjon.

Slik angir du Android-innstillingene …

1 - Trykk på  $\bigstar$ , og trykk på < (venstre) **Innstilling**.

**2 -** Klikk på Generelle innstillinger, og klikk på Android Settings.

**3 -** Klikk på ønsket innstilling.

**4 -** Trykk om nødvendig på BACK gjentatte ganger for å lukke menyen.

## 10.10 Vilkår for bruk – apper

Da du koblet TVen til Internett, fikk du mulighet til å godta vilkårene for bruk.

Hvis du vil bruke appene fra appgalleriet til Philips og Google Play, må du først godta vilkårene for bruk. Du kan åpne vilkårene for bruk og lese dem på nytt, eller gi ditt samtykke for bestemte funksjoner, som personlige anbefalinger eller låsing av apper med 18 års aldersgrense.

Slik leser og godtar du vilkårene for bruk

**1 -** Trykk på HOME for å åpne menyen Hjem.

2 - Klikk på **ig** på linjen øverst for å åpne Apper.

**3 -** Trykk på OPTIONS, og klikk på Vilkår for bruk. Bla nedover for å godta vilkårene på nytt.

**4 -** På neste side klikker du i ruten foran den bestemte funksjonen om nødvendig.

**5 -** Trykk om nødvendig på BACK gjentatte ganger for å lukke menyen.

# Video on Demand

#### 11.1

 $\overline{11}$ 

## Om Video on Demand

Med **in Video on Demand** på menyen Hjem kan du leie film fra en nettbasert leievideobutikk. Du kan betale trygt med kredittkort. Du kan også la Video on Demand gi personlige anbefalinger om filmer basert på landet du befinner deg i, TVinstallasjonen og programmene du følger med på.

Hvis du ønsker å få slike personlige anbefalinger, må du gi ditt samtykke for personlige anbefalinger i vilkårene for bruk. Hvis du allerede har godtatt vilkårene for bruk, må du påse at du merket av for samtykke for personlige anbefalinger. Før du gir ditt samtykke, kan du lese detaljert informasjon om hva det innebærer.

Video on Demand er bare tilgjengelig i utvalgte land. Ikonet vises bare på linjen øverst på menyen Hjem når Video on Demand er tilgjengelig.

Hvis du vil godta vilkårene for bruk og gi ditt samtykke for personlige anbefalinger, trykker du på fargetasten Nøkkelord og søker opp Vilkår for bruk, apper.

## 11.2 Leie en film

På den første siden av Video on Demand, like over listen over filmer, kan du velge en kategori. Du kan også velge en spesifikk videobutikk hvis det finnes mer enn én, eller velge en bestemt sjanger fra en meny.

Slik velger du en videobutikk eller sjanger

- **1** Klikk på All Stores eller Sjanger.
- **2** Klikk på ønsket butikk eller sjanger.
- **3 Hvis du ikke vil endre noe, trykker du på**  $\rightarrow$  **BACK.**

Slik leier du en film

- **1** Hold pekeren over filmen for å se tittelen.
- **2** Klikk på ikonet for å gå til videobutikken og lese et
- sammendrag av filmens handling.
- **3** Bekreft bestillingen.
- **4** Utfør nettbetalingen.

**5 - Begynn å se filmen. Du kan bruke tastene ▶ (spill av) og Ⅱ** (pause).

I de fleste videobutikker må du opprette en konto du logger deg på.

## 11.3 Streaming

Med denne TVen kan du se leiefilmer som sendes som streamingvideo. Du kan se filmen nesten umiddelbart. Det kan hende du trenger en USB-harddisk for å lagre en videobuffer. Hvis du har en USB-harddisk tilkoblet, kan du også laste ned leiefilmer fra videobutikker som bare tilbyr nedlasting av filmer. Forhør deg med videobutikken om hvilke vilkår som gjelder.

#### Internett-trafikk

Hvis du streamer eller laster ned mange filmer, kan det føre til at den månedlige grensen for Internett-trafikk overskrides.

# TV on Demand

#### $\frac{1}{12.1}$

 $\overline{12}$ 

## Om TV on Demand

Med **ID** TV on Demand på menyen Hjem kan du se på TVprogrammer du gikk glipp av, eller se på favorittprogrammene dine når det passer.

Du kan også la TV on Demand gi personlige anbefalinger om programmer basert på TV-installasjonen og programmene du følger med på.

Hvis du ønsker å få slike personlige anbefalinger, må du gi ditt samtykke for personlige anbefalinger i vilkårene for bruk. Hvis du allerede har godtatt vilkårene for bruk, må du påse at du merket av for samtykke for personlige anbefalinger. Før du gir ditt samtykke, kan du lese detaljert informasjon om hva det innebærer.

TV on Demand er bare tilgjengelig i utvalgte land. Ikonet **IIO** vises bare på linjen øverst på menyen Hjem når TV on Demand er tilgjengelig.

Hvis du vil godta vilkårene for bruk og gi ditt samtykke for personlige anbefalinger, trykker du på fargetasten - Nøkkelord og søker opp Vilkår for bruk, apper.

#### 12.2

## Programforespørsel

På den første siden av TV on Demand, like over listen over programmer, kan du velge en kategori. Du kan også velge en spesifikk kringkaster hvis det finnes mer enn én, velge en liste over favorittprogrammene dine eller velge en bestemt dag.

Slik velger du en kringkaster

- **1** Klikk på Broadcaster.
- **2** Klikk på ønsket kringkaster.
- **3 Hvis du ikke vil endre noe, trykker du på**  $\rightarrow$  **BACK.**

Slik foretar du en programforespørsel

- **1** Hold pekeren over programmet for å se tittelen.
- **2** Klikk på ikonet for å gå til TV on Demand-tjenesten til
- kringkasteren og lese informasjonen om programmet.
- **3** Bekreft forespørselen.
- **4** Utfør nettbetalingen om nødvendig.

5 - Begynn å se filmen. Du kan bruke tastene  $\blacktriangleright$  (spill av) og **II** (pause).

# Kanaler

#### 13.1

 $\overline{13}$ 

## Se på kanaler

## Bytte kanal

Hvis du vil begynne å se på TV-kanaler, trykker du på  $\blacksquare$ . TVen går til TV-kanalen du så på sist.

#### Bytte kanal

Hvis du vil bytte kanal, trykker du på **EEF** + eller **EEF** -. Hvis du vet kanalnummeret, taster du inn nummeret med talltastene. Trykk på OK når du har tastet inn nummeret, for å bytte kanal umiddelbart.

#### Kanalgruppe

Når du trykker på én av **EEE**-tastene, blar du raskt gjennom kanalene fra gruppen som er valgt i kanallisten.

#### Nå og neste

Mens du ser på en TV-kanal, kan du bla raskt gjennom resten av kanalene for å se hva som går.

Trykk på  $\triangle$  (opp) eller  $\nabla$  (ned) for å åpne en kanalliste du kan bla gjennom. Hvis informasjonen er tilgjengelig på Internett, viser TVen navnet på og detaljer om det gjeldende programmet etterfulgt av navnet på og detaljer om neste program.

#### Forrige kanal

Hvis du vil bytte tilbake til forrige kanal, trykker du på  $\blacktriangleleft$ 

Du kan også bytte kanal fra kanallisten.

## Kanalliste

#### Om kanallisten

I kanallisten finner du alle kanaler (via antenne, kabel og satellitt) og radiostasjoner som er installert på TVen. Hvis TVen er koblet til Internett og informasjonen er tilgjengelig, vises kanalene sammen med navnet og logoen eller navnet og gjeldende program.

Du kan merke kanaler som favorittkanaler eller låse dem hvis du mener de ikke passer for barn. De tre kanalene du ser mest på, er merket med en smal linje rundt navnet og logoen.

I kanallisten kan du velge kanalgruppen som er installert for hver innebyggede tuner, tuneren for antenne, kabel eller satellitt. Du kan filtrere denne gruppen enda mer for å vise alle kanaler eller bare favorittkanalene dine. Du kan filtrere etter radiostasjoner eller TV-kanaler samt digitale eller analoge kanaler.

Etter en automatisk kanaloppdatering oppdateres kanallisten automatisk. Nye kanaler merkes med et ikon.

Kanalikoner

- **●** Favorittkanal
- Låst kanal
- \* Ny kanal
- Kryptert kanal

#### Radiostasjoner

Hvis digital kringkasting er tilgjengelig, blir digitale radiostasjoner installert under installasjonen. Bytt til en radiokanal på samme måte som du bytter til en TV-kanal. En DVB-C-kanalinstallasjon plasserer vanligvis radiostasjoner fra kanal nummer 1001 og oppover.

\*Hvis TVen har en innebygd satellittuner. Kontroller om Satellittinstallasjon er tilgjengelig på menyen Innstilling.

#### Åpne kanallisten

Når du skal åpne kanallisten, trykker du på = LIST for å åpne listen i fullskjermsmodus.

Du kan også åpne kanallisten fra menyen Hjem. Trykk på  $\bigcap$ , og klikk på **EE Kanaler** øverst.

Kanalene vises med navn og logo.

Hvis du vil vise gjeldende programmer, trykker du på **DINFO**. Hvis du vil gå tilbake til kanalnavnene, trykker du på **D INFO** på nytt.

Hvis du vil bytte til en kanal fra kanallisten, klikker du ganske enkelt på kanalen med pekeren eller bruker piltastene til å velge kanalen og trykker på OK.

#### Kanalgrupper

I kanallisten kan du velge en bestemt kanalgruppe.

Velg kanalene fra antenne-, kabel- eller satellittuneren. Du kan også velge bare favorittkanalene dine, fra antenne-/kabeltuneren eller satellittuneren. I tillegg kan du velge bare digitale kanaler eller bare radiostasjoner fra den valgte tuneren. Kanalgruppen du velger i kanallisten, definerer hvilke kanaler du blar gjennom når du trykker på **EE** + **EEE** -

Idet du velger en kanal fra gruppen som er valgt for øyeblikket, bytter TVen tilbake til gruppen Kanaler for den valgte tuneren.

**1 -** Mens du ser på en TV-kanal, trykker du på LIST for å åpne kanallisten i fullskjermsmodus.

**2 -** Klikk på én av gruppekategoriene over kanallisten. Listen viser bare kanalene i gruppen du valgte. Enkelte grupper kan være tomme.

#### Favorittkanaler

Du kan opprette en gruppe med favorittkanaler.

For hver tuner, antenne, kabel eller satellitt\*, kan du merke kanaler som favorittkanaler. Når kategorien Favoritter er valgt i kanallisten, vises bare favorittkanalene dine når du blar gjennom kanalene. Alle andre kanaler er skjult.

Slik oppretter du en gruppe med favoritter

**1 -** Mens du ser på en TV-kanal, trykker du på LIST for å åpne kanallisten.

**2 -** Klikk på Antenne, Kabel eller Satellitt\* for å velge tuner.

**3 -** Klikk på kategorien Kanaler for å vise alle installerte kanaler for den valgte tuneren.

4 - Trykk på fargetasten **- Rediger favoritter** 

**5 -** Bruk pekeren til å klikke på hver kanal du vil merke som en favoritt. Hvis du vil oppheve merkingen av en kanal, klikker du på kanalen på nytt. Hvis du bruker piltastene til å navigere, velger du kanalen og trykker på OK.

**6 -** Når du er ferdig med å merke favoritter, trykker du på - Lukk.

Hvis du vil merke flere kanaler om gangen, trykker du på  $\bullet$ 

Rediger favoritter og deretter - Velg utvalg. Klikk på en kanal og deretter den siste kanalen på raden med kanaler du ønsker å merke som favoritter.

Hvis du vil velge alle kanalene, trykker du på  $\rightarrow$  Velg alle.

Kanalene i Favoritter får nye numre.

\*Hvis TVen har en innebygd satellittuner. Kontroller om Satellittinstallasjon er tilgjengelig på menyen Innstilling.

#### Gi nytt navn til en kanal

Du kan gi kanaler nytt navn.

Slik gir du nytt navn til en kanal

**1 -** Mens du ser på en TV-kanal, trykker du på LIST for å åpne kanallisten.

**2 -** Plasser pekeren over kanalen, og løft tommelen.

**3 - Trykk på <del>ː</del> OPTIONS.** 

**4 -** Legg tommelen på tasten OK igjen, og klikk på Gi nytt navn.

- **5** Skriv inn det nye navnet med fjernkontrolltastaturet.
- **6** Trykk på OK for å lukke tekstfeltet.

**7 -** Trykk om nødvendig på BACK gjentatte ganger for å se på TV.

Når du skal gi nytt navn til en kanal, er bare bokstaver fra det latinske alfabetet tilgjengelige.

#### Flytte en kanal

Du kan flytte, det vil si endre posisjonen til, en kanal i listen over favorittkanaler.

Slik flytter du en kanal

**1 -** Mens du ser på en TV-kanal, trykker du på LIST for å åpne kanallisten.

**2 -** Klikk på Favoritter.

3 - Trykk på fargetasten **- Flytt**.

**4 -** Plasser pekeren over kanalen du vil flytte, og klikk på den og dra den til den nye posisjonen. Hvis kanalen skal flyttes til neste eller forrige side med kanaler, drar du kanalen til den øvre eller nedre kanten på siden. Forrige eller neste side vises. En pil angir den nye posisjonen.

**5 -** Slipp tasten OK for å slippe kanalen i den nye posisjonen.

**6 -** Du kan velge en annen kanal du vil flytte.

**7 -** Når du er ferdig med å flytte kanaler, trykker du på Lukk. **8 -** Trykk om nødvendig på BACK gjentatte ganger for å se på TV.

Hvis du bare trenger å flytte én kanal, kan du klikke på og holde nede pekeren på kanalen i noen sekunder. Når kanalen begynner å sveve over kanallisten, kan du flytte den og slippe den i den nye posisjonen.

#### Med piltastene

Hvis du navigerer med piltastene, velger du kanalen du vil flytte, og bruker piltastene til å flytte den til den nye posisjonen. Du kan også angi den nye posisjonen med talltastene på fjernkontrollen. Trykk på OK for å bekrefte den nye posisjonen til kanalen.

#### Låse en kanal

Du kan låse kanaler.

Hvis du vil hindre barn i å se på en kanal, kan du låse den. Du må oppgi barnesikringskoden for å se på en låst kanal. Du kan ikke låse programmer fra tilkoblede enheter.

Slik låser du en kanal

**1 -** Mens du ser på en TV-kanal, trykker du på LIST for å åpne Kanalliste.

**2 -** I en hvilken som helst gruppe plasserer du pekeren over kanalen du ønsker å låse, og løfter tommelen.

**3 -** Trykk på OPTIONS, og klikk på Lås kanal. Låste kanaler merkes med en lås  $\bigoplus$ .

Hvis du vil låse opp en kanal, velger du den låste kanalen og velger alternativet Lås opp kanal. Du må oppgi barnesikringskoden for å låse den opp.

#### Aldersgrense

Hvis du vil hindre barn i å se på programmer som ikke er egnet for deres alder, kan du angi en aldersgrense.

Det kan være angitt en aldersgrense for programmer på digitale kanaler. Når aldersgrensen for et program er lik eller høyere enn alderen du har angitt som aldersgrense for barnet ditt, blir programmet låst. Hvis du vil se på et program som er låst, må du angi barnesikringskoden først.

#### Slik angir du en aldersgrense

#### 1 - Trykk på  $\clubsuit$ , og trykk på < (venstre) **Innstilling**. **2 -** Klikk på Generelle innstillinger > Barnesikring > Foreldresensur.

**3 -** Oppgi den firesifrede barnesikringskoden. Hvis du ikke har angitt en kode ennå, klikker du på Angi kode under

Barnesikring. Tast inn en firesifret barnesikringskode, og bekreft den. Nå kan du angi en aldersgrense.

**4 -** Når du går tilbake til Foreldresensur, klikker du på alderen og trykker på OK.

**5 -** Trykk om nødvendig på BACK gjentatte ganger for å lukke menyen.

Hvis du vil slå av foreldresensuren, velger du Ingen. I enkelte land er det imidlertid obligatorisk å angi en aldersgrense.

For enkelte kringkastere/operatører låser TVen bare programmer med høyere aldersgrense. Foreldresensuren angis for alle kanaler.

#### Nye kanaler

Nye kanaler lagres i kanallisten og merkes med en  $\#$  (stjerne).

Nye kanaler kan automatisk vises i en gruppe etter en automatisk kanaloppdatering. Du kan umiddelbart låse, gi nytt navn til eller merke en ny kanal som en favoritt. Idet du går til en ny kanal, fjernes kanalen fra gruppen med nye kanaler.

Hvis du vil åpne gruppen med nye kanaler, trykker du på  $\equiv$ OPTIONS og klikker på Vis nye kanaler.

Hvis du vil merke en kanal som favoritt, trykker du fargetasten - Rediger favoritter.

Hvis du vil låse, låse opp eller gi nytt navn til en kanal, trykker du på  $\equiv$  OPTIONS.

Hvis du vil lukke gruppen med nye kanaler, trykker du på  $\bullet$ Lukk.

#### Søke etter et kanalnavn

Du kan søke etter et kanalnavn i kanallisten.

Du søker etter en kanal i en utvalgt gruppe med kanaler. Du kan angi en del av kanalnavnet eller hele navnet. Søkefeltet skiller ikke mellom store og små bokstaver og registrerer ikke diakritiske tegn.

Slik søker du etter en kanal

**1 -** Mens du ser på en TV-kanal, trykker du på LIST for å åpne Kanalliste.

2 - Trykk på  $\equiv$  **OPTIONS** og klikk på Søk etter kanal i en hvilken som helst gruppe.

**3 -** Bruk fjernkontrolltastaturet til å skrive inn teksten, og klikk på Søk.

**4 -** TVen viser kanalene som ble funnet.

5 - Hvis du vil søke på nytt, trykker du på fargetasten **- Søk** igjen.

## Kanalalternativer

#### Åpne alternativene

Mens du ser på en kanal, kan du stille inn enkelte alternativer.

Avhengig av hvilken type kanal du ser på (analog eller digital), eller avhengig av TV-innstillingene du har angitt, er enkelte alternativer tilgjengelige.

#### Åpne Alternativer-menyen

Mens du ser på en kanal, trykker du på  $\equiv$  OPTIONS.

#### Videoutvalg

Digitale fjernsynskanaler kan tilby flere videosignaler (multi-feedkringkastinger), ulike kamerapunkter eller -vinkler av samme hendelse eller ulike programmer på én fjernsynskanal. Fjernsynet viser en melding dersom slike fjernsynskanaler er tilgjengelige.

#### Dual I-II

Hvis et lydsignal inneholder to lydspråk, men ett språk – eller begge – ikke har noen språkangivelse, er dette alternativet tilgjengelig.

#### Felles grensesnitt

Hvis forhåndsbetalt toppinnhold er tilgjengelig fra en CAMmodul, kan du angi operatørinnstillingene med dette alternativet.

#### Kanalinfo

Velg Kanalinformasjon for å vise teknisk informasjon om kanalen (om den er analog eller digital) eller en tilkoblet enhet du ser på.

#### Mono/Stereo

Velg Mono/Stereo for å bytte til mono- eller stereolyd.

#### Andre alternativer

#### Delvis blinde

Når tilgjengelighet er slått på, er TVen tilpasset bruk av døve, tunghørte, blinde eller delvis blinde personer. Hvis du vil ha mer informasjon, trykker du på fargetasten  $\blacktriangleleft$ Nøkkelord og søker opp Tilgjengelighet.

#### Teksting

Slå Teksting på eller Teksting av med dette alternativet. Velg På under demp for å vise teksting bare når lyden er dempet med

#### .

#### Tekstspråk

For digital kringkasting kan du velge et tilgjengelig tekstspråk midlertidig hvis ingen av dine foretrukne språk er tilgjengelige. Hvis du vil ha mer informasjon, trykker du på - Nøkkelord og slår opp Teksting.

#### Lydspråk

For digital kringkasting kan du velge et tilgjengelig lydspråk midlertidig hvis ingen av dine foretrukne språk er tilgjengelige. Hvis du vil ha mer informasjon, trykker du på - Nøkkelord og slår opp Lydspråk.

#### HbbTV på denne kanalen

Du kan blokkere HbbTV-sidene fra en kanal som tilbyr HbbTV. Hvis du vil ha mer informasjon, trykker du på **- Nøkkelord** og slår opp HbbTV.

#### MHP-programmer

Aktiver eller deaktiver MHP-programmene. Hvis du vil ha mer informasjon, trykker du på - Nøkkelord og slår opp MHP.

### Bildeformat

#### Grunnleggende

Hvis bildet ikke fyller hele skjermen og svarte rammer vises øverst eller nederst eller på begge sider, kan du justere bildet slik at det fyller hele skjermen.

Slik velger du en av de grunnleggende innstillingene for å fylle hele skjermen

**1 -** Trykk på (bildeformat).

**2 -** Klikk på Fyll skjermen eller Tilpass til skjermen.

**3 -** Trykk om nødvendig på BACK gjentatte ganger for å lukke menyen.

• Fyll skjermen – forstørrer bildet automatisk slik at det fyller hele skjermen. Minimal bildeforvrengning, tekstingen forblir synlig. Passer ikke for PC. Enkelte ekstreme bildeformater kan fortsatt vise svarte striper.

• Tilpass til skjermen – zoomer automatisk inn bildet slik at det fyller skjermen så mye som mulig uten bildeforvrengning. Svarte striper kan være synlige. Passer ikke for PC.

#### Avansert

Hvis de to grunnleggende innstillingene ikke er tilstrekkelige for å formatere bildet slik du ønsker det, kan du bruke de avanserte innstillingene. Med de avanserte innstillingene formaterer du bildet manuelt på skjermen.

Du kan zoome, strekke og flytte bildet til det viser det du vil, for eksempel manglende teksting eller tekstbannere. Hvis du

formaterer bildet for en bestemt kilde, for eksempel en tilkoblet spillkonsoll, kan du gå tilbake til denne innstillingen neste gang du bruker spillkonsollen. TVen lagrer den siste innstillingen for hver tilkobling.

Slik formaterer du bildet manuelt

**1 -** Trykk på (bildeformat).

2 - Trykk på **- Avansert** hvis de Grunnleggende innstillingene åpnes først.

**3 -** Bruk Flytt, Zoom eller Strekk for å justere bildet. Du kan også klikke på Siste innstilling for å bytte til formatet du lagret tidligere. Klikk på Omgjøre for å gå tilbake til innstillingen bildet hadde da du åpnet Bildeformat.

**4 -** TVen lagrer innstillingene dine som Siste innstilling når du trykker på  $\blacksquare$  Grunnleggende eller  $\spadesuit$  Back for å lukke menyen. • Flytt – klikk på pilene for å flytte bildet. Du må zoome inn før du kan flytte bildet.

- Zoom klikk på pilene for å zoome inn.
- Strekk klikk på pilene for å strekke bildet vertikalt eller horisontalt.

• Siste innstilling – klikk for å gå tilbake til den forrige innstillingen for denne tilkoblingen (kilden).

• Omgjøre – klikk for å gå tilbake til bildeformatet du startet med.

• Opprinnelig format – viser det opprinnelige formatet på det innkommende bildet. Dette er et 1 : 1 piksel på piksel-format. Ekspertmodus for HD- og PC-inngang.

### Tekst-TV

#### Tekst-TV-sider

Hvis du vil åpne tekst/tekst-TV, trykker du på TEXT mens du ser på TV.

Når du vil lukke tekst-TV, trykker du på TEXT på nytt.

#### Velg en tekst-TV-side

Slik velger du en tekst-TV-side … . .

- **1** Angi sidetallet med nummertastene.
- **2** Bruk piltastene til å navigere.

**3 -** Trykk på en fargeknapp for å velge et fargekodet emne nederst på skjermen.

#### Undersider for tekst-TV

En tekst-TV-side kan ha flere undersider. Undersidetallet vises på en linje ved siden av sidetallet til hovedsiden. Hvis du vil velge en underside, trykker du på < eller .

#### T.O.P. for tekst-TV-sider

Noen kringkastere tilbyr T.O.P. for tekst-TV. Hvis du vil åpne T.O.P. for tekst-TV-sider i tekst-TV, trykker du på  $\equiv$  OPTIONS og velger T.O.P.-oversikt.

#### Favorittsider

TVen lager en liste over de ti siste tekst-TV-sidene du har åpnet. Du kan enkelt åpne dem igjen i kolonnen med favorittsider.

**1 -** Velg stjernen øverst til venstre på skjermen i tekst-TV for å se kolonnen med favorittsider.

2 - Trykk på ▼ (ned) eller ▲ (opp) for å velge et sidetall, og trykk på OK for å åpne siden.

Du kan slette listen med alternativet Slett favorittsider.

#### Søk i tekst-TV

Du kan velge et ord og skanne tekst-TV for alle forekomster av ordet.

- **1** Åpne en tekst-TV-side, og trykk på OK.
- **2** Velg et ord eller tall med piltastene.

**3 -** Trykk deretter på OK igjen for å hoppe umiddelbart til neste forekomst av dette ordet eller tallet.

**4 -** Trykk på OK igjen for å hoppe til neste forekomst.

**5 -** Hvis du vil stoppe søket, trykker du på (opp) til ingenting er valgt.

#### Tekst-TV fra en tilkoblet enhet

Noen enheter som mottar fjernsynskanaler, kan også tilby tekst-TV.

Slik åpner du tekst-TV fra en tilkoblet enhet … . .

**1 -** Trykk på SOURCES velg enheten, og trykk på OK.

**2 -** Mens du ser på en kanal på enheten, trykker du på

OPTIONS, velger Vis enhetstaster, velger = tasten og trykker på OK.

**3 -** Trykk på BACK for å skjule enhetstastene.

**4 -** Hvis du vil lukke tekst-TV, trykker du på BACK på nytt.

#### Digital tekst (bare Storbritannia)

Noen digitale kringkastere tilbyr egne digitale teksttjenester eller interaktive tjenester på de digitale fjernsynskanalene sine. Disse tjenestene omfatter vanlig tekst-TV, der du bruker tall-, farge- og piltastene til å velge og navigere.

Hvis du vil lukke Digital tekst, trykker du på  $\rightarrow$  BACK.

#### Alternativer for tekst-TV

I tekst/tekst-TV trykker du på <<a>
OPTIONS for å velge følgende:

#### • Frys siden

Stoppe automatisk rullering av undersider.

#### • Dobbel skjerm / fullskjerm

Vise TV-kanalen og Tekst-TV ved siden av hverandre.

• T.O.P. -oversikt

Hvis du vil åpne T.O.P. for tekst-TV.

#### • Forstørr

Forstørre Tekst-TV-siden for behageligere lesing.

#### • Avslør

Vise skjult informasjon på en side.

#### • Bla gjennom undersider

Bla gjennom undersider når disse er tilgjengelige.

#### • Språk

Bytte tegnsettet som Tekst-TV bruker til å vises korrekt. • Tekst-TV 2.5

Aktivere Tekst-TV 2.5 for å få flere farger og bedre grafikk.

#### Innstilling av tekst-TV

#### Tekst-TV-språk

Noen digital-TV-kringkastere har flere tilgjengelige tekst-TVspråk.

Slik angir du primær- og sekundærspråk for tekst-TV … . .

1 - Trykk på  $\bigstar$ , og trykk på < (venstre) **Innstilling**.

**2 -** Klikk på Generelle innstillinger > Språk, og klikk på Primær tekst-TV eller Sekundær tekst-TV.

**3 -** Klikk på dine foretrukne språk for tekst-TV.

**4 -** Trykk om nødvendig på BACK gjentatte ganger for å lukke menyen.

#### Tekst-TV 2.5

Hvis Tekst-TV 2.5 er tilgjengelig, viser det flere farger og bedre grafikk. Tekst-TV 2.5 er slått på som standard fabrikkinnstilling. Slik slår du av Tekst-TV 2.5

#### **1 -** Trykk på TEXT.

**2 -** Mens tekst/tekst-TV er åpent på skjermen, trykker du på OPTIONS.

#### **3 -** Klikk på Tekst-TV 2.5 > Av.

**4 -** Trykk om nødvendig på BACK gjentatte ganger for å lukke menyen.

## Teksting og språk

#### **Teksting**

#### Slå på

Hvis du vil slå på teksting, trykker du på SUBTITLE.

Teksting kan slås På, Av eller På ved lydutkobling. Hvis du vil slå på teksting automatisk når programmet som

sendes, ikke er på språket som er angitt for TVen, velger du Automatisk. Denne innstillingen viser også teksting automatisk når du demper lyden.

#### Språkinnstillinger

Digitale kanaler kan tilby en rekke tekstspråk for et program. Du kan angi et foretrukket primær- og sekundærtekstspråk. Hvis teksting på ett av disse språkene er tilgjengelig, viser TVen tekstingen du valgte.

Hvis ingen av de foretrukne tekstspråkene er tilgjengelige, kan du velge et annet tekstspråk som er tilgjengelig.

Slik angir du primær- og sekundærtekstspråk

- 1 Trykk på  $\bigstar$ , og trykk på < (venstre) **Innstilling**.
- **2** Klikk på Generelle innstillinger, og klikk på Språk >

Primærteksting eller Sekundærteksting.

**3 -** Klikk på ønsket språk.

**4 -** Trykk om nødvendig på BACK gjentatte ganger for å lukke menyen.

Slik velger du et tekstspråk når ingen av dine foretrukne språk er tilgjengelige

#### 1 - Trykk på **= OPTIONS**.

**2 -** Klikk på Tekstspråk, og klikk på språket du ønsker å velge midlertidig.

#### Teksting fra tekst-TV

Hvis du går til en analog kanal, må du gjøre teksting tilgjengelig for hver kanal manuelt.

- **1** Bytt til en kanal, og trykk på TEXT for å åpne Tekst-TV.
- **2** Angi sidetallet for teksting, vanligvis 888.
- **3** Trykk på TEXT en gang til for å lukke tekst-TV.

Hvis du velger På i menyen Teksting når du ser på en analog kanal, vises teksting hvis det er tilgjengelig.

Hvis du vil vite om en kanal er analog eller digital, bytter du til den aktuelle kanalen og åpner Kanalinformasjon i **三 OPTIONS**.

#### Lydspråk

#### Språkinnstillinger

Digitale TV-kanaler kan sende lyd med flere talte språk for et program. Du kan angi et foretrukket primær- og sekundærlydspråk. Hvis lyd på ett av disse språkene er tilgjengelig, bytter TVen til denne lyden.

Hvis ingen av de foretrukne lydspråkene er tilgjengelige, kan du velge et annet lydspråk som er tilgjengelig.

Slik angir du primær- og sekundærlydspråk …

#### 1 - Trykk på  $\bigstar$ , og trykk på < (venstre) **Innstilling**.

**2 -** Klikk på Generelle innstillinger, og klikk på Språk >

#### Primærlyd eller Sekundærlyd.

**3 -** Klikk på ønsket språk.

**4 -** Trykk om nødvendig på BACK gjentatte ganger for å lukke menyen.

Slik velger du et lydspråk når ingen av dine foretrukne lydspråk er tilgjengelige

#### 1 - Trykk på  $\equiv$  **OPTIONS.**

**2 -** Klikk på Lydspråk, og klikk på lydspråket du ønsker å velge midlertidig.

#### Språk, original

Hvis den digitale kanalen har det opprinnelige språket for programmet eller filmen, kan du angi at TVen automatisk skal bytte til det lydspråket.

Slik bytter du automatisk til det opprinnelige språket

- 1 Trykk på  $\bigstar$ , og trykk på < (venstre) **Innstilling**.
- **2** Klikk på Generelle innstillinger, og klikk på Språk >

Opprinnelig språk.

**3 -** Klikk på På for å se en dubbet film på det opprinnelige språket.

**4 -** Trykk om nødvendig på BACK gjentatte ganger for å lukke menyen.

#### Språk, menyer og meldinger

Slik endrer du språk på TV-menyene og -meldingene ...

- 1 Trykk på  $\bigotimes$ , og trykk på < (venstre) **Innstilling**.
- **2** Klikk på Generelle innstillinger, og klikk på Språk
- > Menyspråk.
- **3** Klikk på ønsket språk.

**4 -** Trykk om nødvendig på BACK gjentatte ganger for å lukke menyen.

### Interaktiv TV

#### Om iTV

Med interaktiv TV kombinerer noen digitale kringkastere vanlige TV-programmer med informasjon eller underholdningssider. På enkelte sider kan du svare på et program eller stemme, handle via Internett eller betale for et VOD-program (Video-ondemand).

#### HbbTV, MHEG, . . .

Kringkastere benytter ulike interaktive TV-systemer: HbbTV (Hybrid Broadcast Broadband TV) eller iTV (Interactive TV – MHEG). Interaktiv TV omtales også som Digital tekst eller Rød knapp. Men hvert system er forskjellig.

Du kan gå til kringkasternes nettsted hvis du vil ha mer informasjon.

#### Det du trenger

Interaktiv TV er bare tilgjengelig på digitale TV-kanaler. Du trenger en høyhastighetstilkobling til Internett (bredbånd) for TVen for å kunne dra full nytte av interaktiv TV.

#### HbbTV

Hvis en fjernsynskanal tilbyr HbbTV-sider, må du først slå på HbbTV i TV-innstillingene for å vise sidene.

- 1 Trykk på  $\bigstar$ , og trykk på < (venstre) **Innstilling**.
- **2** Klikk på TV settings, og klikk på HbbTV.
- **3** Klikk på På.

**4 -** Trykk om nødvendig på BACK gjentatte ganger for å lukke menyen.

Hvis du vil hindre tilgang til HbbTV-sider på en bestemt kanal, kan du blokkere HbbTV-sidene for bare den kanalen.

- **1** Gå til kanalen der du vil blokkere HbbTV-sidene.
- 2 Trykk på  $\equiv$  OPTIONS, og klikk på HbbTV på denne

**3 -** Klikk på Av.

#### Bruke iTV

#### Åpne iTV-sider

De fleste kanaler som tilbyr HbbTV eller iTV, ber deg om å bruke fargetasten – (rød) eller tasten OK til å åpne det interaktive programmet.

#### Navigere på iTV-sider

Piltastene, fargetastene, talltastene og tasten **SACK** kan alle brukes til å navigere på iTV-sider.

Tastene ▶ (Spill), II (Pause) og ■ (Stopp) kan alle brukes til å se video på iTV-sider.

#### Digital tekst (bare Storbritannia)

Hvis du vil åpne Digital tekst, trykker du på TEXT. Trykk på BACK for å lukke.

#### Lukke iTV-sider

På de fleste iTV-sidene står det hvilken knapp du skal bruke for å lukke siden.

Hvis du vil tvinge iTV-siden til å lukkes, bytter du til neste TVkanal og trykker på <BACK.

## 13.2 TV-guide

### Det du trenger

Med TV-guiden kan du vise en liste over gjeldende og oppsatte TV-programmer på kanalene. Avhengig av hvor TVguideinformasjonen (data) kommer fra, vises både analoge og digitale kanaler eller bare digitale kanaler. Ikke alle kanaler tilbyr TV-guideinformasjon.

TVen kan samle inn informasjon for kanalene som er installert på TVen. TVen kan ikke samle inn TV-guideinformasjon for kanaler som vises via en digital mottaker eller dekoder.

## TV-guideinformasjon

TV-guiden mottar informasjon (data) fra kringkastere eller fra Internett. I enkelte regioner og for noen kanaler er kanskje ikke TV-guideinformasjon tilgjengelig. TVen kan samle inn informasjon for kanalene som er installert på TVen. TVen kan ikke samle inn TV-guideinformasjon fra kanaler som vises via en digital mottaker eller dekoder.

TVen leveres med informasjonen satt til Fra kringkasteren.

Hvis TV-guideinformasjonen kommer fra Internett, kan TVguiden også vise analoge kanaler ved siden av de digitale

kanalene. På menyen Fjernsynsguide ser du også en liten skjerm med den valgte kanalen.

#### Fra Internett

Hvis TVen er koblet til Internett, kan du stille inn TVen slik at du mottar TV-guideinformasjon fra Internett.

Slik angir du TV-guideinformasjon

1 - Trykk på  $\bigstar$ , og trykk på < (venstre) **Innstilling**.

**2 -** Klikk på Generelle innstillinger > Fjernsynsguide, og klikk på Fra Internett.

**3 -** Trykk om nødvendig på BACK gjentatte ganger for å lukke menyen.

#### Manglende opptak

Hvis noen opptak ser ut til å være forsvunnet fra listen over opptak, kan det hende at TV-guideinformasjonen (data) er endret. Opptak du har gjort med innstillingen Fra kringkasteren, blir usynlige i listen hvis du endrer innstillingen til Fra Internett eller omvendt. Det kan hende at TVen automatisk har byttet til Fra Internett.

Du gjør opptakene tilgjengelige i listen over opptak igjen ved å bytte til innstillingen som var valgt da opptakene ble gjort.

## Bruke TV-guiden

#### Åpne TV-guiden

Hvis du vil åpne TV-guiden, trykker du på **EE TV GUIDE**.

Trykk på **: TV GUIDE** igjen for å lukke.

Første gang du åpner TV-guiden, skanner TVen alle TV-kanaler etter programinformasjon. Dette kan ta flere minutter. TVguideinformasjon lagres i TVen.

#### Gå til et program

#### Bytte til et program

Fra TV-guiden kan du bytte til et aktuelt program. Klikk på navnet på programmet for å velge det. Naviger til høyre for å vise programmene som er satt opp senere samme dag. Hvis du vil bytte til programmet (kanalen), velger du programmet og trykker på OK.

#### Vise programdetaljer

Hvis du vil hente frem detaljene for det valgte programmet, trykker du på **D INFO**.

#### Endre dag

TV-guiden kan vise oppsatte programmer for de kommende dagene (maksimalt åtte dager frem i tid).

Hvis TV-guideinformasjonen kommer fra kringkasteren, kan du trykke på  $H$  + for å vise programoversikten for en av de neste dagene. Trykk på **EEE** - for å gå tilbake til foregående dag.

Du kan også trykke på fargetasten **- Dag** og velge ønsket dag.

#### Angi en påminnelse

Du kan angi påminnelser som varsler deg med en melding på skjermen når et program starter.

Hvis du vil angi en påminnelse, velger du programmet i TVguiden og trykker på fargetasten **- Angi påminnelse**. Programmet merkes med en klokke  $\emptyset$ .

Hvis du vil avbryte påminnelsen, trykker du på **- Slett** påminnelse.

Hvis du vil vise en liste over alle påminnelser som du har angitt, trykker du på  $\equiv$  OPTIONS og klikker på Scheduled Reminders.

#### Søk etter sjanger

Hvis informasjonen er tilgjengelig, kan du søke opp oppsatte programmer etter sjanger som film, idrett osv.

Hvis du vil søke etter programmer etter sjanger, trykker du på OPTIONS og velger Søk etter sjanger. Velg en sjanger, og trykk på OK. Det vises en liste med programmene du har funnet.

### Opptak

Fra TV-guiden kan du ta opp et TV-program med det samme eller planlegge opptak. Hvis du vil lagre opptakene, kobler du en USB-harddisk til TVen.

Hvis du vil ha mer informasjon om opptak, trykker du på fargetasten - Nøkkelord og søker opp Opptak.

# Tilkoblinger, liste

#### $\frac{1}{14.1}$

 $\overline{14}$ 

## Bytte til en enhet

Fra listen over kilder kan du bytte til en tilkoblet enhet og se på programmet.

Slik bytter du til en tilkoblet enhet

**1 -** Trykk på SOURCES for å åpne menyen Kilder. **2 -** Klikk på ikonet for den tilkoblede enheten. TVen viser

programmet på enheten.

**3 -** Trykk på BACK for å se på TV.

Hvis du vil lukke menyen Kilder uten å bytte til en enhet, trykker du på **ED SOURCES** på nytt.

#### 14.2

## Enhetsregistrering

Når du kobler en ny enhet til TVen, registreres enheten, og du kan tilordne en enhetstype som ikon for den nye enheten. Hvis du kobler til en enhet med HDMI CEC, blir enheten tildelt et ikon automatisk.

Hvis du vil endre ikonet som ble tilordnet en tilkoblet enhet, trykker du på fargetasten **- Endringstype** og velger en enhetstype som passer til den tilkoblede enheten.

Hvis navnet ikke passer til enheten eller du vil gi enheten et eget navn, trykker du på  $\blacksquare$  Gi nytt navn. Bruk fjernkontrolltastaturet til å angi et nytt navn.

En hensiktsmessig enhetstype hjelper deg å bruke enheten. Enhetstypen bestemmer bilde- og lydstiler, oppløsningsverdier, spesifikke innstillinger eller posisjonen innenfor kildemenyen.

Når du kobler en ny enhet til fjernsynet, hopper enhetsikonet fremst i kildemenyen.

#### Opprinnelig navn og ikon

Hvis du vil gjenopprette det opprinnelige navnet og typeikonet for enhetsikonet, trykker du på  $\equiv$  OPTIONS og klikker på Opprinnelig navn og ikon.

#### Skann tilkoblinger

Hvis du vil skanne alle TV-tilkoblingene på nytt og oppdatere menyen Kilder, trykker du på  $\equiv$  OPTIONS og klikker på Skann tilkoblinger.

### 14.3

## One Touch-avsp.

Hvis TVen står i standby, kan du slå på en platespiller med fjernkontrollen til TVen.

#### Spille av

Hvis du vil slå på både platespiller og TV fra standby og begynne å spille platen umiddelbart, trykker du på  $\blacktriangleright$  (spill av) på fjernkontrollen til TVen.

Enheten må kobles til med en HDMI-kabel, og både TVen og enheten må ha HDMI CEC slått på.

## 15 3D

#### 15.1

## Det du trenger

Dette er en Active 3D-TV. På denne TVen kan du se på 3Dprogrammer og -filmer i Full HD-oppløsning.

Med denne TVen viser du 3D-bilder i Ultra HD-oppløsning via en USB-tilkobling. Du kan ikke se 3D-innhold på Ultra HD-video.

Slik ser du 3D-innhold

- Gå til en TV-kanal som sender programmer i 3D.
- Lei en film i 3D fra en nettvideobutikk.

• Spill av en film i 3D fra en 3D-Blu-ray-spiller, en USB-enhet eller en datamaskin.

Hvis du vil se 3D på denne TVen, trenger du også en av disse typene aktive Philips Active 3D-briller: . .

- PTA507
- PTA508
- PTA509
- PTA517
- PTA518
- PTA519

Alle typene selges separat. Det kan hende at aktive 3D-briller fra andre merker ikke støttes.

## 15.2 3D-brillene

## PTA509

#### Oversikt

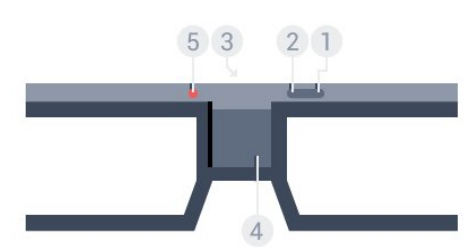

- **1**  , av/på-knapp
- **2** Player 1/2, valg av spiller 1 eller spiller 2
- **3** Mottakerlinse
- **4** Batterirom
- **5** LED-lampe

Når du pakker ut 3D-brillene, må du også fjerne den lille plastfolien fra batterirommet.

#### Slå på og av

Trykk på  $\Phi$  for å slå på 3D-brillene.

Brillene bruker noen sekunder på å tilpasses til 3D-signalet fra 3D-senderen på TVen. Ved første gangs bruk kan dette ta opptil 15 sekunder.

#### Batterinivå

Du kan kontrollere batterinivået når du slår på 3D-brillene.

• Hvis LED-indikatoren blinker oransje, kan du bruke brillene i minst 4 timer.

• Hvis LED-indikatoren blinker oransje, kan du bruke brillene i minst 2 timer, men mindre enn 4.

• Hvis LED-indikatoren blinker rødt, er batteriet nesten tomt, og du kan se 3D i mindre enn 2 timer.

#### Slå av

Hvis du vil slå av 3D-brillene, trykker du på  $\Phi$ . LED-indikatoren blinker rødt 4 ganger. Hvis 3D-brillene ikke mottar 3D-signaler i løpet av 2 minutter, slås de av automatisk.

#### 3D-sender

Kontroller at mottakerlinsen på midten av brillene kan motta 3Dsignalene.

Fjern også eventuelle gjenstander foran 3D-senderen på TVen.

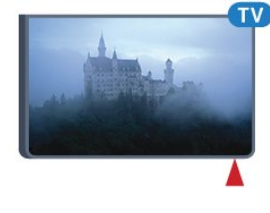

#### Spille med delt skjerm

Du kan bruke disse brillene til å spille spill med delt skjerm. To spillere kan se på den samme TVen, men ser to forskjellige skjermbilder for å spille et spill.

Hvis du vil bytte brillene for å se på skjermen for spiller 1 eller spiller 2, slår du på brillene og trykker på tasten Player 1/2.

• Hvis LED-indikatoren er oransje og lyser kontinuerlig i 2 sekunder, er brillene konfigurert for spiller 1.

• Hvis LED-indikatoren er oransje og blinker, er brillene konfigurert for spiller 2.

Hvis du vil ha mer informasjon, trykker du på fargetasten Nøkkelord og søker opp Spille med delt skjerm.

#### Bytte batteriene

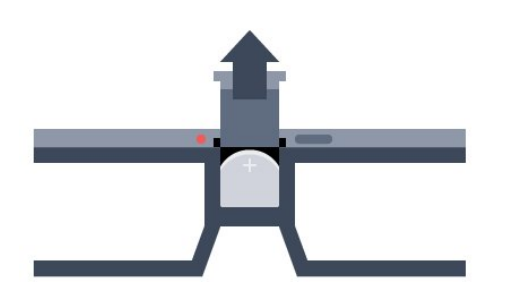

Hvis du vil bytte batteri, trykker du på den lille låsen på batteridekselet og skyver opp dekselet. Bytt batteriet: type CR2032 (3 V). Sørg for at batteriets plusside (+) er synlig. Sett på dekselet igjen, og skyv det ned til du hører et klikk.

#### Advarsel

Fare for at batteriet eksploderer hvis det settes inn feil. Det skal kun erstattes med samme eller tilsvarende type.

#### Fare

• Ikke svelg batteriet. Fare for kjemisk forbrenning.

• Dette produktet inneholder et knappcellebatteri. Hvis knappcellebatteriet svelges, kan det forårsake alvorlige interne brannsår i løpet av bare to timer og føre til døden.

• Oppbevar nye og brukte batterier utilgjengelig for barn.

• Hvis batterirommet ikke er sikkert lukket, må du slutte å bruke produktet og oppbevare det utilgjengelig for barn.

• Hvis du har mistanke om at batteriene er svelget eller plassert inne i kroppen, må du kontakte lege umiddelbart.

## PTA519

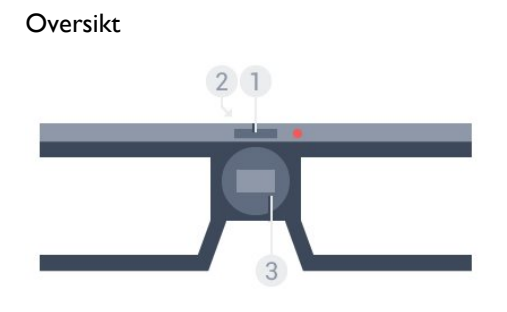

- **1** Av/på-bryter valg av spiller 1 eller spiller 2
- **2** Mottakerlinse
- **3** Batterirom

Når du pakker ut 3D-brillene, må du også fjerne den lille plastfolien fra batterirommet.

#### Slå på og av

Trykk på  $\Phi$  for å slå på 3D-brillene.

Brillene bruker noen sekunder på å tilpasses til 3D-signalet fra 3D-senderen på TVen. Ved første gangs bruk kan dette ta opptil 15 sekunder.

#### Batterinivå

Du kan kontrollere batterinivået når du slår på 3D-brillene.

• Hvis LED-indikatoren blinker oransje, kan du bruke brillene i minst 4 timer.

• Hvis LED-indikatoren blinker oransje, kan du bruke brillene i mindre enn 4 timer.

• Hvis LED-indikatoren blinker rødt, er batteriet nesten tomt, og du kan se 3D i mindre enn 2 timer.

#### Slå av

Hvis du vil slå av 3D-brillene, trykker du på  $\Phi$  i to sekunder. LEDindikatoren blinker rødt 4 ganger. Hvis 3D-brillene ikke mottar 3D-signaler i løpet av 2 minutter, slås de av automatisk.

#### 3D-sender

Kontroller at mottakerlinsen på midten av brillene kan motta 3Dsignalene. Fjern også eventuelle gjenstander foran 3D-senderen på TVen.

- **1** 3D-senderen på fjernsynet
- **2** 3D-mottakeren på 3D-brillene

#### Spille med delt skjerm

Du kan bruke disse brillene til å spille spill med delt skjerm. To spillere kan se på den samme TVen, men ser to forskjellige skjermbilder for å spille et spill.

Hvis du vil bytte brillene for å se på skjermen for spiller 1 eller spiller 2, slår du på brillene og trykker på tasten på nytt for å veksle mellom spiller 1 og 2.

- Hvis LED-indikatoren er grønn og lyser kontinuerlig i 1,5 sekunder, er brillene konfigurert for spiller 1.
- Hvis LED-indikatoren er grønn og blinker, er brillene konfigurert for spiller 2.

Hvis du vil ha mer informasjon, trykker du på fargetasten Nøkkelord og søker opp Spille med delt skjerm.

#### Bytte batteriene

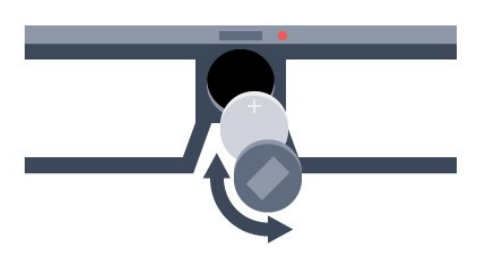

Hvis du vil bytte batteri, dreier du det lille dekselet mot venstre for å åpne batterirommet. Bytt batteriet: type CR2032 (3 V). Sørg for at batteriets plusside (+) er synlig. Sett på dekselet igjen, og drei det mot høyre for å lukke det.

#### Advarsel

Fare for at batteriet eksploderer hvis det settes inn feil. Det skal kun erstattes med samme eller tilsvarende type.

#### Fare

• Ikke svelg batteriet. Fare for kjemisk forbrenning.

• Dette produktet inneholder et knappcellebatteri. Hvis knappcellebatteriet svelges, kan det forårsake alvorlige interne brannsår i løpet av bare to timer og føre til døden.

- Oppbevar nye og brukte batterier utilgjengelig for barn.
- Hvis batterirommet ikke er sikkert lukket, må du slutte å bruke produktet og oppbevare det utilgjengelig for barn.

• Hvis du har mistanke om at batteriene er svelget eller plassert inne i kroppen, må du kontakte lege umiddelbart.

## 15.3 Se i 3D

## Se 3D

Når TVen bytter til 3D, eller når det vises et varsel om at 3D er tilgjengelig, tar du på deg 3D-brillene.

Hvis TVen ikke kan registrere 3D-signalene (3D-signalkoden mangler), vises 3D-programmet som et dobbelt bilde på skjermen. Du må slå på 3D manuelt.

Slik slår du på 3D manuelt

**1 -** Trykk på 3D.

**2 -** Klikk på den aktuelle innstillingen for å få et korrekt 3D-bilde. Du kan velge side ved side, side ved side invertert, topp/bunn og topp/bunn invertert.

Slik slutter du å se 3D

- **1** Trykk på 3D.
- **2** Klikk på 2D.

3D bytter til 2D når du bytter til en annen kanal eller til en tilkoblet enhet.

## Automatisk bytte

Første gangen det registreres et 3D-signal, kan du angi en preferanse for hvordan 3D skal startes i fremtiden. Du kan endre denne innstillingen senere på menyen Innstilling.

- Velg Automatisk for å bytte til 3D automatisk.
- Velg Kun varsel for å vise et varsel først.
- Velg Aldri for aldri å bytte til 3D.

Slik endrer du denne innstillingen

- 1 Trykk på  $\bigstar$ , og trykk på < (venstre) **Innstilling**.
- **2** Klikk på 3D > Bytt til 3D, og klikk på Automatisk, Kun varsel eller Aldri.
- **3** Trykk om nødvendig på BACK gjentatte ganger for å lukke menyen.

## Skape 3D fra 2D

Med konvertering fra 2D til 3D Conversion kan du se 3D hele tiden. TVen skaper 3D fra et 2D-signal.

Slik ser du 3D fra et 2D-signal

- **1** Trykk på 3D.
- **2** Klikk på Konvertering fra 2D til 3D. Ta på 3D-brillene.

Slik slår du av

- **1** Trykk på 3D.
- **2** Klikk på 2D.

## 15.4 Optimal 3D-visning

For å få en optimal 3D-visningsopplevelse anbefaler vi at du:

• sitter minst tre ganger høyden av fjernsynet unna fjernsynet, men ikke mer enn seks meter unna.

• unngå fluorescerende lys (for eksempel lysrør og visse sparepærer som brukes på lav frekvens) og direkte sollys, da dette kan forstyrre 3D-opplevelsen.

### 15.5

## Vedlikeholde 3D-brillene

• Ikke bruk rengjøringsmidler som inneholder alkohol, løsemiddel, tensin eller voks, benzen, tynner, myggmiddel eller smøring. Disse kjemikaliene kan føre til misfarging eller sprekker.

• Ikke utsett 3D-brillene for direkte sollys, varme, ild eller vann. Dette kan føre til at produktet slutter å fungere eller begynner å brenne.

• Ikke slipp, bøy eller bruk kraft på linsene på 3D-brillene.

• Bruk en ren, myk klut (mikrofiber eller bomullsflanell) til å rengjøre glassene så du ikke skraper dem opp. Spray aldri rengjøringsmiddel direkte på 3D-brillene. Dette kan skade elektronikken (på Active 3D-briller).

• Ikke bruk rengjøringsmidler som inneholder alkohol,

løsemiddel, tensin eller voks, benzen, tynner, myggmiddel eller smøring. Disse kjemikaliene kan føre til misfarging eller sprekker.

#### 15.6

## Helseadvarsel

• Barn under seks år bør ikke se på 3D.

• Hvis du eller noen i familien din tidligere har hatt epilepsi eller fotosensitive anfall, bør du snakke med legen din før du ser på blinkende lyskilder, raske bildesekvenser eller 3D.

• Ikke utsett 3D-brillene for direkte sollys, varme, ild eller vann. Hvis symptomene vedvarer, bør du ikke se på 3D igjen uten først å ha snakket med en lege.

• For å unngå ubehag som svimmelhet, hodepine eller forvirring

bør du unngå å se på 3D for lenge om gangen.

• Ikke bruk 3D-brillene til noe annet enn å se på 3D-TV.

• Hvis du bruker briller eller kontaktlinser, bruker du disse sammen med 3D-brillene.

• Oppbevar brillene på et trygt sted hvor små barn ikke kan nå dem for å unngå at de svelger små deler eller batterier.

• Foreldre bør overvåke barnas bruk av 3D og sørge for at de ikke opplever ubehag som nevnt ovenfor. Det anbefales at barn under seks år ikke ser i 3D siden synet deres ikke er fullt utviklet ennå.

• Unngå å bruke 3D-briller hvis du har øyebetennelse eller andre smittsomme plager som overføres via kontakt (for eksempel bindehinnekatarr, hodelus osv.). Ikke begynn å bruke 3D-brillene igjen før betennelsen er helt borte.

# Multi View

#### 16.1

16

## Om Multi View

Med Multi View kan du enkelt veksle mellom én nystartet applikasjon – TV, tekst-TV, fjernsynsguide, Chrome osv. – til en annen. Du kan for eksempel bytte direkte fra fjernsynskanalen du ser på, til webområdet du åpnet i Google Chrome for en stund siden.

Det er dessuten mulig å se på to fjernsynskanaler samtidig. Én fjernsynskanal vises på stor skjerm, den andre kanalen på en liten skjerm (bilde-i-bilde).

Den lille skjermen har ikke lyd.

Multi View-skjermen kan ikke vise video i 3D eller Ultra HD. Multi View er ikke tilgjengelig for analoge fjernsynskanaler. Ikke alle apper støtter Multi View.

### $16.2$

## **Oppgavelinjen**

Du kan bruke oppgavelinjen til å bytte fra én TV-applikasjon til en annen. Oppgavelinjen kan vise opptil seks av de siste applikasjonene.

Slik bytter du fra én applikasjon til en annen:

1 - Trykk på **I MULTI VIEW**. Oppgavelinjen vises nederst på skjermen og viser ikonene til applikasjoner som nylig ble åpnet. **2 -** Klikk på ikonet til applikasjonen du ønsker. TV-en bytter til applikasjonen.

#### 16.3

## Se på to TV-kanaler

Med Multi View kan du se på to TV-kanaler samtidig. Den andre kanalen vises på en liten skjerm øverst til høyre.

Slik ser du på to TV-kanaler samtidig.

**1 -** Trykk på for å se på en TV-kanal.

2 - Trykk på **I MULTI VIEW**. Oppgavelinjen vises nederst på skjermen.

**3 -** Klikk på på skjermen. Den samme kanalen vises på en liten skjerm.

Hvis du vil skjule den lille skjermen, trykker du på  $\Box$  MULTI VIEW på nytt og klikker på **I** på skjermen.

Hvis du bruker én CAM eller to CAM-er til å dekode kanaler (to CAM-er med ulike visningsrettigheter), kan det hende noen kanaler ikke vises på den lille Multi View-skjermen. Det kan hende du ikke har de nødvendige rettighetene for å dekode

kanalen på tuneren. Multi View kan ikke vise kanaler fra Pause TV.

#### 16.4

## Bytte skjermer

Du kan bytte om kanalene fra den store til den lille skjermen eller omvendt.

Slik bytter du om kanalene

**1 -** Trykk på MULTI VIEW.

**2 -** Klikk på for å bytte om på kanalene.

## 16.5 Tekst-TV og TV

Du kan se på en TV-kanal på den lille Multi View-skjermen samtidig som du ser på tekst-TV.

Slik ser du på TV og tekst-TV samtidig:

**1 -** Trykk på MULTI VIEW.

2 - Klikk på **D** på skjermen. Kanalen du ser på, kommer til syne på den lille skjermen.

3 - Trykk på **EEF** + eller **EEF** -

Hvis du vil skjule den lille skjermen, trykker du på  $\Box$  MULTI VIEW på nytt og velger  $\Box$  på skjermen.

## 17 Spill

#### 17.1

## Det du trenger

På denne TVen kan du spille spill fra:

- en tilkoblet spillkonsoll
- appgalleriet på menyen for TV-apper
- Internett på denne TVen
- Google Play-butikken, spill som er lastet ned på denne TVen

For spill fra appgalleriet eller et nettsted eller spill som er lastet ned fra Google Play-butikken, må TVen ha en høyhastighetstilkobling til Internett (bredbånd). Du trenger en spillkontroll for å spille spill fra Internett.

Du finner mer informasjon om å koble til Internett ved å trykke på fargetasten - Nøkkelord og søke opp Nettverksinstallasjon.

#### 17.2

## Innstillinger for spill

Før du begynner å spille et spill fra en konsoll, en app eller Internett, stiller du inn TVen til de optimale innstillingene for spill. Dette gir bedre hastighet og presisjon når du spiller et spill.

Hvis spillkonsollen er lagt til som en enhet med typen Spill på menyen Kilder (listen over tilkoblinger), stilles TVen til de ideelle innstillingene for spill automatisk. Hvis Spiller er angitt som typen for spillkonsollen og den brukes som en platespiller mesteparten av tiden, lar du enhetstypen være Spiller.

Slik setter du TVen til den ideelle innstillingen manuelt

1 - Trykk på  $\clubsuit$ , og klikk på Spill.

**2 -** Klikk på På. TVen stilles inn til de ideelle innstillingene for spill. **3 -** Trykk om nødvendig på BACK gjentatte ganger for å lukke menyen.

Husk å endre denne innstillingen tilbake til Av når du er ferdig med å spille.

## 17.3 Spill et spill

## Fra en spillkonsoll

På TVen kan du spille et spill fra en tilkoblet spillkonsoll.

Slik starter du spillet

**1 -** Slå på spillkonsollen.

2 - Trykk på **z SOURCES**, og klikk på spillkonsollen eller tilkoblingen.

**3 -** Start spillet.

**4 -** Hvis du vil stoppe, trykker du på HOME og velger en annen aktivitet.

Du finner mer informasjon om hvordan du kobler til en spillkonsoll, ved å trykke på - Nøkkelord og søke opp Spillkonsoll, koble til.

## Fra Apper-sidene

På TVen kan du spille spill som er installert på Apper-sidene.

Slik starter du spillet

- **1** Trykk på HOME for å åpne menyen Hjem.
- 2 Klikk på  $\equiv$  på linjen øverst for å åpne Apper.

**3 -** På Apper-sidene klikker du på appen for spillet du ønsker å spille.

**4 -** Klikk på spillikonet for å starte spillet. Bruk en spillkontroll for å spille det.

**5 -** Hvis du vil stoppe, trykker du på HOME og velger en annen aktivitet.

Du finner mer informasjon om hvordan du kobler til Internett, ved å trykke på  $\longrightarrow$  Nøkkelord og søke opp Nettverk, koble til.

## Fra Internett

På TVen kan du spille spill direkte fra Internett.

Slik starter du et spill

- **1** Trykk på HOME for å åpne menyen Hjem.
- 2 Klikk på **<sup>1</sup> p**å linjen øverst for å åpne **Apper**.

**3 -** På Apper-sidene klikker du på en nettleser, for eksempel Google Chrome.

**4 -** På Internett går du til et nettsted som tilbyr spill du kan spille på nettet.

**5 -** Klikk på spillikonet for å starte spillet. Bruk en spillkontroll for å spille det.

**6 -** Hvis du vil stoppe, trykker du på HOME og velger en annen aktivitet.

Du finner mer informasjon om hvordan du kobler til Internett, ved å trykke på  $\blacksquare$  Nøkkelord og søke opp Nettverk, koble til.

### 17.4

## Spillkontroller

Du kan spille spill fra Internett på denne TVen ved å koble til utvalgte spillkontroller. TVen har støtte for to tilkoblede spillkontroller om gangen. Når du kobler til spillkontrollen, kan du bruke den med det samme.

Du kan også bruke spillkontrollen til å styre pekeren.

Du finner mer informasjon om hvordan du kobler til en spillkontroll ved å trykke på fargetasten - Nøkkelord og søke

## 17.5 Spille med delt skjerm

## Om spill med delt skjerm

Hvis du spiller et spill for to personer med delt skjerm, kan du angi at TVen skal vise hver skjerm i fullskjermsmodus. Spillerne ser bare sin egen del av spillet. TVen bruker 3D-teknologi til å vise begge skjermene.

#### Dette trenger du

Hvis du vil spille et spill for to personer på dette fjernsynet, trenger du to Active 3D-briller – Philips PTA507, PTA508, PTA509, PTA517, PTA518 eller PTA519. Spillkonsollen må dessuten være koblet til via HDMI.

## Spille et spill med delt skjerm

Slik starter du et spill for to personer

**1 -** Trykk på SOURCES, og klikk på spillkonsollen.

**2 -** På spillkonsollen starter du spillet, og velger modusen for to personer. Velg modusen for visning med delt skjerm.

3 - På TVen trykker du på  $\clubsuit$  og klikker på Spill.

**4 -** Klikk på Delt skjerm, venstre/høyre eller Delt skjerm, topp/bunn avhengig av hvilket format spillet med delt skjerm vises i på skjermen. De to skjermbildene vises som

fullskjermsvisninger.

**5 -** Hvis du vil se de to forskjellige skjermbildene, tar du på deg 3D-brillene.

Hvis du vil bytte mellom skjermbildet for spiller 1 eller skjermbildet for spiller 2 på brillene, trykker du på valgknappen Player 1/2 på brillene.

#### Inn og ut av visning med delt skjerm

I visningen for to spillere med delt skjerm kan du velge frem og tilbake mellom delt skjerm og kombinert visning, slik at du kan lese spillmenyen eller spillpoengsummene.

For å velge frem og tilbake trykker du på OK på fjernkontrollen til TVen.

#### Stoppe et spill for to personer

Hvis du vil avslutte visningen med delt skjerm for to personer, trykker du på  $\bigcap$  og velger en annen aktivitet.

# Videoer, bilder og musikk

#### 181

## Fra en USB-tilkobling

Du kan vise bilder eller spille av musikk og videoer fra en USBminnepinne eller USB-harddisk.

Med TVen slått på kobler du til en USB-flashstasjon eller en USBharddisk til én av USB-tilkoblingene. TVen registrerer enheten og viser en liste over mediefilene dine. Hvis listen med filer ikke vises automatisk, trykker du på **ISOURCES** og klikker på USB.

Du kan søke etter en fil ved hjelp av søkefeltet eller bla i filene i mappestrukturen du har opprettet på harddisken.

TV-en grupperer også mediefilene etter type – **II Videoer**, Bilder eller JJ Musikk. Funksjonene til fargetastene og alternativene i  $\equiv$  OPTIONS er derfor tilegnet hver type.

Hvis du vil slutte å spille av videoer, bilder og musikk, trykker du på  $\bigwedge$  HOME og velger en annen aktivitet.

#### Advarsel

Hvis du prøver å sette et program på pause eller ta opp et program mens en USB-harddisk er koblet til, vil TVen be deg om å formatere USB-harddisken. Denne formateringen sletter alle filer som ligger på USB-harddisken.

#### $\overline{182}$

## Fra en datamaskin eller NAS-enhet

Du kan se på bilder eller spille av musikk eller videoer fra en datamaskin eller NAS-enhet (Network Attached Storage) i hjemmenettverket ditt.

TVen og datamaskinen eller NAS-enheten må være i det samme hjemmenettverket. På datamaskinen eller NAS-enheten må du installere medieserverprogramvare, for eksempel Twonky™. Medieserveren må være stilt inn til å dele filer med TVen. TVen viser filene og mappene dine slik de er organisert av medieserveren, eller slik de er strukturert på datamaskinen eller NAS-enheten. På TVen er funksjonene til fargetastene og alternativene i  $\equiv$  OPTIONS de samme for alle typer mediefiler.

Hvis medieserveren støtter søk etter filer, finnes det et søkefelt.

Hvis du vil bla i og spille av filene på datamaskinen, trykker du på **EX SOURCES** og klikker på SimplyShare.

### 18.3

## Fra en mobil enhet

## Om Wi-Fi Miracast

Du kan se på bilder eller spille av musikk eller videoer fra en mobil enhet med Wi-Fi Miracast™.

TVen din er en Wi-Fi Certified Miracast™-enhet. Med Miracast™ kan du vise og dele smarttelefon-, nettbrett- eller dataskjermen trådløst på TV-skjermen. Du kan streame videoer (lyd og bilde), dele fotografier eller annet innhold du har på enhetsskjermen. Du trenger ikke å koble enheten til hjemmenettverket. Både TVen og enheten må være Wi-Fi Certified Miracast™-enheter og ha Miracast slått på.

Miracast på denne TVen bruker HDCP-protokollen og kan ikke vise kopibeskyttet innhold (Premium Content) fra en enhet. Den største videooppløsningen som støttes, er 720p for 2,4 GHz Wi-Fi eller 1080p for 5 GHz Wi-Fi.

Du finner mer informasjon om Wi-Fi Certified Miracast™ på [www.wi-fi.org.](http://www.wi-fi.org)

Wi-Fi®, Wi-Fi CERTIFIED-logoen og Wi-Fi-logoen er registrerte varemerker for Wi-Fi Alliance. Wi-Fi CERTIFIED Miracast™ og Miracast™ er varemerker for Wi-Fi Alliance.

## Slå på Miracast

Påse at Wi-Fi Miracast er slått på.

- 1 Trykk på  $\bigstar$ , og trykk på < (venstre) for **Innstilling**.
- **2** Klikk på Generelle innstillinger > Wi-Fi Miracast.
- **3** Klikk på På.

**4 -** Trykk om nødvendig på BACK gjentatte ganger for å lukke menyen.

## Dele en skjerm på TV

Slik deler du smarttelefon-, nettbrett- eller dataskjermen på TVen

**1 -** Slå på TVen.

**2 -** Åpne en applikasjon på enheten, for eksempel Wi-Fi Miracast, Wi-Fi Direct™ eller Intel® Wireless Display\*, og begynn å søke etter andre Miracast-enheter.

**3 -** I listen over enheter som blir funnet, velger du fjernsynet og kobler til.

**4 -** På fjernsynet godtar du forespørselen om å koble til fjernsynet. Du kan bli bedt om å angi en PIN-kode fra enheten på fjernsynet. Tast i så fall inn koden med talltastene på fjernkontrollen. Du kan også bli bedt om å angi en PIN-kode på enheten. Når du kobler til, vises skjermen til enheten på fjernsynsskjermen.

**5 -** På enheten velger du videoene, bildene eller filene du vil se på TV.

\*Miracast støttes av WiDi 3.5 og nyere versjoner.

Du kan finne Wi-Fi-forbindelsen (f.eks. DIREKTE\_tv-navn) på lister over tilgjengelige nettverk på andre nettverksenheter også, for eksempel på en bærbar PC. Denne forbindelsen kan imidlertid bare brukes av Wi-Fi Miracast-enheter.

### Avslutte deling

Du kan slutte å dele en skjerm fra TVen eller den mobile enheten.

#### Fra enheten

Med applikasjonen du bruker til å starte Miracast, kan du koble fra og slutte å vise enhetens skjerm på TV. TVen bytter tilbake til det sist valgte programmet.

#### Fra TVen

Slik slutter du å vise enhetens skjerm på TV . .

- Trykk på  $\blacksquare$  for å se på en TV-kringkasting.
- Trykk på  $\bigcap$  for å starte en annen aktivitet på TVen.
- Trykk på **EXT SOURCES** for å åpne menyen Kilder og velge en tilkoblet enhet.

### Blokkere en enhet

Første gang du mottar en forespørsel om å koble fra en enhet, kan du blokkere enheten. Både denne forespørselen og alle fremtidige forespørsler fra enheten vil da bli ignorert. Hvis du vil blokkere en enhet, klikker du på Blokker …

#### Fjerne blokkering for alle enheter

Alle tidligere tilkoblede og blokkerte enheter er lagret i listen over Wi-Fi Miracast-tilkoblinger. Hvis du sletter denne listen, oppheves blokkeringen for alle blokkerte enheter.

Slik fjerner du blokkeringen for alle blokkerte enheter

1 - Trykk på  $\clubsuit$ , og trykk på < (venstre) for **Innstilling**. **2 -** Klikk på Nettverk, og klikk på Wi-Fi Miracast-tilkoblinger. Listen tømmes.

**3 -** Trykk om nødvendig på BACK gjentatte ganger for å lukke menyen.

#### Blokkere en tidligere tilkoblet enhet

Hvis du vil blokkere en tidligere tilkoblet enhet, må du først slette listen over Wi-Fi Miracast-tilkoblinger. Når du sletter denne listen, må du bekrefte eller blokkere tilkoblingen på nytt for hver enkelt enhet.

### Skjermforsinkelse

Den normale forsinkelsen ved deling av en skjerm med Miracast er ca. ett sekund. Forsinkelsen kan være lengre hvis du bruker eldre enheter med mindre kapasitet.

#### 18.4

## Videoer

## Spill av videoer

Hvordan du åpner en liste over mediefiler på TVen, avhenger av hvilken type enhet filene er lagret på.

Hvis du vil spille av en video, klikker du på filnavnet til videoen på listen over mediefiler.

- Hvis du vil gå til neste eller forrige video, trykker du på **===** +  $eller = 1$ .
- Hvis du vil sette videoen på pause, trykker du på OK. Trykk på OK en gang til for å fortsette.
- Hvis du vil hoppe ti sekunder fremover eller bakover i en video, trykker du på  $\blacktriangleright$  eller <.
- Hvis du vil spole bakover eller fremover, trykker du på >> eller  $\blacktriangleleft$ . Trykk på tastene gjentatte ganger for å øke hastigheten – 2x, 4x, 8x, 16x, 32x.
- Hvis du vil stanse videoavspillingen, trykker du på  $\blacksquare$  (Stopp).
- Hvis du vil gå tilbake til mappen <>>
BACK.

#### Fremdriftsindikator

Hvis du vil vise fremdriftsindikatoren når en video spilles av (avspillingsposisjon, varighet, tittel, dato osv.), trykker du på INFO.

Trykk en gang til for å skjule informasjonen.

### Videoalternativer

Fargetastenes funksjoner og alternativer for avspilling av videoer.

- Spill alle spill av alle videofiler i denne mappen.
- Spill én spill av bare denne videoen.
- Liste vis videoene som filer i en liste.
- Miniatyrbilder vis videoene som miniatyrbilder.
- Shuffle spill av filene i tilfeldig rekkefølge.
- Teksting hvis teksting er tilgjengelig, kan du slå det På, Av eller På ved lydutkobling.
- Tekstspråk hvis dette er tilgjengelig, kan du velge et tekstspråk.
- Lydspråk hvis dette er tilgjengelig, kan du velge et lydspråk.

• Gjenta – spiller av alle videoer i denne mappen én gang eller kontinuerlig.

## 18.5 Bilder

### Vis bilder

Hvordan du åpner en liste over mediefiler på TVen, avhenger av hvilken type enhet filene er lagret på.

Hvis du vil vise et bilde, klikker du på filnavnet til bildet på listen over mediefiler.

Hvis det finnes flere bilder i en mappe, kan du starte en lysbildefremvisning.

Slik starter du en lysbildefremvisning

- **1** Velg et bilde i mappen.
- **2** Trykk på fargetasten Lysbildefremvisning.

• Hvis du vil gå til neste eller forrige bilde, trykker du på  $= 1 +$  $eller$   $=$  $-$ .

• Hvis du vil stoppe lysbildefremvisningen eller lukke bildet, trykker du på **= LIST** eller ■ (stopp).

Slik spiler du av musikk til lysbildefremvisningen

**1 -** Start musikken før du starter lysbildefremvisningen.

- **2** Velg en sang eller en mappe med sanger, og trykk på OK.
- **3** Velg et bilde eller en mappe med bilder, og trykk på

#### Lysbildefremvisning.

#### Info

Hvis du vil vise informasjon om et bilde (størrelse, dato for opprettelse, filbane osv.), velger du et bilde og trykker på INFO.

Trykk en gang til for å skjule informasjonen.

### Bildealternativer

Fargetastenes funksjoner og alternativer for visning av bilder.

- Lysbildefremvisning vis bildene én etter én.
- Sorter sorter bildene i en logisk rekkefølge.
- Liste vis bildene som filer i en liste.
- Miniatyrbilder vis bildene som miniatyrbilder.
- Shuffle spill av filene i tilfeldig rekkefølge.

• Gjenta – spill av lysbildefremvisningen én gang eller kontinuerlig.

• Stopp musikk – stopper musikken som spiller i bakgrunnen.

• Hastighet på lysbildefremvisning – angir hastigheten på lysbildefremvisningen.

- Lysbildeovergang angir stilen på lysbildeovergangene.
- Roter roter bildet til liggende eller stående format.

• Angi som bilderamme – velg dette bildet som bildet i bilderammewidgeten på menyen Hjem.

## 18.6

## Musikk

### Spill musikk

Hvordan du åpner en liste over mediefiler på TVen, avhenger av hvilken type enhet filene er lagret på.

Hvis du vil spille av en sang, klikker du på filnavnet til sangen på listen over mediefiler.

Hvis det finnes flere sanger i en mappe, kan du lytte til dem én etter én.

• Hvis du vil gå til neste eller forrige sang, trykker du på  $=$  + eller **:::** -.

• Hvis du vil sette sangen på pause, trykker du på OK. Trykk på OK en gang til for å fortsette.

• Hvis du vil hoppe ti sekunder fremover eller bakover i en sang, trykker du på  $\blacktriangleright$  eller <.

- Hvis du vil spole bakover eller fremover, trykker du på > eller
- . Trykk på tastene gjentatte ganger for å øke hastigheten 2x, 4x, 8x, 16x, 32x.
- Hvis du trykker på **= LIST** eller **b BACK**, fortsetter musikken å spille.
- Hvis du vil stoppe musikken, trykker du på (stopp).

#### Fremdriftsindikator

Hvis du vil vise fremdriftsindikatoren når en sang spilles av (avspillingsposisjon, varighet, tittel, dato osv.), trykker du på INFO.

Trykk en gang til for å skjule informasjonen.

### Musikkalternativer

Fargetastenes funksjoner og alternativer for avspilling av musikk.

- Spill alle spill av alle sanger i denne mappen.
- Spill én spill av bare denne sangen.
- Shuffle spill av filene i tilfeldig rekkefølge.

• Gjenta – spiller av alle sangene i denne mappen én gang eller kontinuerlig.

# Pause TV

#### 19.1

19

## Det du trenger

Du kan sette en digital TV-sending på pause og fortsette å se på den senere.

Hvis du vil sette et TV-program på pause, trenger du …

- en tilkoblet USB-harddisk som er formatert på denne TVen
- digitale TV-kanaler installert på denne TVen
- å motta kanalinformasjon for TV-guiden på skjermen

Du kan ikke bruke Pause TV mens du tar opp et program.

Hvis du vil ha mer informasjon, trykker du på fargetasten Nøkkelord og søker opp USB-harddisk, installasjon.

#### 19.2

## Sette et program på pause

#### Pause

Slik setter du en sending på pause og fortsetter den

Hvis du vil sette en sending på pause, trykker du på II (pause). En fremdriftsindikator vises på skjermen en kort stund.

Hvis du vil hente frem fremdriftsindikatoren, trykker du på II (pause) på nytt.

Hvis du vil fortsette å se sendingen, trykker du på  $\blacktriangleright$  (spill av). Et lite  $\blacktriangleright$ -ikon over sendingstidspunktet vises på skjermen.

Du kan sette en sending på pause i opptil 90 minutter.

Hvis du vil gå tilbake til den opprinnelige fjernsynssendingen, trykker du på ■ (stopp).

#### Fremdriftsindikator

Hvis du vil vise fremdriftsindikatoren, trykker du på II (pause) når du har satt et program på pause, eller på  $\blacktriangleright$  (spill av) når du har startet et program igjen. Med fremdriftsindikatoren på skjermen trykker du på << (spol bakover) eller > (spol fremover) for å velge hvor du vil fortsette sendingen fra. Trykk på disse tastene flere ganger for å endre hastigheten.

Du kan ikke sette en sending på pause mens du tar opp et program på USB-harddisken.

### Repetisjon

Når USB-harddisken er koblet til og formatert, lagrer TVen TVsendingen du ser på. Når du bytter til en annen kanal, slettes sendingen på den forrige kanalen. Sendingen slettes også når du setter TVen i standby.

Siden TVen lagrer sendingen du ser på, kan du stort sett spille av sendingen på nytt i noen sekunder.

Slik spiller du av en gjeldende sending på nytt

**1 -** Trykk på (pause)

**2 -** Trykk på (venstre). Du kan trykke på gjentatte ganger til du når starten av den lagrede sendingen eller det maksimale tidsområdet.

# Tar opp

### 20.1

 $\overline{20}$ 

## Det du trenger

Du kan ta opp en digital TV-kringkasting og se på den senere.

Hvis du vil ta opp et TV-program, trenger du:

- en tilkoblet USB-harddisk som er formatert på denne TVen
- digitale TV-kanaler installert på denne TVen
- å motta kanalinformasjon for TV-guiden på skjermen

• en pålitelig tidsinnstilling på TVen. Hvis du nullstiller TV-klokken manuelt, kan opptak mislykkes.

Du kan ikke bruke opptaksfunksjonen når du bruker Pause TV.

Enkelte digital-TV-operatører tillater ikke at kanaler tas opp.

Du finner mer informasjon om hvordan du installerer en USBharddisk, ved å trykke på fargetasten - Nøkkelord og søke opp USB-harddisk, installasjon.

#### $\overline{202}$

## Ta opp et program

### Ta opp nå

Hvis du vil ta opp programmet du ser på, trykker du på  $\bullet$  (ta opp) på fjernkontrollen. Opptaket starter umiddelbart.

Når TV-guideinformasjon er tilgjengelig, blir hele programmet du ser på, tatt opp, Hvis det ikke finnes TV-guideinformasjon, varer opptaket bare i 30 minutter. Du kan justere sluttidspunktet for opptaket i listen over opptak. Hvis du vil stoppe opptaket, trykker du på □ (stopp).

Hvis du vil stoppe opptaket, trykker du på  $($ stopp).

### Planlegg et opptak

Du kan planlegge opptak av et program som blir sendt samme dag eller noen dager senere (maksimalt åtte dager).

Slik planlegger du et opptak

**1 -** Trykk på Fjernsynsguide. På TV-guidesiden velger du kanalen og programmet du ønsker å ta opp. Trykk på  $\blacktriangleright$  (høyre) eller < (venstre) for å bla gjennom programmene på en kanal. Bruk fargetastene for å velge ønsket dag.

**2 -** Med programmet uthevet trykker du på fargetasten Opptak. Programmet er programmert for opptak. Det vises automatisk en advarsel hvis planlagte opptak overlapper hverandre. Hvis et program skal tas opp når du ikke er til stede, må du huske å sette TVen i standby-modus og slå på USBharddisken.

**3 -** TVen legger til en tidsbuffer på slutten av programmet. Du kan forlenge tidsbufferen om nødvendig.

Slik justerer du sluttidspunktet for opptaket

**1 -** Trykk på HOME for å åpne menyen Hjem.

2 - Klikk på **<sup>1</sup> Apper**, og klikk på Opptak.

3 - Velg opptaket du vil justere, og trykk på **- Juster tid**. Hvis TV-guiden kommer fra Internett, velg opptaket, og trykk på OK. Hvis programinformasjonen vises, trykker du på  $\rightarrow$  Adjust Recording.

### Liste over opptak

Alle opptak og planlagte opptak vises i listen over opptak.

Slik åpner du listen

- **1** Trykk på HOME for å åpne menyen Hjem.
- 2 Klikk på <sup>1</sup> Apper, og klikk på **I** Opptak.

I denne listen kan du velge et opptak du vil se på, fjerne programmer som er tatt opp, justere sluttidspunktet for et opptak eller kontrollere hvor mye ledig plass det er igjen på harddisken.

Du kan også planlegge et opptak der du angir start- og sluttidspunktet selv, som et tidsinnstilt opptak som ikke er knyttet til et program.

Slik angir du et tidsinnstilt opptak

1 - Trykk på **= OPTIONS**, og klikk på Planlegging. Hvis TVguiden kommer fra Internett, kan du også trykke på **- Schedule** New.

- **2** Angi kanal, dato og tidsrom.
- **3** Klikk på Planlegging for å bekrefte opptaket.

Slik fjerner du et planlagt opptak

- **1** Velg det kommende opptaket i listen over opptak.
- 2 Trykk på **Slett**.

### Se på TV under opptak

Denne TVen er utstyrt med to tunere, slik at du kan se på én kanal og ta opp en annen kanal samtidig. Hvilke kanaler som er tilgjengelige under opptak, avhenger imidlertid av TV-oppsettet for mottak av kanaler.

Hvilke kanaler du kan se på under opptak

Hvis du bruker én CAM-modul til å dekode krypterte kanaler, kan du bare så på kanaler som ikke må dekodes, og kanalen du tar opp.

Hvis du bruker to CAM-moduler til å dekode krypterte kanaler og de to smartkortene har identiske seerrettigheter, kan du se på alle kanaler, inkludert den du tar opp.

Hvis du bruker to CAM-moduler med ulike seerrettigheter, kan du bare se på kanalene for CAM-modulen med færre seerrettigheter og kanalen du tar opp.

Hvis du bruker et Unicable-system og bare har ett brukerbånd tilgjengelig, kan du bare se på kanalene som ikke må dekodes, og kanalen du tar opp.

Hvis du vil ha mer informasjon, trykker du på fargetasten  $\rightarrow$ Nøkkelord og søker opp Smartkort, CAM-modul.

#### 20.3

## Se på et opptak

Slik ser du på et opptak

**1 -** Trykk på HOME for å åpne menyen Hjem.

2 - Klikk på <sup>1</sup> Apper, og klikk på **I Opptak**.

**3 -** Velg opptaket i listen, og trykk på OK for å starte

avspillingen. Du kan velge  $\blacktriangleright$  (spol fremover),  $\blacktriangleleft$  (spol bakover), (pause) eller (stopp) på fjernkontrollen.

Kringkastere kan begrense antallet dager du kan se på et opptak. For et opptak i listen kan du vise antallet dager som gjenstår før det utløper.

Når et planlagt opptak blir forhindret av kringkasteren, eller når sendingen blir avbrutt, blir et opptak merket som Mislykket.

Slik sletter du et opptak

- **1** Velg opptaket i listen over opptak.
- 2 Trykk på  **Fjern** eller  **Slett**.

# Skype

## 21.1

## Om Skype

Med Skype™ på TV-en kan du lage og dele minner rett fra stuen, selv når dere er fra hverandre.

Det er ikke lenger nødvendig å presse seg sammen foran datamaskinen eller gå glipp av et blinkskudd. Du kan foreta gratis Skype-til-Skype tale- og videoanrop til andre Skype-aktiverte enheter.

Du kan snakke med vennene dine på den store skjermen og forvandle stuen til en opplevelse hele familien kan ha glede av.

#### $\frac{1}{21.2}$

## Dette trenger du

Dette fjernsynet har et innebygd kamera og en mikrofon for Skype.

Før du kan starte Skype, må fjernsynet ha en god Internettforbindelse. Forbindelsen kan være trådløs eller kablet. Hvis du vil ha mer informasjon, trykker du på fargetasten

Nøkkelord og søker opp Nettverk, trådløst.

#### Skype-konto

Hvis du vil bruke Skype, må du opprette en Skype-konto for deg selv eller for familien din. Du kan opprette en ny konto for Skype på TVen, men det er mer praktisk å bruke en datamaskin.

#### Skype-kreditt eller Skype-abonnement

Du kan foreta billige samtaler til mobiltelefoner og fasttelefoner med Skype-kreditt, eller kjøpe et Skype-abonnement (gå til Skype-kontoen på datamaskinen, telefonen eller nettbrettet). Mer informasjon på Skype.com

## $\frac{1}{21.3}$ Begynne med Skype

## Kameraet

TVen har et innebygd kamera og en innebygd mikrofon. Kameraet er plassert i nærheten av Philips-ordmerket.

Hvis kameraet er skjult når du starter Skype, skyves det ut automatisk. Påse at kameraet ikke hindres når det skyves ut.

Når du foretar en videosamtale med Skype, tennes den blå LEDlampen ved siden av kameraet.

## Logg på

Logg deg på Skype med Skype-navnet og -passordet ditt. Hvis du ikke har et Skype-navn ennå, må du opprette en Skypekonto.

Slik logger du deg på Skype:

- **1** Trykk på for å åpne Hjem-menyen.
- 2 Klikk på **<sup>1</sup> Apper**, og klikk på **Skype**.

**3 -** Hvis du starter Skype for første gang, kan du justere kameraet.

**4 -** Hvis du ikke har logget på Skype på denne TVen før, klikker du på Logg på eller Legg til konto. Hvis du har logget på tidligere, klikker du på kontoen din.

**5 -** Følg instruksjonene på skjermen.

#### Trenger du hjelp?

Hvis du har glemt Skype-navnet eller -passordet ditt eller har problemer med å logge deg på, kan du gå til [www.skype.com/support](http://www.skype.com/support)

## Ny Skype-konto

Hvis du ikke har etSkype-navn og Passord, kan du opprette en ny Skype-konto på datamaskinen. Når du har opprettet den nye kontoen, kan du bruke Skype-navnet og -passordet ditt til å logge på på TVen.

Du kan opprette en Skype-konto på datamaskinen ved å gå til [www.skype.com.](http://www.skype.com)

## Microsoft-konto

Hvis du har en Microsoft-konto, kan du bruke den til å logge deg på Skype på fjernsynet.

Slik logger du deg på med en Microsoft-konto:

**1 -** På siden Logg på for Skype klikker du på Logg på med en Microsoft-konto.

**2 -** Klikk på Neste. TVen åpner nettsiden for pålogging med en Microsoft-konto.

**3 -** Skriv inn e-postadressen og passordet for Microsoft-kontoen din.

**4 -** Klikk på Submit.

### Ingen nødanrop med Skype

Skype er ikke en erstatning for telefonen din og kan ikke brukes til nødanrop.

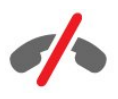

62

 $\overline{21}$ 

## 214 Skype-meny

Når du har logget deg på, åpner Skype Skype-menyen.

Skype-menyelementene er:

#### • **2** Min profil

I Min profil kan du vise og redigere den personlige profilen din for Skype. Du kan angi status, profilbilde, telefonnummer med mer. Enkelte innstillinger kan bare endres på en datamaskin.

#### • **B** Personer

I Personer kan du starte en Skype-samtale og administrere kontaktene dine.

#### $\cdot$  **O** Historikk

I Historikk kan du vise tapte og tidligere anrop og høre på talemeldinger.

#### • **WE Ring telefoner**

I Ring telefoner kan du ringe et fasttelefonnummer eller et mobilnummer ved å slå nummeret på en tallskive. Du må ha Skype-kreditt eller et Skype-abonnement for å ringe et telefonnummer.

#### •  $\spadesuit$  Innstillinger

I Innstillinger kan du blant annet endre passordet ditt, angi innstillinger for personvern og talemeldinger eller vise blokkerte kontakter. Du kan også logge av Skype fra menyen Innstillinger.

#### •  $\Box$  Tilbake til fiernsyn

Lukk Skype, og fortsett å se på TV. Kontaktene dine kan fortsatt ringe deg.

#### $21.5$

## Personer

### Kontaktene dine

I Personer finner du listen over Skype-kontakter.

Kontaktene dine vises med profilbilder

og Skype-navn. Kontaktene dine er koblet til Internett og tilgjengelige for Skype-anrop når det vises en grønn prikk ved siden av navnet deres. Kontakter som er lagt til gjennom et telefonnummer, kan ikke ha noen grønn prikk som viser om de er tilgjengelige.

## Legge til en kontakt

#### Legge til en Skype-kontakt

I Personer, listen over kontaktene dine, kan du legge til en ny Skype-kontakt.

Hvis du kjenner Skype-navnet eller e-postadressen til en venn, kan Skype enkelt finne kontakten din. Hvis du ikke kjenner Skypenavnet eller e-postadressen, kan du forsøke å lete etter

vedkommende ved hjelp av navnet.

Slik legger du til en Skype-kontakt:

1 - På siden Personer klikker du på  $2^+$  Legg til venn.

**2 -** Skriv inn Skype-navnet eller e-postadressen til den nye kontakten. Du kan også prøve å skrive inn et navn. Når du er ferdig, klikker du på Søk i Skype.

**3 -** Skype søker etter kontakten du ser etter og viser søkeresultatene.

**4 -** Klikk på ønsket kontakt, og velg Legg til kontakt.

**5 -** Skriv forespørselen, og klikk på Send. Skype sender forespørselsmeldingen til den nye kontakten.

Hvis kontakten godtar forespørselen, vises Skype-navnet til den nye kontakten i listen, og du kan ringe til kontakten på Skype.

#### Legge til et telefonnummer

I Personer, listen over kontaktene dine, kan du legge til et telefonnummer som en kontakt. Du kan ringe til en telefon med et Skype-taleanrop. Du trenger Skype-kreditt for å ringe til en telefon.

Slik legger du til et telefonnummer:

**1 -** På siden Personer klikker du på Legg til venn.

**2 -** Klikk på Legg til et telefonnummer.

**3 -** Hvis du vil skrive inn navnet på kontakten, klikker du på Angi navn Skriv inn et navn, og klikker på Lagre når du ferdig. Angi et navn, og klikk på Lagre når du er ferdig.

**4 -** Klikk på Legg til nummer ved siden av typen telefonnummer du vil legge til.

**5 -** Klikk på et hvilket som helst land. Se etter riktig land for dette telefonnummeret, og klikk på det tilhørende flagget.

**6 -** Skriv inn telefonnummeret til kontakten.

**7 -** Klikk på Lagre. Du kan legge til et annet telefonnummer for denne kontakten eller trykke på Legg til i kontakter når du er ferdig.

### Godta en kontaktforespørsel

Når du mottar en Kontaktforespørsel, vises kontakten på siden Personer. Ikonet <sup>2</sup>? vises ved siden av navnet til kontakten.

Slik godtar du en kontaktforespørsel:

**1 -** Klikk på kontakten på siden Personer.

**2 -** Klikk på Godta. Du kan nå ringe den nye kontakten og se tilkoblingsstatusen til vedkommende.

## Fjerne og blokkere en kontakt

Du kan fjerne og blokkere en Skype-kontakt. Da vil ikke personen kunne kontakte deg på Skype. Personen blir også fjernet fra kontaktlisten.

Den blokkerte kontakten blir ikke varslet. Du vises som frakoblet

på personens kontaktliste.

Du kan alltid fjerne blokkeringen for kontakter du har blokkert. Da blir de lagt til i kontaktlisten igjen.

Telefonnumre kan ikke blokkeres. De kan bare fjernes fra kontaktlisten.

Slik blokkerer og fjerner du en kontakt

- **1** Klikk på kontakten du vil blokkere, på siden Personer.
- **2** Klikk på Fjern og blokker denne kontakten.

**3 -** Klikk på Slett. Kontakten fjernes fra kontaktlisten og vil ikke kunne kontakte deg.

Slik fjerner du blokkering av kontakt:

- **1** Klikk på Innstillinger på Skype-menyen.
- **2** Velg Sikkerhet > Manage blocked contacts.
- **3** Følg instruksjonene på skjermen.

### Gi nytt navn til en kontakt

Slik gir du en kontakt nytt navn:

- **1** Klikk på kontakten du vil gi nytt navn til, på siden Personer.
- **2** Klikk på Rediger ved siden av navnet på kontakten.
- **3** Skriv inn det nye navnet til kontakten, og klikk på Lagre.

21.6

## Ringe på Skype

### Video- eller taleanrop

#### Foreta et videoanrop

Slik foretar du et videoanrop:

**1 -** Klikk på kontakten du vil ringe, på siden Personer.

**2 -** Velg Videosamtale. Hvis kontakten din er på Skype, har et Skype-kamera tilkoblet og svarer på anropet, kan du se denne personen på TVen.

3 - Hvis du vil avslutte samtalen, klikker du på  $\rightarrow$  Avslutt samtale.

Når Skype-kameraet er på, lyser en blå LED-indikator. Du kan kontrollere hva kontakten din kan se i den lille skjermen nederst til høyre på fjernsynsskjermen.

Hvis du vil slå av Skype-kameraet, klikker du på  $\blacksquare$  Video av. Hvis du vil slå det på igjen, klikker du på□ Video på.

Hvis du vil dempe mikrofonen, klikker du på § Mik. av. Hvis du vil slå den på igjen, klikker du på *Mik. på.* 

#### Foreta et taleanrop

Foreta et taleanrop for å ringe uten video med kameraet slått av.

Slik foretar du et taleanrop:

- **1** Klikk på kontakten du vil ringe, på siden Personer.
- **2** Velg Taleanrop. Hvis kontakten er på Skype og svarer på anropet, kan du snakke med denne personen.

3 - Hvis du vil avslutte samtalen, klikker du på  $\bullet$  Avslutt samtale.

En kontakt kan legge deg til i et taleanrop med mer enn én deltaker. Du kan ikke legge til en ekstra deltaker selv.

### Ringe til telefoner

Med Skype kan du også foreta billige samtaler til mobiltelefoner og fasttelefoner. Hvis du vil ringe til telefoner, må du kjøpe Skypekreditt eller et Skype-abonnement.

Slik ringer du til en telefon:

**1 -** Klikk på en telefonnummerkontakt på siden Personer.

**2 -** Klikk på nummeret. Du må ha tilgjengelig Skype-kreditt eller et Skype-abonnement for å ringe til et telefonnummer. Hvis kontakten svarer på telefonen, kan du snakke med vedkommende.

3 - Hvis du vil avslutte samtalen, klikker du på  $\rightarrow$  Avslutt samtale.

Med Skype kan du også ringe et telefonnummer direkte. Du kan slå nummeret på tallskiven.

Slik åpner du tallskiven:

**1 -** Klikk på Ring telefoner på Skype-menyen.

**2 -** Klikk på Select country for å legge til landskoden. Se etter riktig land, og klikk på navnet og flagget.

- **3** Gå tilbake til Ring telefoner.
- **4** Klikk på tallene på tallskiven for å angi telefonnummeret.
- **5** Klikk på Anrop.

6 - Hvis du vil avslutte samtalen, klikker du på  $\rightarrow$  Avslutt samtale.

#### Ingen nødanrop med Skype

Skype er ikke en erstatning for telefonen din og kan ikke brukes til nødanrop.

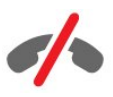

anropet.

### Motta et anrop

Når du er logget på Skype og ser på TV, varsler en ringetone og en melding på skjermen deg om innkommende anrop. Meldingen viser hvem som ringer, og du kan svare på eller avslå

Klikk på  $\bullet$  - Svar med video hvis du vil besvare anropet.

Klikk på  $\zeta$  – Svar med lyd hvis du vil besvare anropet med kameraet slått av.

### Historikk

På siden Historikk på Skype-menyen finner du en liste over anropene du foretok på TVen. Du finner tapte anrop og kan høre på talemeldinger.

Hvor lenge Skype-hendelsene blir liggende i denne historikken, er avhengig av hvor mange kontakter du har, og hvor mye du bruker Skype.

## **Talemeldinger**

#### Om talemeldinger

Hvis noen ringer deg på Skype og du ikke svarer, kan vedkommende legge igjen en talemelding via talemeldinger på Skype. Hvis du ringer til en kontakt og vedkommende ikke kan svare, kan du sende en talemelding til kontakten.

Hvis du vil sende eller motta en talemelding, må du eller kontakten konfigurere talemeldinger på Skype først. Du kan sette opp talemeldinger på datamaskinen. Gå til [www.skype.com](http://www.skype.com)

#### Ta opp en talemelding

Hvis kontakten har aktivert talemeldinger, kan du legge igjen en talemelding hvis vedkommende ikke svarer på anropet.

Slik tar du opp en talemelding

**1 -** Ring til en kontakt. Hvis du ikke får noe svar, foreslår Skype at du sender en talemelding.

- **2** Legg igjen en talemelding etter pipetonen.
- **3** Klikk på Avslutt samtale for å stoppe opptaket.

#### Spille av en talemelding

En kontakt kan sende en talemelding til deg. Du kan spille av en talemelding fra siden Historikk.

Slik spiller du av en talemelding

- **1** Klikk på Historikk på Skype-menyen.
- **2** Klikk på talemeldingen du vil spille av.

**3 -** Klikk på for å spille av talemeldingen. Du kan lytte til en talemelding så mange ganger du vil.

21.7

## Skype-kreditt

På Skype kan du kjøpe Skype-kreditt eller et Skype-abonnement. Når du har Skype-kreditt eller et Skype-abonnement, kan du foreta billige samtaler til mobiletelefoner og fasttelefoner med TV-en.

#### Kjøpe Skype-kreditt

Hvis du vil kjøpe Skype-kreditt eller et Skype-abonnement, logger du på Skype på datamaskinen.

Skype-kreditten du kjøper, er tilgjengelig når du logger på Skype på TVen.

Hvor mye kreditt du har, eller informasjon om abonnementet vises på alle sider der du kan foreta telefonanrop.

#### Lite Skype-kreditt

Du får et varsel hvis du ikke har nok kreditt til å foreta et telefonanrop.

#### 21.8

## Skype-innstillinger

### Husk passordet mitt

Hvis du alltid bruker den samme Skype-kontoen på TVen, kan du angi at Skype skal hoppe over påloggingssiden.

På påloggingssiden klikker du på avmerkingsboksen foran Husk passordet mitt. Hvis du ikke logger av Skype når du går tilbake til å se på TV eller slår av TVen, åpnes siden Personer neste gang du starter Skype. Du trenger ikke logge på først.

## Generelt

#### Skype-kreditt

Slik kontrollerer du hvor mye Skype-kreditt du har

Start Skype, og klikk på  $\clubsuit$  Innstillinger > Generelt > Skype-kreditt.

#### Vilkår for Skype

Slik finner du vilkårene eller personvernerklæringen for Skype

Start Skype, og klikk på  $\spadesuit$  Innstillinger > Generelt > Vilkår eller Personvernerklæring.

### Sikkerhet

#### Endre passord

Du kan endre gjeldende Skype-passord og angi et nytt passord for Skype-kontoen.

Slik endrer du passord:

- **1** Logg deg på Skype med kontoen din.
- 2 Klikk på □ **Innstillinger på Skype-menyen.**
- **3** Klikk på Sikkerhet, og klikk på Endre passord.
- **4** Følg instruksjonene på skjermen.

#### Blokkerte kontakter

Du kan vise en liste over alle blokkerte kontakter. I denne listen kan du fjerne blokkeringen for kontakter.

Slik åpner du listen

- **1** Logg deg på Skype med kontoen din.
- 2 Klikk på □<br> **Då Skype-menyen.**
- **3** Klikk på Sikkerhet > Manage blocked contacts.

#### Innkommende anrop

Du kan angi at Skype skal begrense innkommende Skype-anrop.

Slik angir du begrensningen …

- **1** Logg deg på Skype med kontoen din.
- 2 Klikk på □ **Innstillinger på Skype-menyen**.

**3 -** Klikk på Sikkerhet > Tillat anrop fra > Hvem som helst eller Bare kontaktene mine.

#### Profilbildet mitt

Dun kan angi at Skype skal begrense visningen av profilbildet ditt.

Slik angir du begrensningen …

- **1** Logg deg på Skype med kontoen din.
- 2 Klikk på □ **Innstillinger på Skype-menyen.**

**3 -** Klikk på Sikkerhet > Vis profilbildet mitt > Hvem som helst eller Bare kontaktene mine.

### Varsler

Du kan angi Skype-varsler for innkommende anrop, kontaktforespørsler, talemeldinger eller tapte anrop. Du kan også angi varsler for innkommende anrop og ringevolumet.

Slik angir du Skype-varslene …

- **1** Logg deg på Skype med kontoen din.
- 2 Klikk på □ **Innstillinger på Skype-menyen.**
- **3** Klikk på Varsler.

### Kamera

#### Kameraplassering

Du kan stille inn visningsvinkelen til kameraet. Du kan zoome inn eller ut, panorere eller vippe kamerarammen.

Slik stiller du kameravisningsvinkelen:

- **1** Logg deg på Skype med kontoen din.
- **2** I Skype-menyen klikker du på Innstillinger > Kamera.

**3 -** Hvis du vil zoome inn, klikker du på (pluss). Hvis du vil zoome ut, klikker du på - (minus). Hvis du vil panorere kamerarammen, klikker du på pil venstre eller høyre i bildet. Hvis du vil vippe kamerarammen, klikker du på pil opp eller ned.

**4 -** Klikk på Lagre for å lagre visningsvinkelen til kameraet.

#### $\frac{1}{21.9}$

## Tilbake til fjernsyn

Klikk på  $\Box$  Tilbake til fjernsyn for å lukke Skype og fortsette med å se på TV.

Kontaktene dine kan fortsatt ringe deg.

#### 21.10

## Logge av

Når du logger av Skype, kan ikke kontaktene dine ringe deg.

Slik logger du deg av:

- 1 I Skype-menyen klikker du på  $\bigstar$  Innstillinger.
- **2** Klikk på Logg av.

## $\overline{22}$ Multi Room

### $\overline{221}$

## Om Multi Room

Med Multi Room kan du se et TV-program som kommer fra en annen TV. Programmet streames fra en TV til en annen. Du kan streame et program til en TV uten antennetilkobling eller som ikke har eget smartkortabonnement. Du kan også streame et program som er tatt opp fra en TV med en tilkoblet harddisk.

TV-en som streamer programmet til den andre TV-en, må være slått på, gå til den aktuelle kanalen eller spille av opptaket.

Når du streamer et TV-program med Multi Room, blir oppløsningen på bildet redusert til maksimalt 720p. Du kan ikke streame radiokanaler. Noen kringkastere beskytter programmene for å forhindre denne type streaming.

### $\overline{222}$

## Det du trenger

Hvis du vil streame et TV-program fra en TV til en annen, må TV-programmet komme fra en digital TV-kanal.

Begge TVene må kobles til det trådløse hjemmenettverket. Hvis du vil ha mer informasjon, trykker du på  $\longrightarrow$  Nøkkelord og søker opp Trådløst nettverk.

Begge TVene må også ha et Philips-modellnummer som slutter med tallet 8 eller høyere – f.eks. xxXXXxxx8 eller xxXXXxxx9. Det kan være nødvendig å oppdatere den gamle TVen med den nyeste programvaren. Les kapitlet om programvareoppdatering på den gamle TVen.

Sørg for at begge TVene har innstillingen Slå på med Wi-Fi (WoWLAN) slått på i TV-oppsettet.

Slik kontrollerer du innstillingen på denne TVen

1 - Trykk på  $\clubsuit$ , og trykk på  $\blacktriangleleft$  (venstre) **Innstilling**. **2 -** Klikk på Nettverk, og klikk på Slå på med Wi-Fi (WoWLAN).

**3 -** Klikk på På.

**4 -** Trykk om nødvendig på BACK gjentatte ganger for å lukke menyen.

TV-en som streamer programmet til den andre TV-en, må være slått på, gå til den aktuelle kanalen eller spille av opptaket.

## $22.3$ Bruke Multi Room

## **Oppstart**

Når du skal bruke Multi Room for første gang, må du slå på begge TVene.

Når det er opprettet en forbindelse mellom denne TVen og den andre TVen, vises den andre TVen i menyen Bla giennom nettverk, selv om den er i standby.

## Streame en TV-kanal

Med Multi room kan du se på den gjeldende TV-kanalen eller åpne kanallisten på den andre TVen. Hvis du velger en kanal fra listen, vil den andre TVen også skifte til den kanalen du har valgt. Hvis den andre TVen har en innebygd satellittuner med installerte kanaler eller en tilkoblet harddisk med opptak\*, kan du også se på disse på denne TVen. Du kan ikke skifte kanaler mens den andre TVen tar opp programmer, er i modusen Pause TV eller bruker Skype.

Slik ser du på en TV-kanal fra den andre TVen: . .

1 – Påse at den andre TVen er i standby\* eller slått på.

2 – Trykk på **ED SOURCES** på denne TVen, velg Bla gjennom nettverk, og trykk på OK.

3 – Hvis TVen ikke er koblet til hjemmenettverket ennå, vil nettverksinstallasjonen starte automatisk. Hvis TVen allerede er tilkoblet, går du til trinn 4.

4 – Velg navnet på den andre TVen på menyen Bla gjennom nettverk, og trykk på OK. Hvis du har flere TVer, kan det hende du vil endre navnet på den andre TVen. Dette kan du gjøre på selve TVen.

5 – Velg hva du vil se på fra den andre TVen. . .

• Hvis du vil se på den gjeldende kanalen på den andre TVen, velger du Gjeldende kanal og trykker på OK.

• Hvis du vil åpne kanallisten på den andre TVen, velger du Se på TV og trykker på  $\blacktriangleright$  (høyre).

• Hvis du vil åpne satellittkanallisten på den andre TVen, velger du Se på satellitt og trykker på  $\blacktriangleright$  (høyre).

• Hvis du vil åpne listen over opptak\* på den andre TVen, velger du Se på opptak og trykker på  $\blacktriangleright$  (høyre).

• Du kan skifte kanaler med **EEE** + og **EEE** -. Du kan ikke skifte kanaler når den andre TVen tar opp programmer, er i modusen Pause TV eller bruker Skype.

\*Hvis du vil slå på den andre TVen fra standby eller se på opptak fra en tilkoblet harddisk, må begge TVene ha et typenummer som slutter på åtte, for eksempel (skjermstørrelse) PFLxxx8.

## TV-navn

Slik endrer du navnet på TVen: . . Trykk på  $\bigcap$  > Oppsett > Nettverksinnst. > TV-nettverksnavn.

# Del dette

23

Med tasten Share This < på bak på fjernkontrollen og ved siden av tastaturet til høyre kan du dele kanal- og programnavnet du ser på, eller dele Internett-adressen du er på. Du kan dele tittelen på og informasjon om et program som er valgt i TVguiden eller dele navnet og ikonet til appen fra Smart TV. Du kan dele alt dette på Facebook, Twitter eller hvilket som helst sosialt nettverk som er tilgjengelig på sidene til Smart TV-appen.

Fjernsynet må være koblet til Internett.

Slik deler du det du ser på eller har valgt akkurat nå:

1 - Trykk på < for å åpne menyen **Share This**.

**2 -** Velg det sosiale nettverket du vil dele på, og trykk på OK.

**3 -** Fjernsynet åpner nettsiden til det sosiale nettverket. Avhengig av hvilket sosialt nettverk du har valgt, kan du publisere, sende eller skrive en melding.

# App for TV-fjernopptak fra Philips

Den nye appen for TV-fjernopptak fra Philips er den nye TVkompisen din.

Med appen for TV-fjernopptak på smarttelefonen eller et nettbrett kan du kontrollere mediefilene dine. Send bilder, musikk eller videoer til den store TV-skjermen, eller se på hvilke som helst av TV-kanalene dine direkte på et nettbrett eller en mobil. Søk opp det du ønsker å se på og se det på mobilen eller på TV-en. Med appen for TV-fjernopptak har du full kontroll. Kanskje du vil skru ned TV-volumet?

Last ned Phiips' app for TV-fjernopptak fra appbutikken din i dag.

Den er gratis.

Philips' app for TV-fjernopptak finnes for både iOS og Android.

 $\overline{24}$ 

# **Oppsett**

#### 25.1

 $\overline{25}$ 

## Hurtiginnstillinger

TV-innstillingene du trenger oftest, er ofte gruppert i Hurtiginnstillinger-menyen.

Slik åpner du menyen ...

- **1** Trykk på .
- **2** Klikk på enheten du ønsker å redigere.

**3 -** Trykk om nødvendig på BACK gjentatte ganger for å lukke menyen.

## $25.2$

## Bilde

### Bildestil

#### Velg en stil

For å justere bildet på en enkel måte kan du velge en forhåndsdefinert bildestil.

**1 -** Mens du ser på en TV-kanal, trykker du på og klikker på Bildestil.

**2 -** Klikk på en av stilene i listen.

**3 -** Trykk om nødvendig på BACK gjentatte ganger for å lukke menyen.

De tilgjengelige stilene er:

- Idealinnstilling bildeinnstillingene du angir ved første oppsett.
- Livlig ideelt for TV-titting i dagslys
- Naturlig naturlige bildeinnstillinger
- Standard den mest energieffektive innstillingen fabrikkinnstilling
- Film ideelt for å se på film
- Bilde ideelt for å se på bilder
- ISF dag for ISF-kalibrering
- **ISF natt** for ISF-kalibrering

#### Gjenopprette en stil

Når en bildestil er valgt, kan du justere en hvilken som helst bildeinnstilling under Innstilling > Bilde.

Endringene dine lagres i den valgte stilen. Vi anbefaler at du bare justerer bildeinnstillingene for stilen Idealinnstilling. Bildestilen Idealinnstilling kan lagre innstillingene for de enkelte tilkoblede enhetene på menyen Kilder.

Slik tilbakestiller du stilen til den opprinnelige innstillingen

- 1 Trykk på  $\bigstar$ , og trykk på < (venstre) **Innstilling**.
- **2** Klikk på Bilde > Bildestil og klikk på bildestilen du vil tilbakestille.

**3 -** Trykk på fargetasten Gjenopprett stil. Stilen gjenopprettes.

**4 -** Trykk om nødvendig på BACK gjentatte ganger for å lukke menyen.

#### Hjem eller butikk

Hvis bildestilen blir satt tilbake til Livlig hver gang du slår på TVen, er TVens plassering satt til Butikk, som er en innstilling for reklame i butikk. En innstilling for reklame i butikk.

Slik stiller du inn TVen til hjemmebruk

- 1 Trykk på  $\bigstar$ , og trykk på < (venstre) **Innstilling**.
- **2** Klikk på Generelle innstillinger > Plassering, og klikk på Hjem.

**3 -** Trykk om nødvendig på BACK gjentatte ganger for å lukke menyen.

## Spill eller datamaskin

Når du kobler en ny enhet til TV-en, gjenkjenner den typen og gir hver enhet et riktig typenavn. Du kan endre typenavnet om du ønsker det. Hvis det er angitt korrekt typenavn for en enhet, vil TV-en automatisk bytte til den ideelle TV-innstillingen når du bytter til enheten i Kilde-menyen.

Hvis du har en spillkonsoll med en innebygd Blu-ray-platespiller, har du kanskje angitt typenavnet til Blu-ray-plate. Med Spill eller datamaskin kan du bytte til de ideelle innstillingene for spilling manuelt. Du må ikke glemme å sette innstillingen Spill eller datamaskin på Av når du går tilbake til å se på TVen.

Slik bytter du innstilling manuelt

- 1 Trykk på  $\clubsuit$ , og trykk på < (venstre) **Innstilling**.
- **2** Klikk på Bilde > Avansert, og klikk på Spill eller datamaskin.

**3 -** Klikk på enhetstypen du vil bruke. Klikk på Av for å gå tilbake til å se på TV.

**4 -** Trykk om nødvendig på BACK gjentatte ganger for å lukke menyen.

## **Bildeinnstillinger**

#### Farge

Med Farge kan du justere fargemetningen til bildet.

Slik justerer du fargen

1 - Trykk på  $\bigstar$ , og trykk på < (venstre) **Innstilling**.

**2 -** Klikk på Bilde > Farge, og klikk på glidebryteren for å justere verdien.

**3 -** Trykk om nødvendig på BACK gjentatte ganger for å lukke menyen.

#### Kontrast

Med Kontrast kan du justere kontrasten i bildet. Hvis du ser på 3D-bilder, blir denne innstillingen satt til 3D-kontrast.

Slik justerer du kontrasten

1 - Trykk på  $\bigstar$ , og trykk på < (venstre) **Innstilling**. **2 -** Klikk på Bilde > Kontrast, og klikk på glidebryteren for å justere verdien.

**3 -** Trykk om nødvendig på BACK gjentatte ganger for å lukke menyen.

#### Skarphet

Med Skarphet kan du justere skarphetsnivået for bildedetaljene.

Slik justerer du skarpheten

1 - Trykk på  $\clubsuit$ , og trykk på < (venstre) **Innstilling**.

**2 -** Klikk på Bilde > Skarphet, og klikk på glidebryteren for å justere verdien.

**3 -** Trykk om nødvendig på BACK gjentatte ganger for å lukke menyen.

#### Avansert

Farge

#### Fargeforbedring

Med Fargeforbedring kan du forbedre fargeintensiteten og detaljene i sterke farger.

Slik justerer du nivået

1 - Trykk på  $\spadesuit$ , og trykk på < (venstre) **Innstilling**. **2 -** Klikk på Bilde > Avansert > Farge > Fargeforbedring, og klikk på Maksimum, Middels, Minimum eller Av.

**3 -** Trykk om nødvendig på BACK gjentatte ganger for å lukke menyen.

#### Fargetemperatur

Med Fargetemperatur kan du angi en forhåndsinnstilt fargetemperatur for bildet eller velge Egendefinert for selv å angi en temperatur med Egendefinert fargetemperatur. Innstillingene Fargetemperatur og Egendefinert fargetemperatur er ment for erfarne brukere.

Slik velger du en forhåndsinnstilling

1 - Trykk på  $\bigstar$ , og trykk på < (venstre) **Innstilling**. **2 -** Klikk på Bilde > Avansert > Farge > Fargetemperatur, og klikk på Vanlig, Varm eller Kjølig. Du kan også klikke på

Egendefinert hvis du vil tilpasse en fargetemperatur selv. **3 -** Trykk om nødvendig på BACK gjentatte ganger for å lukke menyen.

#### Egendefinert fargetemperatur

Med Egendefinert fargetemperatur kan du selv angi en fargetemperatur. Du angir en egendefinert fargetemperatur ved først å velge Egendefinert på menyen Fargetemperatur. Innstillingen Egendefinert fargetemperatur er ment for erfarne brukere.

Slik angir du en egendefinert fargetemperatur

1 - Trykk på  $\bigstar$ , og trykk på < (venstre) **Innstilling**. **2 -** Klikk på Bilde > Avansert > Farge > Egendefinert fargetemperatur, og klikk på glidebyteren for å justere verdien. WP er hvitpunkt, og BL er svartnivå. Du kan også velge én av forhåndsinnstillingene på menyen.

**3 -** Trykk om nødvendig på BACK gjentatte ganger for å lukke menyen.

#### ISF-fargekontroll

Med ISF-fargekontroll kan en ISF-ekspert kalibrere fargegjengivelsen på TVen. Fargekontroll er en ISFekspertinnstilling.

Få fullt utbytte av TV-skjermen med ISF®-kalibrering. Be en ekspert på ISF-kalibrering om å komme hjem til deg for å stille inn TVen på den mest optimale bildeinnstillingen. Eksperten kan også angi en ISF-kalibrering for Ambilight. Spør forhandleren om ISF-kalibrering.

Fordelene med kalibrering er:

- bedre bildeklarhet og bildeskarphet
- bedre detaljer i lyse og mørke deler
- dypere og mørkere svarttoner
- bedre fargerenhet og -kvalitet
- mindre energiforbruk

ISF-kalibreringseksperten lagrer og låser ISF-innstillingene som to bildestiler.

Når ISF-kalibreringen er utført, trykker du på  $\spadesuit$  og klikker på Bildestil og deretter ISF dag eller ISF natt. Velg ISF dag for å se på TV i sterkt lys, eller velg ISF natt når det er mørkt.

#### Modus for kun ISF RGB

Med Modus for kun RGB kan en ISF-ekspert stille inn skjermen til bare å bruke RGB-farger.

#### Kontrast

#### Kontrastmoduser

Med Kontrastmodus kan du angi nivået der strømforbruket kan reduseres ved at lysstyrken på skjermen dempes. Velg det optimale strømforbruket eller bildet med den optimale lysstyrken.
Slik justerer du nivået

1 - Trykk på  $\clubsuit$ , og trykk på < (venstre) **Innstilling**. **2 -** Klikk på Bilde > Avansert > Kontrast > Kontrastmodus, og klikk på Best effekt, Best bilde, Standard eller Av. **3 -** Trykk om nødvendig på BACK gjentatte ganger for å lukke menyen.

### Perfect Contrast

Med Perfekt kontrast kan du angi hvilket nivå TVen automatisk skal forbedre detaljene ved i mørke, middels lyse og lyse områder i bildet.

Slik justerer du nivået

1 - Trykk på  $\clubsuit$ , og trykk på < (venstre) **Innstilling**. **2 -** Klikk på Bilde > Avansert > Kontrast > Perfekt kontrast, og klikk på Maksimum, Middels, Minimum eller Av. **3 -** Trykk om nødvendig på BACK gjentatte ganger for å

lukke menyen.

### Kontrast, Lysstyrke

Med Lysstyrke kan du angi lysstyrkenivå for bildesignalet. Lysstyrke er en innstilling ment for erfarne brukere. For andre brukere anbefaler vi at lysstyrken justeres med innstillingen Kontrast.

Slik justerer du nivået

- 1 Trykk på  $\bigstar$ , og trykk på < (venstre) **Innstilling**.
- **2** Klikk på Bilde > Avansert > Kontrast > Lysstyrke, og klikk på glidebryteren for å justere verdien.

**3 -** Trykk om nødvendig på BACK gjentatte ganger for å lukke menyen.

### Videokontrast

Med Videokontrast kan du redusere graden av videokontrast. Hvis du ser på 3D-bilder, blir innstillingen satt til 3Dvideokontrast. Innstillingene Videokontrast og 3D-videokontrast

er ment for erfarne brukere.

Slik justerer du nivået

1 - Trykk på  $\clubsuit$ , og trykk på < (venstre) **Innstilling**.

**2 -** Klikk på Bilde > Avansert > Kontrast > Videokontrast, og klikk på glidebryteren for å justere verdien.

**3 -** Trykk om nødvendig på BACK gjentatte ganger for å lukke menyen.

### Lyssensor

Lyssensor justerer automatisk innstillingene for bilde og Ambilight etter lysforholdene i rommet. Du kan slå Lyssensor på eller av.

Slik slår du denne funksjonen på eller av

- 1 Trykk på  $\bigstar$ , og trykk på < (venstre) **Innstilling**.
- **2** Klikk på Bilde > Avansert > Kontrast > Lyssensor, og klikk på På eller Av.

**3 -** Trykk om nødvendig på BACK gjentatte ganger for å lukke menyen.

### Kontrast, Gamma

Med Gamma kan du angi en ikke-lineær innstilling for lystetthet og kontrast i bildet. Gamma er en innstilling ment for erfarne brukere.

Slik justerer du nivået

1 - Trykk på  $\clubsuit$ , og trykk på < (venstre) **Innstilling**.

**2 -** Klikk på Bilde > Avansert > Kontrast > Gamma, og klikk på glidebryteren for å justere verdien.

**3 -** Trykk om nødvendig på BACK gjentatte ganger for å lukke menyen.

### Skarphet

### Svært høy oppløsning

Med Ultra Resolution får du overlegen skarphet i linjekanter og konturer.

Slik slår du denne funksjonen på eller av

- 1 Trykk på  $\clubsuit$ , og trykk på < (venstre) **Innstilling**.
- **2** Klikk på Bilde > Avansert > Skarphet > Ultra Resolution.
- **3** Klikk på På eller Av.

**4 -** Trykk om nødvendig på BACK gjentatte ganger for å lukke menyen.

### Skarphet, Støyreduksjon

Med Støyreduksjon kan du filtrere vekk og redusere bildestøy.

Slik justerer du bildestøyen

- 1 Trykk på  $\bigstar$ , og trykk på < (venstre) **Innstilling**.
- **2** Klikk på Bilde > Avansert > Skarphet > Støyreduksjon.
- **3** Klikk på Maksimum, Middels, Minimum eller Av.

**4 -** Trykk om nødvendig på BACK gjentatte ganger for å lukke menyen.

### MPEG-artefaktreduksjon

Med MPEG-artefaktreduksjon kan du jevne ut de digitale overgangene i bildet. MPEG-artefakter vises oftest som små blokker eller ujevne kanter i bilder.

Slik reduserer du MPEG-artefakter

- 1 Trykk på  $\bigstar$ , og trykk på < (venstre) **Innstilling**.
- **2** Klikk på Bilde > Avansert > Skarphet > MPEG-

### artefaktreduksjon.

**3 -** Klikk på Maksimum, Middels, Minimum eller Av.

**4 -** Trykk om nødvendig på BACK gjentatte ganger for å lukke menyen.

### Bevegelse

Perfect Natural Motion

### Med Perfect Natural Motion kan du redusere

bevegelsesflimmer i filmer på TVen. Perfect Natural Motion gir jevne og flytende bevegelser.

Slik justerer du bevegelsesflimmer

1 - Trykk på  $\bigstar$ , og trykk på < (venstre) **Innstilling**. **2 -** Klikk på Bilde > Avansert > Bevegelse > Perfect Natural Motion.

### **3 -** Klikk på Maksimum, Middels, Minimum eller Av.

**4 -** Trykk om nødvendig på BACK gjentatte ganger for å lukke menyen.

### Klar LCD

Med Clear LCD får du suveren skarphet i bevegelser, bedre svartnivå, høy kontrast med flimmerfritt, rolig bilde og større visningsvinkel.

Slik slår du denne funksjonen på eller av

- 1 Trykk på  $\bigstar$ , og trykk på < (venstre) **Innstilling**.
- **2** Klikk på Bilde > Avansert > Bevegelse > Clear LCD.
- **3** Klikk på På eller Av.

**4 -** Trykk om nødvendig på BACK gjentatte ganger for å lukke menyen.

### Bildeformat

Hvis det vises svarte striper øverst og nederst eller på begge sider av skjermen, kan du justere bildeformatet slik at det fyller skjermen.

Du finner mer informasjon om bildeformat ved å trykke på fargetasten - Nøkkelord og søke opp Bildeformat.

### Hurtiginnstilling for bilde

Ved den første installasjonen anga du bildeinnstillinger i noen enkle trinn. Du kan gjenta disse trinnene med Hurtiginnstilling for bilde. Hvis du vil gjenta disse trinnene, må du sørge for at TVen kan gå til en TV-kanal eller vise et program fra en tilkoblet enhet.

Slik stiller du inn bildet i noen enkle trinn

- 1 Trykk på  $\bigstar$ , og trykk på < (venstre) for **Innstilling**.
- **2** Klikk på Bilde, og klikk på Hurtiginnstilling for bilde.
- **3** Klikk på den foretrukne bildeinnstillingen, og gå til neste

### innstilling.

**4 -** Klikk på Fullfør når du er ferdig.

**5 -** Trykk om nødvendig på BACK gjentatte ganger for å lukke menyen.

Når du er ferdig med Hurtiginnstilling for bilde, kan du starte Hurtiginnstilling for lyd for enkelt å stille inn TV-lyden.

# I en butikkplassering

Hvis TV-en befinner seg i en butikk, kan du stille inn TV-en til å vise en reklamevisning. Bildestilen stilles automatisk til Livlig. Den automatiske Timeren for å slå av er avslått.

Slik stiller du inn TVen til butikkplassering

- 1 Trykk på  $\bigstar$ , og trykk på < (venstre) for **Innstilling**.
- **2** Klikk på Generelle innstillinger, og klikk på Plassering.
- **3** Klikk på Butikk.

**4 -** Trykk om nødvendig på BACK gjentatte ganger for å lukke menyen.

Hvis du bruker TVen hjemme, stiller du inn TVen til plasseringen Hjem.

### Butikkinnstillinger

Hvis TV-en er satt til **Butikk**, kan du stille tilgjengeligheten til en spesifikk demo inn for bruk i butikk.

- 1 Trykk på  $\bigstar$ , og trykk på < (venstre) **Innstilling**.
- **2** Klikk på Generelle innstillinger, og klikk på Butikkdemo.

**3 -** Klikk på Av eller klikk på Feature Promotion Banner som i butikkdemoen.

**4 -** Trykk om nødvendig på BACK gjentatte ganger for å lukke menyen.

# 25.3

Lyd

# Lydstil

### Velg en stil

Du kan enkelt justere lyden ved å velge en forhåndsdefinert innstilling med Lydstil.

1 - Mens du ser på en TV-kanal, trykker du på  $\bigstar$  og klikker på Lydstil.

**2 -** Klikk på en av stilene i listen.

**3 -** Trykk om nødvendig på BACK gjentatte ganger for å lukke menyen.

De tilgjengelige stilene er:

- Idealinnstilling lydinnstillingene du angir ved første oppsett.
- Original den mest nøytrale lydinnstillingen
- Film ideelt for å se på film
- Musikk ideelt for å lytte til musikk
- Spill ideelt for å spille spill

### Gjenopprette en stil

Når en lydstil er valgt, kan du justere en hvilken som helst lydinnstilling under Innstilling > Lyd.

Endringene dine lagres i den valgte stilen. Vi anbefaler at du bare justerer lydinnstillingene for stilen Idealinnstilling. Lydstilen Idealinnstilling kan lagre innstillingene for de enkelte tilkoblede enhetene på menyen Kilder.

Slik tilbakestiller du stilen til den opprinnelige innstillingen

1 - Trykk på  $\bigstar$ , og trykk på < (venstre) **Innstilling**.

**2 -** Klikk på Lyd > Lydstil og klikk på lydstilen du vil tilbakestille.

**3 -** Trykk på fargetasten Gjenopprett stil. Stilen gjenopprettes.

**4 -** Trykk om nødvendig på BACK gjentatte ganger for å lukke menyen.

### Lydinnstillinger

### Bass

Med Bass kan du justere nivået for lave toner i lyden.

Slik justerer du nivået

1 - Trykk på  $\clubsuit$ , og trykk på < (venstre) **Innstilling**.

**2 -** Klikk på Lyd > Skarphet, og klikk på glidebryteren for å justere verdien.

**3 -** Trykk om nødvendig på BACK gjentatte ganger for å lukke menyen.

### Diskant

Med Diskant kan du justere nivået for høye lydtoner.

Slik justerer du nivået

1 - Trykk på  $\bigstar$ , og trykk på < (venstre) **Innstilling**.

**2 -** Klikk på Lyd > Diskant, og klikk på glidebryteren for å justere verdien.

**3 -** Trykk om nødvendig på BACK gjentatte ganger for å lukke menyen.

### Surround-modus

Med Surround-modus kan du angi lydeffekten for TVhøyttalerne. Hvis du velger Incredible Surround for 2D-visning, bytter TVen automatisk til Incredible Surround 3D når du begynner å se på 3D. Hvis du ikke vil at TVen skal bytte modus automatisk, velger du Av under Automatisk Surround 3D.

Slik angir du surround-modus

1 - Trykk på  $\bigstar$ , og trykk på < (venstre) **Innstilling**.

### **2 -** Klikk på Lyd > Surround-modus.

**3 -** Klikk på Stereo, Incredible Surround eller Incredible Surround 3D.

**4 -** Trykk om nødvendig på BACK gjentatte ganger for å lukke menyen.

### Automatisk Surround 3D

Med Automatisk Surround 3D kan du blokkere TVen slik at den ikke automatisk bytter til Incredible Surround 3D når du bytter til 3D.

Slik slår du denne funksjonen på eller av

- 1 Trykk på  $\bigstar$ , og trykk på < (venstre) **Innstilling**.
- **2** Klikk på Lyd > Automatisk Surround 3D.
- **3** Klikk på På eller Av.

**4 -** Trykk om nødvendig på BACK gjentatte ganger for å lukke menyen.

### Hodetelefonvolum

Med **Hodetelefonvolum** kan du stille inn volumet separat for tilkoblede hodetelefoner.

Slik justerer du volumet

- 1 Trykk på  $\clubsuit$ , og trykk på < (venstre) **Innstilling**.
- **2** Klikk på Lyd > Hodetelefonvolum, og klikk på glidebryteren for å justere verdien.

**3 -** Trykk om nødvendig på BACK gjentatte ganger for å lukke menyen.

### Avansert

### Automatisk volumutjevning

Med **Automatisk volumutjevning** jevner TV-en automatisk ut plutselige volumforskjeller. Dette skjer vanligvis ved overgangen til reklame eller når du bytter kanal.

Slik slår du denne funksjonen på eller av

- 1 Trykk på  $\bigstar$ , og trykk på < (venstre) **Innstilling**.
- **2** Klikk på Lyd > Avansert > Automatisk volumutjevning.
- **3** Klikk på På eller Av.

**4 -** Trykk om nødvendig på BACK gjentatte ganger for å lukke menyen.

### Clear Sound

Med Clear Sound kan du forbedre talelyden. Dette er spesielt nyttig for nyhetsprogrammer. Taleforbedringen kan slås på eller av.

Slik slår du denne funksjonen på eller av

1 - Trykk på  $\bigstar$ , og trykk på < (venstre) **Innstilling**.

- **2** Klikk på Lyd > Avansert > Clear Sound.
- **3** Klikk på På eller Av.

**4 -** Trykk om nødvendig på BACK gjentatte ganger for å lukke menyen.

### HDMI ARC

Hvis du ikke trenger en ARC (Audio Return Channel) på en av HDMI-tilkoblingene, kan du slå av ARC-signalet.

Du finner mer informasjon ved å trykke på **- Nøkkelord** og slå opp HDMI audio ut.

### Lyd ut-format

Med Lyd ut-format kan du stille inn lydutgangssignalet på TVen slik at det passer med hjemmekinoanleggets lydbehandlingsegenskaper.

Du finner mer informasjon ved å trykke på **- Nøkkelord** og søke opp Lyd ut-format.

### Lydutjevning

Med Lydutjevning kan du utjevne lydvolumet på hjemmekinoanlegget etter volumet på TVen når du skifter mellom dem.

Du finner mer informasjon ved å trykke på **- Nøkkelord** og søke opp Lydutjevning.

### Forsinkelse på lydutgang

Hvis du angir en lydsynkroniseringsforsinkelse på hjemmekinoanlegget, må du slå av Forsinkelse på lydutgang på TVen for å synkronisere lyd og bilde.

Du finner mer informasjon ved å trykke på **- Nøkkelord** og søke opp Forsinkelse på lydutgang.

### Utligning på lydutgang

Hvis du ikke kan angi forsinkelse på hjemmekinoanlegget, kan du angi en forsinkelse på TVen med Utligning på lydutgang.

Du finner mer informasjon ved å trykke på **- Nøkkelord** og søke opp Utligning på lydutgang.

### Høyttalere

#### Trådløse høyttalere

#### Det du trenger

Du kan koble en trådløs høyttaler – en subwoofer eller en lydsøyle – til denne TVen.

Et utvalg av trådløse høyttalere fra Philips kan kobles til TVen og spille av TV-lyden. Se nettstedet til Philips for egnede trådløse lydprodukter for denne TVen – [www.philips.com/tv](http://www.philips.com/tv)

Hvis du vil spille av TV-lyden på en trådløs høyttaler, må du pare den trådløse høyttaleren med TVen. Du kan pare opptil 10 trådløse høyttalere, men du kan bare spille av lyd gjennom én trådløs høyttaler om gangen. Hvis du kobler til en subwoofer, spilles lyden av på TVen og subwooferen. Hvis du kobler til en lydsøyle, spilles lyden av bare på lydsøylen.

Hvis du vil ha mer informasjon om hvordan du parer en trådløs høyttaler, kan du trykke på fargetasten - Nøkkelord og søke opp Trådløse høyttalere, koble til.

### Velge en høyttaler

Når en trådløs høyttaler pares med TVen, kan du angi at TVlyden skal spilles av på høyttaleren.

Slik velger du en trådløs høyttaler for å spille av TV-lyden …

- 1 Trykk på  $\bigstar$ , og trykk på < (venstre) **Innstilling**.
- **2** Klikk på Lyd > Avansert > Fjernsynshøyttalere.

**3 -** Velg navnet på den trådløse høyttaleren. TV-høyttalerne vil slå seg av. Hvis du velger en trådløs subwoofer, vil TVhøyttalerne forbli på.

**4 -** Trykk om nødvendig på BACK gjentatte ganger for å lukke menyen.

Slik bytter du direkte til trådløse høyttalere

**1 -** Trykk på mens du ser på TV.

**2 -** Klikk på Høyttalere, og klikk på navnet på den trådløse høyttaleren.

**3 -** Trykk om nødvendig på BACK gjentatte ganger for å lukke menyen.

### Fjerne en høyttaler

Du kan oppheve paring og fjerne en trådløs høyttaler fra listen over parede høyttalere.

Slik opphever du paring og fjerner en trådløs høyttaler …

- 1 Trykk på  $\bigstar$ , og trykk på < (venstre) **Innstilling**.
- **2** Klikk på Lyd > Wireless Speakers > Remove Speaker.

**3 -** I listen klikker du for å merke den trådløse høyttaleren du vil fierne.

- **4** Klikk på Slett.
- **5** Trykk om nødvendig på BACK gjentatte ganger for å

### Subwoofer-volum

Hvis du kobler til en trådløs subwoofer, kan du øke eller redusere volumet på subwooferen litt.

Slik justerer du volumet litt

1 - Trykk på  $\bigstar$ , og trykk på < (venstre) **Innstilling**. **2 -** Klikk på Lyd > Wireless Speakers > Subwoofer Volume, og klikk på glidebryteren for å justere verdien. **3 -** Trykk om nødvendig på BACK gjentatte ganger for å

lukke menyen.

### Problemer

### Mistet tilkobling

• Plasser den trådløse høyttaleren innenfor en rekkevidde på 5 meter fra TVen.

• Steder med mye trådløs aktivitet – for eksempel leiligheter med mange trådløse rutere – kan forstyrre den trådløse tilkoblingen. Hold ruteren og den trådløse høyttaleren så nær TVen som mulig.

### Problem med synkronisering mellom lyd og video

• Enkelte trådløse høyttalersystemer kan ha problemer med lydog bildesynkroniseringen. Vi anbefaler at du bruker trådløse lydprodukter fra Philips.

### Hjemmekinosystem

Du kan sende fjernsynslyden til en tilkoblet lydenhet – et hjemmekinosystem eller lydanlegg.

Du kan velge hvor du vil høre fjernsynslyden, og hvordan du styrer den.

- Hvis du velger Av, vil TV-høyttalerne alltid være av.
- Hvis du velger På, vil TV-høyttalerne alltid være på.

Hvis du har en lydenhet tilkoblet med HDMI CEC, kan du bruke en av EasyLink-innstillingene.

• Hvis du velger EasyLink, sender TVen TV-lyden til lydenheten. TVen slår av TV-høyttalerne når enheten spiller av lyden.

• Hvis du velger EasyLink-autostart, slår TVen på lydenheten, sender TV-lyden til enheten og slår av TV-høyttalerne. Hvis du velger EasyLink eller EasyLink-autostart, kan du fortsatt bytte til TV-høyttalerne ved behov.

Slik stiller du inn TV-høyttalerne

- 1 Trykk på  $\clubsuit$ , og trykk på < (venstre) **Innstilling**.
- **2** Klikk på Lyd > Avansert > Fjernsynshøyttalere.

**3 -** Klikk på Av, På, EasyLink eller EasyLink-autostart.

**4 -** Trykk om nødvendig på BACK gjentatte ganger for å lukke menyen.

Slik bytter du direkte til høyttalere

**1 -** Trykk på mens du ser på TV.

**2 -** Klikk på Høyttalere, og klikk på TV eller Lydanlegg.

**3 -** Trykk om nødvendig på BACK gjentatte ganger for å lukke menyen.

### Fjernsynets plassering

Under den første installasjonen settes denne innstillingen til enten På et fjernsynsbord eller På veggen. Hvis du senere plasserer TV-en et annet sted, kan du justere denne innstillingen for å oppnå best mulig lydgjengivelse.

- 1 Trykk på  $\bigstar$ , og trykk på < (venstre) **Innstilling**.
- **2** Klikk på Generelle innstillinger > TV-plassering.
- **3** Klikk på På et fjernsynsbord eller På veggen.

**4 -** Trykk om nødvendig på BACK gjentatte ganger for å lukke menyen.

### 25.4

# Ambilight

# Ambilight, av eller på

Du kan angi en stil for Ambilight. Det finnes flere dynamiske og én statisk stil – en konstant farge. For den statiske stilen kan du velge fargen selv. Du kan også slå av Ambilight.

Slik angir du Ambilight-stilen …

**1 -** Trykk på (Ambilight).

**2 -** Klikk på den Ambilight-stilen du foretrekker. Hvis du klikker på Statisk, vises det en fargepalett. Klikk på en farge i paletten for å angi en statisk farge. Hvis du vil slå av Ambilight, klikker du på Av.

I tillegg til innstillingen Av er de tilgjengelige stilene …

- Standard
- Naturlig
- Oppslukende
- Levende
- Spill
- Komfort
- Slapp av
- ISF
- Statisk

## Ambilight-innstillinger

### Ambilight-lysstyrke

Med Lysstyrke for Ambilight kan du angi lysstyrkenivået for Ambilight.

Slik justerer du nivået

1 - Trykk på  $\bigstar$ , og trykk på < (venstre) **Innstilling**.

**2 -** Klikk på Ambilight > Lysstyrke, og klikk på glidebryteren for å justere verdien.

**3 -** Trykk om nødvendig på BACK gjentatte ganger for å lukke menyen.

### Ambilight-metning

Med Metning for Ambilight kan du angi fargemetningsnivået for Ambilight.

Slik justerer du nivået

1 - Trykk på  $\bigstar$ , og trykk på < (venstre) **Innstilling**.

**2 -** Klikk på Ambilight > Metning, og klikk på glidebryteren for å justere verdien.

**3 -** Trykk om nødvendig på BACK gjentatte ganger for å lukke menyen.

### Ambilight+hue

### Det du trenger

Med Ambilight+hue kan du sette opp Philips hue-lamper slik at de følger Ambilight-fargene til TV-en. Philips hue-lamper forsterker Ambilight-effekten i hele rommet. Hvis du ennå ikke har en Philips hue-lampe, kan du kjøpe Philips Hue Starter Kit (som inkluderer en hue-bro og tre pærer) og installere pærene og broen. Du kan kjøpe flere Philips hue-pærer separat.

For å sette opp Ambilight+hue på fjernsynet trenger du:

- en Philips hue-bro
- noen Philips hue-pærer
- Dette fjernsynet tilkoblet hjemmenettverket ditt

Du kan fullføre oppsettet av Ambilight+hue på fjernsynet (du trenger ikke Ambilight+hue-appen).

Hvis du senere laster ned gratisappen Ambilight+hue på smarttelefonen eller nettbrettet ditt, kan du bruke denne appen til å justere noen av Ambilight+hue-innstillingene.

### Konfigurer

### Fremgangsmåte for konfigurasjon

Følg fremgangsmåten på de følgende sidene for å konfigurere Philips hue-pærer som Ambilight+hue-pærer.

- **1** Nettverk
- **2** Hue Bridge
- **3** Hue-pærer
- **4** Konfigurer pære

### Nettverk

I dette første trinnet skal du klargjøre TV-en for å finne Philips hue-broen.

TV-en og Philips hue-broen må bruke samme nettverk. Koble Philips hue-broen til ruteren til det nettverket TV-en bruker, med en Ethernet-kabel. Slå på hue-pærene.

Slik starter du konfigurasjonen

**1 -** Trykk på (Ambilight), og klikk på en hvilken som helst Ambilight-stil.

- 2 Trykk på  $\bigstar$ , og trykk på < (venstre) **Innstilling**.
- **3** Klikk på Ambilight > Ambilight+hue, og klikk på Slå på.
- **4** Klikk på Konfigurere.

**5 -** Hvis TV-en er tilkoblet hjemmenettverket, vil den umiddelbart begynne å se etter Philips hue-broen. Hvis TVen ennå ikke er koblet til nettverket ditt, vil den begynne med å sette opp nettverket først. Du må koble TVen til hjemmenettverket ditt.

Når TV-en er koblet til nettverket, går du til siden Hue-bro.

Du finner mer informasjon om hvordan du kobler TVen til hjemmenettverket, ved å trykke på fargetasten - Nøkkelord og søke opp Nettverk, trådløst.

### Hue Bridge

I neste trinn skal du koble TV-en til Philips hue-broen. TV-en kan bare kobles til én hue-bro.

Slik kobler du til hue-broen ...

**1 -** Når TV-en er tilkoblet hjemmenettverket, vil den vise de tilgjengelige hue-broene. Hvis TV-en ikke finner hue-broen, kan du klikke på Nytt søk.

Hvis TV-en fant den eneste hue-broen du har, klikker du på Neste.

Hvis det finnes mer enn én tilgjengelig hue-bro, klikker du på den hue-broen du vil bruke, og klikker på Neste.

**2 -** Gå til Philips hue-broen, og trykk på koblingsknappen midt på enheten. Da vil hue-broen kobles til TV-en. Dette må gjøres innen 30 sekunder. TV-en vil bekrefte at hue-broen er koblet til TV-en.

**3 -** Klikk på OK når du får denne bekreftelsen.

Når Philips hue-broen er koblet til TV-en, går du til siden Huepærer.

### Hue-lyskilder

I neste trinn velger du hvilke Philips hue-pærer som må følge Ambilight.

Du kan velge maksimalt ni Philips hue-pærer for Ambilight+hue.

Slik velger du pærer for Ambilight+hue

### **1 -** På menyen Konfigurer Ambilight+hue klikker du på Huelyskilder.

**2 -** Merk de pærene som må følge Ambilight. Når du skal merke

- en pære, velger du navnet på den.
- **3** Klikk på OK når du er ferdig.

Når pærene er merket for Ambilight+hue, går du til siden Konfigurer pære.

#### Konfigurer lyskilde

I neste trinn kan du konfigurere hver enkelt Philips hue-pære.

Slik konfigurerer du hver enkelt hue-pære ...

**1 -** Klikk på navnet på pæren på menyen Konfigurer

Ambilight+hue. Pæren du valgte, blinker.

**2 -** Først indikerer du hvor du plasserte pæren i forhold til TVen. Hvis du velger rett Vinkel, vil riktig Ambilight-farge sendes til pæren. Klikk på glidebrytere for å justere plasseringen.

**3 -** Deretter indikerer du Avstand mellom pæren og TVen. Jo lenger unna TVen, desto svakere er Ambilight-fargen. Klikk på glidebryteren for å justere avstanden.

**4 -** Til slutt angir du Lysstyrke for pæren. Klikk på glidebryteren for å justere lysstyrken.

**5 -** Klikk på OK for å avslutte konfigurasjonen av denne pæren. **6 -** På menyen Konfigurer Ambilight+hue kan du gjøre det samme for hver pære.

**7 -** Når alle Ambilight+hue-pærene er konfigurert, klikker du på Fullfør.

Ambilight+hue er klar til bruk.

Du kan alltids endre konfigurasjonen av Ambilight+hue senere. Hvis du vil endre konfigurasjonen, trykker du på  $\bigstar$  og klikker på Innstilling > Ambilight > Ambilight+hue > Konfigurere.

### Neddykking

Med Neddykking kan du justere nivået av Ambilight-effekten for Ambilight+hue-pærer.

Slik justerer du Ambilight+hue-neddykking

1 - Trykk på  $\bigstar$ , og trykk på < (venstre) **Innstilling**.

**2 -** Klikk på Ambilight > Ambilight+hue > Nedsenkning, og klikk på glidebryteren for å justere verdien.

**3 -** Trykk om nødvendig på BACK gjentatte ganger for å lukke menyen.

#### Vis konfigurasjon

Under Visningskonfigurasjon kan du kontrollere gjeldende Ambilight+hue-konfigurasjon, f.eks. hvilket nettverk du bruker, hvor mange pærer som er tilkoblet osv.

Slik viser du gjeldende Ambilight+hue-oppsett

- 1 Trykk på  $\clubsuit$ , og trykk på < (venstre) **Innstilling**.
- **2** Klikk på Ambilight > Ambilight+hue > Vis konfigurasjon.

**3 -** Trykk om nødvendig på BACK gjentatte ganger for å lukke menyen.

#### Avanserte Ambilight-innstillinger

#### Veggfarge

Med Veggfarge kan du nøytralisere innvirkningen en farget vegg har på Ambilight-fargene. Velg fargen på veggen bak TVen, så vil TVen endre Ambilight-fargene slik at de gjengis riktig.

Slik velger du fargen på veggen . .

- 1 Trykk på  $\clubsuit$ , og trykk på < (venstre) **Innstilling**.
- **2** Klikk på Ambilight > Avansert > Veggfarge.

**3 -** I fargepaletten klikker du på fargen som passer best til veggen bak TVen.

**4 -** Trykk om nødvendig på BACK gjentatte ganger for å lukke menyen.

### Fjernsynsavslåing

Med Fjernsynsavslåing kan du angi om Ambilight skal slås av med det samme eller tones langsomt ut når du slår av TVen. Den langsomme uttoningen gir deg litt tid til å slå på det vanlige lyset.

Slik velger du hvordan Ambilight slås av

- 1 Trykk på  $\bigstar$ , og trykk på < (venstre) **Innstilling**.
- **2** Klikk på Ambilight > Avansert > Fjernsynsavslåing.
- **3** Klikk på Ton ut til av eller Umiddelbar avslåing.

**4 -** Trykk om nødvendig på BACK gjentatte ganger for å lukke menyen.

### Lounge Light

Når TVen er i standby, kan du slå på Ambilight og skape en Lounge Light-effekt i rommet.

Hvis du vil slå på Ambilight mens TVen er i standby, trykker du på  $\Box$  (Ambilight).

Hvis du vil endre Lounge Light-innstillingen, trykker du på @ (Ambilight) en gang til.

Hvis du vil slå av Lounge Light, trykker du på @ (Ambilight) og holder den inne i noen sekunder.

Slik velger du en forhåndsinnstilt farge for Lounge Light

- 1 Trykk på **½**, og trykk på ◀ (venstre) **Innstilling**.
- **2** Klikk på Ambilight > Avansert > Lounge Light.
- **3** Klikk på ønsket farge.

**4 -** Trykk om nødvendig på BACK gjentatte ganger for å lukke menyen.

Med Philips' app for TV-fjernopptak på en smarttelefon eller et nettbrett kan du konfigurere en Lounge Light-fargesekvens selv. I listen over farger klikker du på MyRemote App for å bruke den nyeste Lounge Light-sekvensen du har laget. Med TVen i standby og smarttelefonen eller nettbrettet koblet til det samme hjemmenettverket kan du endre den gjeldende Lounge Lightinnstillingen på den mobile enheten.

### Lounge Light+hue

Hvis du har installert Ambilight+hue, kan du la hue-pærene følge Lounge Light fra Ambilight. Philips-hue-lampene utvider Lounge Light-effekten i rommet. Hue-pærene slås på og stilles inn til å følge Lounge Light automatisk når du konfigurerer Ambilight+hue. Hvis du ikke vil at hue-pærene skal følge Lounge Light, kan du slå av pærene.

Slik slår du av hue-pærene

- 1 Trykk på  $\clubsuit$ , og trykk på < (venstre) **Innstilling**.
- **2** Klikk på Ambilight > Avansert > Lounge Light+hue.
- **3** Klikk på Av.

**4 -** Trykk om nødvendig på BACK gjentatte ganger for å lukke menyen.

### ISF-innstilling

Med en ISF-ekspert som kalibrerer TV-en, kan du kalibrere en statisk Ambilight-farge. Du kan velge hvilken som helst farge du vil kalibrere. Når kalibreringen med ISF er gjennomført, kan du velge den statiske ISF-fargen.

Slik velger du den statiske ISF-fargen …

Trykk på  $\Box$  (Ambilight), og klikk på ISF.

Hvis du vil ha mer informasjon, kan du trykke på

Søkeord og søke opp ISF®-kalibrering.

25.5

# Generelle innstill.

## Barnesikring

PIN-koden for barnelåsen brukes til å låse eller låse opp kanaler eller programmer.

Slik angir du en kode eller endrer den gjeldende koden

1 - Trykk på  $\bigtriangleup$ , og trykk på < (venstre) for **Innstilling**. **2 -** Velg Generelle innstillinger > Angi kode eller Endring av

kode, og trykk på OK.

**3 -** Angi en firesifret kode etter eget valg. Hvis det allerede er angitt en kode, taster du inn den gjeldende barnesikringskoden og taster deretter inn den nye koden to ganger.

**4 -** Trykk om nødvendig på BACK gjentatte ganger for å lukke menyen.

Den nye koden er nå angitt.

### Har du glemt PIN-koden for barnelåsen?

Hvis du glemmer PIN-koden, kan du overstyre den gjeldende koden og angi en ny kode.

1 - Trykk på  $\bigstar$ , og trykk på < (venstre) for **Innstilling**. **2 -** Velg Generelle innstillinger > Angi kode eller Endring av kode, og trykk på OK.

- **3** Angi overstyringskoden 8888.
- **4** Angi en ny PIN-kode for barnelåsen, og tast den inn en gang
- til for å bekrefte den.

**5 -** Trykk om nødvendig på BACK gjentatte ganger for å lukke menyen.

Den nye koden er nå angitt.

## Klokke

Hvis du vil vite hva klokken er, trykker du på  $\bigcap$ . Du kan alltid se hvor mye klokken er, på menyen Hjem.

I noen land sender ikke digital-TV-kringkastere informasjon om UTC – koordinert universell tid. Derfor kan det hende at overgangen til sommertid ignoreres, slik at TVen viser feil tid.

Når du tar opp programmer som er planlagt i TV-guiden, anbefaler vi at du ikke endrer klokkeslettet og datoen manuelt. For noen nettverksleverandører i noen land er innstillingen Klokke skjult for å unngå at klokken stilles feil.

Slik korrigerer du TV-klokken

1 - Trykk på  $\bigstar$ , og trykk på < (venstre).

**2 -** Velg Generelle innstillinger > Klokke, og velg Avhengig av land.

**3 -** Velg Daylight Saving, og velg den egnede innstillingen. Hvis du vil stille inn klokkeslett og dato manuelt, velger du Manuell. Velg deretter Tid eller Dato.

**4 -** Trykk om nødvendig på BACK gjentatte ganger for å lukke menyen.

# Kanallogoer

I enkelte land kan TVen vise kanallogoene. Hvis du ikke vil at disse logoene skal vises, kan du slå dem av.

Slik slår du av logoene

- 1 Trykk på  $\clubsuit$ , og trykk på < (venstre).
- **2** Velg Generelle innstillinger > Kanallogoer, og trykk på OK.
- **3** Velg AV, og trykk på OK.

**4 -** Trykk om nødvendig på BACK gjentatte ganger for å lukke menyen.

### 25.6

# Øko-innstillinger

## Energibesparende

Øko-innstillinger **Ø** samler de miljøvennlige innstillingene.

### Energibesparende

Hvis du velger Energisparing, bytter TVen automatisk til bildestilen Standard. Dette er den mest energieffektive innstillingen for bildet og Ambilight.

Slik setter du TVen i Energisparing-modus

1 - Trykk på  $\clubsuit$ , og klikk på Øko-innstillinger.

**2 -** Klikk på Energisparing. Bildestilen angis som Standard automatisk.

**3 -** Trykk om nødvendig på BACK gjentatte ganger for å lukke menyen.

# Skjerm av

Hvis du bare hører på musikk, kan du slå av TV-skjermen for å spare energi.

Slik slår du bare av TV-skjermen

1 - Trykk på  $\bigstar$ , og klikk på Øko-innstillinger. **2 -** Klikk på Skjerm av.

Hvis du vil slå på skjermen igjen, trykker du på en hvilken som helst knapp på fjernkontrollen.

## Lyssensor

Den innebygde sensoren for omgivelseslys reduserer lysstyrken på fjernsynsskjermen når omgivelseslyset dempes, for å spare energi. Den innebygde lyssensoren justerer automatisk bildet, sammen med Ambilight, etter lysforholdene i rommet.

Slik slår du bare av TV-skjermen

1 - Trykk på  $\clubsuit$ , og klikk på Øko-innstillinger. 2 - Klikk på Lyssensor. Ikonet **Ø** vises foran Lyssensor når den er aktiv.

# Timer for å slå av

Hvis TVen mottar et TV signal, men du ikke trykker på noen knapp på fjernkontrollen i løpet av fire timer, slås TVen av automatisk for å spare strøm. I tillegg slås TVen av automatisk hvis den ikke mottar noe TV-signal eller noen kommando fra fjernkontrollen i løpet av 10 minutter.

Hvis du bruker TVen som en skjerm, eller hvis du bruker en digital mottaker for å se på TV (en set-top-boks – STB) og ikke bruker fjernkontrollen til TVen, bør du deaktivere funksjonen Slå av automatisk.

Slik deaktiverer du timeren for å slå av …

1 - Trykk på  $\bigstar$ , og klikk på Øko-innstillinger.

**2 -** Klikk på Timer for å slå av. Klikk på glidebryteren for å justere verdien. Verdien 0 (Av) deaktiverer funksjonen Slå av automatisk.

Ikonet  $\blacksquare$  vises foran timeren for å slå av når den er aktiv.

25.7

# Delvis blinde

## Slå på

Når Tilgjengelighet er slått på, er TVen tilpasset bruk av døve, tunghørte, blinde eller delvis blinde personer.

### Slå på

Hvis du ikke slo på Tilgjengelighet under installasjonen, kan du fortsatt slå det på via Innstilling. Slik slår du på tilgjengelighet

- 1 Trykk på  $\bigstar$ , og trykk på < (venstre) for **Innstilling**.
- **2** Velg Tilgjengelighet, og velg Tilgjengelighet ved neste trinn.
- **3** Velg På, og trykk på OK.

**4 -** Trykk om nødvendig på BACK gjentatte ganger for å lukke menyen.

Når tilgjengelighet er slått på, legges alternativet Tilgjengelighet til på menyen Alternativer.

# **Tastepip**

Tastepip gir et lydsignal hver gang du trykker på en knapp på fjernkontrollen. Volumet på tastepipet er fast.

Slik slår du på tastepip

1 – mens du ser på en TV-kanal, trykker du på  $\equiv$  OPTIONS, velger Tilgjengelighet og trykker på OK. 2 – velg Tastepip, og velg På.

Hvis Tilgjengelighet ikke vises på menyen Alternativer, kan du slå på Tilgjengelighet i Innstilling.

Du finner mer informasjon ved å trykke på **- Nøkkelord** og søke opp Tilgjengelighet.

# Tilgjengelighet, taleveiledning

### Det du trenger

Med taleveiledning kan en smarttelefon eller et nettbrett lese teksten som vises på TV-skjermen. Den forteller deg hvilken kanal du byttet til, eller leser detaljene om det neste programmet på denne kanalen. Taleveiledning leser opp kanalen, programmet og TV-guideinformasjon.

Smarttelefonen eller nettbrettet må ha et TTS-program (Text-To-Speech) installert. TVen må være koblet til smarttelefonen eller nettbrettet i hjemmenettverket.

Med taleveiledning slått på i Tilgjengelighet sender TVen ut TTSinformasjonen til en smarttelefon eller et nettbrett i hjemmenettverket. Hvis TTS-programmet på den mobile enheten er slått på, blir teksten konvertert til tale.

TVen sender ut TTS-informasjonen i språket som er angitt for

TVen. Smarttelefonen eller nettbrettet leser opp teksten på det språket. Det kan være angitt et annet språk for den mobile enheten.

Taleveiledning fungerer bare med pilnavigering.

### Slå på

Slik slår du på taleveiledning

- 1 Trykk på  $\bigtriangleup$ , og trykk på < (venstre) for **Innstilling**.
- **2** Velg Tilgjengelighet > Taleveiledning.
- **3** Velg På, og trykk på OK.

**4 -** Trykk om nødvendig på BACK gjentatte ganger for å lukke menyen.

Alle andre innstillinger, for eksempel stemme, talehastighet eller talevolum, velges i TTS-programmet på den mobile enheten.

### Informasjon og tekst som leses opp

Følgende informasjon eller tekst blir lest opp:

- navn og nummer på kanalen du bytter til
- starttidspunkt for TV-programmet
- detaljer om gjeldende og neste TV-program
- instruksjoner for navigering med pilene
- eventuelle lydbeskrivelser
- volumnivået når du justerer volumet
- menyen Alternativer og tilgjengelige elementer
- navigering på Hjem-menyen

# Tunghørte

Noen digitale TV-kanaler sender spesiallyd og teksting som er tilpasset tunghørte og døve. Når Svekket hørsel er slått på, bytter TVen automatisk til tilpasset lyd og teksting, hvis dette er tilgjengelig. Du må slå på Tilgjengelighet før du kan slå på Svekket hørsel.

### Slå på

Slik slår du på Svekket hørsel ...

1 - Mens du ser på en TV-kanal, trykker du på  $\equiv$  **OPTIONS**, velger Tilgjengelighet og trykker på OK.

**2 -** Velg Svekket hørsel, velg På, og trykk på OK.

Hvis du vil se om et lydspråk for hørselshemmede er tilgjengelig, trykker du på  $\equiv$  OPTIONS, velger Lydspråk og ser etter et lydspråk som er merket med  $2^{+}$ .

Hvis Tilgjengelighet ikke vises på menyen Alternativer, kan du slå på Tilgjengelighet i Innstilling.

Du finner mer informasjon ved å trykke på **- Nøkkelord** og søke opp Tilgjengelighet.

### Lydkommentar

### Slå på

Digitale fjernsynskanaler kan kringkaste spesielle lydkommentarer som beskriver det som skjer på skjermen.

Hvis du vil konfigurere lyd og effekter for synshemmede, må du først slå på Lydbeskrivelse.

Dessuten må du slå på Tilgjengelighet i Oppsett før du kan slå på Lydbeskrivelse.

Med Lydbeskrivelse legges det til kommentarer til den vanlige lyden.

Slik slår du på kommentarene (hvis tilgjengelig)

- 1 Mens du ser på en kanal, trykker du på **E OPTIONS**.
- **2** Velg Tilgjengelighet > Lydbeskrivelse, og trykk på OK.
- **3** Velg På, og trykk på OK.

Du kan sjekke om lydkommentarer er tilgjengelige.

Gå til menyen Alternativer, velg Lydspråk, og se etter et lydspråk merket med  $\mathbf{\odot}^{\mathbf{+}}$ .

### Blandet volum

Du kan blande volumet på den vanlige lyden med lydkommentaren.

Slik blander du volumet ...

1 - Trykk på  $\clubsuit$ , og trykk på < (venstre) for **Innstilling**.

**2 -** Velg Tilgjengelighet > Lydbeskrivelse > Blandet volum, og trykk på OK.

- **3** Bruk pil opp og ned til å stille inn glidebryteren.
- **4** Trykk på OK for å bekrefte.

**5 -** Trykk om nødvendig på BACK gjentatte ganger for å lukke menyen.

Hvis et lydspråk med lydkommentarer er tilgjengelig, finner du også denne innstillingen i  $\equiv$  OPTIONS > Tilgjengelighet > Blandet volum.

### Lydeffekter

Enkelte lydkommentarer kan inneholde ekstra lydeffekter, for eksempel stereo eller lyd som toner ut.

Slik slår du på Lydeffekter (hvis tilgjengelig)

1 - Trykk på  $\bigstar$ , og trykk på < (venstre) for **Innstilling**.

**2 -** Velg Tilgjengelighet > Lydbeskrivelse > Lydeffekter, og trykk på OK.

**3 -** Velg På, og trykk på OK.

**4 -** Trykk om nødvendig på BACK gjentatte ganger for å lukke menyen.

### **Tale**

Lydkommentarene kan også være tekstet.

Slik slår du på denne tekstingen (hvis tilgjengelig) . . .

- 1 Trykk på  $\sharp$ , og trykk på < (venstre) for **Innstilling**. **2 -** Velg Tilgjengelighet > Lydbeskrivelse > Tale, og trykk på OK.
- **3** Velg Beskrivende eller Teksting, og trykk på OK.

**4 -** Trykk om nødvendig på BACK gjentatte ganger for å lukke menyen.

# 25.8

# **Nettverk**

Hvis du vil ha mer informasjon, trykker du på fargetasten Nøkkelord og søker opp Nettverk.

 $25.9$ 

# Antenne-/kabelinstallasjon

# Oppdater kanaler

### Automatisk kanaloppdatering

Hvis du mottar digitale kanaler, kan du stille inn TVen slik at den automatisk oppdaterer disse kanalen.

Klokken 6.00 hver dag oppdaterer TV-en kanalene og lagrer nye kanaler. Nye kanaler lagres i kanallisten og merkes med en  $\clubsuit$ . Kanaler uten et signal fjernes. TV-en må være i standby for at kanalene skal oppdateres automatisk. Du kan slå av automatisk kanaloppdatering.

Slik slår du av den automatiske oppdateringen

1 - Trykk på  $\bigstar$ , og trykk på < (venstre) **Innstilling**.

**2 -** Klikk på Antenne-/kabelinstallasjon > Automatisk

kanaloppdatering, og klikk på Av.

**3 -** Trykk om nødvendig på BACK gjentatte ganger for å lukke menyen.

Når nye kanaler blir funnet eller kanaler oppdateres eller fjernes, vises det en melding når TVen starter opp. Hvis du ikke vil at denne meldingen skal vises etter hver oppdatering, kan du slå den av.

Slik slår du av meldingen

### 1 - Trykk på  $\clubsuit$ , og trykk på < (venstre) **Innstilling**. **2 -** Klikk på Antenne-/kabelinstallasjon > Melding om kanaloppdatering, og klikk på Av.

**3 -** Trykk om nødvendig på BACK gjentatte ganger for å lukke menyen.

I visse land skjer automatisk kanaloppdatering mens du ser på TV, eller når som helst mens TVen står i standby.

### Manuell kanaloppdatering

Du kan alltid starte en kanaloppdatering selv.

Slik starter du en kanaloppdatering manuelt

1 - Trykk på  $\bigstar$ , og trykk på < (venstre) **Innstilling**.

**2 -** Klikk på Antenne-/kabelinstallasjon > Søk etter kanaler, og klikk på Oppdater.

**3 -** Følg instruksjonene på skjermen. Oppdateringen kan ta noen minutter.

### Nye kanaler

I kanallisten merkes nye kanaler som blir funnet, med en  $\clubsuit$ .

Slik åpner du en liste bare med de nye kanalene

**1 -** Trykk på LIST for å åpne kanallisten.

2 - Trykk på  $\equiv$  **OPTIONS**, og klikk på **Vis nye kanaler**. Du kan merke en kanal som en favoritt eller låse eller gi nytt navn til en kanal.

**3 -** Trykk på fargetasten Lukk for å lukke listen over nye kanaler.

# Installer kanaler på nytt

### Installer kanaler på nytt

Du kan installere alle kanaler på nytt uten å endre noen andre innstillinger på TVen.

Hvis en barnesikringskode er angitt, må du angi denne koden før du kan installere kanaler på nytt.

Slik installerer du kanaler på nytt

1 - Trykk på  $\bigstar$ , og trykk på < (venstre) **Innstilling**.

**2 -** Klikk på Antenne-/kabelinstallasjon > Søk etter kanaler, og klikk på Installer på nytt.

**3 -** Følg instruksjonene på skjermen. Installasjonen kan ta noen minutter.

### Fjernsynsinstallasjon

Du kan utføre hele TV-installasjonen på nytt. Hele TVinstallasjonen utføres på nytt.

Slik utfører du hele TV-installasjonen på nytt

1 - Trykk på  $\bigstar$ , og trykk på < (venstre) **Innstilling**.

### **2 -** Klikk på Generelle innstillinger, og klikk på Installer fjernsyn på nytt.

**3 -** Følg instruksjonene på skjermen. Installasjonen kan ta noen minutter.

### Fabrikkinnstillinger

Du kan tilbakestille TVen til de opprinnelige TV-innstillingene (fabrikkinnstillingene) for bilde, lyd og Ambilight.

Slik tilbakestiller du til de opprinnelige innstillingene

1 - Trykk på  $\bigstar$ , og trykk på < (venstre) **Innstilling**. **2 -** Klikk på Generelle innstillinger, og klikk på Fabrikkinnstillinger.

**3 -** Trykk om nødvendig på BACK gjentatte ganger for å lukke menyen.

# Kopiere kanalliste

### Introduksjon

Kopiere kanalliste er ment for forhandlere og erfarne brukere. I enkelte land er Kopiere kanalliste bare tilgjengelig for kopiering av satellittkanaler.

Med Kopiere kanalliste kan du kopiere kanalene som er installert på én TV, til en annen lignende Philips-TV. Kopiere kanalliste laster opp en forhåndsdefinert kanalliste, og du slipper dermed det tidkrevende arbeidet med å søke etter kanaler. Bruk en USBflashstasjon med minst 1 GB ledig plass.

### Betingelser

- Begge TVene er fra samme årsklasse.
- Begge TVene har samme maskinvaretype. Kontroller

maskinvaretypen på TVens typeskilt på baksiden av TVen. Den er vanligvis angitt som Q . . . LA

• Begge TVene har kompatible programvareversjoner.

### Gjeldende programvareversjon

Du kan kontrollere hvilken versjon av TV-programvaren som er installert, i Innstilling > Oppdater programvare > Informasjon om gjeldende programvare.

### Kopiere kanalliste

Slik kopierer du en kanalliste

**1 -** Slå på TVen. Denne TVen skal ha kanaler installert.

- **2** Koble til en USB-flashstasjon.
- **3** Trykk på , og trykk på (venstre) Innstilling.

**4 -** Klikk på Generelle innstillinger > Kopiere kanalliste, og klikk på Kopiere til USB. Du kan bli bedt om å oppgi PIN-koden for barnelåsen for å kopiere kanallisten.

**5 -** Koble fra USB-flashstasjonen når kopieringen er fullført.

**6 -** Trykk om nødvendig på BACK gjentatte ganger for å lukke menyen.

Deretter kan du laste opp den kopierte kanallisten til en annen Philips-TV.

### Laste opp kanalliste

### For TVer som ikke er installert

Avhengig av hvorvidt TVen din er installert eller ikke, må du bruke ulike måter å laste opp en kanalliste på.

### For en TV som ikke er installert ennå

**1 -** Sett inn støpslet for å starte installasjonen og velge språk og land. Du kan hoppe over kanalsøket. Fullfør installasjonen.

**2 -** Koble til USB-flashstasjonen som inneholder kanallisten til den andre TVen.

3 - Trykk på  $\bigstar$ , og trykk på < (venstre) **Innstilling** for å starte opplastingen av kanallisten.

**4 -** Klikk på Generelle innstillinger > Kopiere kanalliste, og klikk på Kopiere til fjernsyn. Du kan bli bedt om å oppgi PIN-koden for barnelåsen til denne TVen.

**5 -** TVen gir beskjed når kanallisten er kopiert til TVen. Koble fra USB-flashstasjonen.

### For TVer som er installert

Avhengig av hvorvidt TVen din er installert eller ikke, må du bruke ulike måter å laste opp en kanalliste på.

### For en TV som allerede er installert

**1 -** Kontroller landsinnstillingen til TVen. (Det gjør du ved å trykke på  $\bigstar$  og deretter < (venstre) Innstilling. Klikk på Antenne-/kabelinstallasjon, og klikk på Installer kanaler på nytt. Trykk på  $\rightarrow$  BACK og deretter Avbryt for å forlate installasjonen.)

Hvis landet er riktig, fortsetter du med trinn 2.

Hvis landet er feil, må du starte en ny installasjon. Det gjør du ved å trykke på  $\bigstar$  og deretter < (venstre) Innstilling. Klikk på Antenne-/kabelinstallasjon, og klikk på Installer kanaler på

nytt. Velg riktig land, og hopp over kanalsøket. Fullfør installasjonen. Når du er ferdig, går du videre til trinn 2.

**2 -** Koble til USB-flashstasjonen som inneholder kanallisten til den andre TVen.

**3 -** Trykk på , og trykk på (venstre) Innstilling for å starte opplastingen av kanallisten.

**4 -** Klikk på Generelle innstillinger > Kopiere kanalliste, og klikk på Kopiere til fjernsyn. Du kan bli bedt om å oppgi PIN-koden for barnelåsen til denne TVen.

**5 -** TVen gir beskjed når kanallisten er kopiert til TVen. Koble fra USB-flashstasjonen.

# DVB-T eller DVB-C

### DVB-T- eller DVB-C-mottak

Under kanalinnstillingen, rett før kanalsøket, valgte du Antenne (DVB-T) eller Kabel (DVB-C). DVB-T-antennen søker etter analoge bakkekanaler og digitale DVB-T-kanaler. DVB-C-kabelen søker etter analoge og digitale kanaler som er tilgjengelige fra en DVB-C-kabeloperatør.

### DVB-C-kanalinstallasjon

For enkelthets skyld er alle DVB-C-innstillingene satt til automatisk.

Hvis DVB-C-operatøren ga deg spesifikke DVB-C-verdier, som nettverks-ID eller nettverksfrekvens, skal du angi disse verdiene når du blir bedt om dem under installasjonen.

### Kanalnummerkonflikter

I enkelte land kan forskjellige TV-kanaler (kringkastere) ha samme kanalnummer. Under installasjonen viser TVen listen med kanalnummerkonflikter. Du må velge hvilken TV-kanal du vil installere på et kanalnummer med flere TV-kanaler.

### DVB-innstillinger

### Nettverksfrekvensmodus

Hvis du vil bruke den kjappe Hurtigskanning-metoden i Frekvensskanning til å søke etter kanaler, velger du Automatisk. TVen bruker en av de forhåndsdefinerte nettverksfrekvensene (eller HC – Homing Channel), som de fleste kabeloperatørene i landet bruker.

Velg Manuell hvis kabelleverandøren har oppgitt en bestemt nettverksfrekvensverdi du skal bruke til å søke etter kanaler.

### Nettverksfrekvens

Hvis Nettverksfrekvensmodus er satt til Manuell, kan du angi nettverksfrekvensverdien kabeloperatøren har oppgitt, her. Angi verdien ved å bruke talltastene.

### Frekvensskanning

Velg metoden du vil bruke til å søke etter kanaler. Du kan velge den raske hurtigskannmetoden og bruke de forhåndsdefinerte innstillingene de fleste kabeloperatørene i landet bruker.

Hvis denne metoden fører til at du ikke får opp noen installerte kanaler, eller hvis noen kanaler mangler, kan du velge den mer omfattende fullskannmetoden. Med denne metoden tar det lengre tid å søke etter og installere kanaler.

### Størrelse på frekvenstrinn

Fjernsynet søker etter kanaler i trinn på 8 MHz.

Hvis dette fører til at du ikke får opp noen installerte kanaler, eller hvis noen kanaler mangler, kan du søke i mindre trinn på 1 MHz. Hvis du bruker trinn på 1 MHz, tar det lengre tid å søke etter og installere kanaler.

### Digitale kanaler

Hvis du vet at kabeloperatøren ikke tilbyr digitale kanaler, trenger du ikke å søke etter digitale kanaler.

Velg Av.

### Analoge kanaler

Hvis du vet at kabeloperatøren ikke tilbyr analoge kanaler, trenger du ikke å søke etter analoge kanaler.

Velg Av.

### Ubegrenset/kodet

Hvis du har et abonnement og en CA-modul for betal-TVtjenester, velger du Ubegrenset + kryptert. Hvis du ikke abonnerer på betal-TV-kanaler eller -tjenester, kan du velge Bare gratiskanaler.

Hvis du vil ha mer informasjon, trykker du på fargetasten  $\bullet$  Nøkkelord og søker opp CAM-modul – Conditional Access Module.

### Mottakskvalitet

Du kan kontrollere kvaliteten og signalstyrken for en digital kanal. Hvis du har din egen antenne, kan du flytte antennen for å forsøke å forbedre mottaket.

Slik kontrollerer du mottakskvaliteten til en digital kanal

- 1 Gå til kanalen.
- $2 -$  Trykk på  $\bigotimes$ , og trykk på  $\bigtriangleup$  (venstre) Innstilling.
- 3 Klikk på Generelle innstillinger >
- Antenne-/kabelinstallasjon, og klikk på Testmottak.

Den digitale frekvensen for kanalen vises. Hvis mottaket er dårlig, kan du endre antennens posisjon. Hvis du vil kontrollere signalkvaliteten til denne frekvensen på nytt, velger du Søk og trykker på OK.

Hvis du vil angi en spesifikk digital frekvens selv, bruker du talltastene på fjernkontrollen. Alternativt kan du velge frekvens, plassere pilene på et tall med < og  $\rightarrow$  og endre tallet med  $\rightarrow$  og . Hvis du vil kontrollere frekvensen, klikker du på Søk.

Hvis du mottar kanaler via DVB-C, har du tilgang til alternativene Symbolhastighetsmodus og Forhåndsdefinerte

symbolhastigheter. For Symbolhastighetsmodus velger du Automatisk hvis kabeloperatøren ikke har oppgitt en bestemt symbolhastighetsverdi. Symbolhastighetsverdien kan angis ved hjelp av talltastene.

## Manuell installasjon

Analoge TV-kanaler kan søkes inn manuelt én etter én.

Slik installerer du analoge kanaler manuelt

### $1 -$  Trykk på  $\bigstar$ , og trykk på  $\blacktriangleleft$  (venstre) Innstilling.

2 – Klikk på Generelle innstillinger >

Antenne-/kabelinstallasjon, og klikk på Manuell installasjon.

#### • System

Klikk på **System** for å konfigurere TV-systemet. Velg land eller den delen av verden hvor du befinner deg nå.

### • Søk etter kanal

Hvis du vil finne en kanal, klikker du på Søk etter kanal. Klikk på Søk. Du kan også angi en frekvens selv. Hvis mottaket er dårlig, trykker du på Søk igjen. Hvis du vil lagre kanalen, klikker du på Utført.

#### • Oppbevar

Du kan lagre kanalen på det aktuelle kanalnummeret eller som et nytt kanalnummer.

### Velg Lagre gjeldende kanal eller Lagre som ny kanal.

Du kan gjenta disse trinnene til du har funnet alle tilgjengelige analoge TV-kanaler.

# $25.10$ Satellittinstallasjon

### Installere satellitter

### Om installasjon av satellitter

Denne TVen har to innebygde DVB-S-/DVB-S2-satellittunere.

### Opptil fire satellitter

Du kan installere opptil fire satellitter (fire LNBer) på denne TVen. Velg det nøyaktige antallet satellitter du vil installere, på begynnelsen av installasjonen. Da går installasjonen raskere.

### Unicable

Du kan bruke et Unicable-system til å koble parabolantennen til TVen. Du kan velge Unicable for én eller for to satellitter på begynnelsen av installasjonen.

### MDU – Multi-Dwelling-Unit

De innebygde satellittunerne støtter MDU for Astra-satellitter og for Digiturk på Eutelsat-satellitter. MDU på Türksat støttes ikke.

#### Starte installasjonen

Kontroller at parabolen er koblet til riktig og perfekt innstilt, før du starter installasjonen.

Slik starter du satellittinstallasjonen …

- 1 Trykk på  $\bigstar$ , og trykk på < (venstre) for **Innstilling**.
- **2** Klikk på Satellittinstallasjon, og klikk på Start.

**3 -** Klikk på Installer satellitter, og bekreft med Installer på nytt. TVen viser det gjeldende oppsettet for satellittinstallasjonen. Hvis du vil endre dette oppsettet, klikker du på Innstillinger. Gå til trinn 3b.

Hvis du ikke vil endre oppsettet, klikker du på Søk. Gå til trinn 5. 3b – TVen har to innebygde satellittunere. Avhengig av hvor mange parabolkabler du har koblet til (én eller to), velger du Én tuner eller To tunere. Hvis du bruker et system med én kabel (Unicable eller MDU), skal du alltid velge To tunere.

**4 -** I Systeminstallasjon velger du antallet satellitter du vil installere, eller velger ett av Unicable-systemene. Når du velger Unicable, kan du velge brukerbåndnumrene og angi brukerbåndfrekvensene for hver tuner. I noen land kan du justere enkelte ekspertinnstillinger for hver LNB i Flere innstillinger.

**5 -** TVen søker etter satellitter i gjeldende antenneposisjon. Dette kan ta noen minutter. Hvis det blir funnet en satellitt, vises navnet og mottaksstyrken på skjermen.

**6 -** Når TVen har funnet de nødvendige satellittene, klikker du på Installer.

**7 -** Hvis en satellitt tilbyr kanalpakker, viser TVen de tilgjengelige pakkene for denne satellitten. Klikk på pakken du

trenger. Enkelte pakker tilbyr en rask eller full installering for de tilgjengelige kanalene. Velg det ene eller det andre.

**8 -** Klikk på Fullfør for å lagre satellittoppsettet og installerte kanaler og radiostasjoner.

### CAM-moduler for satellitt

Hvis du bruker en CAM-modul (Conditional Access Module) med et smartkort for å se på satellittkanaler, anbefaler vi at du utfører satellittinstallasjonen med CAM-modulen satt inn i TVen.

De fleste CAM-moduler brukes til å dekode kanaler.

Den nyeste generasjonen av CAM-modulen (CI+ 1.3 med operatørprofil) kan installere alle satellittkanalene alene på TVen. CAM-modulen gir deg mulighet til å installere satellitten(e) og kanalene. Disse CAM-modulene installerer og dekoder ikke bare kanalene, men håndterer også regelmessige kanaloppdateringer.

#### Kanalpakker

Satellitter kan tilby kanalpakker med gratiskanaler (åpne kanaler) samt et egnet utvalg for et land. Enkelte satellitter tilbyr abonnementspakker – en samling kanaler som du betaler for.

Hvis du velger en abonnementspakke, kan du bli bedt om å velge Rask eller Fullinstallasjon.

Velg Rask for bare å installere kanalene i pakken eller Full for å installere pakken og alle andre tilgjengelige kanaler. Vi anbefaler hurtiginstallasjon (Rask) for abonnementspakker. Hvis du har flere satellitter som ikke inngår i abonnementspakken, anbefaler vi full installasjon. Alle installerte kanaler blir oppført i kanallisten Alle.

### Unicable-oppsett

### Unicable-systemet

Du kan bruke et system med én kabel, en MDU eller et Unicable-system til å koble parabolantennen til TV-en. Et system med én kabel bruker én kabel til å koble parabolen til alle satellittunerne i systemet. Systemer med én kabel brukes vanligvis i boligblokker. Hvis du bruker et Unicable-system, blir du bedt om å tilordne et brukerbåndnummer og tilsvarende frekvens under installasjonen. Du kan installere én eller to satellitter med Unicable på denne TV-en.

Hvis du merker at noen kanaler mangler etter at Unicable er installert, kan en annen installasjon ha blitt utført samtidig på Unicable-systemet. Installer på nytt for å installere kanalene som mangler.

### Brukerbåndnummer

I et Unicable-system må hver tilkoblede satellittuner ha et nummer (for eksempel 0, 1, 2, 3 osv.).

Du finner de tilgjengelige brukerbåndene og tilhørende nummer på bryterboksen for Unicable. Brukerbånd er noen ganger forkortet UB. Det finnes Unicable-bryterbokser med fire eller åtte brukerbånd. Hvis du velger Unicable i innstillingene, blir du bedt om å tilordne det unike brukerbåndnummeret for hver innebygde satellittuner. En satellittuner kan ikke ha samme brukerbåndnummer som en annen satellittuner i Unicablesystemet.

### Brukerbåndfrekvens

I tillegg til det unike brukerbåndnummeret trenger den innebygde satellittmottakeren frekvensen til det valgte brukerbåndnummeret. Disse frekvensene vises som oftest ved siden av brukerbåndnummeret på en Unicable-bryterboks.

## Automatisk kanaloppdatering

Hvis du mottar digitale satellittkanaler, kan du stille inn TVen slik at den automatisk oppdaterer disse kanalen.

Klokken 6.00 hver dag oppdaterer TV-en kanalene og lagrer nye kanaler. Nye kanaler lagres i kanallisten og merkes med en  $\clubsuit$ . Kanaler uten et signal fjernes, og hvis en satellittoperatør endrer rekkefølgen i kanalpakken, oppdateres kanallisten på TV-en. TVen må være i standby for at kanalene skal oppdateres automatisk. Du kan slå av automatisk kanaloppdatering.

Slik slår du av den automatiske oppdateringen

- 1 Trykk på  $\bigstar$ , og trykk på < (venstre) **Innstilling**.
- **2** Klikk på Satellittinstallasjon > Automatisk kanaloppdatering, og klikk på Av.
- **3** Trykk om nødvendig på BACK gjentatte ganger for å

#### lukke menyen.

Du kan angi at TVen skal oppdatere kanalene bare for en bestemt satellitt.

Slik merker du satellittene som skal oppdateres

1 - Trykk på  $\bigstar$ , og trykk på < (venstre) **Innstilling**.

**2 -** Klikk på Satellittinstallasjon, og klikk på Alternativ for automatisk oppdatering. I listen over satellitter klikker du på en satellitt du vil merke eller fjerne merkingen for.

**3 -** Trykk om nødvendig på BACK gjentatte ganger for å lukke menyen.

I visse land skjer automatisk kanaloppdatering mens du ser på TV, eller når som helst mens TV-en står i standby.

### Manuell kanaloppdatering

Du kan alltid starte en kanaloppdatering selv.

Slik starter du en kanaloppdatering manuelt

- 1 Trykk på  $\bigstar$ , og trykk på < (venstre) **Innstilling**.
- **2** Klikk på Satellittinstallasjon > Søk etter kanaler, og klikk på Oppdater kanaler.

**3 -** Følg instruksjonene på skjermen. Oppdateringen kan ta noen minutter.

### Legge til en satellitt

Du kan legge til ytterligere én satellitt i gjeldende satellittinstallasjon. De installerte satellittene og tilhørende kanaler berøres ikke. Enkelte satellittoperatører tillater ikke at det legges til en satellitt.

Tilleggssatellitten er en ekstrasatellitt, ikke hovedabonnement eller hovedsatellitt for kanalpakker. Du kan for eksempel legge til en fjerde satellitt når du allerede har tre satellitter installert. Hvis du har fire satellitter installert, kan du fjerne en av dem for å kunne legge til en ny satellitt.

### Oppsett

Hvis du bare har én eller to satellitter installert, er det ikke sikkert at gjeldende installasjon tillater at du legger til en ekstra satellitt. Hvis du vil endre installasjonsinnstillingene, må du utføre en ny og fullstendig satellittinstallasjon. Du kan ikke bruke Legg til satellitt til å endre innstillinger.

Slik legger du til en satellitt

1 - Trykk på  $\bigstar$ , og trykk på < (venstre) **Innstilling**.

**2 -** Klikk på Satellittinstallasjon > Søk etter satellitt, og klikk på Legg til satellitt. De gjeldende satellittene vises.

**3 -** Klikk på Søk. TVen søker etter nye satellitter.

**4 -** Hvis TVen finner én eller flere satellitter, klikker du på Installer. TVen installerer kanalene i satellittene som ble funnet. **5 -** Hvis du vil lagre kanalene og radiostasjonene, klikker du på Fullfør.

### Fjerne en satellitt

Du kan fjerne én eller flere satellitter fra gjeldende satellittinstallasjon. Satellitten og tilhørende kanaler blir fjernet. Enkelte satellittoperatører tillater ikke at en satellitt fjernes.

Slik fjerner du satellitter

1 - Trykk på  $\clubsuit$ , og trykk på < (venstre) **Innstilling**.

**2 -** Klikk på Satellittinstallasjon > Søk etter satellitt, og klikk på Fjern satellitt. De gjeldende satellittene vises.

**3 -** Klikk på satellitten(e) for å merke dem for fjerning eller fjerne merkingen.

**4 -** Klikk på Slett. Satellittene fjernes.

**5 -** Klikk på Avslutt for å lukke Fjern satellitt.

### Manuell installasjon

Manuell installasjon er ment for erfarne brukere.

Du kan bruke Manuell installasjon for raskt å legge til nye kanaler fra en satellittransponder. Du må vite frekvensen og polariseringen til transponderen. TVen installerer alle kanalene for transponderen. Hvis transponderen har vært installert før, blir alle kanalene – både gamle og nye – flyttet til slutten av kanallisten Alle.

Du kan ikke bruke Manuell installasjon hvis du skal endre antallet satellitter. Du må i stedet foreta en full installasjon med Installer satellitter.

Slik installerer du en transponder

1 - Trykk på  $\clubsuit$ , og trykk på < (venstre) **Innstilling**.

**2 -** Klikk på Satellittinstallasjon, og klikk på Manuell installasjon. **3 -** Hvis du har mer enn én satellitt installert, velger du hvilken

satellitt/LNB du vil legge til kanaler for.

**4 -** Angi nødvendig Polarisering. Hvis du setter

Symbolhastighetsmodus til Manuell, kan du angi symbolhastigheten manuelt under Symbolhastighet. Angi

Frekvens, og begynn å søke etter transponderen.

**5 -** Hvis det blir funnet en transponder, klikker du på Lagre for å lagre den nye transponderen på valgt LNB.

**6 -** Klikk på Avslutt for å avslutte den manuelle installasjonen.

# LNB-innstillinger

I noen land kan du justere enkelte ekspertinnstillinger for hver LNB.

### LNB-effekt

LNB-effekt er på som standard.

### 22 kHz tone

Tone er stilt inn til Automatisk som standard.

### Lav LO-frek. / Høy LO-frek.

De lokale oscillatorfrekvensene er stilt inn til standardverdier. Du

skal bare justere verdiene hvis det finnes spesielt utstyr som krever andre verdier.

# Problemer

### TVen finner ikke satellittene jeg ønsker, eller den samme satellitten blir installert to ganger

• Kontroller at du har angitt riktig antall satellitter under Innstillinger på begynnelsen av installasjonen. Du kan velge om TVen skal søke etter 1, 2 eller 3/4 satellitter.

### En LNB med to hoder finner ikke den andre satellitten

• Hvis TV-en finner den ene satellitten, men ikke den andre, kan du prøve å dreie parabolen noen få grader. Juster parabolen slik at du får sterkest signal fra den første satellitten. Kontroller indikatoren for signalstyrke for den første satellitten på skjermen. Når den første satellitten har sterkest signal, velger du Søk på nytt for å finne den andre satellitten.

• Kontroller at innstillingene er angitt til To satellitter.

### Endring av installasjonsinnstillingene løste ikke problemet

• Innstillinger, satellitter og kanaler blir først lagret når du fullfører installasjonen.

### Alle satellittkanalene er borte

• Hvis du bruker et Unicable-system, må du huske å tilordne to unike brukerbåndnumre for begge de innebygde tunerne i Unicable-innstillingene. Det kan hende at en annen satellittmottaker i Unicable-systemet bruker det samme brukerbåndnummeret.

### Det ser ut som om noen satellittkanaler har forsvunnet fra kanallisten

• Hvis det ser ut som om noen av kanalene er borte eller er feilplassert, kan det hende at kringkasteren har endret transponderplasseringen for disse kanalene. Prøv å oppdatere kanalpakken for å gjenopprette kanalplasseringene i kanallisten.

### Jeg kan ikke fjerne en satellitt

• Abonnementspakker tillater ikke at en satellitt fjernes. Hvis du vil fjerne satellitten, må du foreta en full installasjon igjen og velge en annen pakke.

### Mottaket er dårlig av og til

• Kontroller om parabolantennen er godt festet. Sterk vind kan bevege parabolen.

• Snø og regn kan forverre mottaksforholdene.

# Programvare

### 26.1

 $\overline{26}$ 

# Oppdater programvare

# Oppdater via USB

Det kan være nødvendig å oppdatere TV-programvaren. Du trenger en datamaskin med høyhastighetstilkobling til Internett og en USB-flashstasjon for å laste opp programvaren til TV-en. Bruk en USB-flashstasjon med 500MB ledig plass. Pass på at skrivebeskyttelsen på minneenheten er deaktivert.

Slik oppdaterer du TV-programvaren

1 - Trykk på  $\clubsuit$ , og trykk på < (venstre) **Innstilling**. **2 -** Klikk på Oppdater programvare.

### Identifiser fjernsynet

**1 -** Sett inn USB-flashstasjonen i en av USB-tilkoblingene på TVen.

**2 -** Klikk på Start. Det skrives en identifikasjonsfil på USBflashstasjonen.

### Laste ned programvaren

**1 -** Sett inn USB-flashstasjonen i datamaskinen. **2 -** Finn frem til filen update.htm på USB-flashstasjonen, og

- dobbeltklikk på den. **3 -** Klikk på Send ID.
- **4** Last ned ZIP-filen hvis ny programvare er tilgjengelig.

**5 -** Når nedlastingen er ferdig, pakker du ut filen autorun.upg på USB-flashstasjonen. Ikke plasser denne filen i noen mappe.

### Oppdatere fjernsynsprogramvare

**1 -** Sett inn USB-flashstasjonen i TVen igjen. Oppdateringen starter automatisk. Vent mens den pågår. Ikke trykk på noen knapp på fjernkontrollen, og ikke ta ut USB-flashstasjonen. **2 -** Når oppdateringen er fullført, slås TVen av og deretter på igjen. Meldingen Operation successful (på engelsk) vises på skjermen. Du kan bruke TVen igjen.

Hvis strømmen går under oppdateringen, må du ikke fjerne USBflashstasjonen fra TV-en. Oppdateringen fortsetter når strømmen kommer tilbake.

Slett autorun.upg-filen fra USB-flashstasjonen for å forhindre utilsiktede oppdateringer av TV-programvaren.

# Oppdatering via Internett

Hvis TVen er koblet til Internett, kan det hende du mottar en melding om at TV-programvaren må oppdateres. Du trenger høyhastighetstilkobling til Internett (bredbånd). Hvis du mottar denne meldingen, anbefaler vi at du gjennomfører oppdateringen.

Når meldingen vises på skjermen, klikker du på Oppdater og følger instruksjonene på skjermen.

Når oppdateringen er fullført, slår TVen seg av og deretter på igjen automatisk. Vent til TVen slår seg på igjen. Ikke trykk på av/på-knappen  $\Phi$  på TVen.

Slik ser du etter en programvareoppdatering selv

1 - Trykk på  $\bigstar$ , og trykk på < (venstre) **Innstilling**.

**2 -** Klikk på Oppdater programvare > Søk etter oppdateringer, og klikk på Internett. Følg instruksjonene på skjermen.

### $76.7$

# Programvareversjon

Slik viser du den gjeldende programvareversjonen for TVen

**1 -** Trykk på , og trykk på (venstre) Innstilling.

**2 -** Klikk på Oppdater programvare og deretter Informasjon om gjeldende programvare, og se Versjon:.

**3 -** Trykk om nødvendig på BACK gjentatte ganger for å lukke menyen.

### 26.3

# Programvare med åpen kildekode

Denne TV-en inneholder programvare med åpen kildekode. TP Vision Europe B.V. tilbyr seg herved, på forespørsel, å levere en kopi av den fullstendige tilhørende kildekoden for de opphavsrettsbeskyttede programvarepakkene med åpen kildekode som brukes i dette produktet, hvis de respektive lisenshaverne ber om dette.

Dette tilbudet er gyldig i opptil tre år etter produktets kjøpsdato for alle som mottar denne informasjonen. Hvis du vil ha kildekoden, må du skrive på engelsk til: . .

Intellectual Property Dept. TP Vision Europe B.V. Prins Bernhardplein 200 1097 **JB** Amsterdam The Netherlands

### 26.4

# Open Source License

README for the source code of the parts of TP Vision Europe B.V. TV software that fall under open source licenses.

This is a document describing the distribution of the source code used on the TP Vision Europe B.V. TV, which fall either under the GNU General Public License (the GPL), or the GNU Lesser General Public License (the LGPL), or any other open source license. Instructions to obtain copies of this software can be found in the Directions For Use.

TP Vision Europe B.V. MAKES NO WARRANTIES WHATSOEVER, EITHER EXPRESS OR IMPLIED, INCLUDING ANY WARRANTIES OF MERCHANTABILITY OR FITNESS

### FOR A PARTICULAR PURPOSE, REGARDING THIS

SOFTWARE. TP Vision Europe B.V. offers no support for this software. The preceding does not affect your warranties and statutory rights regarding any TP Vision Europe B.V. product(s) you purchased. It only applies to this source code made available to you.

### Android (4.2.2)

This tv contains the Android Jelly Bean Software.Android is a Linux-based operating system designed primarily for touchscreen mobile devices such as smartphones and tablet computers. This software will also be reused in TPVision Android based TV's.The original download site for this software is :

https://android.googlesource.com/This piece of software is made available under the terms and conditions of the Apache license version 2, which can be found below. Android APACHE License Version 2 (http://source.android.com/source/licenses.html)

### Busybox (1.1.194)

The original download site for this software is :

http://www.busybox.net/This piece of software is made available under the terms and conditions of the GPL v2 license.

### linux kernel (3.4.70)

This tv contains the Linux Kernel.The original download site for this software is : http://www.kernel.org/.This piece of software is made available under the terms and conditions of the GPL v2 license, which can be found below. Additionally, following exception applies : "NOTE! This copyright does \*not\* cover user programs that use kernel services by normal system calls this is merely considered normal use of the kernel, and does \*not\* fall under the heading of "derived work". Also note that the GPL below is copyrighted by the Free Software Foundation, but the instance of code that it refers to (the linux kernel) is copyrighted by me and others who actually wrote it. Also note that the only valid version of the GPL as far as the kernel is concerned is \_this\_ particular version of the license (ie v2, not v2.2 or v3.x or whatever), unless explicitly otherwise stated. Linus Torvalds"

### libcurl (7.21.7)

libcurl is a free and easy-to-use client-side URL transfer library, supporting DICT, FILE, FTP, FTPS, Gopher, HTTP, HTTPS, IMAP, IMAPS, LDAP, LDAPS, POP3, POP3S, RTMP, RTSP, SCP, SFTP, SMTP, SMTPS, Telnet and TFTP. libcurl supports SSL certificates, HTTP POST, HTTP PUT, FTP uploading, HTTP form based upload, proxies, cookies, user+password authentication (Basic, Digest, NTLM, Negotiate, Kerberos), file transfer resume, http proxy tunneling and more!The original download site for this software is :

http://curl.haxx.se/libcurl/COPYRIGHT AND PERMISSION NOTICE Copyright (c) 1996 - 2010, Daniel Stenberg, daniel@haxx.se. All rights reserved.Permission to use, copy, modify, and distribute this software for any purposewith or without fee is hereby granted, provided that the above copyrightnotice and this permission notice appear in all copies.THE SOFTWARE IS PROVIDED "AS IS", WITHOUT WARRANTY OF ANY KIND, EXPRESS ORIMPLIED, INCLUDING BUT NOT LIMITED TO THE WARRANTIES OF MERCHANTABILITY,FITNESS FOR A PARTICULAR PURPOSE AND NONINFRINGEMENT OF THIRD PARTY RIGHTS. INNO EVENT SHALL THE AUTHORS OR COPYRIGHT HOLDERS BE LIABLE FOR ANY CLAIM,DAMAGES OR OTHER LIABILITY, WHETHER IN AN ACTION OF CONTRACT, TORT OROTHERWISE, ARISING FROM, OUT OF OR IN CONNECTION WITH THE SOFTWARE OR THE USEOR OTHER DEALINGS IN THE SOFTWARE.Except as contained in this notice, the name of a copyright holder shall notbe used in advertising or otherwise to promote the sale, use or other dealingsin this Software without prior written authorization of the copyright holder.

### libfreetype (2.4.2)

FreeType is a software development library, available in source and binary forms, used to render text on to bitmaps and provides support for other font-related operationsThe original download site for this software is :

https://github.com/julienr/libfreetype-androidFreetype License

### libjpeg (8a)

This package contains C software to implement JPEG image encoding, decoding, and transcoding.This software is based in part on the work of the Independent JPEG Group.----------------------The authors make NO WARRANTY or representation, either express or implied,with respect to this software, its quality, accuracy, merchantability, orfitness for a particular purpose. This software is provided "AS IS", and you,its user, assume the entire risk as to its quality and accuracy.This software is copyright (C) 1991-1998, Thomas G. Lane.All Rights Reserved except as specified below.Permission is hereby granted to use, copy, modify, and distribute thissoftware (or portions thereof) for any purpose, without fee, subject to theseconditions:(1) If any part of the source code for this software is distributed, then thisREADME file must be included, with this copyright and no-warranty noticeunaltered; and any additions, deletions, or changes to the original filesmust be clearly indicated in accompanying documentation.(2) If only executable code is distributed, then the accompanyingdocumentation must state that "this software is based in part on the work ofthe Independent JPEG Group".(3) Permission for use of this software is granted only if the user acceptsfull responsibility for any undesirable consequences; the authors acceptNO LIABILITY for damages of any kind.These conditions apply to any software derived from or based on the IJG code,not just to the unmodified library. If you use our work, you ought toacknowledge us.Permission is NOT granted for the use of any IJG author's name or company namein advertising or publicity relating to this software or products derived fromit. This software may be referred to only as "the Independent JPEG Group'ssoftware".We specifically permit and encourage the use of this software as the basis ofcommercial products, provided that all warranty or liability claims areassumed by the product vendor.

### libpng (1.4.1)

libpng is the official Portable Network Graphics (PNG) reference library (originally called pnglib). It is a platform-independent library that contains C functions for handling PNG images. It supports almost all of PNG's features, is extensible.The original

## download site for this software is :

https://github.com/julienr/libpng-androidlibpng license

### openssl (1.0.1e)

OpenSSL is an open-source implementation of the SSL and TLS protocols. The core library, written in the C programming language, implements the basic cryptographic functions and provides various utility functions.The original download site for this software is : http://openssl.org/OpenSSL license

### Zlib compression library (1.2.7)

zlib is a general purpose data compression library. All the code is thread safe. The data format used by the zlib library is described by RFCs (Request for Comments) 1950 to 1952 in the files http://tools.ietf.org/html/rfc1950 (zlib format), rfc1951 (deflate format) and rfc1952 (gzip format) Developed by Jean-loup Gailly and Mark Adler(C) 1995-2012 Jean-loup Gailly and Mark Adler This software is provided 'as-is', without any express or implied warranty. In no event will the authors be held liable for any damages arising from the use of this software. Permission is granted to anyone to use this software for any purpose, including commercial applications, and to alter it and redistribute it freely, subject to the following restrictions: 1. The origin of this software must not be misrepresented; you must not claim that you wrote the original software. If you use this software in a product, an acknowledgment in the product documentation would be appreciated but is not required. 2. Altered source versions must be plainly marked as such, and must not be misrepresented as being the original software. 3. This notice may not be removed or altered from any source distribution. Jeanloup Gailly Mark Adler jloup@gzip.org madler@alumni.caltech.edu

### dvbsnoop (1.2)

dvbsnoop is a DVB / MPEG stream analyzer program.For generating CRC32 values required for composing PAT, PMT, EIT sectionsThe original download site for this software is : https://git hub.com/a4tunado/dvbsnoop/blob/master/src/misc/crc32.cGPL v2 http://dvbsnoop.sourceforge.net/dvbsnoop.html

### ezxml (0.8.6)

ezXML is a C library for parsing XML documents.The original download site for this software is :

http://ezxml.sourceforge.net.Copyright 2004, 2005 Aaron Voisine. This piece of software is made available under the terms and conditions of the MIT license, which can be found below.

### Protobuf (2.0a)

Protocol Buffers are a way of encoding structured data in an efficient yet extensible format. Google uses Protocol Buffers for almost all of its internal RPC protocols and file formats.The original download site for this software is :

http://code.google.com/p/protobufCopyright 2008, Google Inc.All rights reserved.Redistribution and use in source and binary forms, with or withoutmodification, are permitted provided that the following conditions aremet: \* Redistributions of source code must retain the above copyrightnotice, this list of conditions and the following disclaimer. \* Redistributions in binary form must reproduce the abovecopyright notice, this list of conditions and the following disclaimerin the documentation

and/or other materials provided with thedistribution. \* Neither the name of Google Inc. nor the names of itscontributors may be used to endorse or promote products derived fromthis software without specific prior written permission.THIS SOFTWARE IS PROVIDED BY THE COPYRIGHT HOLDERS AND CONTRIBUTORS"AS IS" AND ANY EXPRESS OR IMPLIED WARRANTIES, INCLUDING, BUT NOTLIMITED TO, THE IMPLIED WARRANTIES OF MERCHANTABILITY AND FITNESS FORA PARTICULAR PURPOSE ARE DISCLAIMED. IN NO EVENT SHALL THE COPYRIGHTOWNER OR CONTRIBUTORS BE LIABLE FOR ANY DIRECT, INDIRECT, INCIDENTAL,SPECIAL, EXEMPLARY, OR CONSEQUENTIAL DAMAGES (INCLUDING, BUT NOTLIMITED TO, PROCUREMENT OF SUBSTITUTE GOODS OR SERVICES; LOSS OF USE,DATA, OR PROFITS; OR BUSINESS INTERRUPTION) HOWEVER CAUSED AND ON ANYTHEORY OF LIABILITY, WHETHER IN CONTRACT, STRICT LIABILITY, OR TORT(INCLUDING NEGLIGENCE OR OTHERWISE) ARISING IN ANY WAY OUT OF THE USEOF THIS SOFTWARE, EVEN IF ADVISED OF THE POSSIBILITY OF SUCH DAMAGE.Code generated by the Protocol Buffer compiler is owned by the ownerof the input file used when generating it. This code is notstandalone and requires a support library to be linked with it. Thissupport library is itself covered by the above license.

### guava (11.0.2)

The Guava project contains several of Google's core libraries that we rely on in our lava-based projects: collections, caching, primitives support, concurrency libraries, common annotations, string processing, I/O, and so forth.The original download site for this software is : http://code.google.com/This piece of software is made available under the terms and conditions of the Apache License version 2.

### gSoap (2.7.15)

The gSOAP toolkit is an open source C and C++ software development toolkit for SOAP/XML Web services and generic (non-SOAP) C/C++ XML data bindings.Part of the software embedded in this product is gSOAP software. Portions created by gSOAP are Copyright 2001-2009 Robert A. van Engelen, Genivia inc. All Rights Reserved. THE SOFTWARE IN THIS PRODUCT WAS IN PART PROVIDED BY GENIVIA INC AND ANY EXPRESS OR IMPLIED WARRANTIES, INCLUDING, BUT NOT LIMITED TO, THE IMPLIED WARRANTIES OF MERCHANTABILITY AND FITNESS FOR A PARTICULAR PURPOSE ARE DISCLAIMED. IN NO EVENT SHALL THE AUTHOR BE LIABLE FOR ANY DIRECT, INDIRECT, INCIDENTAL, SPECIAL, EXEMPLARY, OR CONSEQUENTIAL DAMAGES (INCLUDING, BUT NOT LIMITED TO, PROCUREMENT OF SUBSTITUTE GOODS OR SERVICES; LOSS OF USE, DATA, OR PROFITS; OR BUSINESS INTERRUPTION) HOWEVER CAUSED AND ON ANY THEORY OF LIABILITY, WHETHER IN CONTRACT, STRICT LIABILITY, OR TORT (INCLUDING NEGLIGENCE OR OTHERWISE) ARISING IN ANY WAY OUT OF THE USE OF THIS SOFTWARE, EVEN IF ADVISED OF THE POSSIBILITY OF SUCH DAMAGE.

### restlet (2.1.4)

Restlet is a lightweight, comprehensive, open source REST framework for the Java platform. Restlet is suitable for both server and client Web applications. It supports major Internet transport, data format, and service description standards like HTTP and HTTPS, SMTP, XML, JSON, Atom, and WADL.The original download site for this software is : http://restlet.orgThis piece of software is made available under the terms and conditions of the Apache License version 2.

Opera Web Browser (SDK 3.5) This TV contains Opera Browser Software.

### dlmalloc (2.7.2)

Opera uses Doug Lea's memory allocatorThe original download site for this software is :

http://gee.cs.oswego.edu/dl/html/malloc.html

### double-conversion

Opera uses double-conversion library by Florian Loitsch, faster double : string conversions (dtoa and strtod).The original download site for this software is :

http://code.google.com/p/double-conversionCopyright 2006-2011, the V8 project authors. All rights reserved.Redistribution and use in source and binary forms, with or withoutmodification, are permitted provided that the following conditions aremet: \* Redistributions of source code must retain the above copyright notice, this list of conditions and the following disclaimer. \* Redistributions in binary form must reproduce the above copyright notice, this list of conditions and the following disclaimer in the documentation and/or other materials provided with the distribution. \* Neither the name of Google Inc. nor the names of its contributors may be used to endorse or promote products derived from this software without specific prior written permission.THIS SOFTWARE IS PROVIDED BY THE COPYRIGHT HOLDERS AND CONTRIBUTORS"AS IS" AND ANY EXPRESS OR IMPLIED WARRANTIES, INCLUDING, BUT NOTLIMITED TO, THE IMPLIED WARRANTIES OF MERCHANTABILITY AND FITNESS FORA PARTICULAR PURPOSE ARE DISCLAIMED. IN NO EVENT SHALL THE COPYRIGHTOWNER OR CONTRIBUTORS BE LIABLE FOR ANY DIRECT, INDIRECT, INCIDENTAL,SPECIAL, EXEMPLARY, OR CONSEQUENTIAL DAMAGES (INCLUDING, BUT NOTLIMITED TO, PROCUREMENT OF SUBSTITUTE GOODS OR SERVICES; LOSS OF USE,DATA, OR PROFITS; OR BUSINESS INTERRUPTION) HOWEVER CAUSED AND ON ANYTHEORY OF LIABILITY, WHETHER IN CONTRACT, STRICT LIABILITY, OR TORT(INCLUDING NEGLIGENCE OR OTHERWISE) ARISING IN ANY WAY OUT OF THE USEOF THIS SOFTWARE, EVEN IF ADVISED OF THE POSSIBILITY OF SUCH DAMAGE.

### EMX (0.9c)

Opera uses EMX, which is an OS/2 port of the gcc suite. Opera uses modified versions of the sprintf and sscanf methods from this C library.\* The emx libraries are not distributed under the GPL. Linking an \* application with the emx libraries does not cause the executable \* to be covered by the GNU General Public License. You are allowed \* to change and copy the emx

library sources if you keep the copyright \* message intact. If you improve the emx libraries, please send your \* enhancements to the emx author (you should copyright your \* enhancements similar to the existing emx libraries).

### freetype (2.4.8)

Opera uses freetype FreeType 2 is a software-font engine that is designed to be small, efficient, highly customizable and portable, while capable of producing high-quality output (glyph images).The original download site for this software is : http://www.freetype.org/freetype2/index.htmlFreetype License

### HKSCS (2008)

Opera uses HKSCS: The Government of the Hong Kong Special Administrative Region HKSCS mappingsThe original download site for this software is : http://www.ogcio.gov.hkBefore downloading the Software or Document provided on this Web page, you should read the following terms (Terms of Use). By downloading the Software and Document, you are deemed to agree to these terms.1. The Government of the Hong Kong Special Administrative Region (HKSARG) has the right to amend or vary the terms under this Terms of Use from time to time at its sole discretion.2. By using the Software and Document, you irrevocably agree that the HKSARG may from time to time vary this Terms of Use without further notice to you and you also irrevocably agree to be bound by the most updated version of the Terms of Use.3. You have the sole responsibility of obtaining the most updated version of the Terms of Use which is available in the "Digital 21" Web site (http://www.ogcio.gov.hk/en/business /tech\_promotion/ccli/terms/terms.htm).4. By accepting this Terms of Use, HKSARG shall grant you a non-exclusive license to use the Software and Document for any purpose, subject to clause 5 below.5. You are not allowed to make copies of the Software and Document except it is incidental to and necessary for the normal use of the Software. You are not allowed to adapt or modify the Software and Document or to distribute, sell, rent, or make available to the public the Software and Document, including copies or an adaptation of them.6. The Software and Document are protected by copyright. The licensors of the Government of Hong Kong Special Administrative Region are the owners of all copyright works in the Software and Document. All rights reserved.7. You understand and agree that use of the Software and Document are at your sole risk, that any material and/or data downloaded or otherwise obtained in relation to the Software and Document is at your discretion and risk and that you will be solely responsible for any damage caused to your computer system or loss of data or any other loss that results from the download and use of the Software and Document in any manner whatsoever.8. In relation to the Software and Document, HKSARG hereby disclaims all warranties and conditions, including all implied warranties and conditions of merchantability, fitness for a particular purpose and noninfringement.9. HKSARG will not be liable for any direct, indirect, incidental, special or consequential loss of any kind resulting from the use of or the inability to use the Software and Document even if HKSARG has been advised of the possibility of such loss.10. You agree not to sue HKSARG and agree to indemnify, defend and hold harmless HKSARG, its officers and employees

from any and all third party claims, liability, damages and/or costs (including, but not limited to, legal fees) arising from your use of the Software and Document, your violation of the Terms of Use or infringement of any intellectual property or other right of any person or entity.11. The Terms of Use will be governed by and construed in accordance with the laws of Hong Kong.12. Any waiver of any provision of the Terms of Use will be effective only if in writing and signed by HKSARG or its representative.13. If for any reason a court of competent jurisdiction finds any provision or portion of the Terms of Use to be unenforceable, the remainder of the Terms of Use will continue in full force and effect.14. The Terms of Use constitute the entire agreement between the parties with respect to the subject matter hereof and supersedes and replaces all prior or contemporaneous understandings or agreements, written or oral, regarding such subject matter.15.In addition to the licence granted in Clause 4, HKSARG hereby grants you a non-exclusive limited licence to reproduce and distribute the Software and Document with the following conditions:(i) not for financial gain unless it is incidental;(ii) reproduction and distribution of the Software and Document in complete and unmodified form; and(iii) when you distribute the Software and Document, you agree to attach the Terms of Use and a statement that the latest version of the Terms of Use is available from the "Office of the Government Chief Information Officer" Web site (http://www.ogcio.gov.hk/en /business/tech\_promotion/ccli/terms/terms.htm).

### IANA (Dec 30 2013)

Opera uses Internet Assigned Numbers Authority: Character encoding tag names and numbers.The original download site for this software is : https://www.iana.org

### $ICU(3)$

Opera uses ICU : International Components for Unicode: Mapping table for GB18030The original download site for this software is : http://site.icu-project.org/http://source.icuproject.org/repos/icu/icu/trunk/license.html

### MozTW (1.0)

Opera uses MoxTW : MozTW project: Big5-2003 mapping tables.The original download site for this software is : https://moztw.orgThis piece of software is made available under the terms and conditions of CCPL

### NPAPI (0.27)

Opera uses NPAPI : Netscape 4 Plugin API: npapi.h, npfunctions.h, npruntime.h and nptypes.h. Distributed as part of the Netscape 4 Plugin SDK.The original download site for this software is : wiki.mozilla.orgThis piece of software is made available under the terms and conditions of mozilla licencse as described below.

### openssl (1.0.0g)

Opera uses OpenSSL, which is an open-source implementation of the SSL and TLS protocols. The core library, written in the C programming language, implements the basic cryptographic functions and provides various utility functions.The original download site for this software is : http://openssl.org/OpenSSL license

Unicode (4.0)

Opera uses Unicode : Data from the Unicode character database.The original download site for this software is : www.unicode.orghttp://www.unicode.org/copyright.html

### Webp (0.2.0)

Opera uses Webp : libwebp is a library for decoding images in the WebP format. Products may use it to decode WebP images. The turbo servers will eventually re-decode images to WebP. The original download site for this software is : https://developers.google.com/speed/webp/?csw=1 https://chromium.googlesource.com/webm/libwebp/Additional IP Rights Grant (Patents)"This implementation" means the copyrightable works distributed byGoogle as part of the WebM Project.Google hereby grants to you a perpetual, worldwide, non-exclusive,no-charge, royalty-free, irrevocable (except as stated in this section)patent license to make, have made, use, offer to sell, sell, import,transfer, and otherwise run, modify and propagate the contents of thisimplementation of VP8, where such license applies only to those patentclaims, both currently owned by Google and acquired in the future,licensable by Google that are necessarily infringed by thisimplementation of VP8. This grant does not include claims that would beinfringed only as a consequence of further modification of thisimplementation. If you or your agent or exclusive licensee institute ororder or agree to the institution of patent litigation against anyentity (including a cross-claim or counterclaim in a lawsuit) allegingthat this implementation of VP8 or any code incorporated within thisimplementation of VP8 constitutes direct or contributory patentinfringement, or inducement of patent infringement, then any patentrights granted to you under this License for this implementation of VP8shall terminate as of the date such litigation is filed.

### FaceBook SDK (3.0.1)

This TV contains Facebook SDK. The Facebook SDK for Android is the easiest way to integrate your Android app with Facebook's platform. The SDK provides support for Login with Facebook authentication, reading and writing to Facebook APIs and support for UI elements such as pickers and dialogs.The original download site for this software is :

https://developer.facebook.com/docs/androidThis piece of software is made available under the terms and conditions of the Apache License version 2.

### iptables (1.4.7)

iptables is a user space application program that allows a system administrator to configure the tables provided by the Linux kernel firewall (implemented as different Netfilter modules) and the chains and rules it stores. Different kernel modules and programs are currently used for different protocols; iptables applies to IPv4The original download site for this software is : https://android.googlesource.comThis piece of software is made available under the terms and conditions of the GPL v2.

### libyuv (814)

libyuv is an open source project that includes YUV conversion and scaling functionality.The original download site for this software is : http://code.google.com/p/libyuvThis piece of software is made available under the terms and conditions BSD.

### Audio Codec FLAC (1.2.1)

This TV uses FLAC in libddlacodec.so.FLAC stands for Free Lossless Audio Codec, an audio format similar to MP3, but lossless, meaning that audio is compressed in FLAC without any loss in quality.The original download site for this software is : http://www.xiph.orgThis piece of software is made available under the terms and conditions of the BSD license, which can be found below.

### Audio Codec SRC (1.8.1)

This TV uses Audio Codec SRC which is used by libamphal.so.The original download site for this software is : https://ccrma.stanford.edu/~jos/resample/This piece of software is made available under the terms and conditions of the LGPL v2, which can be found below.

### Audio Codec Vorbis (1.3.3)

This TV uses Audio Codec Vorbis which is used by libamphal.so.The original download site for this software is : http://www.xiph.orgThis piece of software is made available under the terms and conditions of BSD Style.

### Flick Runtime Library (2.1)

This TV uses Flick Runtime Library.The original download site for this software is : http://www.cs.utah.edu/flux/This piece of software is made available under the terms and conditions of the BSD Style License.

### ffmpeg (1.1.1)

This TV uses FFmpeg. FFmpeg is a complete, cross-platform solution to record, convert and stream audio and video.The original download site for this software is : http://ffmpeg.orgThis piece of software is made available under the terms and conditions of the GPL v2 license, which can be found below.

### tinyxml (2.4.0)

This TV uses tinyxml.TinyXML is a simple, small, efficient, C++ XML parser that can be easily integrating into other programs.The original download site for this software is : http://www.grinninglizard.com/tinyxml/This software is provided 'as-is', without any express or impliedwarranty. In no event will the authors be held liable for anydamages arising from the use of this software.Permission is granted to anyone to use this software for anypurpose, including commercial applications, and to alter it andredistribute it freely, subject to the following restrictions:1. The origin of this software must not be misrepresented; you mustnot claim that you wrote the original software. If you use thissoftware in a product, an acknowledgment in the product documentationwould be appreciated but is not required.2. Altered source versions must be plainly marked as such, andmust not be misrepresented as being the original software.3. This notice may not be removed or altered from any sourcedistribution..

### Marvell Bootloader (NA)

Developed by Marvell SemiconductorsThis piece of software is made available under the terms and conditions of the GPL  $\sqrt{2}$ license, which can be found below.

### DirectFB (1.6.1)

DirectFB is a thin library that provides hardware graphics

acceleration.The original download site for this software is : http://www.directfb.org/This piece of software is made available under the terms and conditions of the LGPL v2.1 license, which can be found below.

### fusion (8.10.3)

Fusion provides an implementation of abstractions needed for multi-threaded/multi-process programming: .The original download site for this software is : http://www.directfb.org/This piece of software is made available under the terms and conditions of the LGPL v2.1 license, which can be found below.

### live555 (NA)

Live555 provides RTP/RTCP/RTSP client.The original download site for this software is : http://www.live555.comThis piece of software is made available under the terms and conditions of the LGPL v2.1 license, which can be found below.

### Google Mocking Framework (NA)

Google C++ Mocking Framework (or Google Mock for short) is a library for writing and using C++ mock classes. GThe original download site for this software is :

http://code.google.com/p/googlemock/Copyright 2008, Google Inc.All rights reserved.Redistribution and use in source and binary forms, with or withoutmodification, are permitted provided that the following conditions aremet: \* Redistributions of source code must retain the above copyrightnotice, this list of conditions and the following disclaimer. \* Redistributions in binary form must reproduce the abovecopyright notice, this list of conditions and the following disclaimerin the documentation and/or other materials provided with thedistribution. \* Neither the name of Google Inc. nor the names of itscontributors may be used to endorse or promote products derived fromthis software without specific prior written permission.THIS SOFTWARE IS PROVIDED BY THE COPYRIGHT HOLDERS AND CONTRIBUTORS"AS IS" AND ANY EXPRESS OR IMPLIED WARRANTIES, INCLUDING, BUT NOTLIMITED TO, THE IMPLIED WARRANTIES OF MERCHANTABILITY AND FITNESS FORA PARTICULAR PURPOSE ARE DISCLAIMED. IN NO EVENT SHALL THE COPYRIGHTOWNER OR CONTRIBUTORS BE LIABLE FOR ANY DIRECT, INDIRECT, INCIDENTAL,SPECIAL, EXEMPLARY, OR CONSEQUENTIAL DAMAGES (INCLUDING, BUT NOTLIMITED TO, PROCUREMENT OF SUBSTITUTE GOODS OR SERVICES; LOSS OF USE,DATA, OR PROFITS; OR BUSINESS INTERRUPTION) HOWEVER CAUSED AND ON ANYTHEORY OF LIABILITY, WHETHER IN CONTRACT, STRICT LIABILITY, OR TORT(INCLUDING NEGLIGENCE OR OTHERWISE) ARISING IN ANY WAY OUT OF THE USEOF THIS SOFTWARE, EVEN IF ADVISED OF THE POSSIBILITY OF SUCH DAMAGE.

### Bluetooth Stack (Bluedroid)

This TV uses Bluetooth stack.The original download site for this software is :This piece of software is made available under the terms and conditions of Android Apache License Version 2.

### D-BUS (1.2.1)

D-Bus is a simple system for interprocess communication and coordination.The original download site for this software is :

http://dbus.freedesktop.orgThis piece of software is made available under the terms and conditions of GPL V2.

### EXIF (NA)

Exif JPEG header manipulation tool. The original download site for this software is :

http://www.sentex.net/~mwandel/jhead/Portions of this source code are in the public domainCopyright (c) 2008, The Android Open Source ProjectAll rights reserved.Redistribution and use in source and binary forms, with or withoutmodification, are permitted provided that the following conditionsare met: \* Redistributions of source code must retain the above copyright notice, this list of conditions and the following disclaimer. \* Redistributions in binary form must reproduce the above copyright notice, this list of conditions and the following disclaimer in the documentation and/or other materials provided with the distribution. \* Neither the name of The Android Open Source Project nor the names of its contributors may be used to endorse or promote products derived from this software without specific prior written permission.THIS SOFTWARE IS PROVIDED BY THE COPYRIGHT HOLDERS AND CONTRIBUTORS"AS IS" AND ANY EXPRESS OR IMPLIED WARRANTIES, INCLUDING, BUT NOTLIMITED TO, THE IMPLIED WARRANTIES OF MERCHANTABILITY AND FITNESSFOR A PARTICULAR PURPOSE ARE DISCLAIMED. IN NO EVENT SHALL THECOPYRIGHT OWNER OR CONTRIBUTORS BE LIABLE FOR ANY DIRECT, INDIRECT,INCIDENTAL, SPECIAL, EXEMPLARY, OR CONSEQUENTIAL DAMAGES (INCLUDING,BUT NOT LIMITED TO, PROCUREMENT OF SUBSTITUTE GOODS OR SERVICES; LOSSOF USE, DATA, OR PROFITS; OR BUSINESS INTERRUPTION) HOWEVER CAUSEDAND ON ANY THEORY OF LIABILITY, WHETHER IN CONTRACT, STRICT LIABILITY,OR TORT (INCLUDING NEGLIGENCE OR OTHERWISE) ARISING IN ANY WAY OUTOF THE USE OF THIS SOFTWARE, EVEN IF ADVISED OF THE POSSIBILITY OFSUCH DAMAGE.

### EXPAT (2.1.0)

EXPAT is a XML Parser.The original download site for this software is : http://expat.sourceforge.netCopyright (c) 1998, 1999, 2000 Thai Open Source Software Center Ltd and Clark CooperCopyright (c) 2001, 2002, 2003, 2004, 2005, 2006 Expat maintainers.Permission is hereby granted, free of charge, to any person obtaininga copy of this software and associated documentation files (the"Software"), to deal in the Software without restriction, includingwithout limitation the rights to use, copy, modify, merge, publish,distribute, sublicense, and/or sell copies of the Software, and topermit persons to whom the Software is furnished to do so, subject tothe following conditions:The above copyright notice and this permission notice shall be includedin all copies or substantial portions of the Software.THE SOFTWARE IS PROVIDED "AS IS", WITHOUT WARRANTY OF ANY KIND,EXPRESS OR IMPLIED, INCLUDING BUT NOT LIMITED TO THE WARRANTIES OFMERCHANTABILITY, FITNESS FOR A PARTICULAR PURPOSE AND NONINFRINGEMENT.IN NO EVENT SHALL THE AUTHORS OR COPYRIGHT HOLDERS BE LIABLE FOR ANYCLAIM, DAMAGES OR OTHER LIABILITY, WHETHER IN

AN ACTION OF CONTRACT,TORT OR OTHERWISE, ARISING FROM, OUT OF OR IN CONNECTION WITH THESOFTWARE OR THE USE OR OTHER DEALINGS IN THE SOFTWARE.

### neven face recognition library (NA)

This TV uses neven face recognition library which is used for face recognitionThis piece of software is made available under the terms and conditions of Android Apache License version 2.

### Unicode (4.8.1.1)

This TV uses Unicode which specifies the representation of textThe original download site for this software is : http://icuproject.orgICU License - ICU 1.8.1 and laterCOPYRIGHT AND PERMISSION NOTICECopyright (c) 1995-2008 International Business Machines Corporation and othersAll rights reserved.Permission is hereby granted, free of charge, to any person obtaining a copy of this software and associated documentation files (the "Software"), to deal in the Software without restriction, including without limitation the rights to use, copy, modify, merge, publish, distribute, and/or sell copies of the Software, and to permit persons to whom the Software is furnished to do so, provided that the above copyright notice(s) and this permission notice appear in all copies of the Software and that both the above copyright notice(s) and this permission notice appear in supporting documentation.THE SOFTWARE IS PROVIDED "AS IS", WITHOUT WARRANTY OF ANY KIND, EXPRESS OR IMPLIED, INCLUDING BUT NOT LIMITED TO THE WARRANTIES OF MERCHANTABILITY, FITNESS FOR A PARTICULAR PURPOSE AND NONINFRINGEMENT OF THIRD PARTY RIGHTS. IN NO EVENT SHALL THE COPYRIGHT HOLDER OR HOLDERS INCLUDED IN THIS NOTICE BE LIABLE FOR ANY CLAIM, OR ANY SPECIAL INDIRECT OR CONSEQUENTIAL DAMAGES, OR ANY DAMAGES WHATSOEVER RESULTING FROM LOSS OF USE, DATA OR PROFITS, WHETHER IN AN ACTION OF CONTRACT, NEGLIGENCE OR OTHER TORTIOUS ACTION, ARISING OUT OF OR IN CONNECTION WITH THE USE OR PERFORMANCE OF THIS SOFTWARE.Except as contained in this notice, the name of a copyright holder shall not be used in advertising or otherwise to promote the sale, use or other dealings in this Software without prior written authorization of the copyright holder.All trademarks and registered trademarks mentioned herein are the property of their respective owners.

### IPRoute2 (NA)

IPRoute2 is used for TCP/IP,Networking and Traffic control.The original download site for this software is : http://www.linuxfoun dation.org/collaborate/workgroups/networking/iproute2This piece of software is made available under the terms and conditions of GPL V2.

### mtpd (NA)

mtpd is used for VPN Network.The original download site for this software is : http://libmtp.sourceforge.net/This piece of software is made available under the terms and conditions of Apache License version 2.0.

MDNS Responder (NA)

MDNS Responder. The mDNSResponder project is a component of Bonjour,Apple's ease-of-use IP networking initiative.The original download site for this software is : http://w ww.opensource.apple.com/tarballs/mDNSResponder/This piece of software is made available under the terms and conditions of Apache License version 2.0.

### NFC (NA)

NFC Semiconductor's NFC Library. Near Field Communication (NFC) is a set of short-range wireless technologies, typically requiring a distance of 4cm or less to initiate a connection. NFC allows you to share small payloads of data between an NFC tag and an Android-powered device, or between two Androidpowered devices.This piece of software is made available under the terms and conditions of Apache License version 2.0.

### Skia (NA)

Skia is a complete 2D graphic library for drawing Text, Geometries, and Images.The original download site for this software is : http://code.google.com/p/skia/// Copyright (c) 2011 Google Inc. All rights reserved.//// Redistribution and use in source and binary forms, with or without// modification, are permitted provided that the following conditions are// met://// \* Redistributions of source code must retain the above copyright// notice, this list of conditions and the following disclaimer.// \* Redistributions in binary form must reproduce the above// copyright notice, this list of conditions and the following disclaimer// in the documentation and/or other materials provided with the// distribution.// \* Neither the name of Google Inc. nor the names of its// contributors may be used to endorse or promote products derived from// this software without specific prior written permission.//// THIS SOFTWARE IS PROVIDED BY THE COPYRIGHT HOLDERS AND CONTRIBUTORS// "AS IS" AND ANY EXPRESS OR IMPLIED WARRANTIES, INCLUDING, BUT NOT// LIMITED TO, THE IMPLIED WARRANTIES OF MERCHANTABILITY AND FITNESS FOR// A PARTICULAR PURPOSE ARE DISCLAIMED. IN NO EVENT SHALL THE COPYRIGHT// OWNER OR CONTRIBUTORS BE LIABLE FOR ANY DIRECT, INDIRECT, INCIDENTAL,// SPECIAL, EXEMPLARY, OR CONSEQUENTIAL DAMAGES (INCLUDING, BUT NOT// LIMITED TO, PROCUREMENT OF SUBSTITUTE GOODS OR SERVICES; LOSS OF USE,// DATA, OR PROFITS; OR BUSINESS INTERRUPTION) HOWEVER CAUSED AND ON ANY// THEORY OF LIABILITY, WHETHER IN CONTRACT, STRICT LIABILITY, OR TORT// (INCLUDING NEGLIGENCE OR OTHERWISE) ARISING IN ANY WAY OUT OF THE USE// OF THIS SOFTWARE, EVEN IF ADVISED OF THE POSSIBILITY OF SUCH DAMAGE.================= ====================================== ==================

#### Sonic Audio Synthesis library (NA)

The original download site for this software is : http://www.sonivoxmi.com/This piece of software is made available under the terms and conditions of Apache License version 2.0.

### Sqlite (3071100)

The original download site for this software is :

www.sqlite.org.This piece of software is made available under the terms and conditions of Apache License version 2.0.

Nuance Speech Recognition engine (NA) The original download site for this software is : http://www.nuance.com/This piece of software is made available under the terms and conditions of Apache License version 2.0.

#### C++Standard Template Library library (5)

This TV uses Implementation of the C++ Standard Template Library.The original download site for this software is : http://stlport.sourceforge.netBoris Fomitchev grants Licensee a non-exclusive, non-transferable, royalty-free license to use STLport and its documentation without fee.By downloading, using, or copying STLport or any portion thereof, Licensee agrees to abide by the intellectual property laws and all other applicable laws of the United States of America, and to all of the terms and conditions of this Agreement.Licensee shall maintain the following copyright and permission notices on STLport sources and its documentation unchanged :Copyright 1999,2000 Boris FomitchevThis material is provided "as is", with absolutely no warranty expressed or implied. Any use is at your own risk.Permission to use or copy this software for any purpose is hereby granted without fee, provided the above notices are retained on all copies. Permission to modify the code and to distribute modified code is granted, provided the above notices are retained, and a notice that the code was modified is included with the above copyright notice.The Licensee may distribute binaries compiled with STLport (whether original or modified) without any royalties or restrictions.The Licensee may distribute original or modified STLport sources, provided that:The conditions indicated in the above permission notice are met;The following copyright notices are retained when present, and conditions provided in accompanying permission notices are met :Copyright 1994 Hewlett-Packard CompanyCopyright 1996,97 Silicon Graphics Computer Systems, Inc.Copyright 1997 Moscow Center for SPARC Technology.Permission to use, copy, modify, distribute and sell this software and its documentation for any purpose is hereby granted without fee, provided that the above copyright notice appear in all copies and that both that copyright notice and this permission notice appear in supporting documentation. Hewlett-Packard Company makes no representations about the suitability of this software for any purpose. It is provided "as is" without express or implied warranty.Permission to use, copy, modify, distribute and sell this software and its documentation for any purpose is hereby granted without fee, provided that the above copyright notice appear in all copies and that both that copyright notice and this permission notice appear in supporting documentation. Silicon Graphics makes no representations about the suitability of this software for any purpose. It is provided "as is" without express or implied warranty.Permission to use, copy, modify, distribute and sell this software and its documentation for any purpose is hereby granted without fee, provided that the above copyright notice appear in all copies and that both that copyright notice and this permission notice appear in supporting documentation. Moscow Center for SPARC Technology makes no representations about the suitability of this software for any purpose. It is provided "as is" without express or implied

#### warranty

### svox (NA)

The original download site for this software is : http://www.nuance.com/This piece of software is made available under the terms and conditions of Apache License version 2.0.

### tinyalsa (NA)

This TV uses tinyalsa: a small library to interface with ALSA in the Linux kernelThe original download site for this software is : http://github.com/tinyalsaCopyright 2011, The Android Open Source ProjectRedistribution and use in source and binary forms, with or withoutmodification, are permitted provided that the following conditions are met: \* Redistributions of source code must retain the above copyright notice, this list of conditions and the following disclaimer. \* Redistributions in binary form must reproduce the above copyright notice, this list of conditions and the following disclaimer in the documentation and/or other materials provided with the distribution. \* Neither the name of The Android Open Source Project nor the names of its contributors may be used to endorse or promote products derived from this software without specific prior written permission.THIS SOFTWARE IS PROVIDED BY The Android Open Source Project ``AS IS'' ANDANY EXPRESS OR IMPLIED WARRANTIES, INCLUDING, BUT NOT LIMITED TO, THEIMPLIED WARRANTIES OF MERCHANTABILITY AND FITNESS FOR A PARTICULAR PURPOSEARE DISCLAIMED. IN NO EVENT SHALL The Android Open Source Project BE LIABLEFOR ANY DIRECT, INDIRECT, INCIDENTAL, SPECIAL, EXEMPLARY, OR CONSEQUENTIALDAMAGES (INCLUDING, BUT NOT LIMITED TO, PROCUREMENT OF SUBSTITUTE GOODS ORSERVICES; LOSS OF USE, DATA, OR PROFITS; OR BUSINESS INTERRUPTION) HOWEVERCAUSED AND ON ANY THEORY OF LIABILITY, WHETHER IN CONTRACT, STRICTLIABILITY, OR TORT (INCLUDING NEGLIGENCE OR OTHERWISE) ARISING IN ANY WAYOUT OF THE USE OF THIS SOFTWARE, EVEN IF ADVISED OF THE POSSIBILITY OF SUCHDAMAGE.

### Vorbis Decompression Library (NA)

This TV uses Tremolo ARM-optimized Ogg Vorbis decompression library. Vorbis is a general purpose audio and music encoding format contemporary to MPEG-4's AAC and TwinVQ, the next generation beyond MPEG audio layer 3The original download site for this software is : http://wss.co.uk/pinknoise/tremoCopyright (c) 2002-2008 Xiph.org FoundationRedistribution and use in source and binary forms, with or withoutmodification, are permitted provided that the following conditionsare met:- Redistributions of source code must retain the above copyrightnotice, this list of conditions and the following disclaimer.- Redistributions in binary form must reproduce the above copyrightnotice, this list of conditions and the following disclaimer in thedocumentation and/or other materials provided with the distribution.- Neither the name of the Xiph.org Foundation nor the names of itscontributors may be used to endorse or promote products derived fromthis software without specific prior written permission.THIS SOFTWARE IS PROVIDED BY THE COPYRIGHT HOLDERS

AND CONTRIBUTORS``AS IS'' AND ANY EXPRESS OR IMPLIED WARRANTIES, INCLUDING, BUT NOTLIMITED TO, THE IMPLIED WARRANTIES OF MERCHANTABILITY AND FITNESS FORA PARTICULAR PURPOSE ARE DISCLAIMED. IN NO EVENT SHALL THE FOUNDATIONOR CONTRIBUTORS BE LIABLE FOR ANY DIRECT, INDIRECT, INCIDENTAL,SPECIAL, EXEMPLARY, OR CONSEQUENTIAL DAMAGES (INCLUDING, BUT NOTLIMITED TO, PROCUREMENT OF SUBSTITUTE GOODS OR SERVICES; LOSS OF USE,DATA, OR PROFITS; OR BUSINESS INTERRUPTION) HOWEVER CAUSED AND ON ANYTHEORY OF LIABILITY, WHETHER IN CONTRACT, STRICT LIABILITY, OR TORT(INCLUDING NEGLIGENCE OR OTHERWISE) ARISING IN ANY WAY OUT OF THE USEOF THIS SOFTWARE, EVEN IF ADVISED OF THE POSSIBILITY OF SUCH DAMAGE.

### Webkit (12.0.7.42)

This TV uses WebkitThe original download site for this software is : http://www.webkit.orgThis piece of software is made available under the terms and conditions of LGPL version 2.

### wpa\_supplicant\_Daemon (v0.6)

Library used by legacy HAL to talk to wpa\_supplicant daemonThe original download site for this software is : http://hostap.epitest.fi/wpa\_supplicant/This piece of software is made available under the terms and conditions of GPL version 2.

### dnsmasq

Dnsmasq is a lightweight, easy to configure DNS forwarder and DHCP serverThe original download site for this software is : https://android.googlesource.com/platform/external/dnmasqThis piece of software is made available under the terms and conditions of the LGPL v2.1 license, which can be found below.

TP Vision Europe B.V. is grateful to the groups and individuals above for their contributions.

# GNU GENERAL PUBLIC LICENSE

\_\_\_\_\_\_\_\_\_\_\_\_\_\_\_\_\_\_\_\_\_\_\_\_\_\_\_\_\_\_\_\_\_

Version 2, June 1991

Copyright (C) 1989, 1991 Free Software Foundation, Inc. 51 Franklin Street, Fifth Floor, Boston, MA 02110-1301, USA

Everyone is permitted to copy and distribute verbatim copies of this license document, but changing it is not allowed. Preamble

The licenses for most software are designed to take away your freedom to share and change it. By contrast, the GNU General Public License is intended to guarantee your freedom to share and change free software--to make sure the software is free for all its users. This General Public License applies to most of the Free Software Foundation's software and to any other program whose authors commit to using it. (Some other Free Software Foundation software is covered by the GNU Lesser General Public License instead.) You can apply it to your programs, too. When we speak of free software, we are referring to freedom, not price. Our General Public Licenses are designed to make sure that you have the freedom to distribute copies of free software (and charge for this service if you wish), that you

receive source code or can get it if you want it, that you can change the software or use pieces of it in new free programs; and that you know you can do these things.

To protect your rights, we need to make restrictions that forbid anyone to deny you these rights or to ask you to surrender the rights. These restrictions translate to certain responsibilities for you if you distribute copies of the software, or if you modify it. For example, if you distribute copies of such a program, whether gratis or for a fee, you must give the recipients all the rights that you have. You must make sure that they, too, receive or can get the source code. And you must show them these terms so they know their rights.

We protect your rights with two steps: (1) copyright the software, and (2) offer you this license which gives you legal permission to copy, distribute and/or modify the software. Also, for each author's protection and ours, we want to make certain that everyone understands that there is no warranty for this free software. If the software is modified by someone else and passed on, we want its recipients to know that what they have is not the original, so that any problems introduced by others will not reflect on the original authors' reputations. Finally, any free program is threatened constantly by software patents. We wish to avoid the danger that redistributors of a free program will individually obtain patent licenses, in effect making the program proprietary. To prevent this, we have made it clear that any patent must be licensed for everyone's free use or not licensed at all.

The precise terms and conditions for copying, distribution and modification follow.

### TERMS AND CONDITIONS FOR COPYING, DISTRIBUTION AND MODIFICATION

0. This License applies to any program or other work which contains a notice placed by the copyright holder saying it may be distributed under the terms of this General Public License. The "Program", below, refers to any such program or work, and a "work based on the Program" means either the Program or any derivative work under copyright law: that is to say, a work containing the Program or a portion of it, either verbatim or with modifications and/or translated into another language. (Hereinafter, translation is included without limitation in the term "modification".) Each licensee is addressed as "you".

Activities other than copying, distribution and modification are not covered by this License; they are outside its scope. The act of running the Program is not restricted, and the output from the Program is covered only if its contents constitute a work based on the Program (independent of having been made by running the Program). Whether that is true depends on what the Program does.

1. You may copy and distribute verbatim copies of the Program's source code as you receive it, in any medium, provided that you conspicuously and appropriately publish on each copy an appropriate copyright notice and disclaimer of warranty; keep intact all the notices that refer to this License and to the absence of any warranty; and give any other recipients of the Program a copy of this License along with the Program. You may charge a fee for the physical act of transferring a copy, and you may at your option offer warranty protection in exchange for a fee.

2. You may modify your copy or copies of the Program or any portion of it, thus forming a work based on the Program, and copy and distribute such modifications or work under the terms of Section 1 above, provided that you also meet all of these conditions:

a) You must cause the modified files to carry prominent notices stating that you changed the files and the date of any change. b) You must cause any work that you distribute or publish, that in whole or in part contains or is derived from the Program or any part thereof, to be licensed as a whole at no charge to all third parties under the terms of this License.

c) If the modified program normally reads commands interactively when run, you must cause it, when started running for such interactive use in the most ordinary way, to print or display an announcement including an appropriate copyright notice and a notice that there is no warranty (or else, saying that you provide a warranty) and that users may redistribute the program under these conditions, and telling the user how to view a copy of this License. (Exception: if the Program itself is interactive but does not normally print such an announcement, your work based on the Program is not required to print an announcement.)

These requirements apply to the modified work as a whole. If identifiable sections of that work are not derived from the Program, and can be reasonably considered independent and separate works in themselves, then this License, and its terms, do not apply to those sections when you distribute them as separate works. But when you distribute the same sections as part of a whole which is a work based on the Program, the distribution of the whole must be on the terms of this License, whose permissions for other licensees extend to the entire whole, and thus to each and every part regardless of who wrote it.

Thus, it is not the intent of this section to claim rights or contest your rights to work written entirely by you; rather, the intent is to exercise the right to control the distribution of derivative or collective works based on the Program.

In addition, mere aggregation of another work not based on the Program with the Program (or with a work based on the Program) on a volume of a storage or distribution medium does not bring the other work under the scope of this License. 3. You may copy and distribute the Program (or a work based on it, under Section 2) in object code or executable form under the terms of Sections 1 and 2 above provided that you also do one of the following:

a) Accompany it with the complete corresponding machinereadable source code, which must be distributed under the terms of Sections 1 and 2 above on a medium customarily used for software interchange; or,

b) Accompany it with a written offer, valid for at least three years, to give any third party, for a charge no more than your cost of physically performing source distribution, a complete machine-readable copy of the corresponding source code, to be distributed under the terms of Sections 1 and 2 above on a medium customarily used for software interchange; or, c) Accompany it with the information you received as to the offer to distribute corresponding source code. (This alternative is allowed only for noncommercial distribution and only if you

received the program in object code or executable form with such an offer, in accord with Subsection b above.) The source code for a work means the preferred form of the work for making modifications to it. For an executable work, complete source code means all the source code for all modules it contains, plus any associated interface definition files, plus the scripts used to control compilation and installation of the executable. However, as a special exception, the source code distributed need not include anything that is normally distributed (in either source or binary form) with the major components (compiler, kernel, and so on) of the operating system on which the executable runs, unless that component itself accompanies the executable.

If distribution of executable or object code is made by offering access to copy from a designated place, then offering equivalent access to copy the source code from the same place counts as distribution of the source code, even though third parties are not compelled to copy the source along with the object code. 4. You may not copy, modify, sublicense, or distribute the Program except as expressly provided under this License. Any attempt otherwise to copy, modify, sublicense or distribute the Program is void, and will automatically terminate your rights under this License. However, parties who have received copies, or rights, from you under this License will not have their licenses terminated so long as such parties remain in full compliance. 5. You are not required to accept this License, since you have not signed it. However, nothing else grants you permission to modify or distribute the Program or its derivative works. These actions are prohibited by law if you do not accept this License. Therefore, by modifying or distributing the Program (or any work based on the Program), you indicate your acceptance of this License to do so, and all its terms and conditions for copying, distributing or modifying the Program or works based on it.

6. Each time you redistribute the Program (or any work based on the Program), the recipient automatically receives a license from the original licensor to copy, distribute or modify the Program subject to these terms and conditions. You may not impose any further restrictions on the recipients' exercise of the rights granted herein. You are not responsible for enforcing compliance by third parties to this License.

7. If, as a consequence of a court judgment or allegation of patent infringement or for any other reason (not limited to patent issues), conditions are imposed on you (whether by court order, agreement or otherwise) that contradict the conditions of this License, they do not excuse you from the conditions of this License. If you cannot distribute so as to satisfy simultaneously your obligations under this License and any other pertinent obligations, then as a consequence you may not distribute the Program at all. For example, if a patent license would not permit royalty-free redistribution of the Program by all those who receive copies directly or indirectly through you, then the only way you could satisfy both it and this License would be to refrain entirely from distribution of the Program.

If any portion of this section is held invalid or unenforceable under any particular circumstance, the balance of the section is intended to apply and the section as a whole is intended to apply in other circumstances.

It is not the purpose of this section to induce you to infringe any patents or other property right claims or to contest validity of any such claims; this section has the sole purpose of protecting the integrity of the free software distribution system, which is implemented by public license practices. Many people have made generous contributions to the wide range of software distributed through that system in reliance on consistent application of that system; it is up to the author/donor to decide if he or she is willing to distribute software through any other system and a licensee cannot impose that choice. This section is intended to make thoroughly clear what is believed to be a consequence of the rest of this License. 8. If the distribution and/or use of the Program is restricted in certain countries either by patents or by copyrighted interfaces, the original copyright holder who places the Program under this License may add an explicit geographical distribution limitation excluding those countries, so that distribution is permitted only in or among countries not thus excluded. In such case, this License incorporates the limitation as if written in the body of this License.

9. The Free Software Foundation may publish revised and/or new versions of the General Public License from time to time. Such new versions will be similar in spirit to the present version, but may differ in detail to address new problems or concerns. Each version is given a distinguishing version number. If the Program specifies a version number of this License which applies to it and "any later version", you have the option of following the terms and conditions either of that version or of any later version published by the Free Software Foundation. If the Program does not specify a version number of this License, you may choose any version ever published by the Free Software Foundation.

10. If you wish to incorporate parts of the Program into other free programs whose distribution conditions are different, write to the author to ask for permission. For software which is copyrighted by the Free Software Foundation, write to the Free Software Foundation; we sometimes make exceptions for this. Our decision will be guided by the two goals of preserving the free status of all derivatives of our free software and of promoting the sharing and reuse of software generally. NO WARRANTY

11. BECAUSE THE PROGRAM IS LICENSED FREE OF CHARGE, THERE IS NO WARRANTY FOR THE PROGRAM, TO THE EXTENT PERMITTED BY APPLICABLE LAW. EXCEPT WHEN OTHERWISE STATED IN WRITING THE COPYRIGHT HOLDERS AND/OR OTHER PARTIES PROVIDE THE PROGRAM "AS IS" WITHOUT WARRANTY OF ANY KIND, EITHER EXPRESSED OR IMPLIED, INCLUDING, BUT NOT LIMITED TO, THE IMPLIED WARRANTIES OF MERCHANTABILITY AND FITNESS FOR A PARTICULAR PURPOSE. THE ENTIRE RISK AS TO THE QUALITY AND PERFORMANCE OF THE PROGRAM IS WITH YOU. SHOULD THE PROGRAM PROVE DEFECTIVE. YOU ASSUME THE COST OF ALL NECESSARY SERVICING, REPAIR OR CORRECTION.

12. IN NO EVENT UNLESS REQUIRED BY APPLICABLE LAW OR AGREED TO IN WRITING WILL ANY COPYRIGHT HOLDER, OR ANY OTHER PARTY WHO MAY MODIFY

AND/OR REDISTRIBUTE THE PROGRAM AS PERMITTED ABOVE, BE LIABLE TO YOU FOR DAMAGES, INCLUDING ANY GENERAL, SPECIAL, INCIDENTAL OR CONSEQUENTIAL DAMAGES ARISING OUT OF THE USE OR INABILITY TO USE THE PROGRAM (INCLUDING BUT NOT LIMITED TO LOSS OF DATA OR DATA BEING RENDERED INACCURATE OR LOSSES SUSTAINED BY YOU OR THIRD PARTIES OR A FAILURE OF THE PROGRAM TO OPERATE WITH ANY OTHER PROGRAMS), EVEN IF SUCH HOLDER OR OTHER PARTY HAS BEEN ADVISED OF THE POSSIBILITY OF SUCH DAMAGES.

### GNU LESSER GENERAL PUBLIC LICENSE Version 2.1, February 1999

\_\_\_\_\_\_\_\_\_\_\_\_\_\_\_\_\_\_\_\_\_\_\_\_\_\_\_\_\_\_\_\_

Copyright (C) 1991, 1999 Free Software Foundation, Inc. 51 Franklin Street, Fifth Floor, Boston, MA 02110-1301 USA Everyone is permitted to copy and distribute verbatim copies of this license document, but changing it is not allowed.

[This is the first released version of the Lesser GPL, It also counts as the successor of the GNU Library Public License, version 2, hence the version number 2.1.] Preamble

The licenses for most software are designed to take away your freedom to share and change it. By contrast, the GNU General Public Licenses are intended to guarantee your freedom to share and change free software--to make sure the software is free for all its users.

This license, the Lesser General Public License, applies to some specially designated software packages--typically libraries--of the Free Software Foundation and other authors who decide to use it. You can use it too, but we suggest you first think carefully about whether this license or the ordinary General Public License is the better strategy to use in any particular case, based on the explanations below.

When we speak of free software, we are referring to freedom of use, not price. Our General Public Licenses are designed to make sure that you have the freedom to distribute copies of free software (and charge for this service if you wish); that you receive source code or can get it if you want it; that you can change the software and use pieces of it in new free programs; and that you are informed that you can do these things. To protect your rights, we need to make restrictions that forbid distributors to deny you these rights or to ask you to surrender these rights. These restrictions translate to certain responsibilities for you if you distribute copies of the library or if you modify it. For example, if you distribute copies of the library, whether gratis or for a fee, you must give the recipients all the rights that we gave you. You must make sure that they, too, receive or can get the source code. If you link other code with the library, you must provide complete object files to the recipients, so that they can relink them with the library after making changes to the library and recompiling it. And you must show them these terms so they know their rights.

We protect your rights with a two-step method: (1) we copyright the library, and (2) we offer you this license, which gives you legal permission to copy, distribute and/or modify the

### library.

To protect each distributor, we want to make it very clear that there is no warranty for the free library. Also, if the library is modified by someone else and passed on, the recipients should know that what they have is not the original version, so that the original author's reputation will not be affected by problems that might be introduced by others.

Finally, software patents pose a constant threat to the existence of any free program. We wish to make sure that a company cannot effectively restrict the users of a free program by obtaining a restrictive license from a patent holder. Therefore, we insist that any patent license obtained for a version of the library must be consistent with the full freedom of use specified in this license.

Most GNU software, including some libraries, is covered by the ordinary GNU General Public License. This license, the GNU Lesser General Public License, applies to certain designated libraries, and is quite different from the ordinary General Public License. We use this license for certain libraries in order to permit linking those libraries into non-free programs.

When a program is linked with a library, whether statically or using a shared library, the combination of the two is legally speaking a combined work, a derivative of the original library. The ordinary General Public License therefore permits such linking only if the entire combination fits its criteria of freedom. The Lesser General Public License permits more lax criteria for linking other code with the library.

We call this license the "Lesser" General Public License because it does Less to protect the user's freedom than the ordinary General Public License. It also provides other free software developers Less of an advantage over competing non-free programs. These disadvantages are the reason we use the ordinary General Public License for many libraries. However, the Lesser license provides advantages in certain special circumstances.

For example, on rare occasions, there may be a special need to encourage the widest possible use of a certain library, so that it becomes a de-facto standard. To achieve this, non-free programs must be allowed to use the library. A more frequent case is that a free library does the same job as widely used nonfree libraries. In this case, there is little to gain by limiting the free library to free software only, so we use the Lesser General Public License.

In other cases, permission to use a particular library in non-free programs enables a greater number of people to use a large body of free software. For example, permission to use the GNU C Library in non-free programs enables many more people to use the whole GNU operating system, as well as its variant, the GNU/Linux operating system.

Although the Lesser General Public License is Less protective of the users' freedom, it does ensure that the user of a program that is linked with the Library has the freedom and the wherewithal to run that program using a modified version of the Library.

The precise terms and conditions for copying, distribution and modification follow. Pay close attention to the difference between a "work based on the library" and a "work that uses the library". The former contains code derived from the library,

whereas the latter must be combined with the library in order to run.

### TERMS AND CONDITIONS FOR COPYING, DISTRIBUTION AND MODIFICATION

0. This License Agreement applies to any software library or other program which contains a notice placed by the copyright holder or other authorized party saying it may be distributed under the terms of this Lesser General Public License (also called "this License"). Each licensee is addressed as "you". A "library" means a collection of software functions and/or data prepared so as to be conveniently linked with application programs (which use some of those functions and data) to form executables.

The "Library", below, refers to any such software library or work which has been distributed under these terms. A "work based on the Library" means either the Library or any derivative work under copyright law: that is to say, a work containing the Library or a portion of it, either verbatim or with modifications and/or translated straightforwardly into another language. (Hereinafter, translation is included without limitation in the term "modification".)

"Source code" for a work means the preferred form of the work for making modifications to it. For a library, complete source code means all the source code for all modules it contains, plus any associated interface definition files, plus the scripts used to control compilation and installation of the library.

Activities other than copying, distribution and modification are not covered by this License; they are outside its scope. The act of running a program using the Library is not restricted, and output from such a program is covered only if its contents constitute a work based on the Library (independent of the use of the Library in a tool for writing it). Whether that is true depends on what the Library does and what the program that uses the Library does.

1. You may copy and distribute verbatim copies of the Library's complete source code as you receive it, in any medium, provided that you conspicuously and appropriately publish on each copy an appropriate copyright notice and disclaimer of warranty; keep intact all the notices that refer to this License and to the absence of any warranty; and distribute a copy of this License along with the Library.

You may charge a fee for the physical act of transferring a copy, and you may at your option offer warranty protection in exchange for a fee.

2. You may modify your copy or copies of the Library or any portion of it, thus forming a work based on the Library, and copy and distribute such modifications or work under the terms of Section 1 above, provided that you also meet all of these conditions:

 $\Box$  a) The modified work must itself be a software library.  $\Box$  b) You must cause the files modified to carry prominent notices stating that you changed the files and the date of any change.

 $\Box$  c) You must cause the whole of the work to be licensed at no charge to all third parties under the terms of this License.  $\Box$  d) If a facility in the modified Library refers to a function or a table of data to be supplied by an application program that uses the facility, other than as an argument passed when the facility is invoked, then you must make a good faith effort to ensure that, in the event an application does not supply such function or table, the facility still operates, and performs whatever part of its purpose remains meaningful.

(For example, a function in a library to compute square roots has a purpose that is entirely well-defined independent of the application. Therefore, Subsection 2d requires that any application-supplied function or table used by this function must be optional: if the application does not supply it, the square root function must still compute square roots.)

These requirements apply to the modified work as a whole. If identifiable sections of that work are not derived from the Library, and can be reasonably considered independent and separate works in themselves, then this License, and its terms, do not apply to those sections when you distribute them as separate works. But when you distribute the same sections as part of a whole which is a work based on the Library, the distribution of the whole must be on the terms of this License, whose permissions for other licensees extend to the entire whole, and thus to each and every part regardless of who wrote it.

Thus, it is not the intent of this section to claim rights or contest your rights to work written entirely by you; rather, the intent is to exercise the right to control the distribution of derivative or collective works based on the Library.

In addition, mere aggregation of another work not based on the Library with the Library (or with a work based on the Library) on a volume of a storage or distribution medium does not bring the other work under the scope of this License.

3. You may opt to apply the terms of the ordinary GNU General Public License instead of this License to a given copy of the Library. To do this, you must alter all the notices that refer to this License, so that they refer to the ordinary GNU General Public License, version 2, instead of to this License. (If a newer version than version 2 of the ordinary GNU General Public License has appeared, then you can specify that version instead if you wish.) Do not make any other change in these notices. Once this change is made in a given copy, it is irreversible for that copy, so the ordinary GNU General Public License applies to all subsequent copies and derivative works made from that copy.

This option is useful when you wish to copy part of the code of the Library into a program that is not a library.

4. You may copy and distribute the Library (or a portion or derivative of it, under Section 2) in object code or executable form under the terms of Sections 1 and 2 above provided that you accompany it with the complete corresponding machinereadable source code, which must be distributed under the terms of Sections 1 and 2 above on a medium customarily used for software interchange.

If distribution of object code is made by offering access to copy from a designated place, then offering equivalent access to copy the source code from the same place satisfies the requirement to distribute the source code, even though third parties are not compelled to copy the source along with the object code. 5. A program that contains no derivative of any portion of the Library, but is designed to work with the Library by being compiled or linked with it, is called a "work that uses the

Library". Such a work, in isolation, is not a derivative work of the Library, and therefore falls outside the scope of this License. However, linking a "work that uses the Library" with the Library creates an executable that is a derivative of the Library (because it contains portions of the Library), rather than a "work that uses the library". The executable is therefore covered by this License. Section 6 states terms for distribution of such executables. When a "work that uses the Library" uses material from a header file that is part of the Library, the object code for the work may be a derivative work of the Library even though the source code is not. Whether this is true is especially significant if the work can be linked without the Library, or if the work is itself a library. The threshold for this to be true is not precisely defined by law. If such an object file uses only numerical parameters, data structure layouts and accessors, and small macros and small inline functions (ten lines or less in length), then the use of the object file is unrestricted, regardless of whether it is legally a derivative work. (Executables containing this object code plus portions of the Library will still fall under Section 6.) Otherwise, if the work is a derivative of the Library, you may distribute the object code for the work under the terms of Section 6. Any executables containing that work also fall under Section 6, whether or not they are linked directly with the Library itself.

6. As an exception to the Sections above, you may also combine or link a "work that uses the Library" with the Library to produce a work containing portions of the Library, and distribute that work under terms of your choice, provided that the terms permit modification of the work for the customer's own use and reverse engineering for debugging such modifications. You must give prominent notice with each copy of the work that the Library is used in it and that the Library and its use are covered by this License. You must supply a copy of this License. If the work during execution displays copyright notices, you must include the copyright notice for the Library among them, as well as a reference directing the user to the copy of this License. Also, you must do one of these things:

 $\Box$  a) Accompany the work with the complete corresponding machine-readable source code for the Library including whatever changes were used in the work (which must be distributed under Sections 1 and 2 above); and, if the work is an executable linked with the Library, with the complete machinereadable "work that uses the Library", as object code and/or source code, so that the user can modify the Library and then relink to produce a modified executable containing the modified Library. (It is understood that the user who changes the contents of definitions files in the Library will not necessarily be able to recompile the application to use the modified definitions.)  $\Box$  b) Use a suitable shared library mechanism for linking with the Library. A suitable mechanism is one that (1) uses at run time a copy of the library already present on the user's computer system, rather than copying library functions into the executable, and (2) will operate properly with a modified version of the library, if the user installs one, as long as the modified version is interface-compatible with the version that the work was made with.

 $\Box$  c) Accompany the work with a written offer, valid for at least three years, to give the same user the materials specified in

Subsection 6a, above, for a charge no more than the cost of performing this distribution.

 $\Box$  d) If distribution of the work is made by offering access to copy from a designated place, offer equivalent access to copy the above specified materials from the same place.  $\Box$  e) Verify that the user has already received a copy of these materials or that you have already sent this user a copy. For an executable, the required form of the "work that uses the Library" must include any data and utility programs needed for reproducing the executable from it. However, as a special exception, the materials to be distributed need not include anything that is normally distributed (in either source or binary form) with the major components (compiler, kernel, and so on) of the operating system on which the executable runs, unless that component itself accompanies the executable. It may happen that this requirement contradicts the license restrictions of other proprietary libraries that do not normally accompany the operating system. Such a contradiction means you cannot use both them and the Library together in an executable that you distribute.

7. You may place library facilities that are a work based on the Library side-by-side in a single library together with other library facilities not covered by this License, and distribute such a combined library, provided that the separate distribution of the work based on the Library and of the other library facilities is otherwise permitted, and provided that you do these two things:  $\Box$  a) Accompany the combined library with a copy of the same work based on the Library, uncombined with any other library facilities. This must be distributed under the terms of the Sections above.

 $\Box$  b) Give prominent notice with the combined library of the fact that part of it is a work based on the Library, and explaining where to find the accompanying uncombined form of the same work.

8. You may not copy, modify, sublicense, link with, or distribute the Library except as expressly provided under this License. Any attempt otherwise to copy, modify, sublicense, link with, or distribute the Library is void, and will automatically terminate your rights under this License. However, parties who have received copies, or rights, from you under this License will not have their licenses terminated so long as such parties remain in full compliance.

9. You are not required to accept this License, since you have not signed it. However, nothing else grants you permission to modify or distribute the Library or its derivative works. These actions are prohibited by law if you do not accept this License. Therefore, by modifying or distributing the Library (or any work based on the Library), you indicate your acceptance of this License to do so, and all its terms and conditions for copying, distributing or modifying the Library or works based on it. 10. Each time you redistribute the Library (or any work based on the Library), the recipient automatically receives a license from the original licensor to copy, distribute, link with or modify the Library subject to these terms and conditions. You may not impose any further restrictions on the recipients' exercise of the rights granted herein. You are not responsible for enforcing compliance by third parties with this License.

11. If, as a consequence of a court judgment or allegation of

patent infringement or for any other reason (not limited to patent issues), conditions are imposed on you (whether by court order, agreement or otherwise) that contradict the conditions of this License, they do not excuse you from the conditions of this License. If you cannot distribute so as to satisfy simultaneously your obligations under this License and any other pertinent obligations, then as a consequence you may not distribute the Library at all. For example, if a patent license would not permit royalty-free redistribution of the Library by all those who receive copies directly or indirectly through you, then the only way you could satisfy both it and this License would be to refrain entirely from distribution of the Library.

If any portion of this section is held invalid or unenforceable under any particular circumstance, the balance of the section is intended to apply, and the section as a whole is intended to apply in other circumstances.

It is not the purpose of this section to induce you to infringe any patents or other property right claims or to contest validity of any such claims; this section has the sole purpose of protecting the integrity of the free software distribution system which is implemented by public license practices. Many people have made generous contributions to the wide range of software distributed through that system in reliance on consistent application of that system; it is up to the author/donor to decide if he or she is willing to distribute software through any other system and a licensee cannot impose that choice.

This section is intended to make thoroughly clear what is believed to be a consequence of the rest of this License. 12. If the distribution and/or use of the Library is restricted in certain countries either by patents or by copyrighted interfaces, the original copyright holder who places the Library under this License may add an explicit geographical distribution limitation excluding those countries, so that distribution is permitted only in or among countries not thus excluded. In such case, this License incorporates the limitation as if written in the body of this License.

13. The Free Software Foundation may publish revised and/or new versions of the Lesser General Public License from time to time. Such new versions will be similar in spirit to the present version, but may differ in detail to address new problems or concerns.

Each version is given a distinguishing version number. If the Library specifies a version number of this License which applies to it and "any later version", you have the option of following the terms and conditions either of that version or of any later version published by the Free Software Foundation. If the Library does not specify a license version number, you may choose any version ever published by the Free Software Foundation.

14. If you wish to incorporate parts of the Library into other free programs whose distribution conditions are incompatible with these, write to the author to ask for permission. For software which is copyrighted by the Free Software Foundation, write to the Free Software Foundation; we sometimes make exceptions for this. Our decision will be guided by the two goals of preserving the free status of all derivatives of our free software and of promoting the sharing and reuse of software generally. NO WARRANTY

15. BECAUSE THE LIBRARY IS LICENSED FREE OF CHARGE,

THERE IS NO WARRANTY FOR THE LIBRARY, TO THE EXTENT PERMITTED BY APPLICABLE LAW. EXCEPT WHEN OTHERWISE STATED IN WRITING THE COPYRIGHT HOLDERS AND/OR OTHER PARTIES PROVIDE THE LIBRARY "AS IS" WITHOUT WARRANTY OF ANY KIND, EITHER EXPRESSED OR IMPLIED, INCLUDING, BUT NOT LIMITED TO, THE IMPLIED WARRANTIES OF MERCHANTABILITY AND FITNESS FOR A PARTICULAR PURPOSE. THE ENTIRE RISK AS TO THE QUALITY AND PERFORMANCE OF THE LIBRARY IS WITH YOU. SHOULD THE LIBRARY PROVE DEFECTIVE, YOU ASSUME THE COST OF ALL NECESSARY SERVICING, REPAIR OR CORRECTION. 16. IN NO EVENT UNLESS REQUIRED BY APPLICABLE LAW OR AGREED TO IN WRITING WILL ANY COPYRIGHT HOLDER, OR ANY OTHER PARTY WHO MAY MODIFY AND/OR REDISTRIBUTE THE LIBRARY AS PERMITTED ABOVE, BE LIABLE TO YOU FOR DAMAGES, INCLUDING ANY GENERAL, SPECIAL, INCIDENTAL OR CONSEQUENTIAL DAMAGES ARISING OUT OF THE USE OR INABILITY TO USE THE LIBRARY (INCLUDING BUT NOT LIMITED TO LOSS OF DATA OR DATA BEING RENDERED INACCURATE OR LOSSES SUSTAINED BY YOU OR THIRD PARTIES OR A FAILURE OF THE LIBRARY TO OPERATE WITH ANY OTHER SOFTWARE), EVEN IF SUCH HOLDER OR OTHER PARTY HAS BEEN ADVISED OF THE POSSIBILITY OF SUCH DAMAGES.

#### BSD LICENSE

Redistribution and use in source and binary forms, with or without modification, are permitted provided that the following conditions are met:

1. Redistributions of source code must retain the above copyright notice, this list of conditions and the following disclaimer.

\_\_\_\_\_\_\_\_\_\_\_\_\_\_\_\_\_\_\_\_\_\_\_\_\_\_\_\_\_\_\_

2. Redistributions in binary form must reproduce the above copyright notice, this list of conditions and the following disclaimer in the documentation and/or other materials provided with the distribution.

3. All advertising materials mentioning features or use of this software must display the following acknowledgement: This product includes software developed by the University of California, Berkeley and its contributors.

4. Neither the name of the University nor the names of its contributors may be used to endorse or promote products derived from this software without specific prior written permission.

THIS SOFTWARE IS PROVIDED BY THE REGENTS AND CONTRIBUTORS ``AS IS'' AND ANY EXPRESS OR IMPLIED WARRANTIES, INCLUDING, BUT NOT LIMITED TO, THE IMPLIED WARRANTIES OF MERCHANTABILITY AND FITNESS FOR A PARTICULAR PURPOSE ARE DISCLAIMED. IN NO EVENT SHALL THE REGENTS OR CONTRIBUTORS BE LIABLE FOR ANY DIRECT, INDIRECT, INCIDENTAL, SPECIAL, EXEMPLARY, OR CONSEQUENTIAL DAMAGES (INCLUDING, BUT NOT LIMITED TO, PROCUREMENT OF SUBSTITUTE GOODS OR SERVICES; LOSS OF USE, DATA, OR PROFITS; OR BUSINESS INTERRUPTION) HOWEVER

CAUSED AND ON ANY THEORY OF LIABILITY, WHETHER IN CONTRACT, STRICT LIABILITY, OR TORT (INCLUDING NEGLIGENCE OR OTHERWISE) ARISING IN ANY WAY OUT OF THE USE OF THIS SOFTWARE, EVEN IF ADVISED OF THE POSSIBILITY OF SUCH DAMAGE.

### MIT LICENSE

Permission is hereby granted, free of charge, to any person obtaining

\_\_\_\_\_\_\_\_\_\_\_\_\_\_\_\_\_\_\_\_\_\_\_\_\_\_\_\_\_\_

a copy of this software and associated documentation files (the "Software"), to deal in the Software without restriction, including without limitation the rights to use, copy, modify, merge, publish, distribute, sublicense, and/or sell copies of the Software, and to permit persons to whom the Software is furnished to do so, subject to

the following conditions:

The above copyright notice and this permission notice shall be included

in all copies or substantial portions of the Software.

THE SOFTWARE IS PROVIDED "AS IS", WITHOUT WARRANTY OF ANY KIND, EXPRESS OR IMPLIED, INCLUDING BUT NOT LIMITED TO THE WARRANTIES OF MERCHANTABILITY, FITNESS FOR A PARTICULAR PURPOSE AND NONINFRINGEMENT. IN NO EVENT SHALL THE AUTHORS OR COPYRIGHT HOLDERS BE LIABLE FOR ANY CLAIM, DAMAGES OR OTHER LIABILITY, WHETHER IN AN ACTION OF CONTRACT, TORT OR OTHERWISE, ARISING FROM, OUT OF OR IN CONNECTION WITH THE SOFTWARE OR THE USE OR OTHER DEALINGS IN THE SOFTWARE.

Apache License Version 2.0, January 2004 http://www.apache.org/licenses/

\_\_\_\_\_\_\_\_\_\_\_\_\_\_\_\_\_\_\_\_\_\_\_\_\_\_\_\_\_

TERMS AND CONDITIONS FOR USE, REPRODUCTION, AND DISTRIBUTION

1. Definitions.

"License" shall mean the terms and conditions for use, reproduction,

and distribution as defined by Sections 1 through 9 of this document.

"Licensor" shall mean the copyright owner or entity authorized by

the copyright owner that is granting the License.

"Legal Entity" shall mean the union of the acting entity and all other entities that control, are controlled by, or are under common

control with that entity. For the purposes of this definition, "control" means (i) the power, direct or indirect, to cause the direction or management of such entity, whether by contract or otherwise, or (ii) ownership of fifty percent (50%) or more of the

outstanding shares, or (iii) beneficial ownership of such entity.

"You" (or "Your") shall mean an individual or Legal Entity exercising permissions granted by this License.

"Source" form shall mean the preferred form for making modifications, including but not limited to software source code, documentation

source, and configuration files.

"Object" form shall mean any form resulting from mechanical transformation or translation of a Source form, including but not limited to compiled object code, generated documentation, and conversions to other media types.

"Work" shall mean the work of authorship, whether in Source or Object form, made available under the License, as indicated by a copyright notice that is included in or attached to the work (an example is provided in the Appendix below).

"Derivative Works" shall mean any work, whether in Source or **Object** 

form, that is based on (or derived from) the Work and for which the

editorial revisions, annotations, elaborations, or other modifications

represent, as a whole, an original work of authorship. For the purposes

of this License, Derivative Works shall not include works that remain

separable from, or merely link (or bind by name) to the interfaces of,

the Work and Derivative Works thereof.

"Contribution" shall mean any work of authorship, including the original version of the Work and any modifications or additions

to that Work or Derivative Works thereof, that is intentionally submitted to Licensor for inclusion in the Work by the copyright owner

or by an individual or Legal Entity authorized to submit on behalf of

the copyright owner. For the purposes of this definition, "submitted"

means any form of electronic, verbal, or written communication sent

to the Licensor or its representatives, including but not limited to communication on electronic mailing lists, source code control systems,

and issue tracking systems that are managed by, or on behalf of, the

Licensor for the purpose of discussing and improving the Work, but

excluding communication that is conspicuously marked or otherwise

designated in writing by the copyright owner as "Not a Contribution."

"Contributor" shall mean Licensor and any individual or Legal Entity

on behalf of whom a Contribution has been received by Licensor and

subsequently incorporated within the Work.

2. Grant of Copyright License. Subject to the terms and conditions of

this License, each Contributor hereby grants to You a perpetual, worldwide, non-exclusive, no-charge, royalty-free, irrevocable copyright license to reproduce, prepare Derivative Works of, publicly display, publicly perform, sublicense, and distribute the Work and such Derivative Works in Source or Object form.

3. Grant of Patent License. Subject to the terms and conditions of

this License, each Contributor hereby grants to You a perpetual, worldwide, non-exclusive, no-charge, royalty-free, irrevocable (except as stated in this section) patent license to make, have made,

use, offer to sell, sell, import, and otherwise transfer the Work, where such license applies only to those patent claims licensable by such Contributor that are necessarily infringed by their Contribution(s) alone or by combination of their Contribution(s) with the Work to which such Contribution(s) was submitted. If You

institute patent litigation against any entity (including a cross-claim or counterclaim in a lawsuit) alleging that the Work or a Contribution incorporated within the Work constitutes direct

or contributory patent infringement, then any patent licenses granted to You under this License for that Work shall terminate as of the date such litigation is filed.

4. Redistribution. You may reproduce and distribute copies of the

Work or Derivative Works thereof in any medium, with or without

modifications, and in Source or Object form, provided that You meet the following conditions:

(a) You must give any other recipients of the Work or Derivative Works a copy of this License; and

(b) You must cause any modified files to carry prominent notices

stating that You changed the files; and

(c) You must retain, in the Source form of any Derivative Works that You distribute, all copyright, patent, trademark, and attribution notices from the Source form of the Work, excluding those notices that do not pertain to any part of the Derivative Works; and

(d) If the Work includes a "NOTICE" text file as part of its distribution, then any Derivative Works that You distribute must include a readable copy of the attribution notices contained within such NOTICE file, excluding those notices that do not pertain to any part of the Derivative Works, in at least one of the following places: within a NOTICE text file distributed as part of the Derivative Works; within the Source form or

documentation, if provided along with the Derivative Works; or, within a display generated by the Derivative Works, if and wherever such third-party notices normally appear. The contents of the NOTICE file are for informational purposes only and do not modify the License. You may add Your own attribution notices within Derivative Works that You distribute, alongside or as an addendum to the NOTICE text from the Work, provided

that such additional attribution notices cannot be construed as modifying the License.

You may add Your own copyright statement to Your modifications and

may provide additional or different license terms and conditions for use, reproduction, or distribution of Your modifications, or for any such Derivative Works as a whole, provided Your use, reproduction, and distribution of the Work otherwise complies with

the conditions stated in this License.

5. Submission of Contributions. Unless You explicitly state otherwise,

any Contribution intentionally submitted for inclusion in the Work

by You to the Licensor shall be under the terms and conditions of

this License, without any additional terms or conditions.

Notwithstanding the above, nothing herein shall supersede or modify

the terms of any separate license agreement you may have executed

with Licensor regarding such Contributions.

6. Trademarks. This License does not grant permission to use the trade

names, trademarks, service marks, or product names of the Licensor,

except as required for reasonable and customary use in describing the

origin of the Work and reproducing the content of the NOTICE file.

7. Disclaimer of Warranty. Unless required by applicable law or agreed to in writing, Licensor provides the Work (and each Contributor provides its Contributions) on an "AS IS" BASIS, WITHOUT WARRANTIES OR CONDITIONS OF ANY KIND. either express or

implied, including, without limitation, any warranties or conditions

of TITLE, NON-INFRINGEMENT, MERCHANTABILITY, or FITNESS FOR A

PARTICULAR PURPOSE. You are solely responsible for determining the

appropriateness of using or redistributing the Work and assume any

risks associated with Your exercise of permissions under this License.

8. Limitation of Liability. In no event and under no legal theory, whether in tort (including negligence), contract, or otherwise,

unless required by applicable law (such as deliberate and grossly negligent acts) or agreed to in writing, shall any Contributor be liable to You for damages, including any direct, indirect, special, incidental, or consequential damages of any character arising as a result of this License or out of the use or inability to use the Work (including but not limited to damages for loss of goodwill, work stoppage, computer failure or malfunction, or any and all other commercial damages or losses), even if such Contributor has been advised of the possibility of such damages.

9. Accepting Warranty or Additional Liability. While redistributing

the Work or Derivative Works thereof, You may choose to offer,

and charge a fee for, acceptance of support, warranty, indemnity, or other liability obligations and/or rights consistent with this License. However, in accepting such obligations, You may act only

on Your own behalf and on Your sole responsibility, not on behalf

of any other Contributor, and only if You agree to indemnify, defend, and hold each Contributor harmless for any liability incurred by, or claims asserted against, such Contributor by reason

of your accepting any such warranty or additional liability.

END OF TERMS AND CONDITIONS

APPENDIX: How to apply the Apache License to your work.

To apply the Apache License to your work, attach the following boilerplate notice, with the fields enclosed by brackets "[]" replaced with your own identifying information. (Don't include the brackets!) The text should be enclosed in the appropriate comment syntax for the file format. We also recommend that a file or class name and description of purpose be included on the same "printed page" as the copyright notice for easier identification within third-party archives.

Copyright [yyyy] [name of copyright owner]

Licensed under the Apache License, Version 2.0 (the "License"); you may not use this file except in compliance with the License. You may obtain a copy of the License at

http://www.apache.org/licenses/LICENSE-2.0

Unless required by applicable law or agreed to in writing, software

distributed under the License is distributed on an "AS IS" BASIS, WITHOUT WARRANTIES OR CONDITIONS OF ANY KIND, either express or implied.

See the License for the specific language governing permissions and

limitations under the License.

\_\_\_\_\_\_\_\_\_\_\_\_\_\_\_\_\_\_\_\_\_\_\_\_\_\_\_\_\_

included in the libpng distribution, the latter shall prevail.

COPYRIGHT NOTICE, DISCLAIMER, and LICENSE:

If you modify libpng you may insert additional notices immediately following this sentence.

This code is released under the libpng license.

libpng versions 1.2.6, August 15, 2004, through 1.4.1, February 25, 2010, are

Copyright (c) 2004, 2006-2007 Glenn Randers-Pehrson, and are distributed according to the same disclaimer and license as libpng-1.2.5

with the following individual added to the list of Contributing Authors

Cosmin Truta

libpng versions 1.0.7, July 1, 2000, through 1.2.5 - October 3, 2002, are

Copyright (c) 2000-2002 Glenn Randers-Pehrson, and are distributed according to the same disclaimer and license as libpng-1.0.6

with the following individuals added to the list of Contributing Authors

Simon-Pierre Cadieux Eric S. Raymond Gilles Vollant

and with the following additions to the disclaimer:

There is no warranty against interference with your enjoyment of the

library or against infringement. There is no warranty that our efforts or the library will fulfill any of your particular purposes or needs. This library is provided with all faults, and the entire risk of satisfactory quality, performance, accuracy, and effort is with

the user.

libpng versions 0.97, January 1998, through 1.0.6, March 20, 2000, are

Copyright (c) 1998, 1999 Glenn Randers-Pehrson, and are distributed according to the same disclaimer and license as libpng-0.96,

with the following individuals added to the list of Contributing Authors:

Tom Lane Glenn Randers-Pehrson Willem van Schaik

libpng versions 0.89, June 1996, through 0.96, May 1997, are Copyright (c) 1996, 1997 Andreas Dilger

Distributed according to the same disclaimer and license as libpng-0.88,

with the following individuals added to the list of Contributing Authors:

John Bowler Kevin Bracey Sam Bushell Magnus Holmgren

This copy of the libpng notices is provided for your convenience. In case of

any discrepancy between this copy and the notices in the file png.h that is

Greg Roelofs Tom Tanner

libpng versions 0.5, May 1995, through 0.88, January 1996, are Copyright (c) 1995, 1996 Guy Eric Schalnat, Group 42, Inc.

For the purposes of this copyright and license, "Contributing Authors" is defined as the following set of individuals:

Andreas Dilger Dave Martindale Guy Eric Schalnat Paul Schmidt Tim Wegner

The PNG Reference Library is supplied "AS IS". The Contributing Authors

and Group 42, Inc. disclaim all warranties, expressed or implied, including, without limitation, the warranties of merchantability and of

fitness for any purpose. The Contributing Authors and Group 42, Inc.

assume no liability for direct, indirect, incidental, special, exemplary,

or consequential damages, which may result from the use of the PNG

Reference Library, even if advised of the possibility of such damage.

Permission is hereby granted to use, copy, modify, and distribute this

source code, or portions hereof, for any purpose, without fee, subject

to the following restrictions:

1. The origin of this source code must not be misrepresented.

2. Altered versions must be plainly marked as such and must not be misrepresented as being the original source.

3. This Copyright notice may not be removed or altered from any

source or altered source distribution.

The Contributing Authors and Group 42, Inc. specifically permit, without

fee, and encourage the use of this source code as a component to

supporting the PNG file format in commercial products. If you use this

source code in a product, acknowledgment is not required but would be

appreciated.

A "png\_get\_copyright" function is available, for convenient use in "about"

boxes and the like:

printf("%s",png\_get\_copyright(NULL));

Also, the PNG logo (in PNG format, of course) is supplied in the files "pngbar.png.jpg" and "pngbar.jpg (88x31) and "pngnow.png.jpg" (98x31).

Libpng is OSI Certified Open Source Software. OSI Certified Open Source is a certification mark of the Open Source Initiative.

Glenn Randers-Pehrson glennrp at users.sourceforge.net February 25, 2010

\_\_\_\_\_\_\_\_\_\_\_\_\_\_\_\_\_\_\_\_\_\_\_\_\_\_\_\_\_

This software is based in part on the work of the FreeType Team.

----------------------

The FreeType Project LICENSE

----------------------------

2006-Jan-27

Copyright 1996-2002, 2006 by David Turner, Robert Wilhelm, and Werner Lemberg

Introduction

============

The FreeType Project is distributed in several archive packages; some of them may contain, in addition to the FreeType font engine,

various tools and contributions which rely on, or relate to, the FreeType Project.

This license applies to all files found in such packages, and which do not fall under their own explicit license. The license affects thus the FreeType font engine, the test programs, documentation and makefiles, at the very least.

This license was inspired by the BSD, Artistic, and IJG (Independent JPEG Group) licenses, which all encourage inclusion

and use of free software in commercial and freeware products alike. As a consequence, its main points are that:

o We don't promise that this software works. However, we will be

interested in any kind of bug reports. (`as is' distribution)

o You can use this software for whatever you want, in parts or full form, without having to pay us. (`royalty-free' usage)

o You may not pretend that you wrote this software. If you use it, or only parts of it, in a program, you must acknowledge somewhere in your documentation that you have used the FreeType code. (`credits')

We specifically permit and encourage the inclusion of this software, with or without modifications, in commercial products. We disclaim all warranties covering The FreeType Project and assume no liability related to The FreeType Project.

Finally, many people asked us for a preferred form for a credit/disclaimer to use in compliance with this license. We thus encourage you to use the following text:

Portions of this software are copyright  $\Box$  <year> The FreeType

""""

Project (www.freetype.org). All rights reserved.

Please replace <year> with the value from the FreeType version you

actually use.

"""

Legal Terms ===========

### 0. Definitions --------------

Throughout this license, the terms `package', `FreeType Project', and `FreeType archive' refer to the set of files originally distributed by the authors (David Turner, Robert Wilhelm, and Werner Lemberg) as the `FreeType Project', be they named as alpha.

beta or final release.

`You' refers to the licensee, or person using the project, where `using' is a generic term including compiling the project's source code as well as linking it to form a `program' or `executable'. This program is referred to as `a program using the FreeType engine'.

This license applies to all files distributed in the original FreeType Project, including all source code, binaries and documentation, unless otherwise stated in the file in its original, unmodified form as distributed in the original archive. If you are unsure whether or not a particular file is covered by this license, you must contact us to verify this.

The FreeType Project is copyright (C) 1996-2000 by David Turner,

Robert Wilhelm, and Werner Lemberg. All rights reserved except as

specified below.

1. No Warranty

--------------

THE FREETYPE PROJECT IS PROVIDED `AS IS' WITHOUT WARRANTY OF ANY

KIND, EITHER EXPRESS OR IMPLIED, INCLUDING, BUT NOT LIMITED TO,

WARRANTIES OF MERCHANTABILITY AND FITNESS FOR A PARTICULAR

PURPOSE. IN NO EVENT WILL ANY OF THE AUTHORS OR COPYRIGHT HOLDERS

BE LIABLE FOR ANY DAMAGES CAUSED BY THE USE OR THE INABILITY TO

USE, OF THE FREETYPE PROJECT.

### 2. Redistribution

-----------------

This license grants a worldwide, royalty-free, perpetual and irrevocable right and license to use, execute, perform, compile, display, copy, create derivative works of, distribute and sublicense the FreeType Project (in both source and object code forms) and derivative works thereof for any purpose; and to authorize others to exercise some or all of the rights granted herein, subject to the following conditions:

o Redistribution of source code must retain this license file (`FTL.TXT') unaltered; any additions, deletions or changes to the original files must be clearly indicated in accompanying documentation. The copyright notices of the unaltered, original files must be preserved in all copies of source files.

o Redistribution in binary form must provide a disclaimer that states that the software is based in part of the work of the FreeType Team, in the distribution documentation. We also encourage you to put an URL to the FreeType web page in your documentation, though this isn't mandatory.

These conditions apply to any software derived from or based on

the FreeType Project, not just the unmodified files. If you use our work, you must acknowledge us. However, no fee need be paid

to us.

3. Advertising

--------------

Neither the FreeType authors and contributors nor you shall use the name of the other for commercial, advertising, or promotional

purposes without specific prior written permission.

We suggest, but do not require, that you use one or more of the

following phrases to refer to this software in your documentation

or advertising materials: `FreeType Project', `FreeType Engine', `FreeType library', or `FreeType Distribution'.

As you have not signed this license, you are not required to accept it. However, as the FreeType Project is copyrighted material, only this license, or another one contracted with the authors, grants you the right to use, distribute, and modify it. Therefore, by using, distributing, or modifying the FreeType Project, you indicate that you understand and accept all the terms

of this license.

4. Contacts -----------

There are two mailing lists related to FreeType:

o freetype@nongnu.org

Discusses general use and applications of FreeType, as well as future and wanted additions to the library and distribution. If you are looking for support, start in this list if you haven't found anything to help you in the documentation.

o freetype-devel@nongnu.org

Discusses bugs, as well as engine internals, design issues, specific licenses, porting, etc.

Our home page can be found at

http://www.freetype.org

--- end of FTL.TXT ---
#### LICENSE ISSUES ==============

\_\_\_\_\_\_\_\_\_\_\_\_\_\_\_\_\_\_\_\_\_\_\_\_\_\_\_\_\_

The OpenSSL toolkit stays under a dual license, i.e. both the conditions of

the OpenSSL License and the original SSLeay license apply to the toolkit.

See below for the actual license texts. Actually both licenses are BSD-style

Open Source licenses. In case of any license issues related to **OpenSSL** 

please contact openssl-core@openssl.org.

#### OpenSSL License

---------------

/\* =====================================

===============================

\* Copyright (c) 1998-2011 The OpenSSL Project. All rights reserved.

\*

\* Redistribution and use in source and binary forms, with or without

\* modification, are permitted provided that the following conditions

\* are met:

\*

\* 1. Redistributions of source code must retain the above copyright

\* notice, this list of conditions and the following disclaimer. \*

\* 2. Redistributions in binary form must reproduce the above copyright

\* notice, this list of conditions and the following disclaimer in

- \* the documentation and/or other materials provided with the \* distribution.
- \*

\* 3. All advertising materials mentioning features or use of this \* software must display the following acknowledgment:

\* "This product includes software developed by the OpenSSL Project

\* for use in the OpenSSL Toolkit. (http://www.openssl.org/)" \*

\* 4. The names "OpenSSL Toolkit" and "OpenSSL Project" must not be used to

\* endorse or promote products derived from this software without

\* prior written permission. For written permission, please contact

\* openssl-core@openssl.org.

\*

\* 5. Products derived from this software may not be called "OpenSSL"

\* nor may "OpenSSL" appear in their names without prior written

permission of the OpenSSL Project.

\*

\* 6. Redistributions of any form whatsoever must retain the

following

\* acknowledgment:

\* "This product includes software developed by the OpenSSL Project

\* for use in the OpenSSL Toolkit (http://www.openssl.org/)" \*

\* THIS SOFTWARE IS PROVIDED BY THE OpenSSL PROJECT ``AS IS'' AND ANY

\* EXPRESSED OR IMPLIED WARRANTIES, INCLUDING, BUT NOT LIMITED TO, THE

\* IMPLIED WARRANTIES OF MERCHANTABILITY AND FITNESS FOR A PARTICULAR

\* PURPOSE ARE DISCLAIMED. IN NO EVENT SHALL THE OpenSSL PROJECT OR

\* ITS CONTRIBUTORS BE LIABLE FOR ANY DIRECT, INDIRECT, INCIDENTAL,

\* SPECIAL, EXEMPLARY, OR CONSEQUENTIAL DAMAGES (INCLUDING, BUT

\* NOT LIMITED TO, PROCUREMENT OF SUBSTITUTE GOODS OR SERVICES;

\* LOSS OF USE, DATA, OR PROFITS; OR BUSINESS INTERRUPTION)

\* HOWEVER CAUSED AND ON ANY THEORY OF LIABILITY, WHETHER IN CONTRACT,

\* STRICT LIABILITY, OR TORT (INCLUDING NEGLIGENCE OR OTHERWISE)

\* ARISING IN ANY WAY OUT OF THE USE OF THIS SOFTWARE, EVEN IF ADVISED

\* OF THE POSSIBILITY OF SUCH DAMAGE.

\* ===================================== ===============================

\* This product includes cryptographic software written by Eric Young

\* (eay@cryptsoft.com). This product includes software written by Tim

\* Hudson (tjh@cryptsoft.com).

\*

\*

\*/

Original SSLeay License

-----------------------

/\* Copyright (C) 1995-1998 Eric Young (eay@cryptsoft.com) \* All rights reserved.

\*

\* This package is an SSL implementation written

\* by Eric Young (eay@cryptsoft.com).

\* The implementation was written so as to conform with Netscapes SSL.

\*

\* This library is free for commercial and non-commercial use as long as

\* the following conditions are aheared to. The following conditions

\* apply to all code found in this distribution, be it the RC4, RSA, \* lhash, DES, etc., code; not just the SSL code. The SSL documentation

\* included with this distribution is covered by the same

#### <span id="page-109-0"></span>copyright terms

\* except that the holder is Tim Hudson (tjh@cryptsoft.com). \*

\* Copyright remains Eric Young's, and as such any Copyright notices in

\* the code are not to be removed.

\* If this package is used in a product, Eric Young should be given attribution

\* as the author of the parts of the library used.

\* This can be in the form of a textual message at program startup or

\* in documentation (online or textual) provided with the package.

\*

\* Redistribution and use in source and binary forms, with or without

\* modification, are permitted provided that the following conditions

\* are met:

\* 1. Redistributions of source code must retain the copyright

\* notice, this list of conditions and the following disclaimer.

\* 2. Redistributions in binary form must reproduce the above copyright

\* notice, this list of conditions and the following disclaimer in the \* documentation and/or other materials provided with the distribution.

\* 3. All advertising materials mentioning features or use of this software

\* must display the following acknowledgement:

\* "This product includes cryptographic software written by

\* Eric Young (eay@cryptsoft.com)"

\* The word 'cryptographic' can be left out if the rouines from the library

\* being used are not cryptographic related :-).

\* 4. If you include any Windows specific code (or a derivative thereof) from

\* the apps directory (application code) you must include an acknowledgement:

\* "This product includes software written by Tim Hudson (tjh@cryptsoft.com)"

\* \* THIS SOFTWARE IS PROVIDED BY ERIC YOUNG ``AS IS'' AND

\* ANY EXPRESS OR IMPLIED WARRANTIES, INCLUDING, BUT NOT LIMITED TO, THE

\* IMPLIED WARRANTIES OF MERCHANTABILITY AND

FITNESS FOR A PARTICULAR PURPOSE

\* ARE DISCLAIMED. IN NO EVENT SHALL THE AUTHOR OR CONTRIBUTORS BE LIABLE

\* FOR ANY DIRECT, INDIRECT, INCIDENTAL, SPECIAL, EXEMPLARY, OR CONSEQUENTIAL

\* DAMAGES (INCLUDING, BUT NOT LIMITED TO,

PROCUREMENT OF SUBSTITUTE GOODS

\* OR SERVICES; LOSS OF USE, DATA, OR PROFITS; OR BUSINESS INTERRUPTION)

\* HOWEVER CAUSED AND ON ANY THEORY OF

LIABILITY, WHETHER IN CONTRACT, STRICT

\* LIABILITY, OR TORT (INCLUDING NEGLIGENCE OR

OTHERWISE) ARISING IN ANY WAY

\* OUT OF THE USE OF THIS SOFTWARE, EVEN IF ADVISED OF THE POSSIBILITY OF

\* SUCH DAMAGE.

\*

\* The licence and distribution terms for any publically available version or

\* derivative of this code cannot be changed. i.e. this code cannot simply be

\* copied and put under another distribution licence

\* [including the GNU Public Licence.]

\*/

### $76.5$

# Meldinger

Du kan motta en melding om en ny TV-programvare som er tilgjengelig for nedlasting, eller andre lignende programvareproblemer.

Slik leser du meldingene ...

- 1 Trykk på  $\bigstar$ , og trykk på < (venstre) **Innstilling**.
- **2** Klikk på Oppdatere programvare og klikk på Meldinger.
- **3** Klikk på meldingen du ønsker å lese.

**4 -** Trykk om nødvendig på BACK gjentatte ganger for å lukke menyen.

# Beskrivelser

# 27.1 Miljøet

# EUs energimerke

EUs energimerke gir informasjon om produktets energiklasse. Jo grønnere energiklassen er, desto lavere er energiforbruket. På energimerket står energiklassen, produktets gjennomsnittlige effektforbruk ved bruk og gjennomsnittlige effektforbruk for ett år. Du kan også finne verdiene for produktets effektforbruk på Philips' webområde for landet ditt på www.philips.com/TV

# Øko-merking

Philips fokuserer på å begrense den påvirkningen som de innovative forbrukerproduktene våre har på miljøet. Vi retter fokuset mot miljømessige forbedringer i produksjonen samt reduksjon av skadelige stoffer, energieffektiv bruk, instruksjoner for avfallshåndtering og resirkulering av produktene.

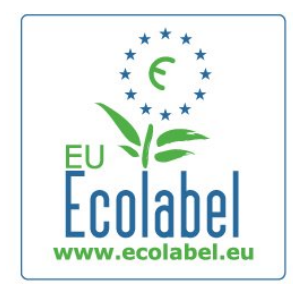

Takket være miljøinnsatsen vår har dette fjernsynet blitt tildelt det europeiske miljømerket – blomsten – (www.ecolabel.eu). Du finner mer informasjon om energiforbruket i standbymodus, retningslinjer for garanti, reservedeler og resirkulering av denne TVen på Philips' webområde der du bor, på www.philips.com

# Endt bruk

#### Avhende det gamle produktet og batterier

Produktet er utformet og produsert med materialer og komponenter av svært høy kvalitet som kan resirkuleres og gjenbrukes.

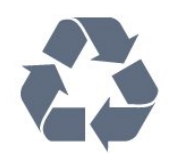

Når et produkt er merket med søppelbøtten med kryss over, betyr det at produktet dekkes av det europeiske direktivet 2002/96/EF.

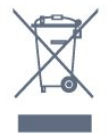

Vær oppmerksom på reglene for det lokale separate innsamlingssystemet for elektriske og elektroniske produkter.

Følg de lokale reglene, og ikke kast gamle produkter sammen med det vanlige husholdningsavfallet. Riktig kassering av det gamle produktet bidrar til å forhindre potensielle negative konsekvenser for miljøet og menneskers helse.

Produktet inneholder batterier som omfattes av EU-direktiv 2006/66/EF, og som ikke kan kastes sammen med vanlig husholdningsavfall.

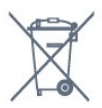

Vær oppmerksom på lokale regler for separat innsamling av batterier. Hvis du kasserer batterier riktig, bidrar du til å forhindre potensielle negative konsekvenser for helse og miljø.

# 27.2

# Drift

Produktspesifikasjonene kan endres uten varsel. Hvis du vil ha mer detaljerte spesifikasjoner for produktet, kan du gå til [www.philips.com/support](http://www.philips.com/support)

#### Drift

- Nettspenning: 220–240 V vekselstrøm +/–10 %
- Omgivelsestemperatur: 5 til 35 °C
- Strømforbruk i standbymodus: < 0,3W

• Strømsparingsfunksjoner: lyssensor, øko-modus, bildeutkobling (for radio), tidsinnstilt automatisk avslag, meny for økoinnstillinger.

Strømforsyningen som er angitt på produktets typeplate, er strømforbruket til dette produktet under normal husholdningsbruk (IEC 62087 utg. Den maksimale strømforsyningen, som er angitt i parentes, blir brukt for elektrisk sikkerhet (IEC 60065 utg. 7.2).

#### 27.3

# **Operativsystem**

Android OS 4.2.2 Jelly Bean

<span id="page-110-0"></span> $\overline{27}$ 

#### <span id="page-111-0"></span>27.4

# Mottak

- Antenneinngang: 75 ohm koaksial (IEC75)
- Tunerbånd: Hyperband, S-Channel, UHF, VHF
- DVB: DVB-T (bakkenett, antenne), COFDM 2K/8K, DVB-T2:
- kun for TV-typene '. . . T/12', DVB-C (kabel) QAM
- Analog videoavspilling: SECAM, PAL
- Digital videoavspilling: MPEG2 SD/HD (ISO/IEC 13818-2),
- MPEG4 SD/HD (ISO/IEC 14496-10)
- Digital lydavspilling (ISO/IEC 13818-3)
- Satellittantenneinngang: 75 ohm F-type
- Frekvensområde for inndata: 950 til 2150 MHz
- Inngangsnivå: 25 til 65 dBm
- DVB-S/S2 QPSK, symbolhastighet 2 til 45 Ms/s, SCPC og **MCPC**

• LNB: DiSEqC 1.0, 1 til 4 LNBer støttes, polaritetsvalg 14/18 V, båndvalg 22 kHz, Tone burst-modus, LNB-strøm maks. 300 mA

#### 27.5

# Skjerm

# Type

#### Diagonal skjermstørrelse

- 55PUS8809: 140 cm / 55 tommer
- 55PUS8909C: 140 cm / 55 tommer
- 55PUS9109: 140 cm / 55 tommer
- 65PUS9109: 165 cm / 65 tommer
- 65PUS9809: 165 cm / 65 tommer

#### Skjermoppløsning

• 3840 x 2160p

# Inndataoppløsning

#### Videoformater

Oppløsning – oppdateringshastighet

- 480i 60 Hz
- $480p 60 Hz$
- 576i 50 Hz
- $576p 50 Hz$
- $720p 50, 60 Hz$
- 1080i 50, 60 Hz
- 1080p 24, 25, 30 Hz
- 2160 $p 24$ , 25, 30, 50, 60 Hz

#### Datamaskinformater

Oppløsninger (blant annet)

- $640 \times 480p 60 Hz$
- $800 \times 600p 60$  Hz
- $1024 \times 768p 60$  Hz
- $1280 \times 768p 60$  Hz
- $1360 \times 765p 60$  Hz
- $1360 \times 768p 60$  Hz
- $1280 \times 1024p 60$  Hz
- $1920 \times 1080p 60$  Hz
- 3840 x 2160p 24, 25, 30, 50, 60 Hz

27.6

# Mål og vekt

## 9000-serien

#### 55PUS9109

- uten TV-stativ:
- Bredde 1227 mm høyde 698 mm dybde 54 mm vekt
- $±$  20 kg
- med TV-stativ:
- Høyde 753 mm dybde 220 mm vekt ± 22 kg

#### 65PUS9109

- uten TV-stativ:
- Bredde 1450 mm høyde 827 mm dybde 54 mm vekt
- ± 35 kg
- med TV-stativ:

Høyde 892 mm – dybde 260 mm – vekt ± 37,5 kg

#### 65PUS9809

- uten TV-stativ:
- Bredde 1495 mm høyde 839 mm dybde 80 mm vekt
- ± 35 kg
- med TV-stativ:
- Høyde 904 mm dybde 271 mm vekt ± 36 kg

Målene er rundet oppover.

#### 27.7

# Tilkoblingsmuligheter

#### På siden av TVen

- $\bullet$  2x HDMI i ARC HDMI 2.0
- $\cdot$  2  $\times$  USB 2.0
	- 2 x felles grensesnittspor: CI+/CAM

#### Bak på TVen

- Audio In (DVI til HDMI) stereo minijack 3,5 mm
- SCART: Audio L/R, CVBS inn, RGB
- YPbPr: Y Pb Pr, Audio L/R
- LAN-nettverk RJ45

#### TVens underside

- HDMI 1 i ARC HDMI 2.0 HDCP 2.2
- $\bullet$  HDMI 2 i ARC HDMI 2.0
- $\cdot$  1  $\times$  USB 2.0
- Audio Out Optical, Toslink
- Hodetelefoner stereo minijack 3,5 mm
- Antenne (75  $\Omega$ ), dobbel tuner
- Satellittuner 1
- Satellittuner 2

# <span id="page-112-0"></span>27.8

# Lyd

- 3D wOOx
- HD Stereo
- Utgangseffekt (RMS): 30 W (xxPUS7909: 25 W)
- Dolby® Digital Plus
- DTS Premium Sound™

## 27.9 Multimedia

### Tilkoblinger

- USB 2.0
- Ethernet LAN RJ-45
- Wi-Fi 802.11b/g/n (innebygd)

#### USB-filsystemer som støttes

• FAT 16, FAT 32, NTFS

#### Støttede medieservere

- Beholdere: 3GP, AVCHD, AVI, DivX®, MPEG-PS, MPEG-TS, MPEG-4, Matroska (MKV), Quicktime (MOV, M4V, M4A),
- Windows Media (ASF/WMV/WMA)
- Videokodeker: DivX®, MPEG-1, MPEG-2, MPEG-4 Part 2, MPEG-4 Part 10 AVC (H264), VC-1, WMV9
- Lydkodeker: AAC, HE-AAC (v1/v2), AMR-NB, Dolby Digital, Dolby Digital Plus, DTS Premium Sound™,, MPEG-1/2/2.5 Layer I/II/III (inkluderer MP3), WMA (v2 til v9.2), WMA Pro (v9/v10)
- Teksting:
- Formater: SAMI, SubRip (SRT), SubViewer (SUB), MicroDVD (TXT), mplayer2 (TXT), TMPlayer (TXT)
- Tegnkoding: UTF-8, Sentral-Europa og Øst-Europa
- (Windows-1250), kyrillisk (Windows-1251), gresk
- (Windows-1253), tyrkisk (Windows-1254), Vest-Europa (Windows-1252)
- Bildekodeker: JPEG, JPS, MPO
- Begrensninger:
- Maksimal støttet total bithastighet for en mediefil er 30 Mbps.
- Maksimal støttet videobithastighet for en mediefil er 20 Mbps.
- MPEG-4 AVC (H.264) er støttet opptil High Profile @ L4.1.
- VC-1 er støttet opptil Advanced Profile @ L3.

#### Wi-Fi-sertifisert Miracast<sup>™</sup>

Denne TVen støtter WiDi 4.x-enheter.

#### Medieserverprogramvare (DMS) som støttes

- PC Microsoft Windows XP, Vista eller Windows 7
- Du kan bruke en hvilken som helst DLNA Certified®
- medieserverprogramvare.
- Microsoft Windows Media Player
- Mac OS X
- Du kan bruke en hvilken som helst DLNA Certified®
- medieserverprogramvare.
- Mobile enheter
- Philips TV Remote app iOS, Android
- Kompatibilitet og ytelse kan variere, avhengig av mobilenhetens

kapasitet og programvaren som brukes.

## ESD-forskrifter

Dette apparatet innfrir ytelseskriteriet A for ESD. Hvis apparatet ikke gjenopprettes i fildelingsmodus grunnet elektrostatisk utlading, må brukeren gripe inn.

# <span id="page-113-0"></span>Støtte

#### 28.1

# Registrer

Registrer TVen din, og få en rekke fordeler som full støtte (inkludert nedlastinger), privilegert tilgang til informasjon om nye produkter, eksklusive tilbud og rabatter og sjansen til å vinne premier eller delta i markedsundersøkelser om nyheter.

Gå til www.philips.com/welcome

# 28.2 Feilsøking

# Kanaler

#### Det ble ikke funnet noen digitale kanaler under installasjonen

Se den tekniske spesifikasjonen for å forsikre deg om at fjernsynet støtter DVB-T eller DVB-C i ditt land. Se til at alle kablene er skikkelig festet, og at riktig nettverk er valgt.

#### Tidligere installerte kanaler finnes ikke i kanallisten

Sørg for å velge riktig kanalliste.

## **Generelt**

#### Fjernsynet slå seg ikke på

• Koble strømkabelen fra stikkontakten. Vent i ett minutt, og sett den inn igjen.

• Sjekk at strømkabelen er skikkelig festet.

#### Knirkelyder ved oppstart eller avslåing

Du kan høre en knirkelyd fra TV-chassiset når du slår TVen på eller av eller setter den i standby. Knirkelyden skyldes normale utvidelser og sammentrekkinger i TVen mens den kjøler seg ned eller varmes opp. Dette vil ikke påvirke ytelsen.

#### Fjernsynet reagerer ikke på fjernkontrollen

Fjernsynet trenger tid til å slå seg på. I løpet av denne tiden vil ikke fjernsynet reagere på fjernkontrollen eller

fjernsynskontrollene. Dette er helt normalt.

Hvis TVen heller ikke reagerer på fjernkontrollen en god stund etter at den er slått på, kan du sjekke om fjernkontrollen virker, ved å bruke kameraet på mobiltelefonen din. Sett telefonen i kameramodus, og rett fjernkontrollen mot kameralinsen. Hvis du trykker på en tast på fjernkontrollen og ser flimring fra den infrarøde lysdioden (LED) gjennom kameraet, virker fjernkontrollen. Da må du få noen til å undersøke TVen. Hvis du ikke ser noe flimring, kan det være at fjernkontrollen er

ødelagt, eller at batteriene er flate.

Denne metoden for å sjekke fjernkontrollen er ikke mulig med fjernkontroller som er trådløst paret med TVen.

#### TVen går tilbake til standby etter å ha vist startbildet med Philips-logoen

Når TVen står i standby, vises det et startbilde med en Philipslogo, og deretter vil TVen gå tilbake til Standby-modus. Dette er helt normalt. Når TVen kobles fra og deretter til strømkilden igjen, vil startbildet vises ved neste oppstart. Hvis du vil slå på TVen når den står i standby, trykker du på fjernkontrollen eller TVen.

#### Standby-lyset fortsetter å blinke

Koble strømkabelen fra stikkontakten. Vent i fem minutter før du setter den inn igjen. Hvis blinkingen starter på nytt, kontakter du Philips' forbrukerstøtte for TVer.

## Bilde

#### Intet bilde / forvrengt bilde

- Sørg for at antennen er skikkelig koblet til TVen.
- Sjekk at rett enhet er valgt som skjermkilde.
- Sørg for at den eksterne enheten eller kilden er skikkelig tilkoblet.

#### Lyd, men intet bilde

• Sjekk at bildeinnstillingene er korrekte.

#### Dårlig antennemottak

• Sørg for at antennen er skikkelig koblet til TVen.

• Høyttalere, lydenheter uten jording, neonlys, høye bygninger og andre store objekter kan påvirke mottaksforholdene. Prøv om mulig å forbedre mottakskvaliteten ved å endre antennens retning eller plassere elektroniske enheter lenger bort fra TVen. • Hvis mottaket for en enkeltkanal er dårlig, kan du finjustere kanalen.

#### Dårlig bilde fra en enhet

- Kontroller at enheten er ordentlig tilkoblet.
- Sjekk at bildeinnstillingene er korrekte.

#### Bildeinnstillingene endrer seg etter en stund

Sørg for at Plassering er satt til Hjem. Du kan endre og lagre innstillinger i denne modusen.

#### Det vises et reklamebanner

Sørg for at Plassering er satt til Hjem.

#### Bildet passer ikke til skjermen

Velg et annet bildeformat. Trykk på **...** 

#### Bildeformatet endres på forskjellige kanaler

Velg et bildeformat som ikke stilles inn automatisk (Auto).

#### Bildeposisjonen er feil

Bildesignalene fra enkelte enheter passer ikke ordentlig til skjermen. Kontroller signalet fra den tilkoblede enheten.

#### <span id="page-114-0"></span>Bildet fra datamaskinen er ustabilt

Kontroller at PCen bruker den støttede oppløsningen og oppdateringshastigheten.

## Lyd

#### Ingen lyd eller dårlig lydkvalitet

Hvis det ikke fanges opp noe lydsignal, vil fjernsynet automatisk slå av lydutgangen – det betyr ikke at noe er galt.

- Sjekk at lydinnstillingene er riktig innstilt.
- Sørg for at alle kablene er ordentlig tilkoblet.
- Sjekk at lyden ikke er dempet eller satt til null.

• Sørg for at TV-lydutgangen er koblet til lydinngangen på hjemmekinosystemet.

Du skal kunne høre lyd fra HTS-høyttalerne.

• Noen enheter krever at du aktiverer HDMI-lydutgangen manuelt. Hvis HDMI-lyd allerede er aktivert, men du likevel ikke hører noen lyd, kan du prøve å endre enhetens digitale lydformat til PCM (Pulse Code Modulation). Sjekk dokumentasjonen som fulgte med enheten, hvis du vil ha flere instruksjoner.

## **Tilkoblinger**

#### HDMI

• Merk at støtte for HDCP (High-bandwidth Digital Content Protection) kan forlenge tiden det tar for en TV å vise innhold fra en HDMI-enhet.

• Hvis TVen ikke gjenkjenner HDMI-enheten, og det ikke vises noe bilde, kan du bytte kilde fra én enhet til en annen og tilbake igjen.

• Hvis det forekommer uregelmessige lydforstyrrelser, må du sjekke at riktige utgangsinnstillinger på HDMI-enheten er valgt.

• Hvis du bruker en HDMI-til-DVI-adapter eller HDMI-til-DVIkabel, må du sørge for at det er satt inn en ekstra lydkabel til AUDIO IN (bare minijack), hvis dette er tilgjengelig.

#### EasyLink fungerer ikke

• Sjekk at HDMI-enhetene dine er kompatible med HDMI-CEC. EasyLink-funksjoner vil bare virke på enheter som er kompatible med HDMI-CEC.

#### Det vises ikke noe volumikon

• Dette er normal funksjon når det er koblet til en HDMI-CEClydenhet.

#### Bilder, videoer og musikk fra en USB-enhet vises ikke

• Sjekk at USB-lagringsenheten er angitt som kompatibel for masselagringsklassen, som beskrevet i lagringsenhetens dokumentasjon.

- Sørg for at USB-lagringsenheten er kompatibel med TVen.
- Sjekk at lyd- og bildefilformatene støttes av TVen.

#### Ujevn avspilling av USB-filer

• USB-lagringsenhetens overføringskvalitet kan begrense dataoverføringshastigheten til TVen, noe som gir dårlig

avspillingskvalitet.

# Feil menyspråk

#### Feil menyspråk

Velg ditt språk på nytt.

**1 -** Trykk på .

lukke menyen.

- **2** Klikk på (venstre).
- **3** Klikk på (ned) fem ganger.

**4 -** Klikk på (høyre) tre ganger, velg språk, og trykk på OK. **5 -** Trykk om nødvendig på BACK gjentatte ganger for å

28.3

# Hjelp

Dette fjernsynet har skjermbasert hjelp.

#### Åpne hjelpen

Trykk på knappen – (blå) for å åpne Hjelp med en gang. Hjelp åpner det kapitlet som er mest relevant ut fra hva du holder på med, eller hva som er valgt på TV-en. Velg Nøkkelord for å slå opp emnene alfabetisk.

Hvis du vil lese Hjelp-delen som en bok, velger du Bok.

Før du følger instruksjonene i hjelpen, må du lukke den. Hvis du vil lukke Hjelp, trykker du på fargeknappen - Lukk.

For noen aktiviteter, for eksempel tekst-TV, har fargetastene spesialfunksjoner og kan ikke åpne Hjelp.

#### TV-hjelp på et nettbrett, en smarttelefon eller en datamaskin

Hvis du vil følge lengre sekvenser med instruksjoner på en enklere måte, kan du laste ned fjernsynshjelpen i PDF-format og lese den på smarttelefonen, nettbrettet eller datamaskinen. Du kan også skrive ut den aktuelle hjelpesiden fra datamaskinen. Hvis du vil laste ned Hjelp (brukerhåndboken), kan du gå til [www.philips.com/support](http://www.philips.com/support)

MRVL\_20140918 MRVL\_20170427

#### 28.4

# Nettbasert hjelp

Du kan kontakte vår nettbaserte støtteside hvis du trenger hjelp til å løse problemer relatert til en TV fra Philips. Du kan velge språk og angi produktets modellnummer.

#### Gå til www.philips.com/support.

På støtteområdet finner du kontakttelefonnummeret for landet ditt samt svar på vanlige spørsmål (FAQ). I noen land kan du prate på nettet med en av våre samarbeidspartnere og stille

<span id="page-115-0"></span>spørsmål direkte til dem eller via e-post Du kan laste ned ny TV-programvare eller håndboken slik at du kan lese den på datamaskinen.

#### 28.5

# Reparere

Du kan få brukerstøtte og reparasjoner ved å ringe forbrukerstøtten der du bor. Du finner telefonnummeret i den trykte dokumentasjonen som fulgte med TV-en. Eventuelt kan du se på webområdet vårt, www.philips.com/support.

#### Modell- og serienummer på fjernsynet

Du kan bli spurt om å angi TV-ens modell- og serienummer. Du finner disse numrene på etiketten på emballasjen eller på typeetiketten på baksiden eller nederst på TV-en.

#### A Advarsel

Du må ikke prøve å reparere TV-en selv. Det kan føre til alvorlig personskade, uopprettelig skade på TV-en eller oppheve garantien din.

# Sikkerhet og vedlikehold

## $\frac{1}{291}$

<span id="page-116-0"></span> $\overline{29}$ 

# Sikkerhet

## Viktig

Les gjennom alle sikkerhetsinstruksjonene før du bruker TV-en, og sørg for at du forstår dem. Garantien er ugyldig hvis en skade skyldes at instruksjonene ikke er fulgt.

## Fare for elektrisk støt eller brann

• Ikke utsett TV-en for regn og vann. Plasser aldri beholdere med væske, for eksempel blomstervaser, nær TV-en. Hvis du søler væske på TVen, må du øyeblikkelig koble TVen fra

strømuttaket. Kontakt Philips' forbrukerstøtte for å kontrollere TVen før bruk. • Ikke utsett TV-en, fjernkontrollen eller batteriene for sterk

varme. Ikke plasser dem nær stearinlys, åpne flammer eller andre varmekilder, inkludert direkte sollys.

• Plasser aldri gjenstander i ventilasjonsåpningene eller andre åpninger i TVen.

• Plasser aldri tunge gjenstander oppå strømledningen.

• Unngå at det brukes kraft på støpslene. Løse støpsler kan føre til lysbuedannelse eller brann. Kontroller at strømledningen ikke utsettes for belastning når du dreier på TV-skjermen.

• Hvis du vil koble TV-en fra nettspenningen, må støpselet til TVen være frakoblet. Når du kobler fra strømledningen, skal du alltid dra i støpselet, aldri i ledningen. Påse at du har full tilgang til støpselet, strømledningen og stikkontakten hele tiden.

# Fare for personskade eller skade på TV-en

• Det kreves to personer for å løfte og bære en TV som veier mer enn 25 kilo.

• Hvis du skal montere TV-en på et stativ, må du kun bruke stativet som følger med. Fest stativet skikkelig til TV-en. Plasser TVen på et flatt og jevnt underlag som tåler vekten av TVen og stativet.

• Ved veggmontering må du forsikre deg om at veggfestet tåler vekten til TV-en. TP Vision påtar seg ikke noe ansvar for feil veggmontering som fører til ulykker eller skader.

• Deler av dette produktet er laget av glass. Håndteres med forsiktighet for å unngå personskader eller andre skader.

#### Fare for skade på fjernsynet!

Før du kobler TV-en til strømuttaket, må du kontrollere at spenningen samsvarer med verdien som er angitt på baksiden av TV-en. Koble aldri TV-en til strømuttaket hvis spenningen ikke samsvarer.

# Fare for at barn skader seg

Følg disse forholdsreglene for å hindre at fjernsynet velter og forårsaker skade på barn:

- Sett aldri TVen på et underlag som er dekket av en duk eller annet materiale som kan trekkes vekk.
- Kontroller at ingen deler av TVen henger over kanten av underlaget.

• Sett aldri TVen på høye møbler, slik som en bokhylle, uten å feste både møbelet og TVen til veggen eller annen støtte.

• Fortell barna at de ikke må klatre på møbler for å nå TVen.

#### Fare for svelging av batterier!

Fjernkontrollen kan inneholde myntformede batterier som små barn kan svelge. Oppbevar alltid disse batteriene utilgjengelig for barn.

## Fare for overoppheting

Ikke monter TV-en på et trangt sted. La det være minst 10 cm eller 4 tommer på alle sider av TV-en av ventileringsårsaker. Kontroller at gardiner eller annet ikke dekker ventilasjonsåpningene på TV-en.

## Tordenvær

Koble fjernsynet fra stikkontakten og antennen ved tordenvær. Rør aldri TVen, strømledningen eller antenneledningen ved tordenvær.

## Fare for hørselsskade

Unngå bruk av hodetelefoner med høy lyd eller over lengre tid.

#### Lave temperaturer

Hvis fjernsynet har vært transportert i temperaturer under 5 °C, må du pakke det ut og vente til det når romtemperatur, før det kobles til stikkontakten.

## Fuktighet

I sjeldne tilfeller, avhengig av temperatur og fuktighet, kan det oppstå noe kondens på innsiden av TV-ens frontglass (på enkelte modeller). Hvis du vil unngå dette, må du ikke utsette TV-en for direkte sollys, varme eller ekstrem fuktighet. Hvis det oppstår

<span id="page-117-0"></span>kondens, vil den forsvinne når TV-en har vært på i noen timer. Kondensen skader ikke TVen og forårsaker ikke feil.

# 29.2 Vedlikehold av skjermen

• Du må aldri la gjenstander komme i kontakt med skjermen på noen måte.

• Koble fra TVen før rengjøring.

• Rengjør og tørk forsiktig av TV-en og rammen med en myk, fuktig klut. Unngå å berøre Ambilight LED-lampene på baksiden av TV-en. Bruk aldri stoffer som alkohol, kjemikalier eller rengjøringsmidler på TV-en.

• Tørk av vanndråper så raskt som mulig, slik at det ikke oppstår misdannelser eller at fargene falmer.

• Unngå stillestående bilder hvis du kan. Stillestående bilder er bilder som vises på skjermen over lengre tid. Stillestående bilder kan for eksempel være skjermmenyer, svarte rammer,

tidsangivelser osv. Hvis du må bruke stillestående bilder, bør du redusere skjermkontrasten og skarpheten for å unngå skade på skjermen.

# <span id="page-118-0"></span>Bruksvilkår, opphavsrett og lisenser

# $\frac{1}{30.1}$

# Vilkår for bruk – TV

2014 © TP Vision Europe B.V. Med enerett.

Dette produktet ble lansert på markedet av TP Vision Europe B.V. eller et av dets datterselskaper, heretter kalt TP Vision, som er produktets produsent. TP Vision er garantist for TV-en som dette heftet ble pakket sammen med. Philips og Philips' skjoldmerke er registrerte varemerker som tilhører Koninklijke Philips N.V.

Spesifikasjonene kan endres uten varsel. Varemerkene tilhører Koninklijke Philips Electronics N.V eller deres respektive eiere. TP Vision forbeholder seg retten til å endre produktene når som helst uten å være forpliktet til å justere tidligere leveringer på tilsvarende måte.

Det skriftlige materialet som er pakket sammen med fjernsynet, og håndboken som er lagret i fjernsynets minne eller lastet ned fra Philips' nettsted, regnes for å være dekkende for den tiltenkte bruken av systemet/anlegget.

Materialet i denne håndboken anses å være dekkende for den tiltenkte bruken av systemet. Hvis produktet eller individuelle produktmoduler eller prosedyrer skal brukes til andre formål enn det som spesifiseres her, må det innhentes bekreftelse på at slik bruk er gyldig og egnet. TP Vision Europe B.V. garanterer at materialet i seg selv ikke utgjør en krenkelse av noen patenter i USA. Det gis ingen andre uttrykkelige eller underforståtte garantier. TP Vision Europe B.V. kan verken holdes ansvarlig for eventuelle feil i innholdet i dette dokumentet eller for problemer som måtte oppstå som følge av innholdet i dette dokumentet. Feil som rapporteres til Philips, vil bli rettet og publisert på Philips' nettsted for brukerstøtte så snart som mulig. Garantivilkår, fare for personskade, skader på TV-en eller oppheving av garantien. Du må aldri prøve å reparere TV-en selv. TV-en og tilbehøret må bare brukes slik produsenten har tiltenkt. Forsiktighetssymbolet bak på TV-en indikerer at det er fare for elektrisk støt. Du må aldri fjerne dekselet til TV-en. Ta alltid kontakt med Philips' kundestøtte for å få utført service eller reparasjoner. Handlinger som uttrykkelig er forbudt i denne håndboken, eller justeringer og monteringsprosedyrer som ikke anbefales eller godkjennes i denne håndboken, gjør garantien ugyldig. Pikselegenskaper: Dette LCD/LED-produktet har et høyt antall fargepiksler. Selv om det har et effektivt antall piksler på 99,999 % eller mer, kan det hende at svarte prikker eller lyssterke prikker (røde, grønne eller blå) vises konstant på skjermen. Dette er en del av de strukturelle egenskapene til skjermen (innenfor vanlige bransjestandarder), og det er ikke en funksjonsfeil. EF-samsvar: Dette produktet overholder de grunnleggende kravene og øvrige relevante bestemmelser i

direktiv 2006/95/EF (lavspenning), 2004/108/EF (EMC) og 2011/65/EU (RoHS). EMF-samsvar: TP Vision Europe B.V. produserer og selger mange produkter rettet mot forbrukere som generelt sett, i likhet med andre elektroniske apparater, kan sende ut og motta elektromagnetiske signaler. Et av Philips' ledende forretningsprinsipper er å implementere alle nødvendige helse- og sikkerhetstiltak for produktene, overholde alle gjeldende lovfestede krav og holde seg godt innenfor de standardene for elektromagnetiske felt (EMF) som gjelder på det tidspunktet produktene blir produsert. Philips legger stor vekt på å utvikle, produsere og selge produkter som ikke har noen helseskadelige virkninger. TP Vision bekrefter at hvis produktene behandles riktig i henhold til tiltenkt bruk, så er de trygge å bruke i henhold til dagens vitenskapelige informasjon. Philips spiller en aktiv rolle i utviklingen av internasjonale EMF- og sikkerhetsstandarder, noe som setter Philips i stand til å forutse den videre utviklingen innen standardisering, slik at de kan integreres tidlig i produktene.

# 30.2 Opphavsrett og lisenser

HDMI

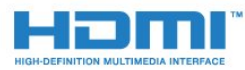

#### **HDMI®**

Uttrykkene HDMI, High-Definition Multimedia Interface og HDMI-logoen er varemerker eller registrerte varemerker tilhørende HDMI Licensing LLC i USA og andre land.

# Dolby

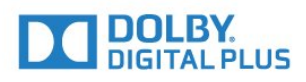

#### Dolby®

Produsert under lisens fra Dolby Laboratories. Dolby og dobbel-D-symbolet er varemerker som tilhører Dolby Laboratories.

## DTS Premium Sound™

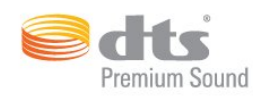

#### DTS Premium Sound™

Se http://patents.dts.com for DTS-patenter. Produsert under lisens fra DTS Licensing Limited. DTS, symbolet og DTS og symbolet sammen er registrerte varemerker, og DTS 2.0 Channel er et varemerke som tilhører DTS, Inc. © DTS, Inc. Med enerett.

### Skype

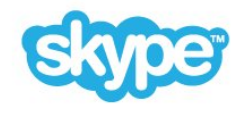

#### Skype™

© 2014 Skype og/eller Microsoft. Skype-navnet, tilknyttede varemerker og logoer samt S-logoen er varemerker som tilhører Skype eller tilknyttede selskapsenheter.

Skype er et varemerke som tilhører Skype eller dets tilknyttede selskaper. Selv om dette produktet er testet og oppfyller våre sertifiseringsstandarder for lyd- og videokvalitet, er det ikke støttet av Skype, Skype Communications S.a.r.l. eller noen av deres tilknyttede selskaper.

#### Java

Java og alle Java-baserte varemerker er registrerte varemerker tilhørende Oracle og/eller Oracles datterselskaper i USA og andre land.

## Microsoft

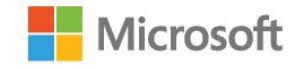

Windows Media er enten et varemerke eller et registrert varemerke tilhørende Microsoft Corporation i USA og/eller andre land.

#### Microsoft PlayReady

Opphavseiere bruker tilgangsteknologi for innhold på Microsoft PlayReady™ til å beskytte åndsverket sitt inklusive opphavsrettslig beskyttet innhold.

Denne enheten bruker PlayReady-teknologi til å åpne PlayReadybeskyttet innhold og/eller WMDRM-beskyttet innhold. Hvis enheten ikke håndhever begrensninger på bruken av innhold på riktig måte, kan innholdseierne kreve at Microsoft opphever enhetens mulighet til å bruke PlayReady-beskyttet innhold. Oppheving skal ikke ha innvirkning på ubeskyttet innhold eller innhold som er beskyttet av andre teknologier for tilgang til innhold. Innholdseiere kan kreve at du oppgraderer PlayReady for å få tilgang til innholdet deres. Hvis du velger ikke å oppgradere, får du ikke tilgang til innholdet som trenger oppgraderingen.

## Wi-Fi Alliance

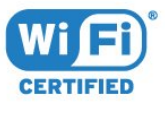

Wi-Fi®, Wi-Fi CERTIFIED-logoen og Wi-Fi-logoen er registrerte varemerker for Wi-Fi Alliance. Wi-Fi CERTIFIED Miracast™, Miracast™ er varemerker som tilhører Wi-Fi Alliance.

## MHEG-programvare

Opphavsretten til MHEG-programvaren (programvaren) som finnes i denne TV-en (dette produktet), og som er inkludert for at du skal kunne bruke interaktive TV-funksjoner, tilhører S&T CLIENT SYSTEMS LIMITED (eieren). Du har bare tillatelse til å bruke programvaren sammen med dette produktet.

#### Andre varemerker

Alle andre registrerte og uregistrerte varemerker tilhører sine respektive eiere.

# Stikkordregister

#### 3

[3D](#page-48-0) *49* [3D backlight-kontrast](#page-71-0) *72* [3D, briller PTA509](#page-48-0) *49* [3D, briller PTA519](#page-49-0) *50* [3D, helseadvarsel](#page-50-0) *51* [3D, konvertering fra 2D til 3D](#page-50-0) *51* [3D, optimal visning](#page-50-0) *51* [3D, se](#page-50-0) *51*

#### A

[Administrer apper](#page-35-0) *36* [Aldersgrense](#page-40-0) *41* [Alternativer på en kanal](#page-41-0) *42* [Ambilight+hue](#page-77-0) *78* [Ambilight, av eller på](#page-76-0) *77* [Ambilight, innstillinger](#page-76-0) *77* [Ambilight, Lounge Light](#page-78-0) *79* [Ambilight, TV-avslåing](#page-78-0) *79* [Ambilight, TV-plassering](#page-5-0)  *6* [Ambilight, veggfarge](#page-78-0) *79* [Ambilight-stil](#page-76-0) *77* [Android OS, versjon](#page-110-0) *111* [Antennetilkobling](#page-6-0)  *7* [Antennetilkobling, tips](#page-10-0) *11* [App for TV-fjernopptak fra Philips](#page-69-0) *70* [App, ledig minne](#page-35-0) *36* [Apper](#page-34-0) *35* [Apper, låse](#page-35-0) *36* [Appkontoer](#page-35-0) *36* [Audio Out – Optical, tips](#page-11-0) *12* [Automatisk kanaloppdatering](#page-82-0) *83* [Automatisk Surround 3D](#page-74-0) *75* [Automatisk volumutjevning](#page-74-0) *75* [Avspillingsformater](#page-112-0) *113* [Avstand](#page-5-0)  *6*

#### Ø

[Øko-innstillinger](#page-79-0) *80* [Øyeblikkelig repetisjon](#page-58-0) *59*

#### B

[Backlight-kontrast](#page-71-0) *72* [Bass](#page-74-0) *75* [Batterier, fjernkontroll](#page-28-0) *29* [Bevegelse, Clear LCD](#page-73-0) *74* [Bevegelse, Perfect Natural Motion](#page-73-0) *74* [Bevegelseskontroll](#page-30-0) *31* [Bilde, farge](#page-70-0) *71* [Bilde, flytte](#page-42-0) *43* [Bilde, problemer](#page-113-0) *114* [Bilde, skarphet](#page-71-0) *72* [Bilde, strekke](#page-42-0) *43* [Bilde, zoom](#page-42-0) *43* [Bilde-i-bilde](#page-52-0) *53* [Bildeformat](#page-42-0) *43* [Bilder, vise](#page-57-0) *58* [Bildestil](#page-70-0) *71* [Blu-ray Disc, koble til](#page-15-0) *16* [Bruke pekeren](#page-25-0) *26*

[Brukerhåndbok](#page-114-0) *115* [Butikkdemoer](#page-73-0) *74* [Butikkens plassering](#page-73-0) *74*

#### $\subset$

[CAM, Conditional Access Module](#page-12-0) *13* [CAM-moduler for satellitt](#page-85-0) *86* [Chrome™](#page-34-0) *35* [CI+](#page-12-0) *13* [Clear Sound](#page-74-0) *75*

#### D

[Datamaskin, koble til](#page-19-0) *20* [Del dette](#page-68-0) *69* [Delvis blinde](#page-80-0) *81* [Digital tekst](#page-42-0) *43* [Diskant](#page-74-0) *75* [DMR, Digital Media Renderer](#page-8-0)  *9* [DVB \(Digital Video Broadcast\)](#page-83-0) *84* [DVD-spiller](#page-15-0) *16* [DVI, koble til](#page-10-0) *11* [DVI-tilkobling](#page-11-0) *12*

#### E

[EasyLink](#page-11-0) *12* [EasyLink HDMI-CEC](#page-10-0) *11* [EasyLink, tilkobling](#page-10-0) *11* [EasyLink-innstillinger](#page-12-0) *13* [Elektron. støtte](#page-114-0) *115* [Endt bruk](#page-110-0) *111* [Enhetsikon](#page-47-0) *48* [ESD](#page-112-0) *113* [Europeisk øko-merking](#page-110-0) *111* [EUs energimerke](#page-110-0) *111*

#### F

[Fabrikkinnstillinger](#page-83-0) *84* [Farge](#page-70-0) *71* [Farge, Fargeforbedring](#page-71-0) *72* [Farge, Fargetemperatur](#page-71-0) *72* [Favorittkanalliste](#page-40-0) *41* [Feilsøking](#page-113-0) *114* [Felles grensesnittspor](#page-12-0) *13* [Fjernkontroll, aksenter og symboler](#page-27-0) *28* [Fjernkontroll, Azerty](#page-27-0) *28* [Fjernkontroll, mikrofon](#page-26-0) *27* [Fjernkontroll, oversikt over knapper](#page-24-0) *25* [Fjernkontroll, paring](#page-28-0) *29* [Fjernkontroll, peker](#page-25-0) *26* [Fjernkontroll, Qwerty](#page-27-0) *28* [Fjernkontroll, Qwerty og Azerty](#page-26-0) *27* [Fjernkontroll, Qwerty og kyrillisk](#page-27-0) *28* [Fjernkontroll, store bokstaver](#page-27-0) *28* [Fjernkontroll, tastatur](#page-27-0) *28* [Fjernsynets plassering](#page-76-0) *77* [Fjernsynshøyttalere](#page-76-0) *77* [Fjernsynsinstallasjon](#page-82-0) *83* [Forbrukerstøtte](#page-115-0) *116* [Foreldresensur](#page-40-0) *41* [Forsinkelse på lydutgang](#page-14-0) *15*

[Fotokamera, koble til](#page-18-0) *19* [Fotoramme](#page-35-0) *36* [Frekvensskanning](#page-84-0) *85* [Fyll skjermen](#page-42-0) *43*

#### G

[Gamma](#page-72-0) *73* [Google Chrome™](#page-34-0) *35* [Grunnleggende meny](#page-22-0) *23*

#### H

[Høyttalere, trådløse](#page-75-0) *76* [HbbTV](#page-44-0) *45* [HDCP, kopibeskyttelse](#page-10-0) *11* [HDMI ARC](#page-10-0) *11* [HDMI CEC](#page-11-0) *12* [HDMI Ultra HD](#page-10-0) *11* [HDMI-tilkobling, tips](#page-10-0) *11* [Hjelp](#page-114-0) *115* [Hjelp på skjermen](#page-114-0) *115* [Hjem-meny](#page-32-0) *33* [Hjemmekinoanlegg, koble til](#page-14-0) *15* [Hjemmekinoanlegg, lyd](#page-76-0) *77* [Hjemmekinosystem, problemer](#page-15-0) *16* [Hodetelefoner](#page-20-0) *21* [Hodetelefonvolum](#page-74-0) *75* [Hurtiginnstilling for bilde](#page-73-0) *74* [Hurtiginnstilling for lyd](#page-73-0) *74* [Hurtiginnstillinger](#page-70-0) *71* [Hvis du kobler til en spillkontroll, kan du også bruke spillkontrollen til å styre](#page-25-0) [Lounge Light+hue](#page-79-0) *80* [pekeren.](#page-25-0) *26*

#### I

[I en butikkplassering](#page-73-0) *74* [Incredible Surround](#page-74-0) *75* [Informasjonskapsler, slette](#page-35-0) *36* [Informasjonskapsler, slette](#page-9-0) *10* [Infrarød sensor](#page-28-0) *29* [Inndatametoder for tastatur](#page-35-0) *36* [Inndataoppløsning](#page-111-0) *112* [Installasjon, antenne/kabel](#page-82-0) *83* [Installer TV på nytt](#page-82-0) *83* [Interaktiv TV, hva du trenger](#page-44-0) *45* [Interaktiv TV, om](#page-44-0) *45* [Internett-minne, tømme](#page-8-0) *9* [ISF®-kalibrering](#page-71-0) *72*

## I

[iTV](#page-44-0) *45*

#### K

[Kablet nettverk](#page-8-0) *9* [Kamera](#page-30-0) *31* [Kanal](#page-39-0) *40* [Kanal, alternativer](#page-41-0) *42* [Kanal, antenne-/kabelinstallasjon](#page-82-0) *83* [Kanal, automatisk kanaloppdatering](#page-82-0) *83* [Kanal, bytte til en](#page-39-0) *40* [Kanal, flytte](#page-40-0) *41* [Kanal, gi nytt navn](#page-40-0) *41* [Kanal, installere på nytt](#page-82-0) *83* [Kanal, låse en](#page-40-0) *41* [Kanal, manuell kanaloppdatering](#page-82-0) *83* [Kanal, ny](#page-41-0) *42* [Kanal, problemer](#page-113-0) *114*

[Kanal, satellittinstallasjon](#page-85-0) *86* [Kanal, søke etter](#page-41-0) *42* [Kanaler, se på to kanaler](#page-52-0) *53* [Kanalliste](#page-39-0) *40* [Kanalliste, åpne](#page-39-0) *40* [Kanalliste, favoritter](#page-40-0) *41* [Kanalliste, grupper](#page-39-0) *40* [Kanalliste, om](#page-39-0) *40* [Kanallogoer](#page-79-0) *80* [Kassering av TV eller batterier](#page-110-0) *111* [Kilder](#page-47-0) *48* [Klar LCD](#page-73-0) *74* [Klokke](#page-79-0) *80* [Knapper på fjernsynet](#page-22-0) *23* [Koble til, DVD-spiller](#page-15-0) *16* [Kommersielle funksjonsfane](#page-73-0) *74* [Kontrast](#page-71-0) *72* [Kontrast, Gamma](#page-72-0) *73* [Kontrast, kontrastmodus](#page-71-0) *72* [Kontrast, lyssensor](#page-72-0) *73* [Kontrast, Lysstyrke](#page-72-0) *73* [Kontrast, perfekt kontrast](#page-72-0) *73* [Kontrast, videokontrast](#page-72-0) *73* [Kontroll av strømforbruk](#page-79-0) *80* [Kopiere kanalliste](#page-83-0) *84*

#### L

[Leie en film](#page-37-0) *38* [Lounge Light](#page-78-0) *79* [Lyd ut-format](#page-15-0) *16* [Lyd, problemer](#page-114-0) *115* [Lyd- og bildesynkronisering](#page-14-0) *15* [Lydbeskrivelse](#page-81-0) *82* [Lydkommentar](#page-81-0) *82* [Lydspråk](#page-44-0) *45* [Lydstil](#page-73-0) *74* [Lydutjevning](#page-15-0) *16* [Lyssensor](#page-72-0) *73* [Lysstyrke](#page-72-0) *73* [Lysstyrke, Philips-logo](#page-22-0) *23*

#### M

[Manuell installasjon](#page-85-0) *86* [Mål og vekt](#page-111-0) *112* [Mediefiler, fra en datamaskin eller NAS-enhet](#page-55-0) *56* [Mediefiler, fra en mobil enhet](#page-55-0) *56* [Mediefiler, fra en USB-stasjon](#page-55-0) *56* [Medium](#page-55-0) *56* [Melding om kanaloppdatering](#page-82-0) *83* [Meldinger](#page-109-0) *110* [Menyen Hjem, oversikt](#page-32-0) *33* [Menyen Hjem, søk](#page-32-0) *33* [Menyspråk](#page-44-0) *45* [Miracast™](#page-55-0) *56* [Miracast™, slå på](#page-55-0) *56* [Mottakskvalitet](#page-84-0) *85* [MPEG-artefaktreduksjon](#page-72-0) *73* [Multi Room](#page-66-0) *67* [Multi Room, bruk](#page-66-0) *67* [Multi View](#page-52-0) *53* [Mus, koble til](#page-18-0) *19* [Musikk, spille av](#page-57-0) *58*

[Navn på TV-nettverk](#page-8-0)  *9* [Nå på fjernsyn, bruke](#page-33-0) *34* [Nettleser](#page-34-0) *35* [Nettverk, DHCP](#page-7-0)  *8* [Nettverk, innstillinger](#page-8-0)  *9* [Nettverk, kablet](#page-8-0)  *9* [Nettverk, koble til](#page-7-0)  *8* [Nettverk, navn på fjernsynsnettverk](#page-9-0) *10* [Nettverk, passord](#page-7-0)  *8* [Nettverk, problemer](#page-7-0)  *8* [Nettverk, statisk IP](#page-8-0)  *9* [Nettverk, trådløst](#page-7-0)  *8* [Nettverk, vis innstillinger](#page-8-0)  *9* [Nettverk, Wi-Fi Smart Screen](#page-9-0) *10* [Nettverksfrekvens](#page-84-0) *85* [Nettverksfrekvensmodus](#page-84-0) *85* [Nettverksinstallasjon](#page-7-0)  *8*

#### O

[Online-TV](#page-38-0) *39* [Opprinnelig språk](#page-44-0) *45* [Opptak, dette trenger du](#page-59-0) *60* [Opptak, liste over opptak](#page-59-0) *60* [Opptak, planlegge et opptak](#page-59-0) *60* [Opptak, se et](#page-60-0) *61* [Opptak, ta opp nå](#page-59-0) *60* [Opptak, TV-guideinformasjon](#page-45-0) *46*

#### P

[Parabol, koble til](#page-6-0)  *7* [Pare fjernkontrollen](#page-28-0) *29* [Pause TV](#page-58-0) *59* [På fjernsynet nå](#page-33-0) *34* [På og av](#page-22-0) *23* [Peker](#page-25-0) *26* [Peker, hastighet](#page-25-0) *26* [Peker, slå av](#page-26-0) *27* [Perfect Natural Motion](#page-73-0) *74* [Philips hue](#page-77-0) *78* [Philips-logo, lysstyrke](#page-22-0) *23* [PIN-kode](#page-79-0) *80* [PIN-kode for barnelås](#page-79-0) *80* [Plassering](#page-73-0) *74* [Problemer](#page-113-0) *114* [Programmer, anbefalinger](#page-33-0) *34* [Programvare med åpen kildekode](#page-88-0) *89* [Programvare, oppdatering](#page-88-0) *89*

#### R

[Radiostasjoner](#page-39-0) *40* [Rød knapp](#page-44-0) *45* [Registrer produktet](#page-113-0) *114* [Reparere](#page-115-0) *116* [Repetisjon](#page-58-0) *59* [Reprise-TV](#page-38-0) *39*

#### S

[Satellitt, automatisk kanaloppdatering](#page-86-0) *87* [Satellitt, fjerne satellitt](#page-87-0) *88* [Satellitt, kanalpakker](#page-85-0) *86* [Satellitt, legge til en satellitt](#page-86-0) *87* [Satellitt, manuell kanaloppdatering](#page-86-0) *87* [Satellitt, Multi-Dwelling-Unit](#page-85-0) *86* [Satellitt, Unicable](#page-86-0) *87* [Satellittinstallasjon](#page-85-0) *86*

[Søk](#page-32-0) *33* [SCART-tilkobling, tips](#page-11-0) *12* [Se i 3D](#page-48-0) *49* [Se på TV](#page-39-0) *40* [Set-top-boks, koble til](#page-13-0) *14* [Sikkerhetsinstruksjoner](#page-116-0) *117* [SimplyShare \(datamaskin eller NAS-enhet\)](#page-55-0) *56* [Skarphet](#page-71-0) *72* [Skarphet, MPEG-artefaktreduksjon](#page-72-0) *73* [Skarphet, Støyreduksjon](#page-72-0) *73* [Skarphet, Ultra Resolution](#page-72-0) *73* [Skype, akkurat det du trenger](#page-61-0) *62* [Skype, automatisk pålogging](#page-64-0) *65* [Skype, kamera](#page-61-0) *62* [Skype, kameraplassering](#page-65-0) *66* [Skype, kontakter](#page-62-0) *63* [Skype, kreditt](#page-64-0) *65* [Skype, logge av](#page-65-0) *66* [Skype, meny](#page-62-0) *63* [Skype, Microsoft-konto](#page-61-0) *62* [Skype, motta et anrop](#page-63-0) *64* [Skype, ny konto](#page-61-0) *62* [Skype, pålogging](#page-61-0) *62* [Skype, personvernerklæring](#page-64-0) *65* [Skype, ringe telefoner](#page-63-0) *64* [Skype, taleanrop](#page-63-0) *64* [Skype, talemeldinger](#page-64-0) *65* [Skype, tapte anrop](#page-64-0) *65* [Skype, tilbake til fjernsyn](#page-65-0) *66* [Skype, videoanrop](#page-63-0) *64* [Skype, vilkår](#page-64-0) *65* [Skype™, om](#page-61-0) *62* [Slå på](#page-22-0) *23* [Slås av automatisk](#page-23-0) *24* [Sleep Timer](#page-22-0) *23* [Slett Internett-minnet](#page-9-0) *10* [Slett Internett-minnet](#page-35-0) *36* [Smartkort, CAM](#page-12-0) *13* [Sortere kanaler](#page-40-0) *41* [Spill](#page-53-0) *54* [Spill eller datamaskin, innstilling](#page-70-0) *71* [Spill, ideell innstilling](#page-53-0) *54* [Spill, spill med delt skjerm](#page-54-0) *55* [Spille med delt skjerm](#page-54-0) *55* [Spille spill](#page-53-0) *54* [Spillkonsoll, koble til](#page-16-0) *17* [Spillkontroll, koble til](#page-16-0) *17* [Språk, lyd](#page-44-0) *45* [Språk, menyer og meldinger](#page-44-0) *45* [Språk, original](#page-44-0) *45* [Standby](#page-22-0) *23* [Størrelse på frekvenstrinn](#page-84-0) *85* [Støtte, Internett](#page-114-0) *115* [Støttede medieservere](#page-112-0) *113* [Støyreduksjon](#page-72-0) *73* [Strømtilkobling](#page-5-0)  *6* [Surround-modus](#page-74-0) *75* [Svarte striper](#page-42-0) *43* [Svekket hørsel](#page-81-0) *82* [Synkronisere lyd og bilde](#page-14-0) *15* [Synssvekket](#page-81-0) *82*

[Satellittmottaker, koble til](#page-13-0) *14*

#### T

[Ta kontakt med Philips](#page-115-0) *116* [Tale](#page-26-0) *27* [Taleveiledning](#page-80-0) *81* [Tastatur, koble til](#page-17-0) *18* [Tekst](#page-42-0) *43* [Tekst-tv](#page-42-0) *43* [Teksting](#page-43-0) *44* [Testmottak](#page-84-0) *85* [Tilgjengelighet](#page-80-0) *81* [Tilgjengelighet, taleveiledning](#page-80-0) *81* [Tilgjengelighet, tunghørte](#page-81-0) *82* [Tilkoblinger, liste](#page-47-0) *48* [Tilkoblingsveiledning](#page-10-0) *11* [Tilpass til skjerm](#page-42-0) *43* [Timer for å slå av](#page-23-0) *24* [Trådløs audio](#page-75-0) *76* [Trådløse høyttalere, koble til](#page-21-0) *22* [Trådløse høyttalere, om](#page-75-0) *76* [Trådløse høyttalere, velge](#page-75-0) *76* [Trådløst nettverk](#page-7-0)  *8* [Tunghørte](#page-80-0) *81* [TV on Demand](#page-38-0) *39* [TV-fjernopptak-app](#page-69-0) *70* [TV-guide](#page-45-0) *46* [TV-guide, data/informasjon](#page-45-0) *46* [TV-guide, påminnelse](#page-46-0) *47* [TV-språk](#page-44-0) *45*

#### U

[Ultra HD, tilkobling](#page-10-0) *11* [Unicable](#page-86-0) *87* [USB-flashstasjon, koble til](#page-18-0) *19* [USB-harddisk, diskplass](#page-17-0) *18* [USB-harddisk, installasjon](#page-17-0) *18* [USB-mus](#page-18-0) *19* [USB-tastatur](#page-17-0) *18* [Utligning på lydutgang](#page-15-0) *16*

#### V

[Varslinger](#page-32-0) *33* [Vedlikehold av skjermen](#page-117-0) *118* [Video on Demand](#page-37-0) *38* [Videobutikker](#page-37-0) *38* [Videoer, bilder og musikk](#page-55-0) *56* [Videoer, spille av](#page-56-0) *57* [Videoutvalg](#page-41-0) *42* [Vilkår for bruk, apper](#page-36-0) *37* [Vilkår for bruk, TV](#page-118-0) *119*

#### W

[Wi-Fi](#page-7-0)  *8* [Wi-Fi Smart Screen](#page-9-0) *10* [Wi-Fi-sertifisert Miracast™](#page-55-0) *56* [Widgets](#page-35-0) *36* [Widgets](#page-34-0) *35* [WoWLAN](#page-8-0)  *9* [WPS – PIN-kode](#page-7-0)  *8* [WPS – Wi-Fi Protected Setup](#page-7-0)  *8*

#### Y

[YPbPr-beskyttelse, tips](#page-11-0) *12*

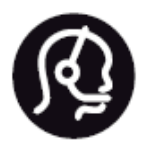

# Contact information

**Argentina** 0800 444 7749 Buenos Aires 0810 444 7782

**België / Belgique** 070 700 035 (0,15€/min.)

**Bosna i Hercegovina** 033 941 251 (Lokalni poziv)

**Brazil** 0800 701 0245 Sao Paulo 2938 0245

**Бълария** 02 4916 273 (Национален номер)

**Česká republika** 228880895 (Místní tarif)

**Danmark** 3525 8314

**Deutchland** 0180 501 04 69 (0,14€/Min.)

**Ελλάδα** 2111983028 (Εθνική κλήση)

**España** 902 88 10 83 (0,10€ + 0,08€/min.)

**Estonia** 6683061 (Kohalikud kõned)

**France** 01 57 32 40 50 (local)

**Hrvatska** 01 777 66 01 (Lokalni poziv) **Italia** 0245 28 70 14 (chiamata nazionale)

**Ireland** 0818 210 140 (national call)

**Northern Ireland** 0844 338 04 88 (5p/min BT landline)

**Kaзaкcтaн** 8 10 800 2000 00 04 (free)

**Latvia** 6616 3263 (Vietējais tarifs)

**Lithuania** 8 5 214 0293 (Vietinais tarifais)

**Luxembourg / Luxemburg** 2487 1100 (Nationale Ruf / appel national)

**Magyarország** 06 1 700 8151 (Belföldi hívás)

**Nederland** 0900 202 08 71 (0,10€/min.)

**Norge** 22 97 19 14

**Österreich** 0820 40 11 33 (0,145€/Min.)

**Polska** 22 397 15 04 (Połączenie lokalne)

**Portugal** 707 78 02 25 (0,12€/min. - Móvel 0,30€/min.)

**Romānä** 031 6300042 (Tarif local)

**Россия** 8-800-22 00004 (бесплатно)

**Suisse / Schweiz / Svizzera** 0848 000 291 (0,081 CHF/Min.)

**Србија** 011 321 6840 (Lokalni poziv)

**Slovakia** 2 332 154 93 (Vnútroštátny hovor)

**Slovenija** 1 888 83 12 (Lokalni klic)

**Suomi** 09 88 62 50 40

> **Sverige** 08 5792 9096 (lokalsamtal)

**ประเทศไทย (Thailand)** 02 652 7650

**Türkiye** 444 8 445

**United Kingdom** 0844 338 04 88 (5p/min BT landline)

**Україна** 0-800-500-480 (безкоштовно)

www.philips.com/support

Non-contractual images / Images non contractuelles / Außervertragliche Bilder

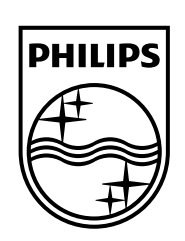

Specifications are subject to change without notice. Philips and the Philips' shield emblem are registered trademarks of Koninklijke Philips N.V. and are used under license from Koninklijke Philips Electronics N.V. All registered and unregistered trademarks are property of their respective owners. 2014 © TP Vision Europe B.V. All rights reserved.

www.philips.com